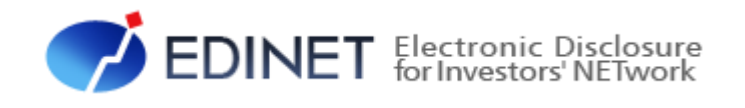

# 大量保有報告書 提出 操作ガイド (Web 入力フォーム編)

2024 年2月

金融庁 企画市場局 企業開示課

◆本文中では、TM、®、©は省略しています。

◆本書で公開している情報の利用については、利用規約

◆その他、記載されている会社名及び製品名は、各社の登録商標又は商標です。

所、出来事等は、全て架空のものです。実在するものとは一切関係ありません。

◆本書に掲載されている内容は、2024 年2月現在のもので、予告なく変更される可能性があります。

(<https://disclosure2dl.edinet-fsa.go.jp/guide/static/submit/WZEK0030.html>)を遵守してください。

◆本書に記載の会社名及び製品名について、金融庁はそれらの会社、製品等を推奨するものではありません。

◆Microsoft、Excel、Windows は、米国 Microsoft Corporation の米国及びその他の国における登録商標又は商標です。

◆本文及び添付のデータファイルで題材として使用している個人名、団体名、商品名、ロゴ、連絡先、メールアドレス、場

◆Microsoft Corporation のガイドラインに従って画面写真を使用しています。

Copyright©金融庁 All Rights Reserved.

# 大量保有報告書作成(Web 入力フォーム) 1

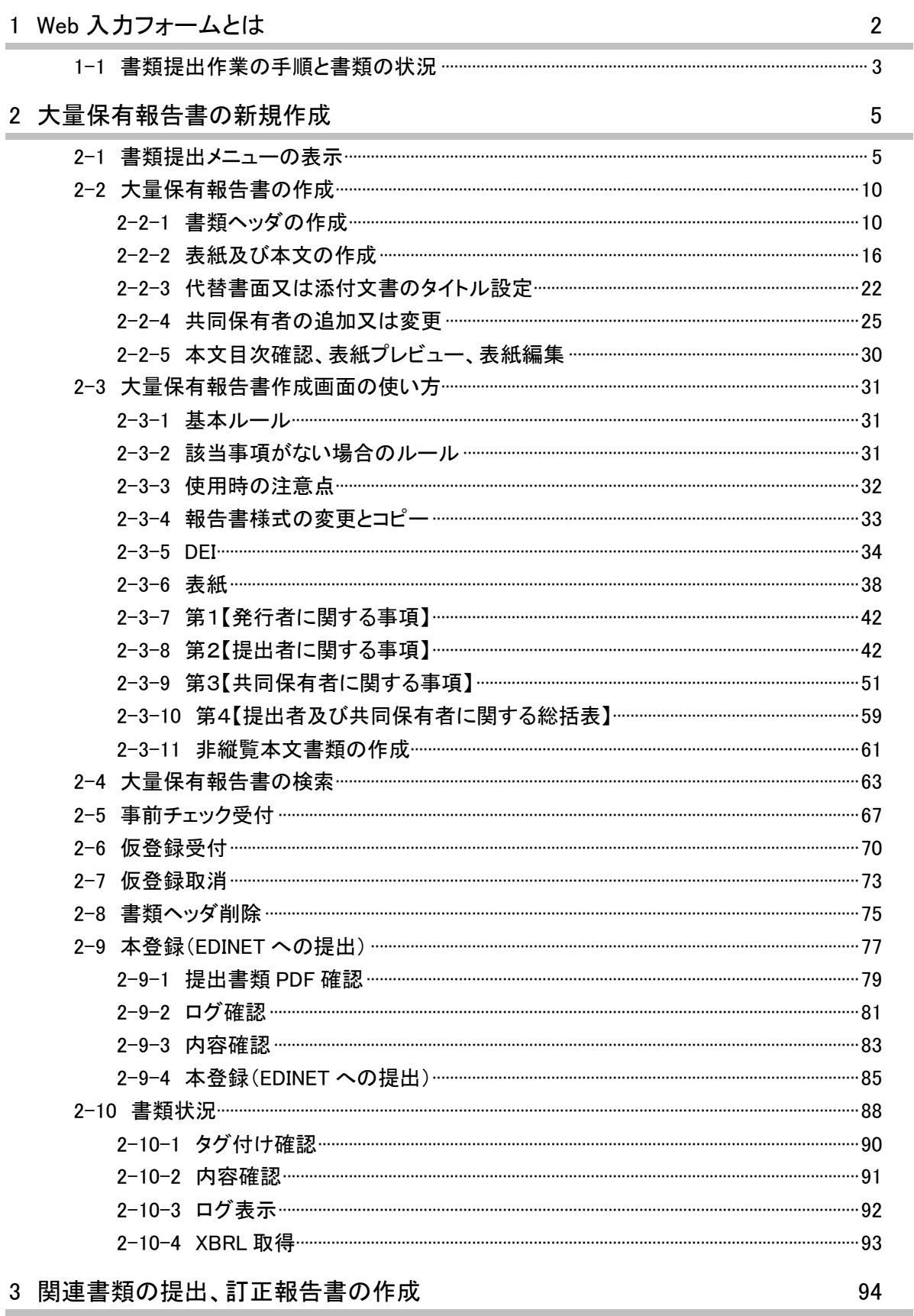

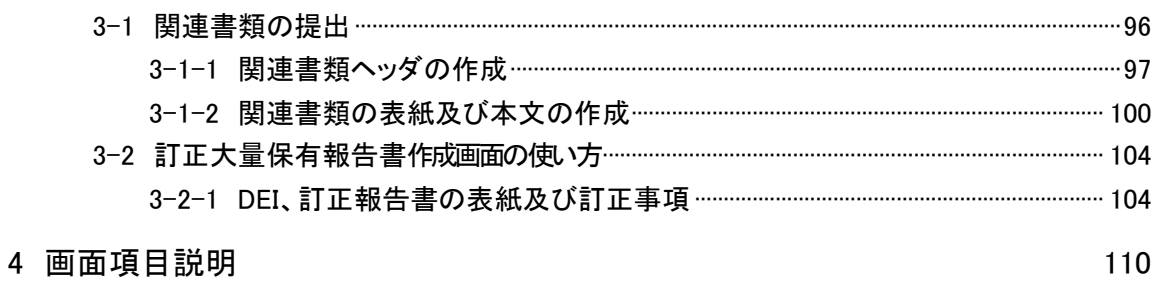

本書について

本書では、EDINET の Web 入力フォームの使い方について説明します。『大量保有報告書 操作ガイド(概要編)』を併せて参照してください。

※本書において『財務(支)局等』とは、北海道、東北、関東、北陸、東海、近畿、中国、四国、九州の財務省 財務局、福岡財務支局及び内閣府沖縄総合事務局を指します。

#### Web 入力フォームを使用する場合の留意事項について

大量保有報告書を作成する Web 入力フォームでは、報告書内容入力時に全てのバリデー ション(検証)を実施しているわけではありません。報告書内容入力後の事前チェック時、 仮登録時又は本登録時において、初めて例外(警告又は注意喚起)となる場合があります。 例えば表紙の「提出日」に誤った書類提出日を入力した場合は、報告書内容入力時には例 外(警告又は注意喚起)とならなくても、EDINET での本登録時に例外(警告又は注意喚 起)となります。報告書内容を入力する際は、入力内容に誤りがないかどうかを確認して ください。

#### 本書の表記について

本書は次の環境で作成しています。環境によっては、画面の表示が異なる場合がありま す。書類提出時の操作環境の詳細については『書類提出用 端末要件』を参照してくださ

い。

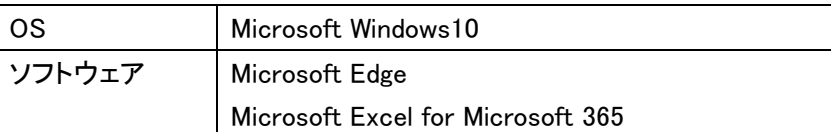

#### 本書の記載について

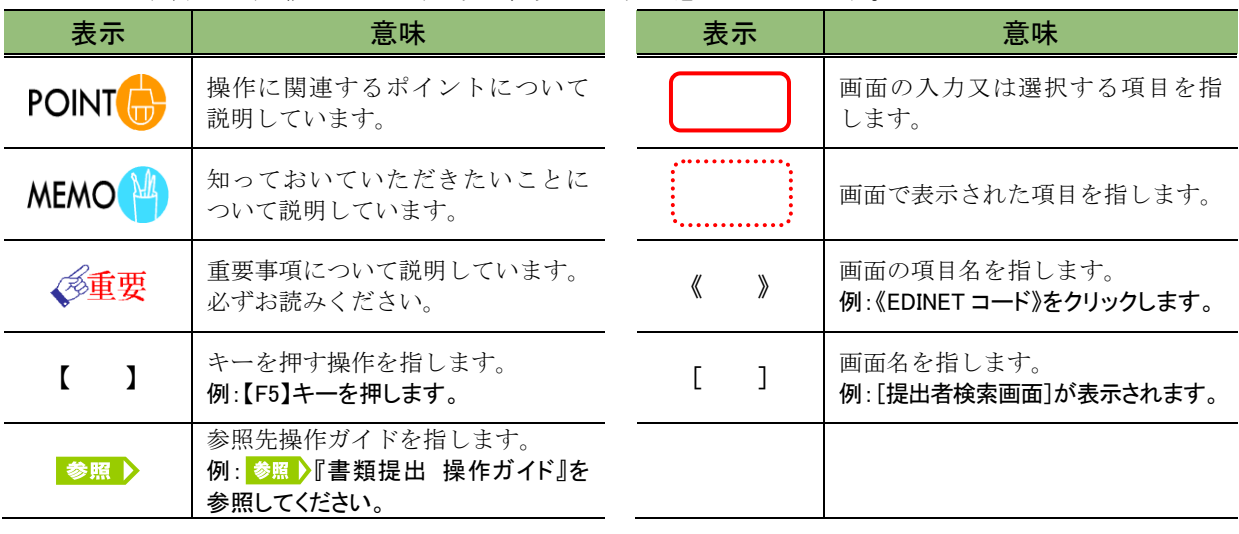

本書内に記載している記号は、次のような意味があります。

#### 「画面項目の説明」の備考欄について

本書内に記載している「画面項目の説明」の備考欄には、次のような意味があります。

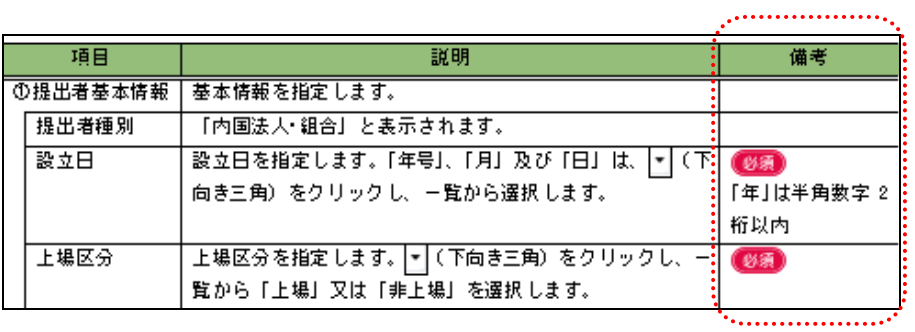

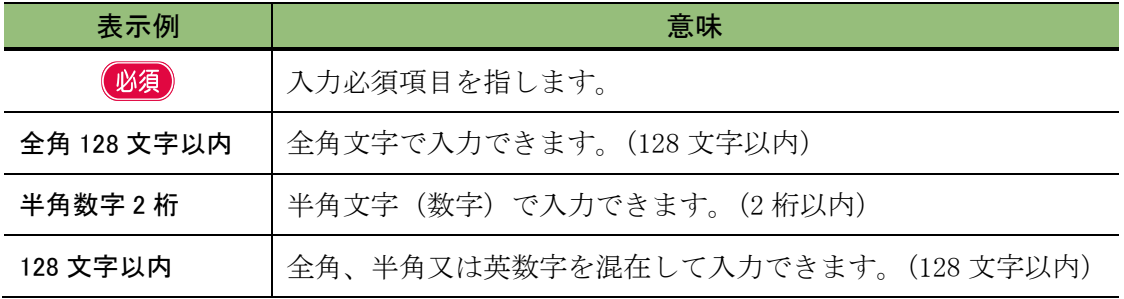

#### 製品名の記載について

#### 本書では、次の略称を使用しています。

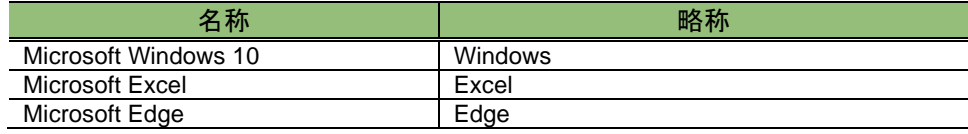

<<EDINET の利用に当たって>> EDINET を装い、ユーザ ID、パスワード等の個人情報を盗もうとする偽の Web サイトに注意してください。 このようなWebサイトに誘導するメールが届いても、リンク先にアクセスし たり、添付ファイルを開いたりしないように注意してください。 EDINET からメールで個人情報を照会することは一切ありません。 なお、ウィルス対策ソフトを最新の状態にするなど、御利用環境のセキュ リティ対策をおすすめします。

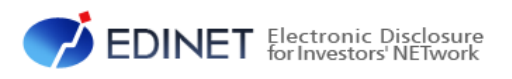

# <span id="page-8-0"></span>大量保有報告書作成 (Web 入力フォーム)

個人の方や XBRL に詳しくない方は、こちらを利用することをお薦めします。

<span id="page-9-0"></span>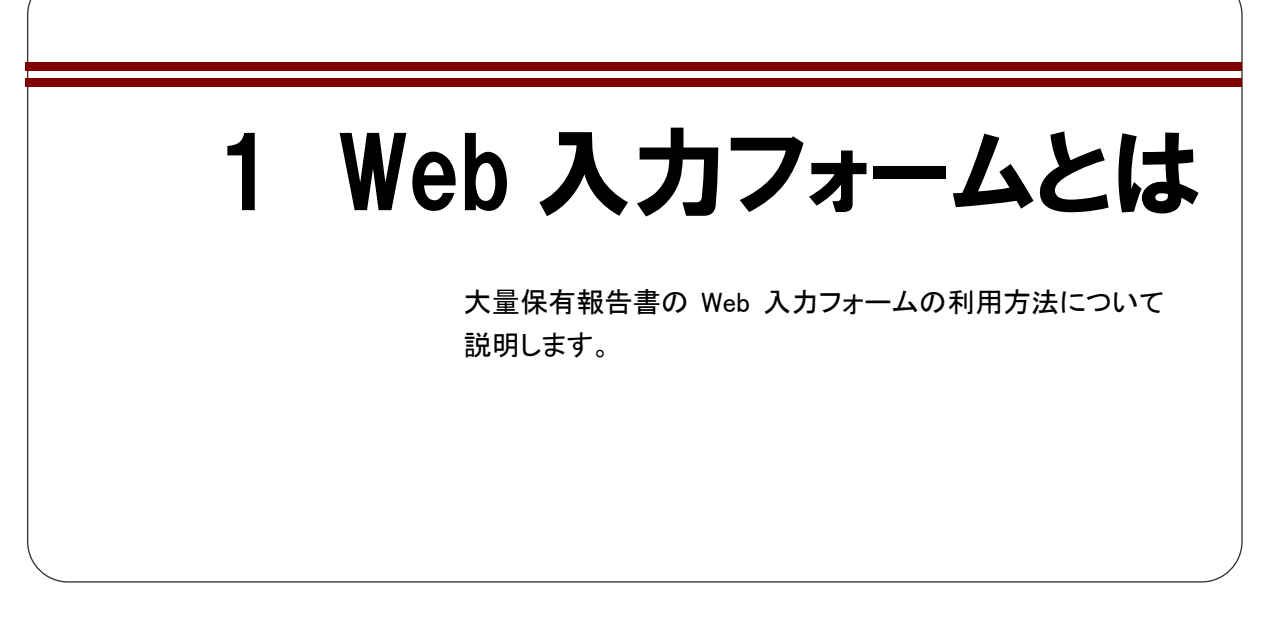

EDINET の [大量保有報告書登録画面]から大量保有報告書を作成できます。この画面 のことを「Web 入力フォーム」といいます。過去に Web 入力フォームを使用して EDINET に大量保有報告書を提出したことがある場合は、その内容をコピーして作成することもで き、作成時の効率化が図れるようになっています。

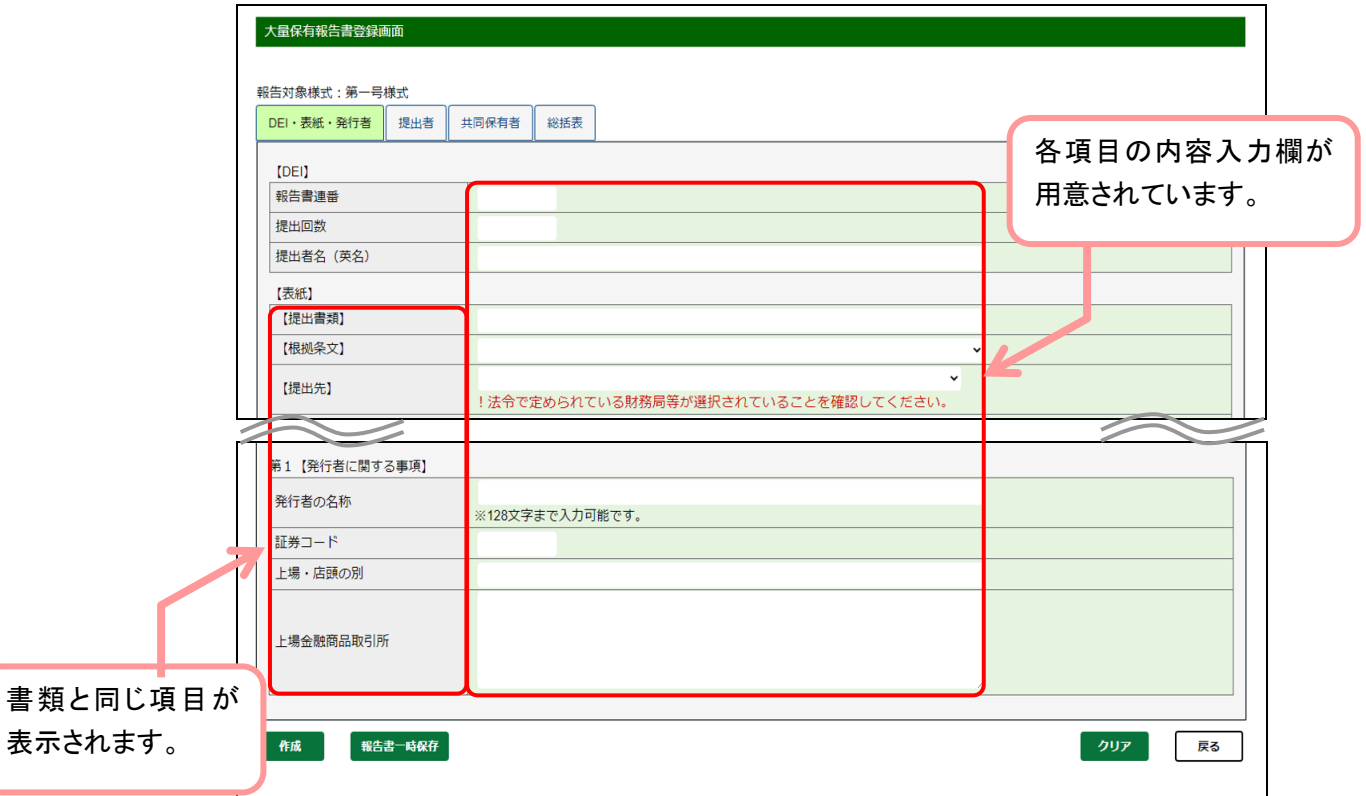

# <span id="page-10-0"></span>**1-1** 書類提出作業の手順と書類の 状況

提出書類の処理段階において、書類状況が異なります。書類提出作業の手順については、 次のとおりです。

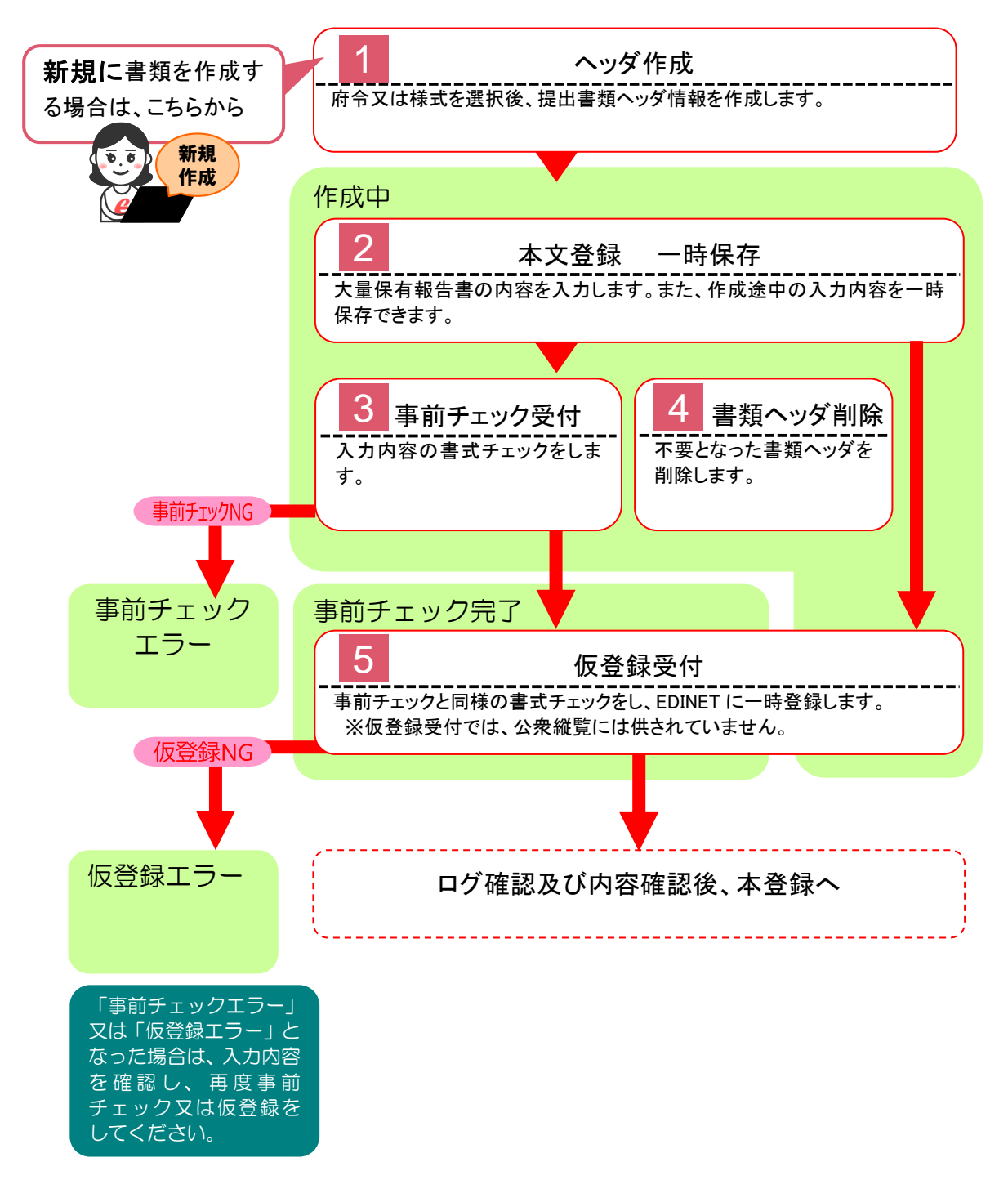

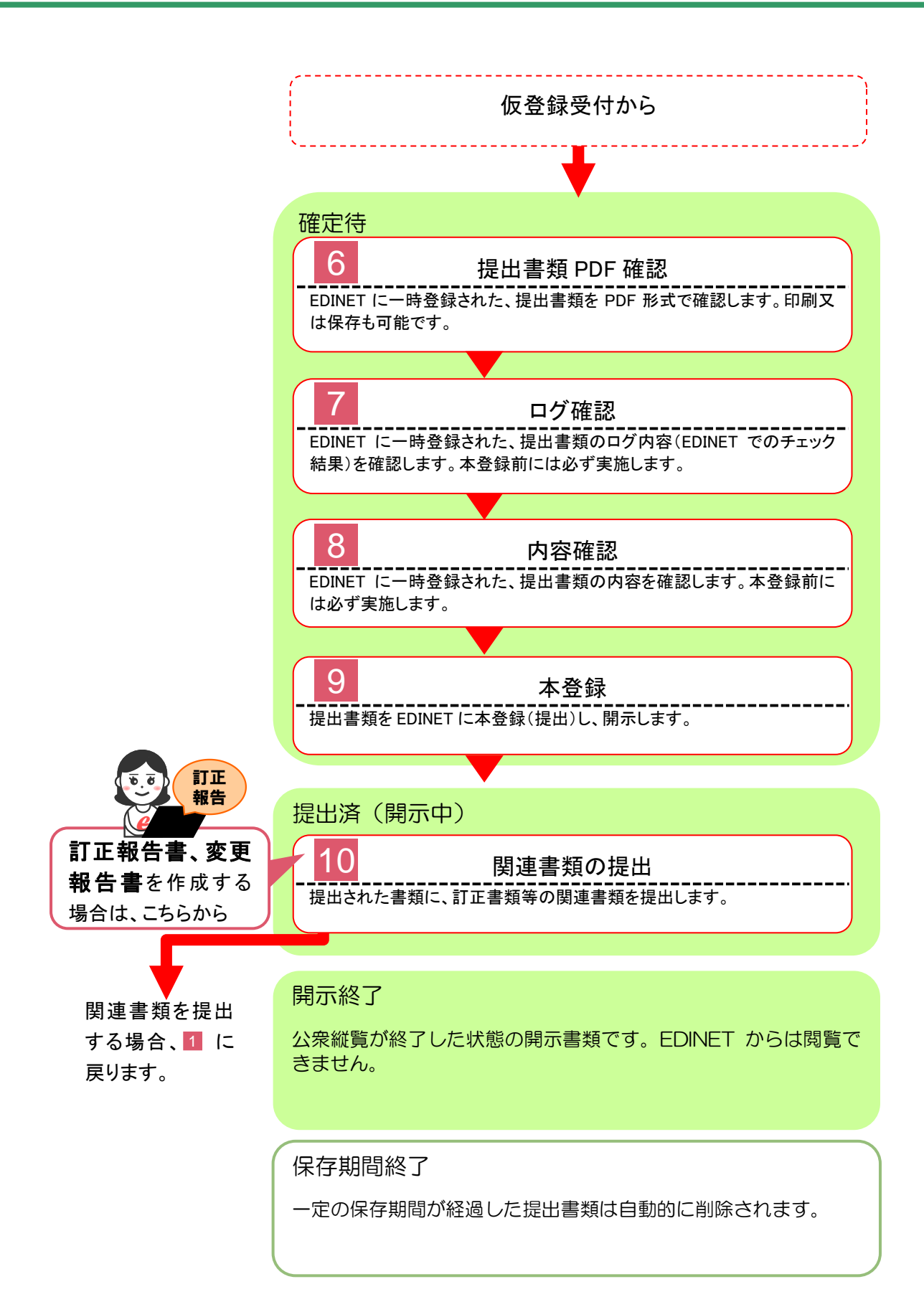

<span id="page-12-0"></span>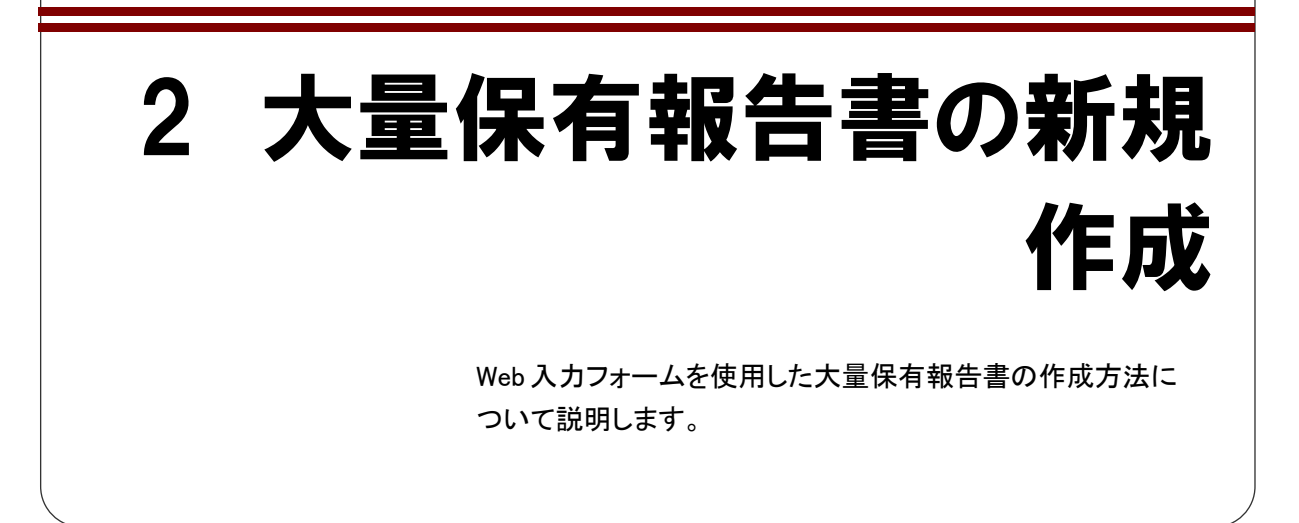

# <span id="page-12-1"></span>**2-1** 書類提出メニューの表示

EDINET の「提出サイト」から「書類提出」メニューを表示します。

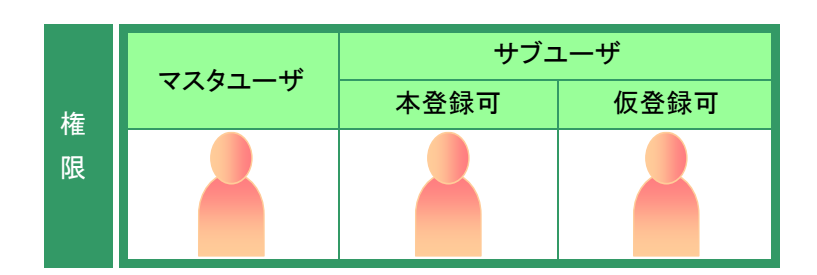

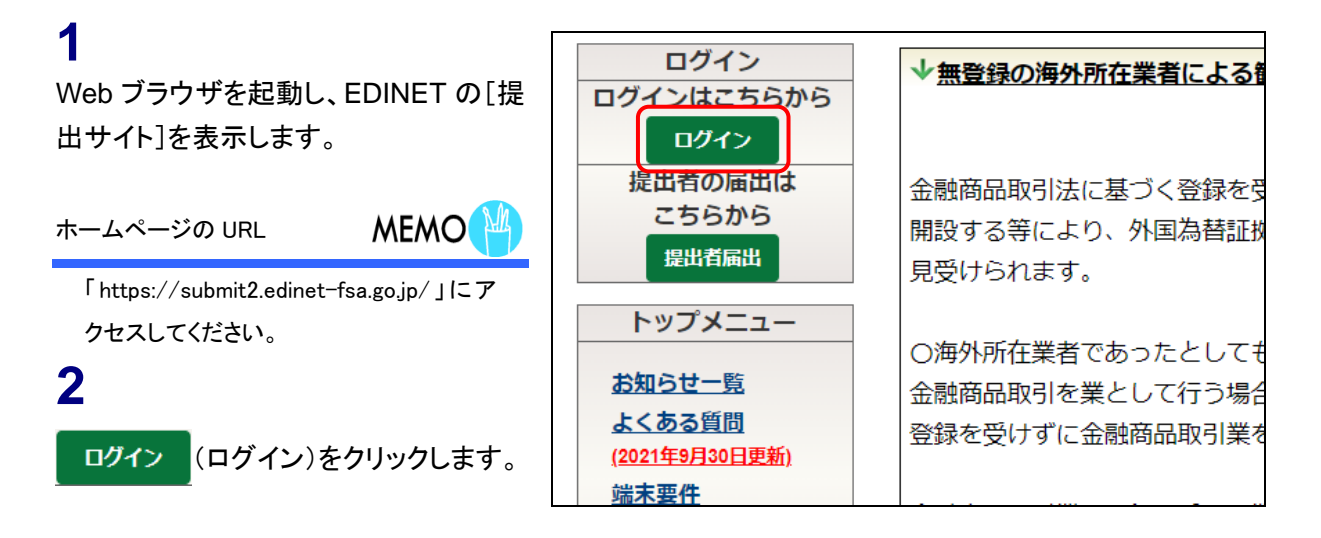

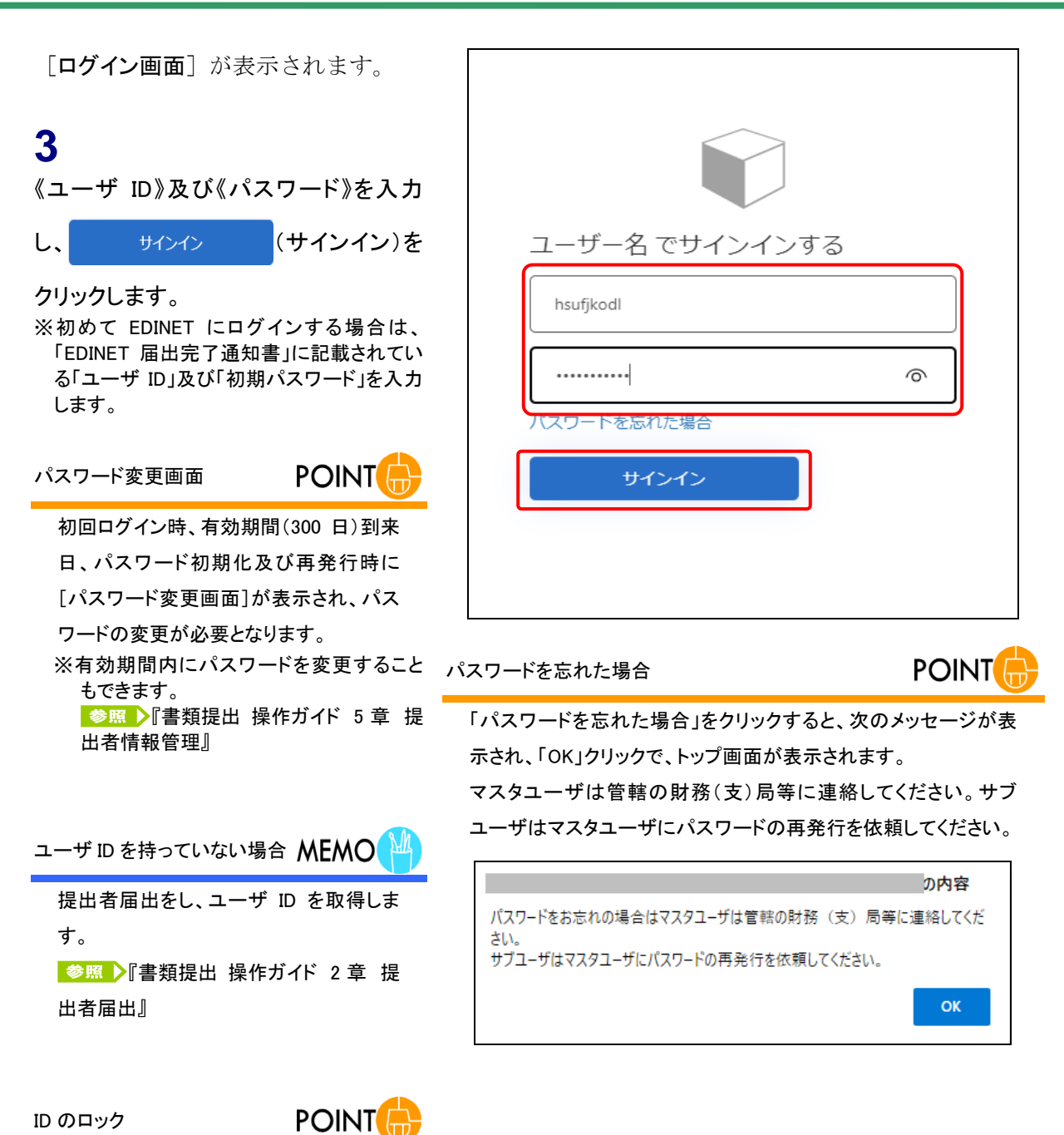

パスワードの入力を誤ると、「パスワード が正しくありません。」と表示されます。再 度《パスワード》を入力してサインインして ください。

パスワードの入力を 5 回以上誤ると、 ユーザIDがロックされます。その後、正し いパスワードを入力しても、ログインはで きなくなります。30 分経過するとログイン できるようになります。また、パスワードを 失念した場合は、管轄財務(支)局等に お問い合わせください。

[多要素認証画面]が表示されます。

#### **4** SMS でコードを受け取る場合は コードの送信)をク リックします。 電話で認証を行う場合は 電話する (電話する)をクリック

します。

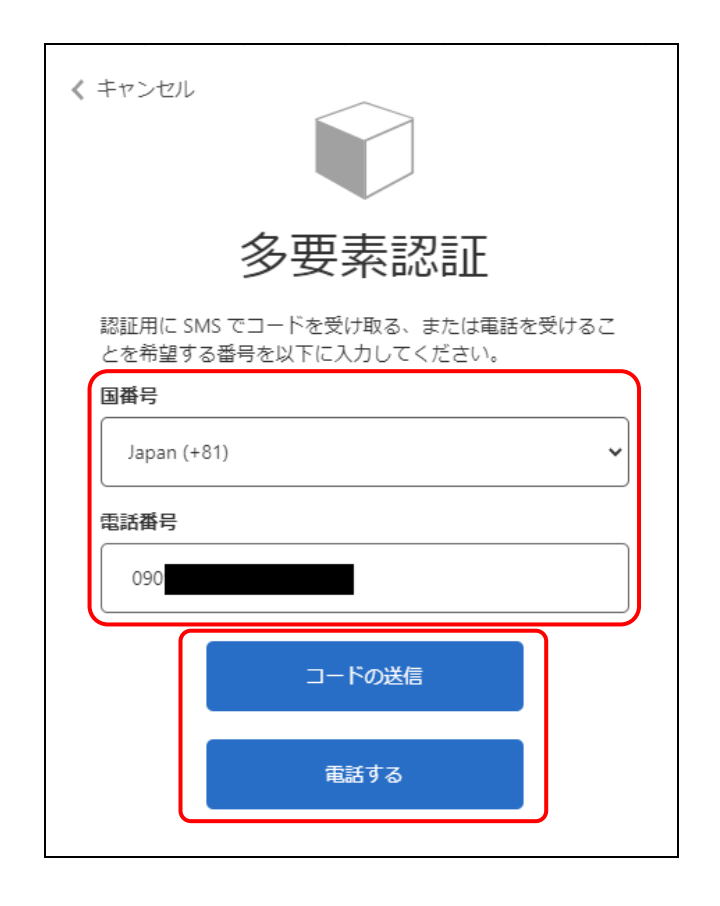

2回目以降のログインの場合

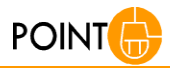

2 回目以降のログインの場合は、《国番号》及び《電話番号》の入 力は必要ありません。次のような画面が表示されますので、初回 と同様、「コードの送信」もしくは「電話する」をクリックします。

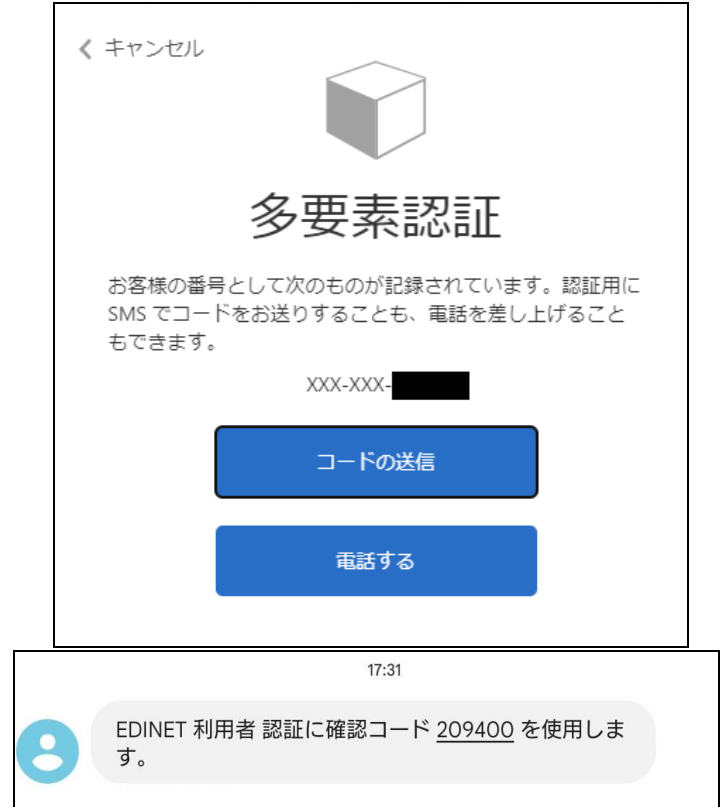

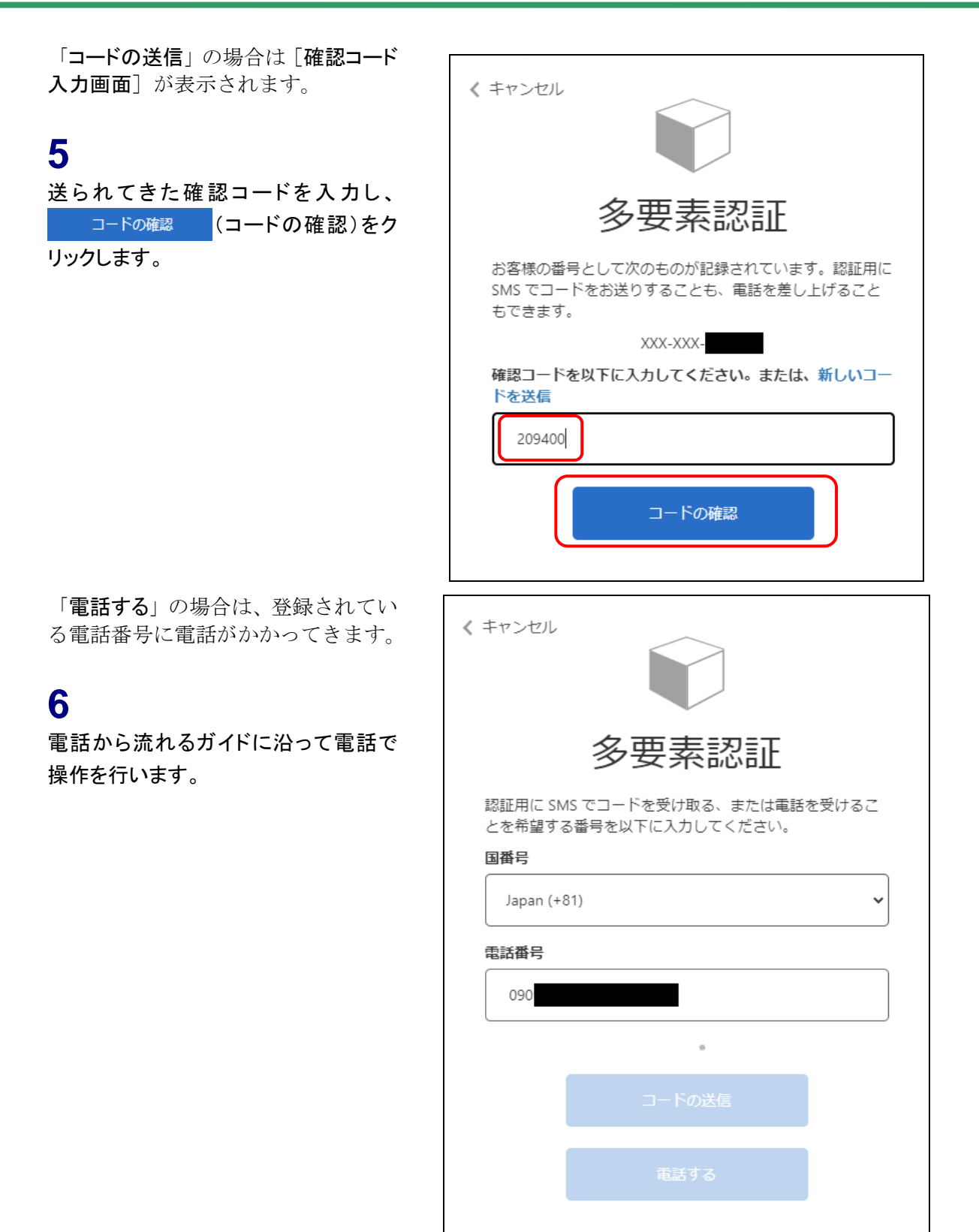

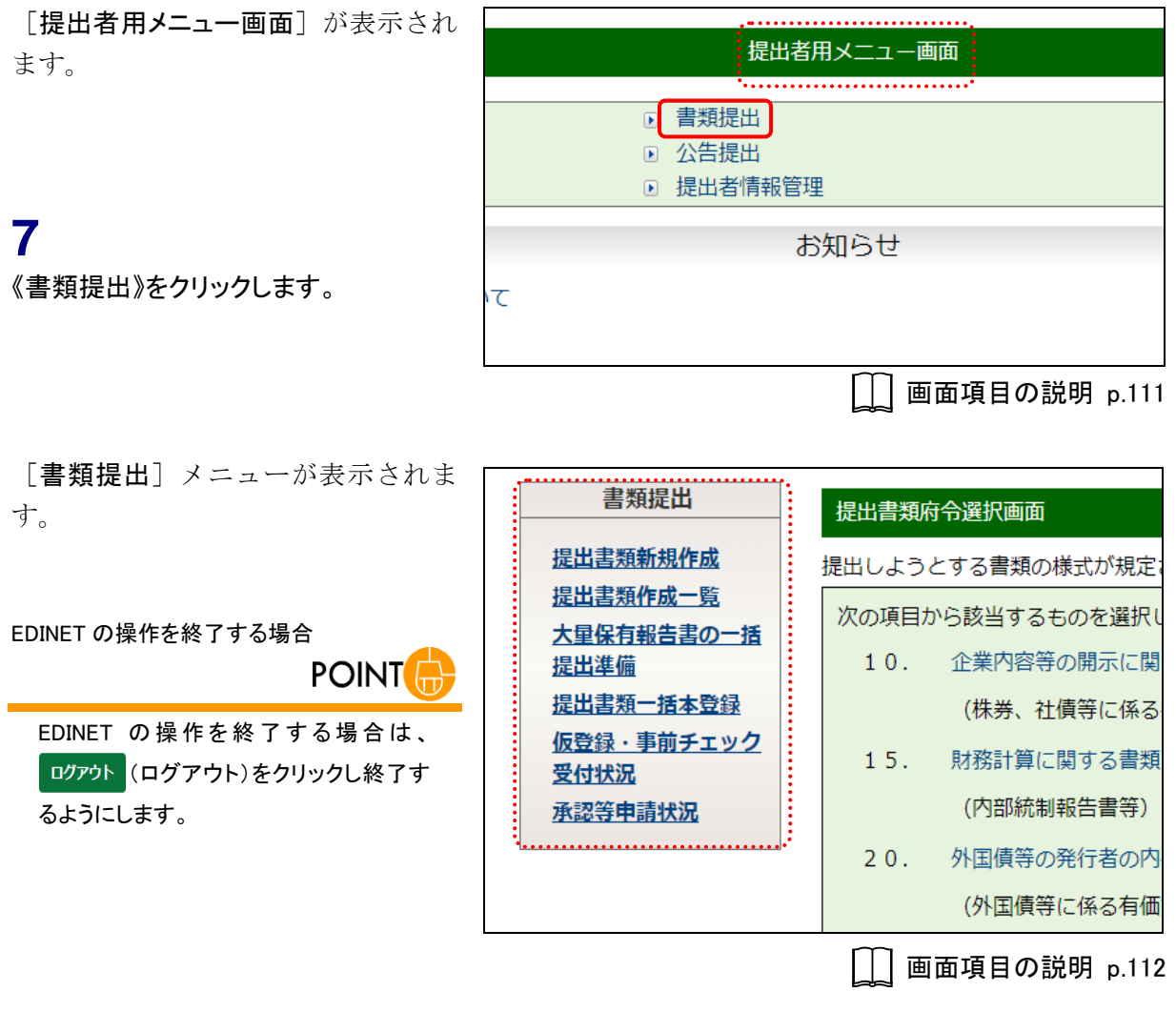

**ROINT** ヘルプ  $\bigoplus$ . . . . . . . . . . . . . . . 各画面の使い方は、画面上部に表示される《ヘルプ》をクリックして確認することができます。EDINET Flectronic Disclosure 提出 メンデストラント | エキスト | エキュー エキュー エキュー マルプ | エキュー マンファウト | |<br>|<br>|品取引法に基づく有価証券報告書等の間示書類に関する電子間示システム

# <span id="page-17-0"></span>**2-2** 大量保有報告書の作成

Web 入力フォーム機能を使用した大量保有報告書の作成手順について説明します。 新規に書類を作成する場合は、提出書類のヘッダを作成後、本文を登録します。本文を 登録後、事前チェック、仮登録を経て、本登録(EDINET に提出)します。

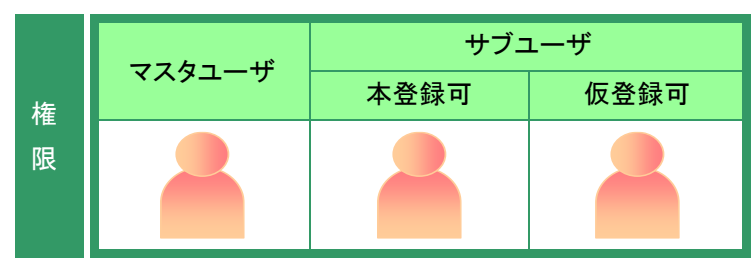

## <span id="page-17-1"></span>2-2-1 書類ヘッダの作成

書類ヘッダの作成手順について説明します。

書類ヘッダとは「書誌情報」のことで、府令又は様式、書類提出担当者名等の提出書類 の基本情報を含みます。

[書類提出]メニューを表示します。 ※表示されていない場合は、「2-1 [書類提出](#page-12-1) [メニューの表示」](#page-12-1)([p.5](#page-12-1))を参照してください。

**1** 《提出書類新規作成》をクリックします。

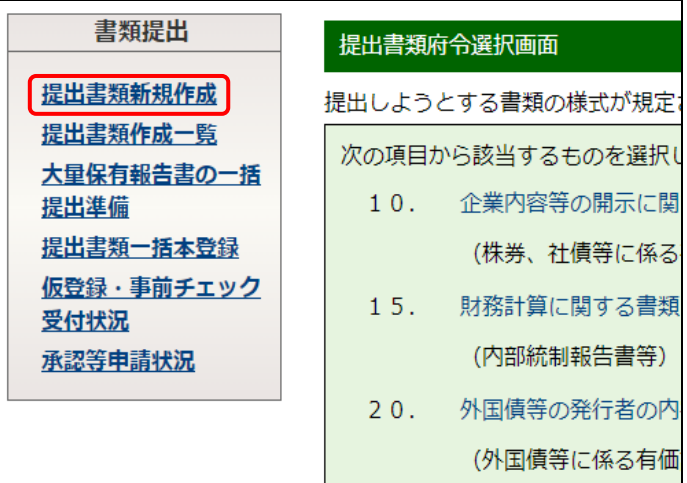

[提出書類府令選択画面]が表示され ます。

# **2**

「株券等の大量保有の状況の開示に関 する内閣府令」をクリックします。

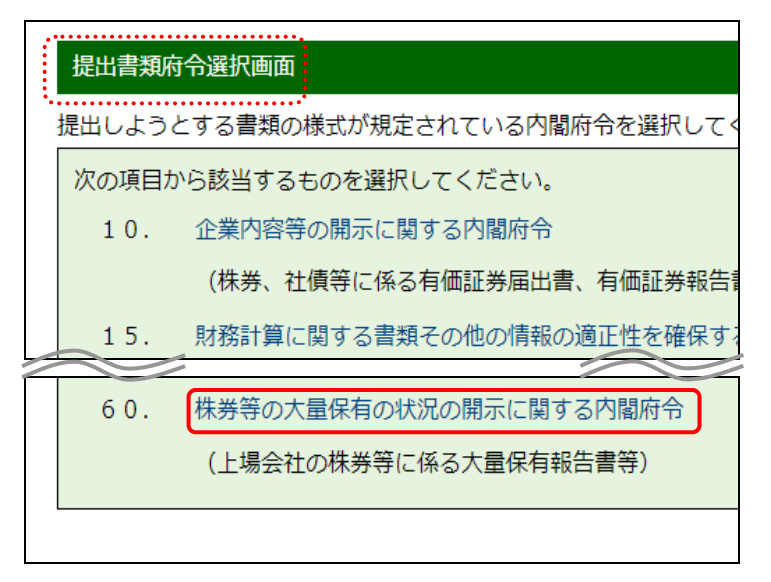

「提出書類様式選択画面」が表示され ます。

# **3**

該当する「様式(号)」をクリックします。 ※ここでは「第一号様式 大量保有報告書」を 選択する例で説明します。

#### 様式の選択

**POINT** 

様式の施行日、利用等についてコメント がある場合は、様式名の下に赤字で表 示されます。内容を確認の上、適切な様 式を選択してください。

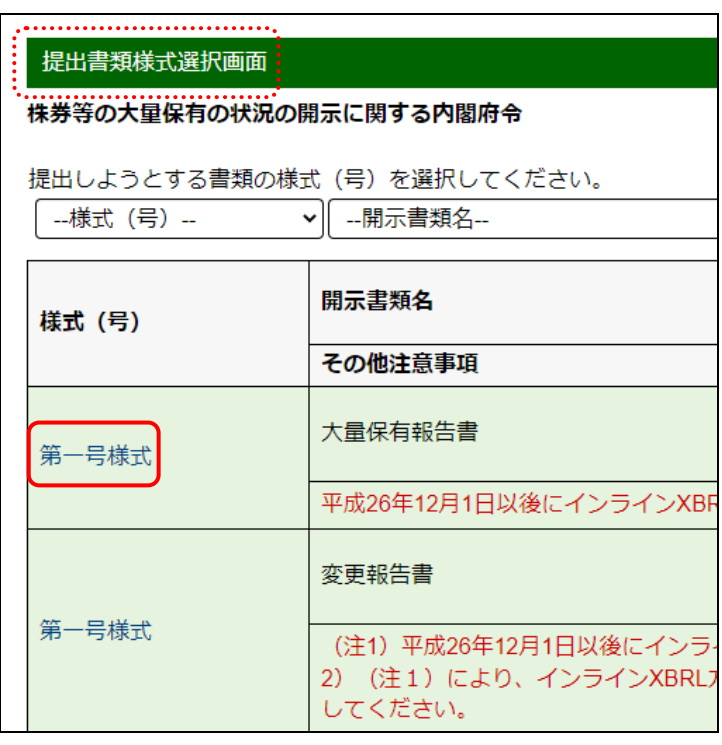

[提出書類ヘッダ作成画面]が表示さ れます。

#### **4**

各項目を入力します。 《提出方法》は「本文画面入力」を選択し ます。

#### **POINT** 共同保有者の有無

共同保有者が存在する場合は、「有」を 選択します。

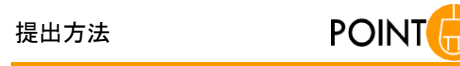

「zip ファイル指定」は、事前に作成した提 出書類を EDINET にアップロード(送信) して登録する方法です。 参照 『書類提出 操作ガイド』

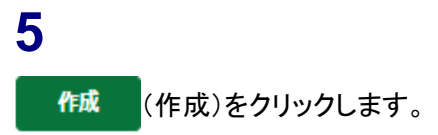

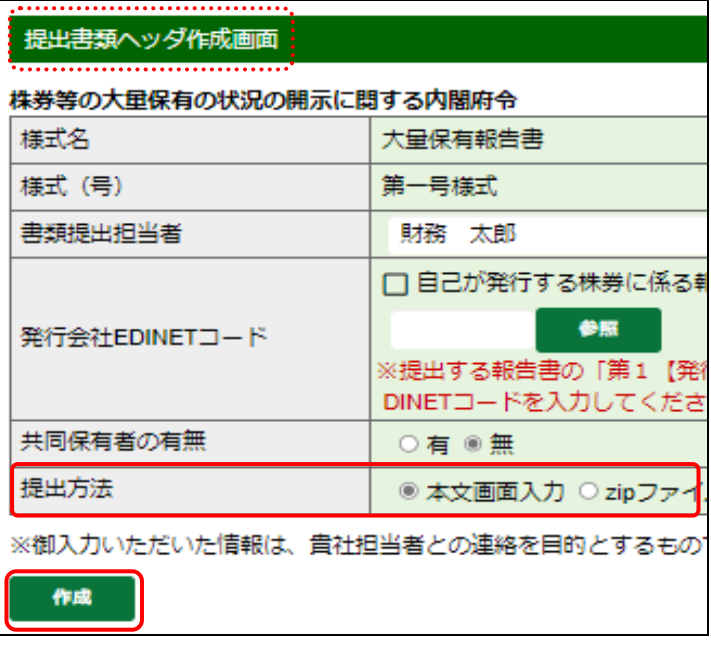

発行会社 EDINET コード

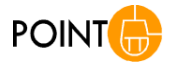

自社が発行する株券の保有状況に係る大量保有報告書を提出 する場合は、「自己が発行する株券に係る報告書を提出する場合 はチェックしてください。」を ■ にし、開示書類等提出者自身の EDINET コードを入力します。他社が発行する株券の保有状況に 係る大量保有報告書を提出する場合は、「自己が発行する株券 に係る報告書を提出する場合はチェックしてください。」を||に し、該当する株券を発行している会社の EDINET コードを入力しま す。EDINET コードの入力は、 <sup>参照</sup> (参照)をクリックすると、 [EDINET コード検索画面]が表示され、EDINET コードを検索し選 択できます。( 参照 )「 ? ※ ? 発行会社 EDINET [コードの検索」](#page-22-0)  $(p.15)$  $(p.15)$  $(p.15)$ )

誤った発行会社 EDINET コードを入力したために訂正が必要とな る事例が発生しています。正しい発行会社 EDINET コードを入力し てください。

[提出書類ヘッダ作成確認画面]が表 示されます。

## **6**

内容を確認し、<mark>作成実行(作成実行)</mark>

をクリックします。

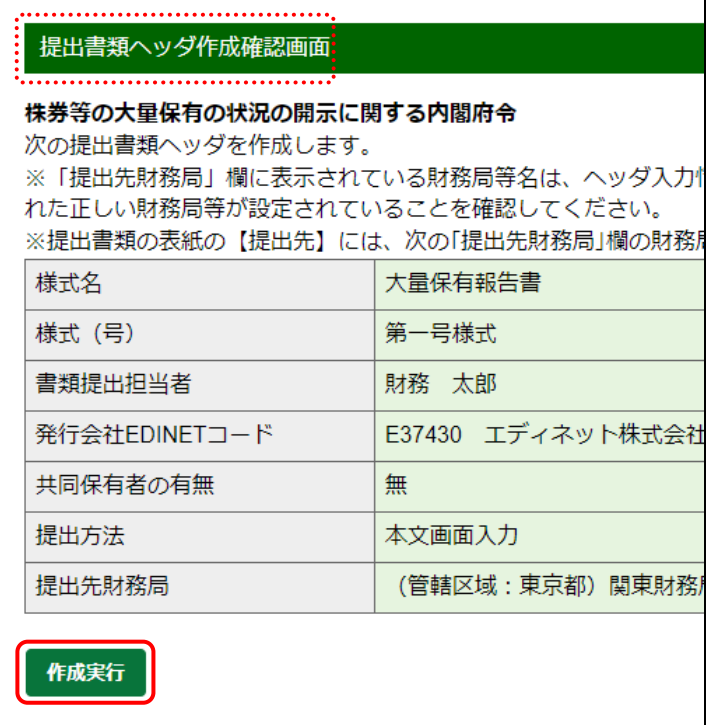

[提出書類ヘッダ作成完了画面]が表 示され、「書類管理番号」が表示され ます。

提出書類ヘッダ作成完了画面 提出書類ヘッダが作成されました。 書類管理番号は 『S100N5IA』 です。 引き続き本文登録を行いますか? 本文登録 一覧画面へ

書類管理番号

**MEMO** 

「書類管理番号」とは、提出書類に一意 に付与される番号です。

「書類管理番号」を確認します。

#### **8**

**7**

本文登録)をクリックします。

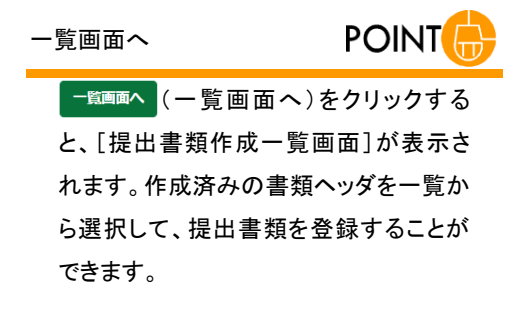

[提出書類詳細(作成中)画面]が表示 されます。

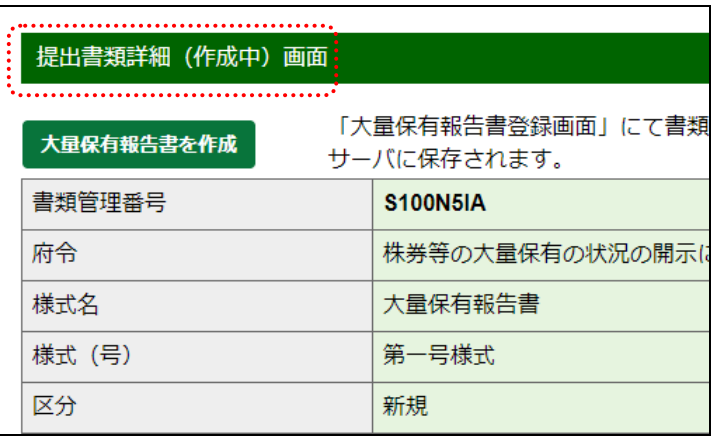

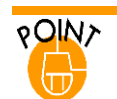

 $\mathbf{r}$ 

## <span id="page-22-0"></span>発行会社 EDINET コードの検索

《発行会社 EDINET コード》には、直接 EDINET コードを入力するか、 参照 (参照)をクリックして EDINET コードを

検索し、選択して入力することができます。

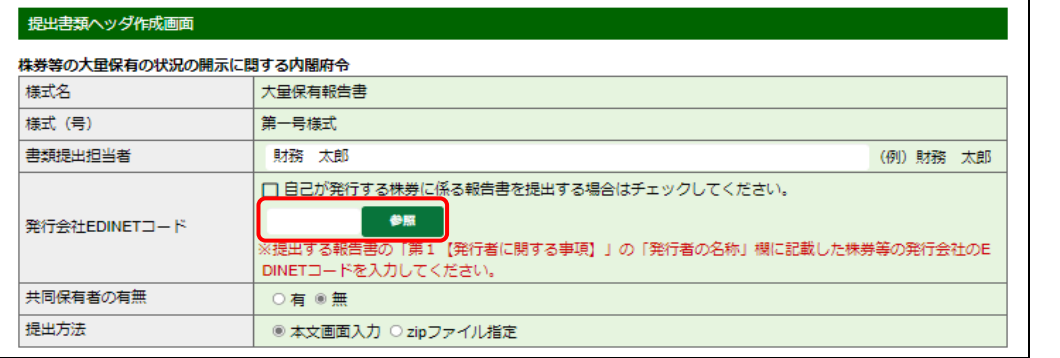

<mark>●照 (</mark>参照)をクリックすると、次の[EDINET コード検索画面]が表示されます。検索条件を入力し、 検索 (検索)をクリックすると、検索結果が表示されます。選択する発行会社の「選択」リンクをクリックします。 ※検索を取り消す場合は、 戻る (戻る)をクリックします。

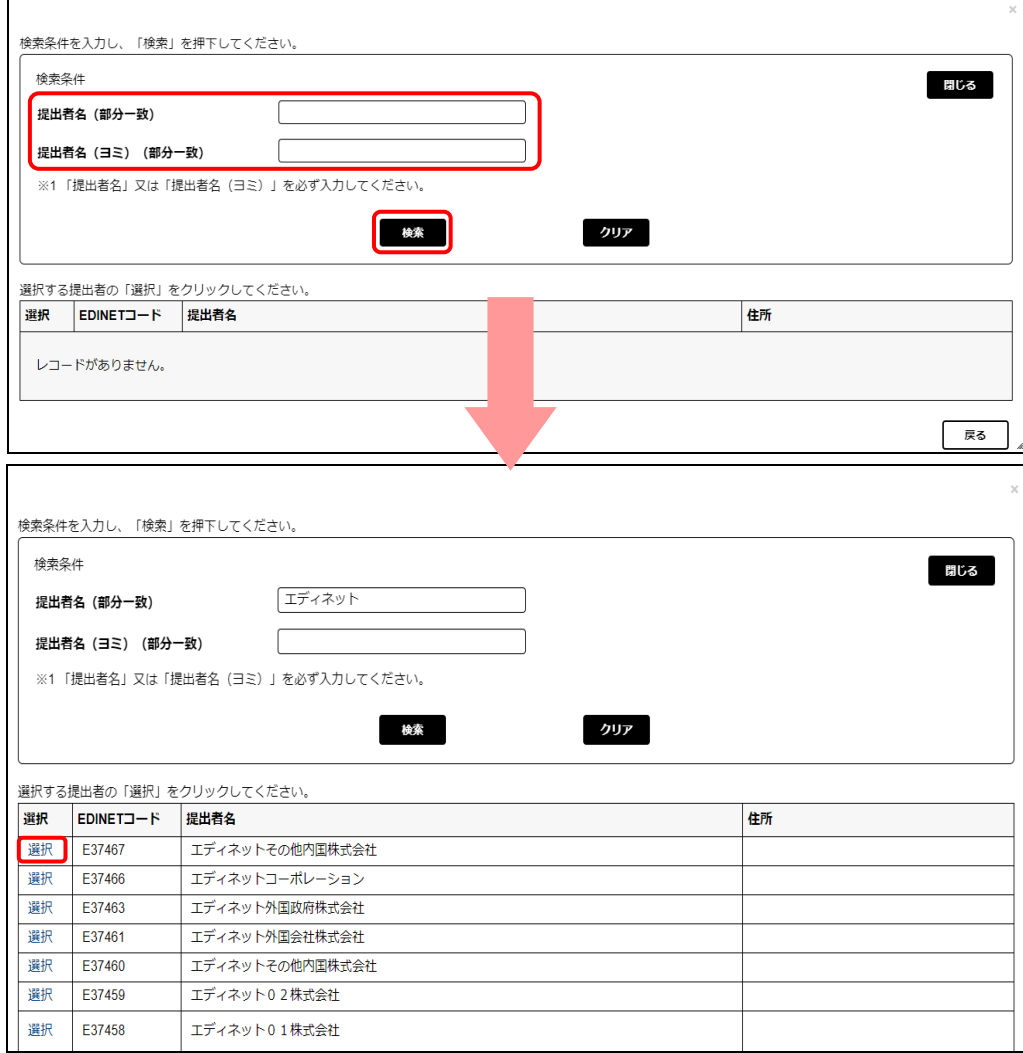

# <span id="page-23-0"></span>2-2-2 表紙及び本文の作成

報告内容(表紙及び本文)の作成手順について説明します。

[提出書類詳細(作成中)画面]を表示 します。

※[提出書類詳細(作成中)画面]を表示する 方法は、「2-4 [大量保有報告書の検索」](#page-70-0) ([p.63](#page-70-0))を参照してください。

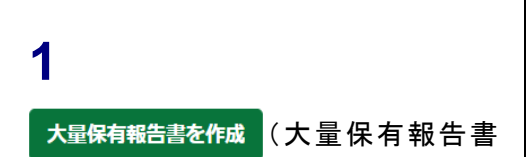

を作成)をクリックします。

[大量保有報告書登録画面]が表示さ れます。

# **2**

各項目を入力します。

入力内容

各項目の入力方法は、「2-3 [大量保有](#page-38-0) [報告書作成画面の使い方」](#page-38-0)([p.31](#page-38-0))以降を 参照してください。

**POINT** 

過去データのコピー **POINT** 

過去に大量保有報告書を提出している 場合は、提出済みの大量保有報告書内 容をコピーして作成できます。操作方法 は、「2-3 [大量保有報告書作成画面の](#page-38-0) [使い方」](#page-38-0)([p.31](#page-38-0))以降を参照してください。

<sup>■</sup>本登録日: 2022/03/25 17:24 発行者名称: エディネット... > ■ 過去データコピー

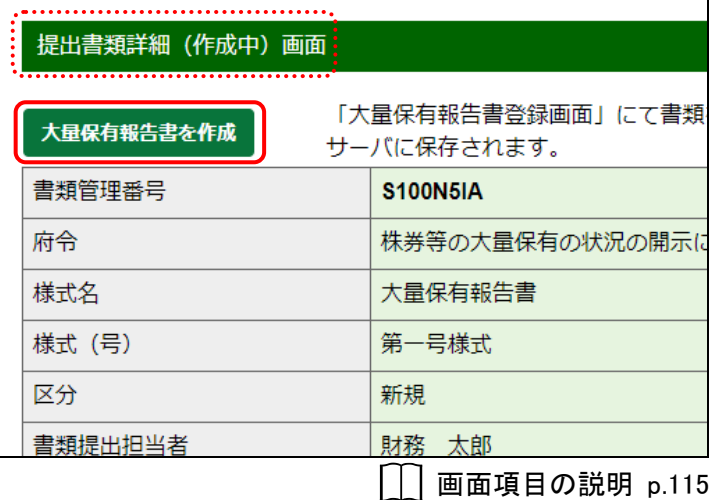

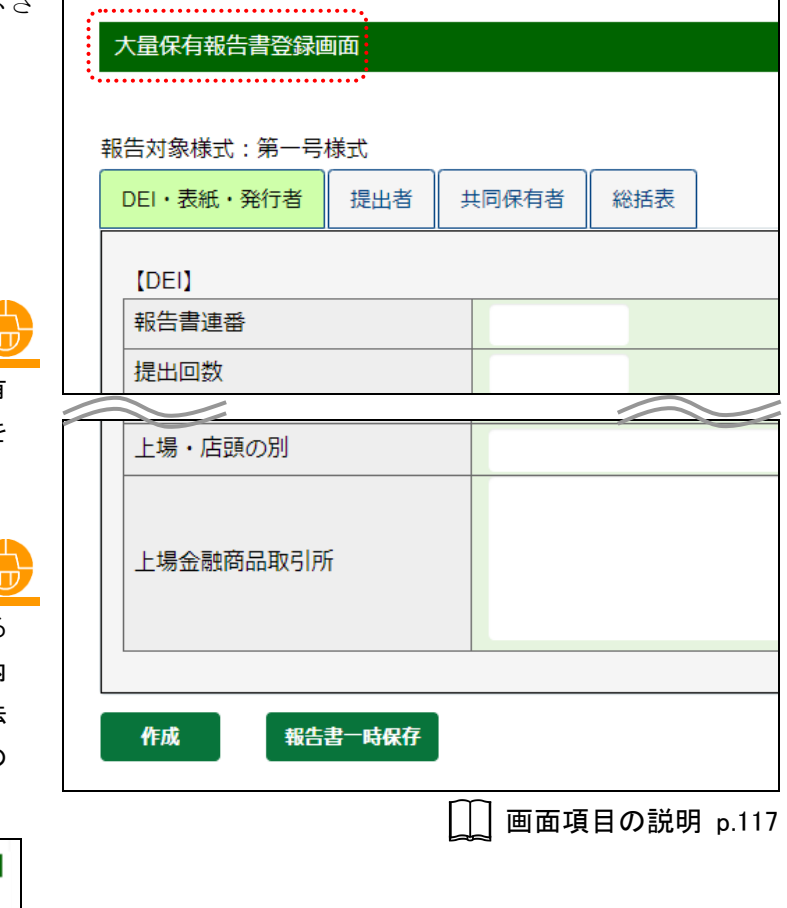

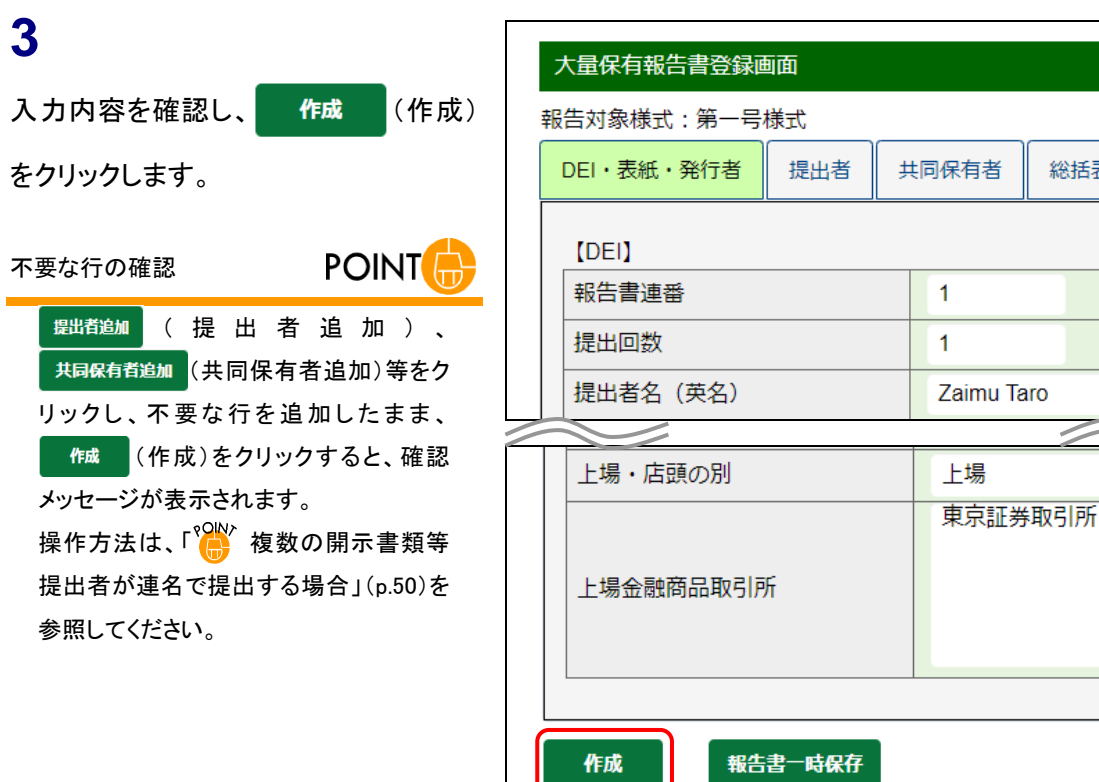

#### 報告書一時保存

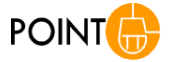

総括表

報告書の内容を一時保存する場合は、 報告書→時保有【報告書→ 時保存)をクリックします。一時保存時は、代替書面及び添付書類 は保存されません。

また、入力中であっても 30 分以上ボタン又はリンクをクリックして いない場合は、タイムアウトが発生し、入力内容が破棄されて、 トップ画面に戻されてしまいます。タイムアウトになる前に随時一 時保存してください。

[大量保有報告書登録確認画面]が表 示されます。

**4**

作成実行 (作成実行)をクリックしま

す。

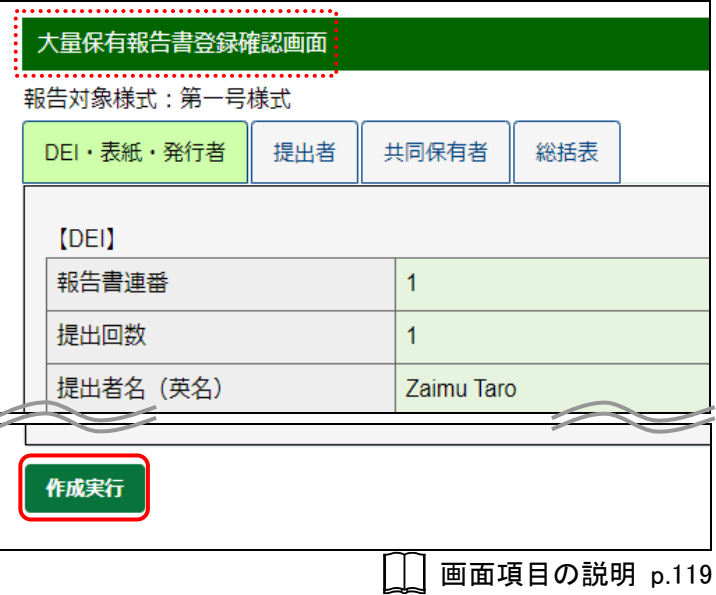

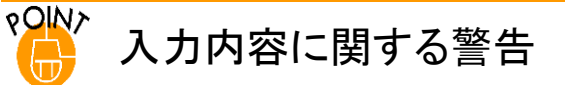

入力内容に警告がある場合は、[大量保有報告書登録確認画面]に「入力内容に警告があります。」というメッセージ が表示されます。

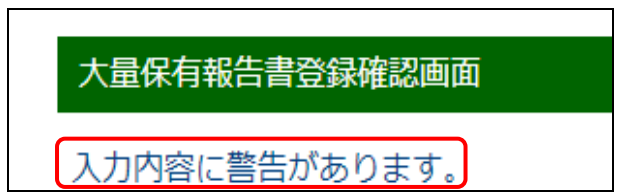

メッセージをクリックすると、次のような[大量保有報告書警告一覧画面]が表示されるので、修正が必要か確認して

ください。なお、警告内容は印刷できます。内容を修正する場合は、 (キャンセル)をクリックし[大量保

有報告書登録画面]まで戻ります。

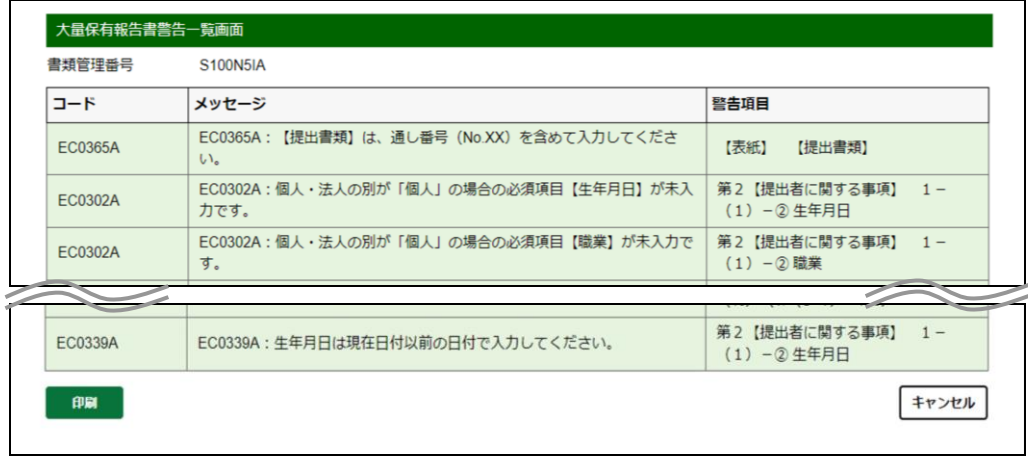

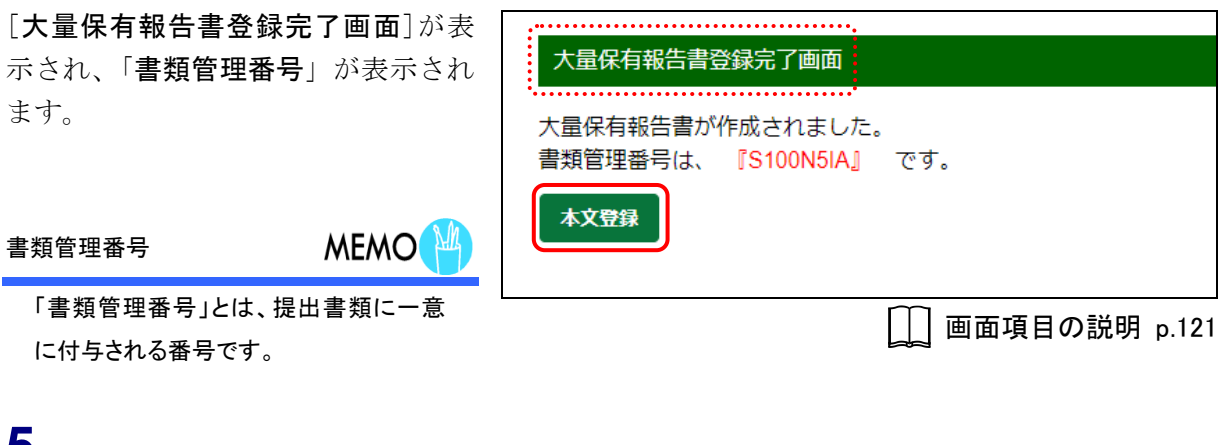

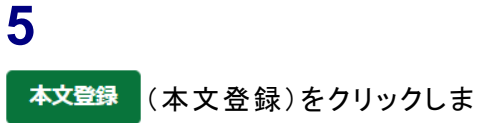

す。

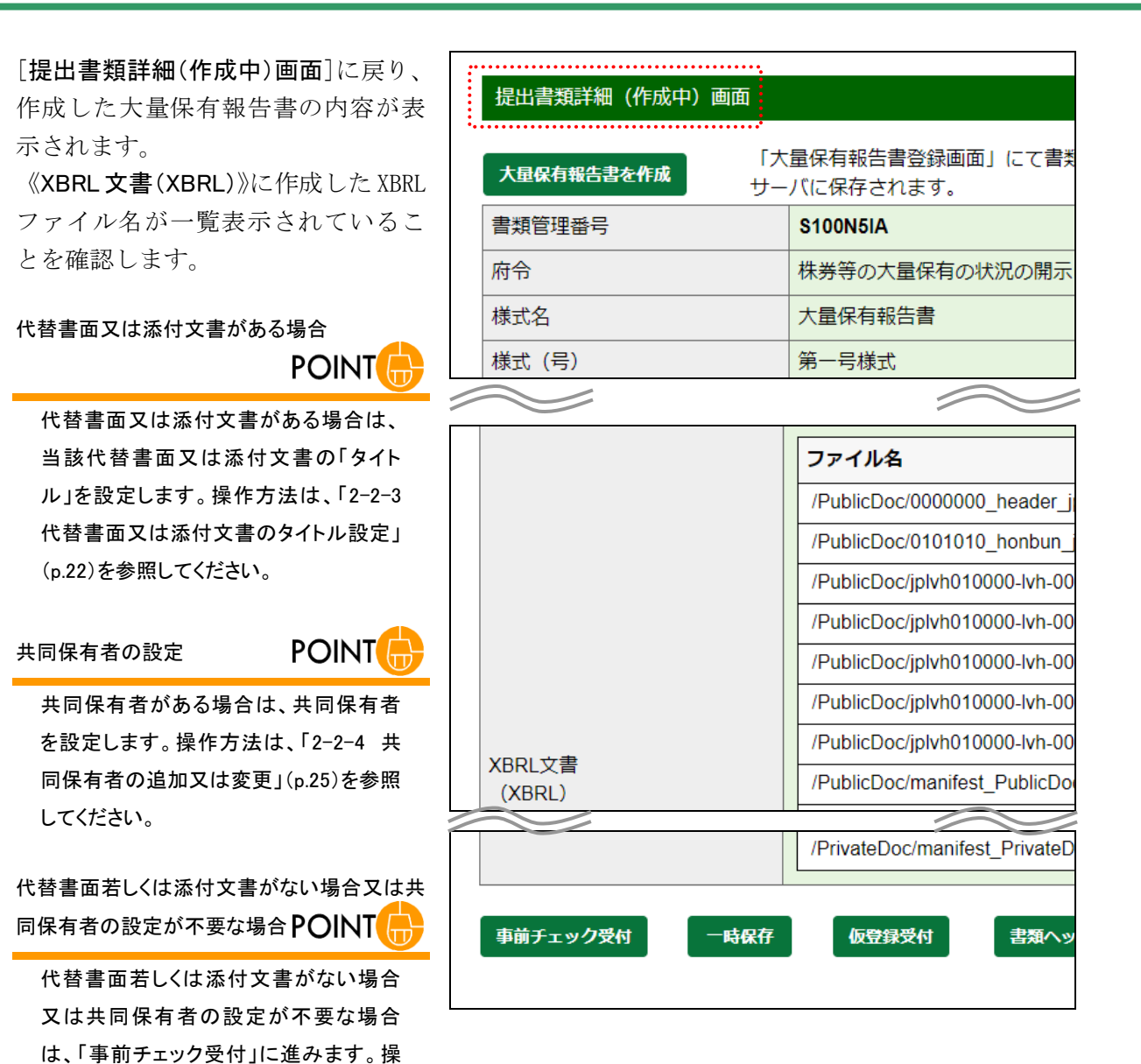

作方法は、「2-5 事前チェック受付」 ([p.67](#page-74-0))の操作 4 を参照してください。

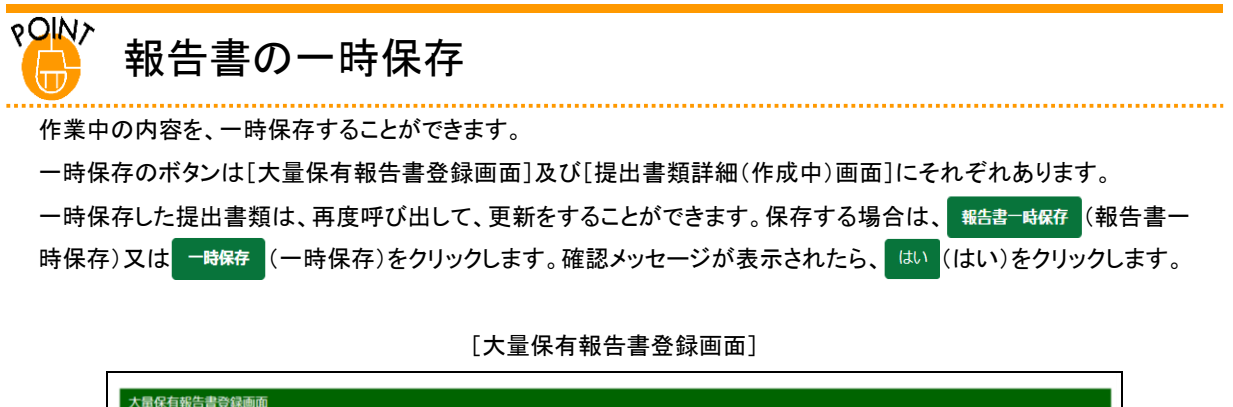

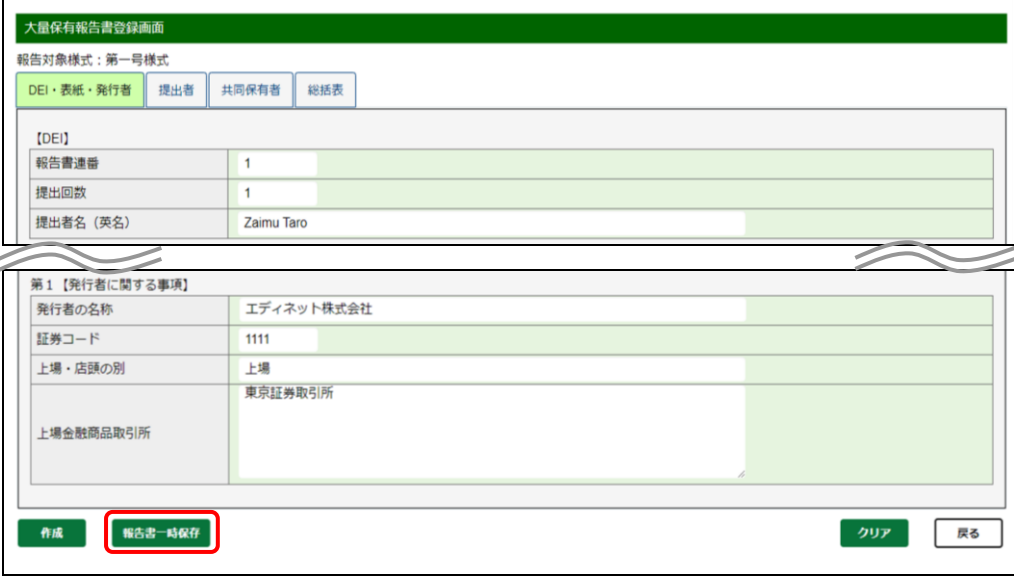

#### [提出書類詳細(作成中)画面]

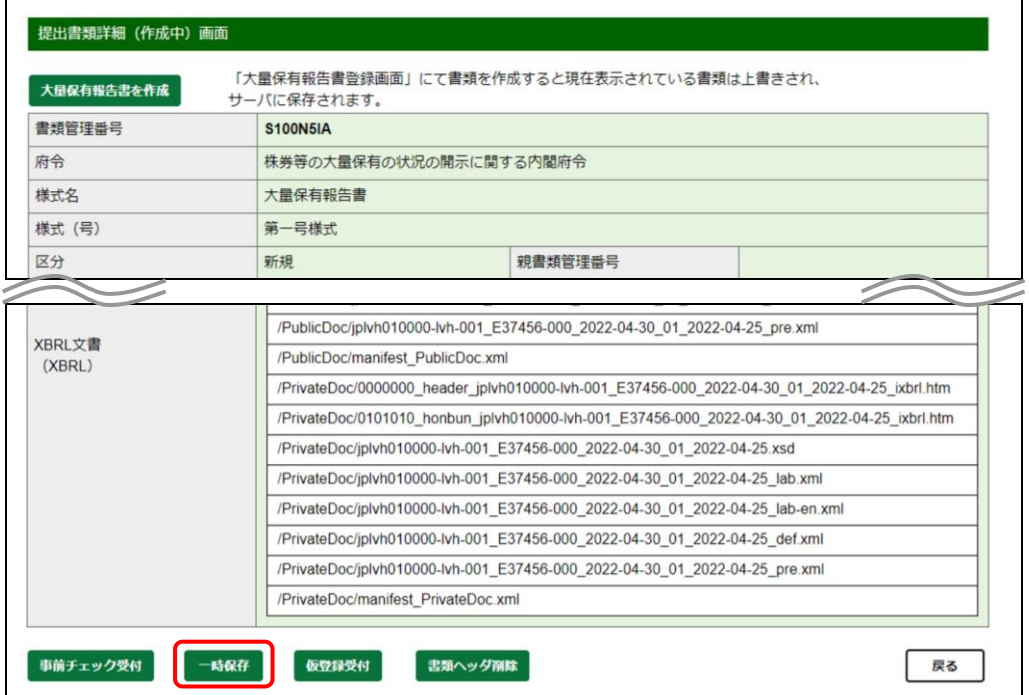

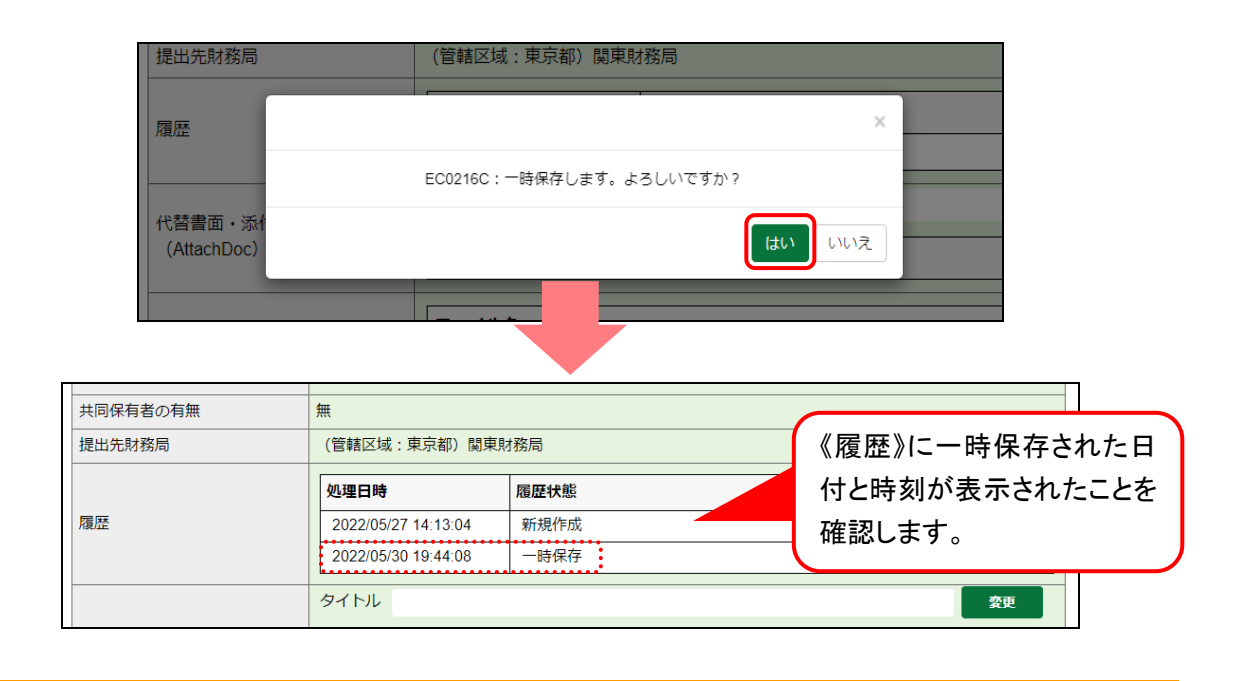

# <span id="page-29-0"></span>2-2-3 代替書面又は添付文書のタイトル設定

代替書面又は添付文書がある場合は、[提出書類詳細(作成中)画面]で、《タイトル》を付 ける必要があります。

#### <タイトルが未設定の場合>

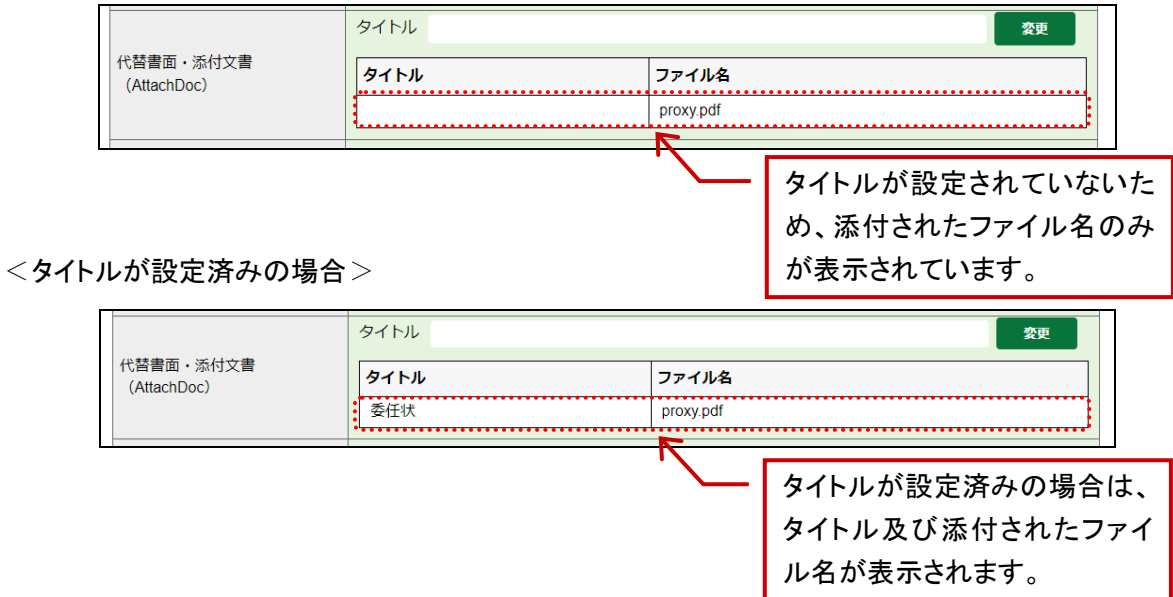

[提出書類詳細(作成中)画面]を表示

します。

※[提出書類詳細(作成中)画面]を表示する 方法は、「2-4 [大量保有報告書の検索」](#page-70-0) ([p.63](#page-70-0))を参照してください。

## **1**

《代替書面・添付文書(AttachDoc)》の タイトルを設定するファイル名をクリック します。

選択したファイル名が反転表示され ます。

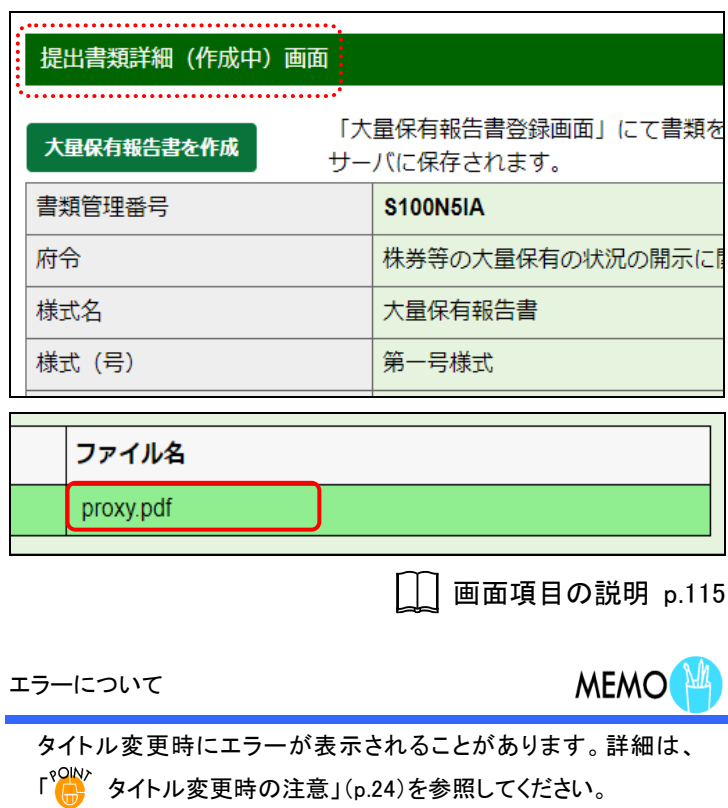

委任状について

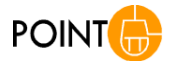

委任状は添付文書として提出します。添付方法は「[2-3-10](#page-66-0) 第4 [【提出者及び共同保有者に関する総括表】」](#page-66-0)([p.60](#page-67-0))を併せて参照 して下さい。

**2**

《タイトル》を入力し、<mark>変更 (変更)</mark> をクリックします。

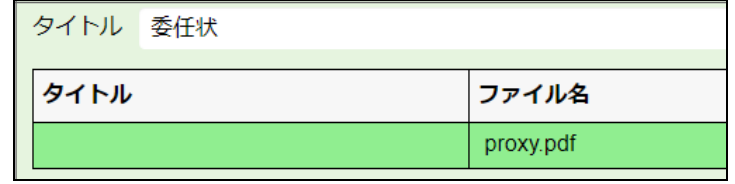

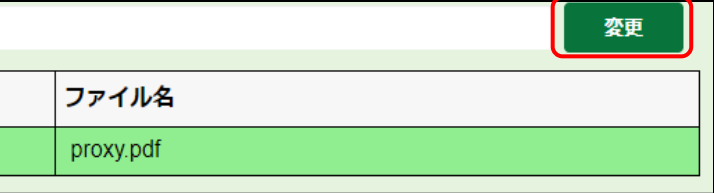

タイトルが設定されます。

**3**

タイトルが設定されたことを確認します。

## **4**

操作 1 から操作 3 までを繰り返し、全て のファイルに、タイトルを設定します。

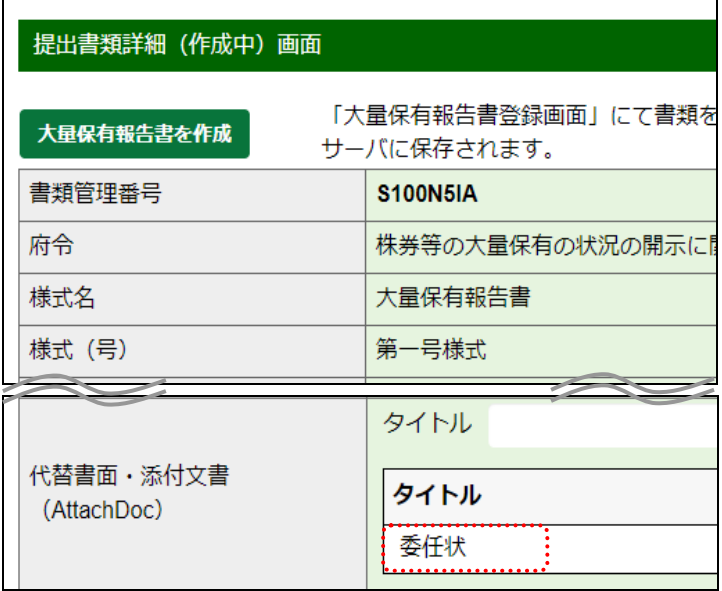

<span id="page-31-0"></span>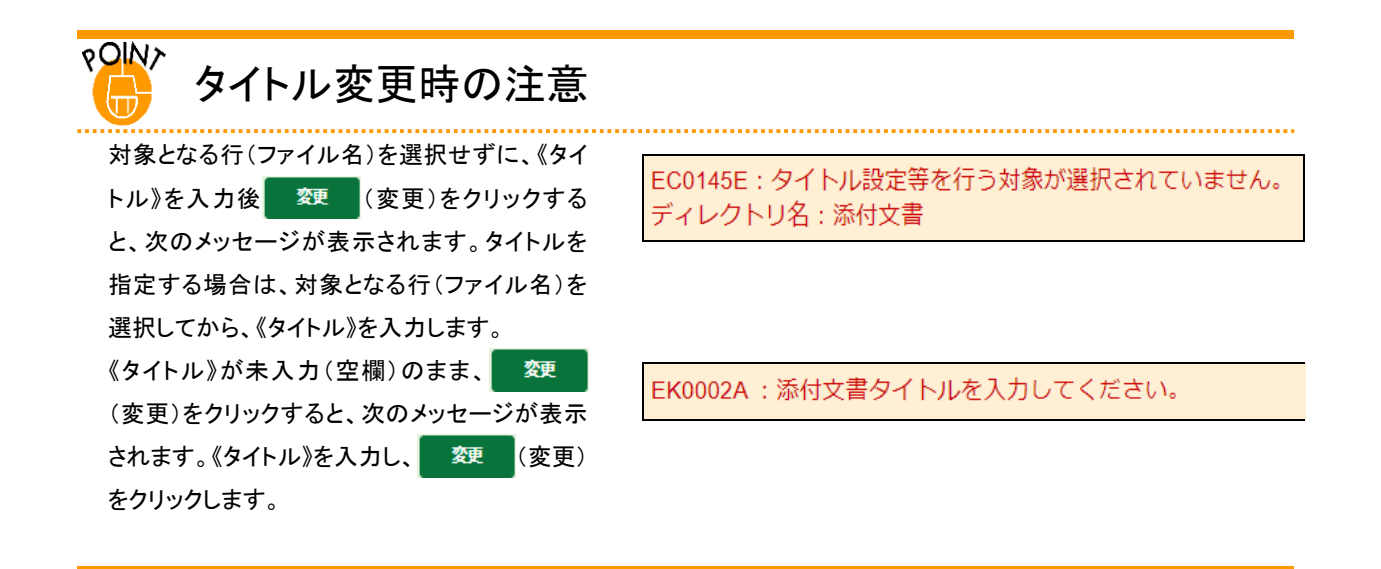

#### <span id="page-32-0"></span>2-2-4 共同保有者の追加又は変更

《**共同保有者**》には、共同保有者の一覧が表示されます。

[大量保有報告書登録画面]で入力した共同保有者を登録します(共同保有者は最大 99 件まで登録できます。[提出書類ヘッダ作成画面]で《共同保有者の有無》を「有」と 指定した場合は、共同保有者を設定しないとエラーになります。)。

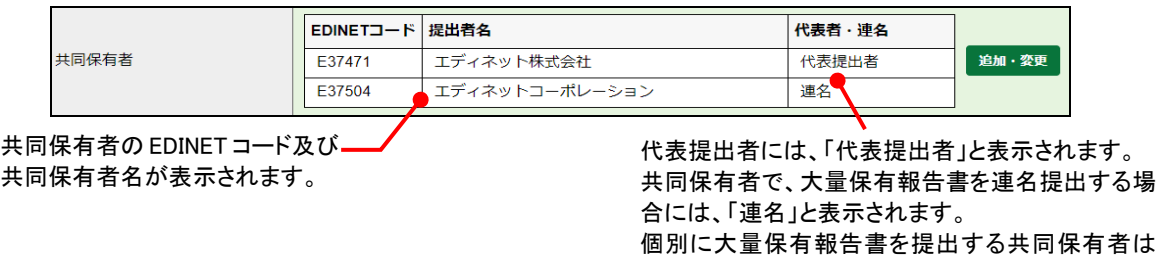

おい き (追加・変更)をクリックし、共同保有者を追加したり、削除したりできます。 また、共同保有者の変更は、不要となった共同保有者を削除し、再度、別の共同保有者を 追加することで変更できます。なお、共同保有者のうち連名提出者は、その旨が[閲覧サ イト]から検索可能となるため、正しく設定してください。

「ー」が表示されます。

#### **NEMO** 共同保有者が EDINET コードを取得していない場合

書類提出者は共同保有者が EDINET コードを取得していない場合は、管轄財務(支)局等に、次の情報を任意の書 面(FAX 又は電子メール等を含む)で連絡し、共同保有者の EDINET コードの発行を依頼してください。

1.開示書類等提出者の EDINET コード

- 2.共同保有者の提出者種別(「個人」、「個人(外国)」、「その他内国」、「その他外国」のうちいずれか)
- 3.共同保有者の名称(ヨミガナも含む)
- 4.共同保有者の生年月日又は設立日

[提出書類詳細(作成中)画面]を表示

します。

※[提出書類詳細(作成中)画面]を表示する 方法は、「2-4 [大量保有報告書の検索」](#page-70-0) ([p.63](#page-70-0))を参照してください。

# **1**

《共同保有者》の 追加·変更 (追加·変

更)をクリックします。

■ 共同保有者の追加

※追加する場合は、「■ [共同保有者の追加」](#page-33-0) ([p.26](#page-33-0))、削除する場合は、「■ [共同保有者](#page-35-0) [の削除」](#page-35-0)([p.28](#page-35-0))に進みます。

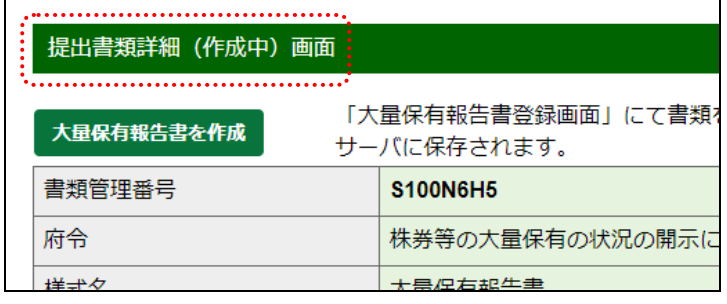

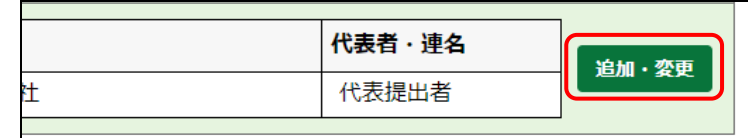

画面項目の説明 p[.115](#page-122-0)

<span id="page-33-0"></span>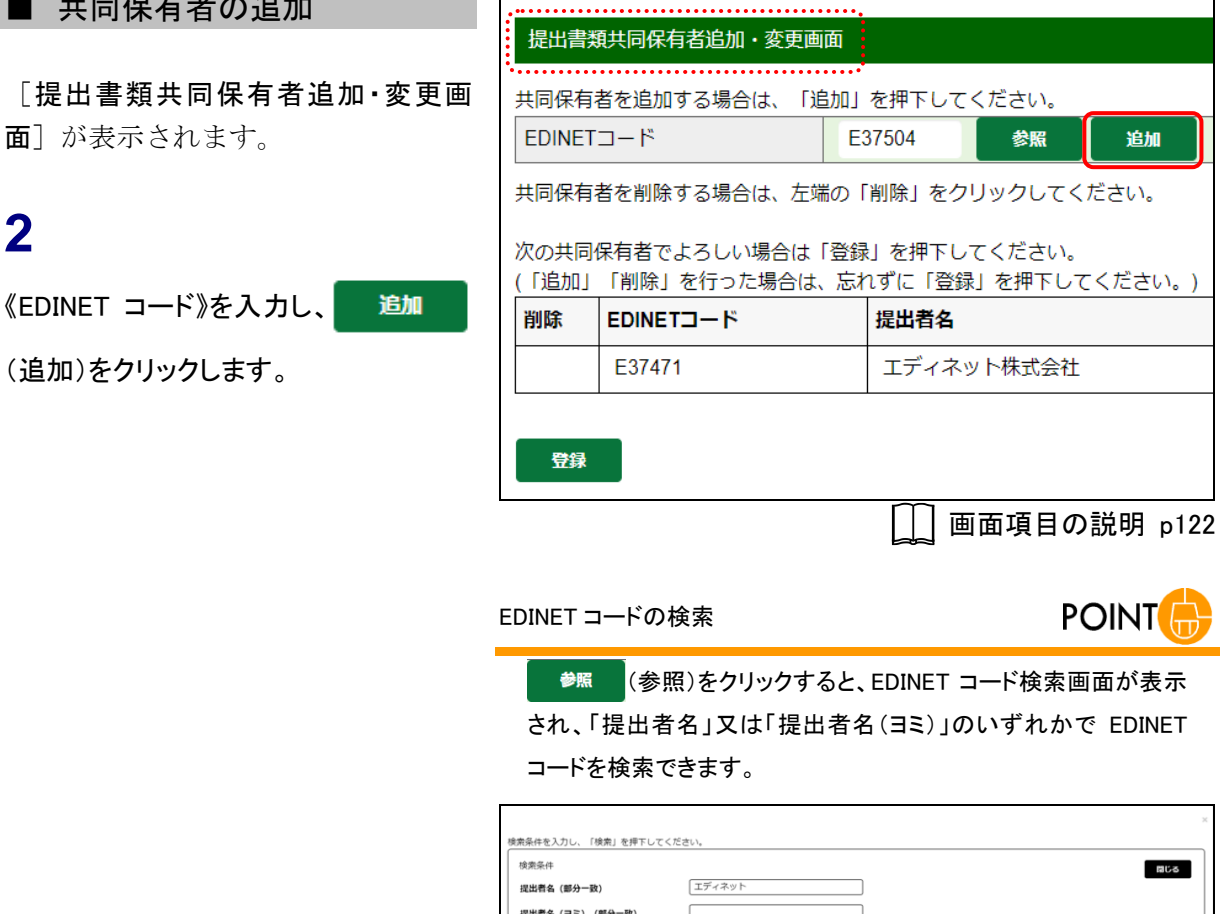

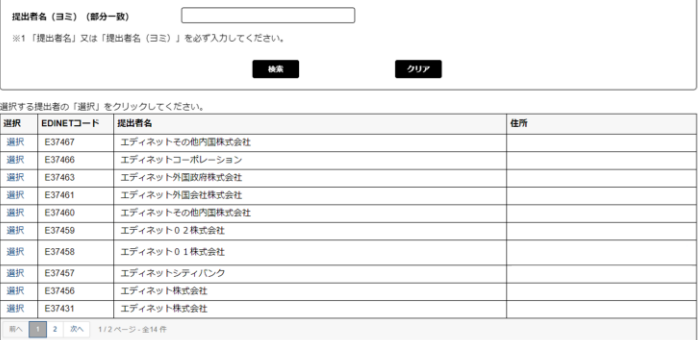

共同保有者の一覧に選択した EDINET コードが追加されます。

### **3**

**4**

登録

共同保有者が複数いる場合は、操作 2 を繰り返します。

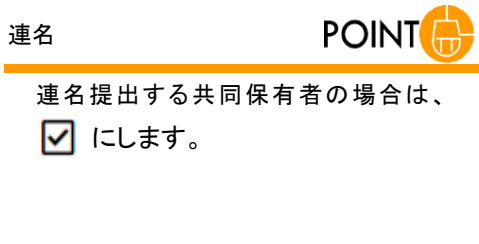

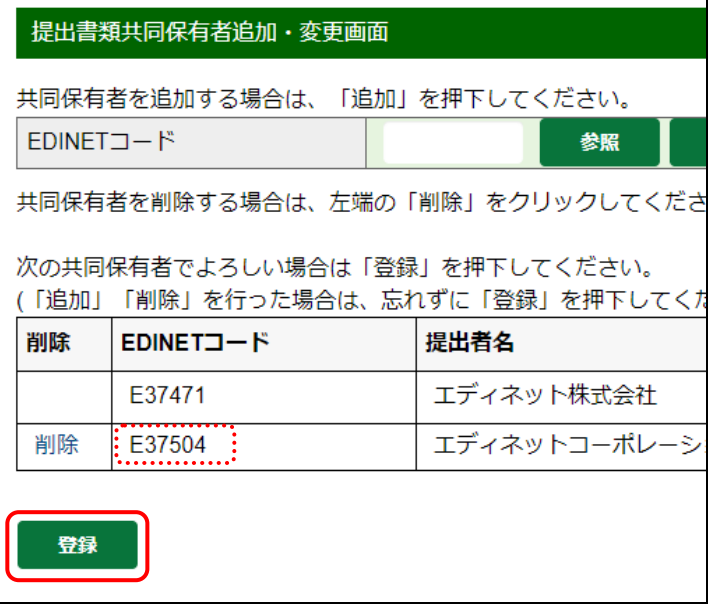

[提出書類詳細(作成中)画面]に戻り ます。

(登録)をクリックします。

選択した共同保有者が一覧に追加さ れていることを確認します。

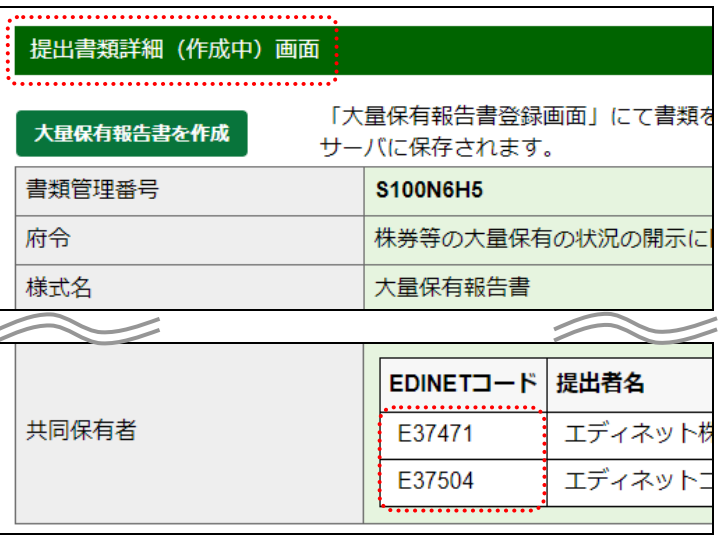

#### <span id="page-35-0"></span>■ 共同保有者の削除

[提出書類共同保有者追加・変更画 面]が表示されます。

#### **2**

該当する共同保有者の《削除》をクリッ クします。

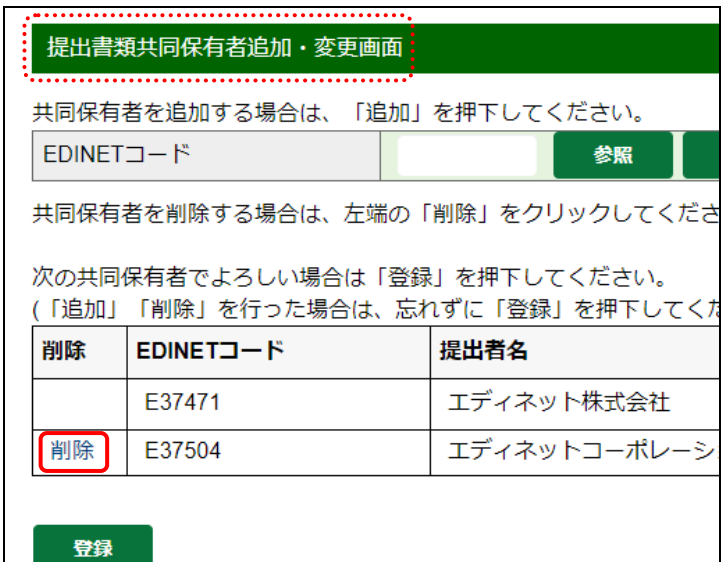

EC0227C:選択された共同保有者を削除します。 よろしいですか?

 $\mathcal{L}$ 

いいえ

はい

確認メッセージが表示されます。

# **3**

(はい)をクリックします。

**POINT** キャンセル 操作を中断する場合は、| いい (いいえ)

をクリックします。

一覧から共同保有者の EDINET コード が削除されます。

# **4**

削除する共同保有者が複数いる場合 は、操作 2 から操作 3 までを繰り返しま す。

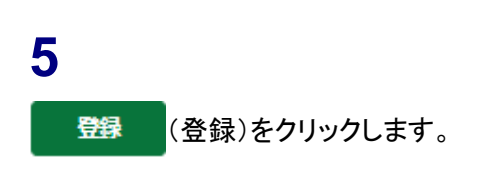

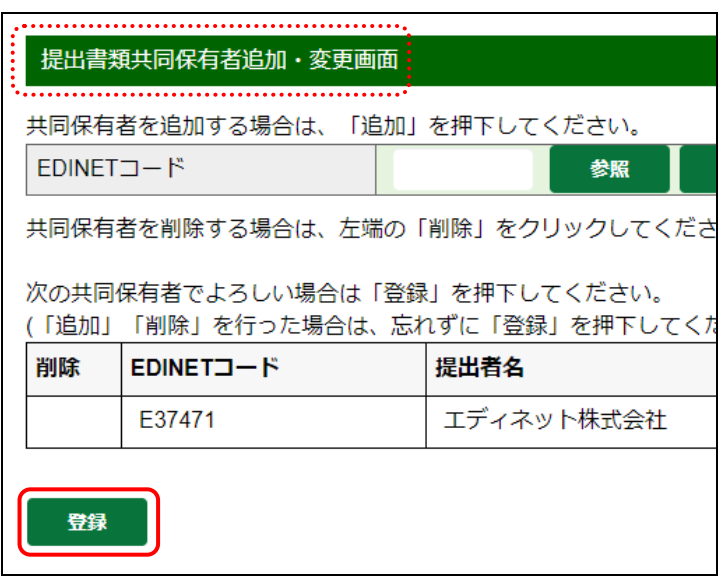
[提出書類詳細(作成中)画面]に戻り ます。

選択した共同保有者が一覧から削除 されていることを確認します。

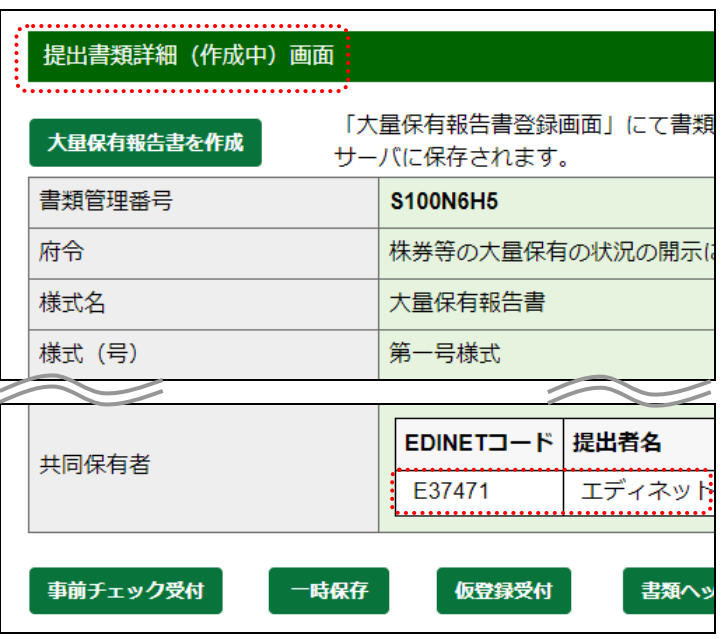

## 2-2-5 本文目次確認、表紙プレビュー、表紙編集

訂正報告書の作成時のみ、[提出書類詳細(作成中)画面]に《本文(PublicDoc)》が表示 され、次のボタンが表示されます。

Web 入力フォームから作成している場合は、これらのボタンを使った内容確認作業は任 意です。

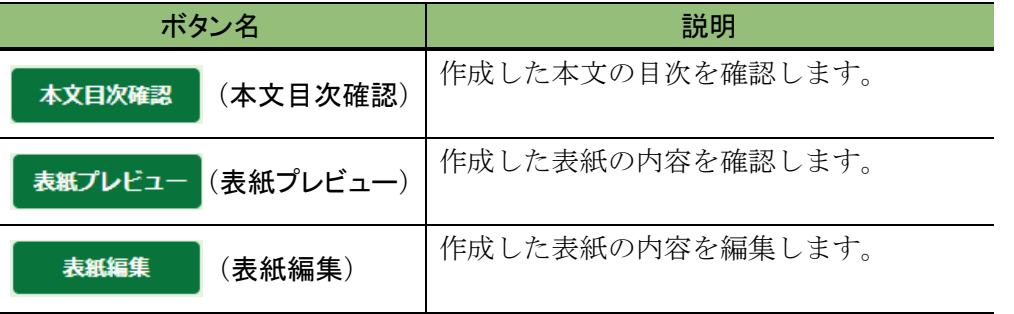

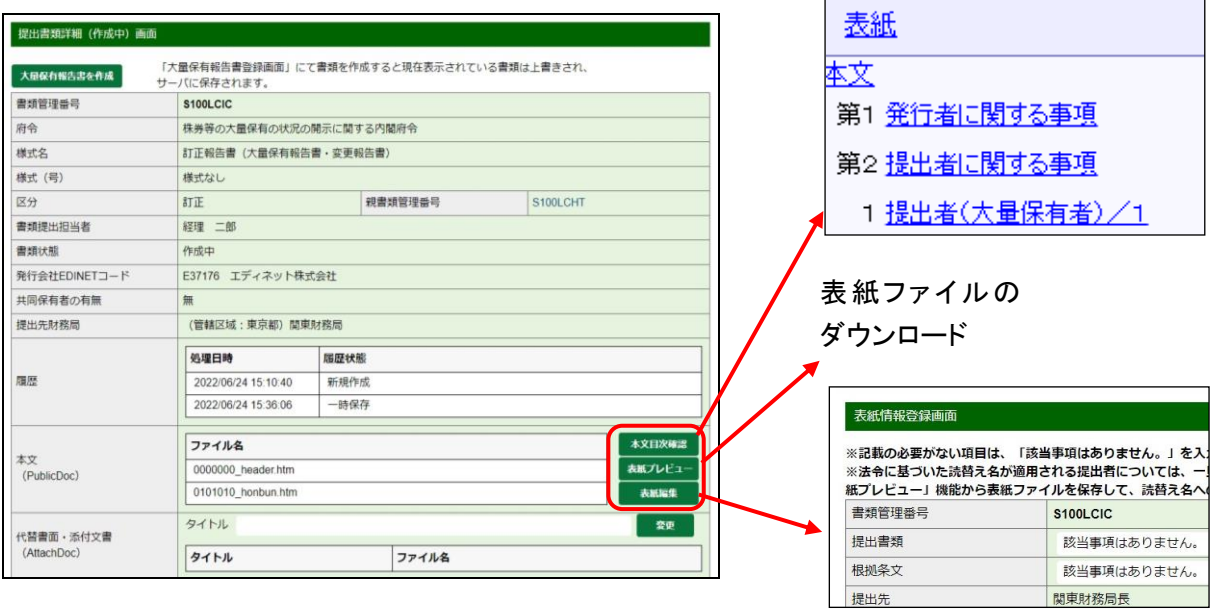

# **2-3** 大量保有報告書作成画面の 使い方

[大量保有報告書登録画面]の使い方について説明します。

画面使用時の共通事項については「2-3-1 [基本ルール](#page-38-0)」から「2-3-4 [報告書様式の変](#page-40-0) [更とコピー](#page-40-0)」までで説明しています。各画面の入力内容については「[2-3-5](#page-41-0) DEI」から「[2-3-11](#page-68-0) [非縦覧本文書類の作成](#page-68-0)」までで説明しています。

## <span id="page-38-0"></span>2-3-1 基本ルール

[大量保有報告書登録画面]の使用に際して、次の基本的なルールがあります。

- ・各項目にカーソルを移動する際に、マウスクリックの他にキーボードの【Tab】キー を使用できます。
- •一つ前の画面に戻る場合は、| 尽 |(戻る)をクリックします。
- ·入力内容を全て消去して、入力しなおす場合は、 クリア (クリア)をクリックします。
- ・作成中の報告書内容を一時保存する場合は、 ### #&# (報告書一時保存)をクリッ クします。入力途中であっても 30 分以上ボタン又はリンクをクリックしていない場 合は、タイムアウトが発生し、入力内容が破棄されて、トップ画面に戻されてしま います。入力に時間を要する場合は、随時保存するようにします。
- ・ 日付の入力値は数字のみ可能です。

## <span id="page-38-1"></span>2-3-2 該当事項がない場合のルール

該当事項がない場合は、当該項目に入力しないでください。

ただし、「第3【共同保有者に関する事項】」に記載事項がない場合は、「2-3-9 [第3【共同](#page-58-0) [保有者に関する事項】](#page-58-0)」(p[.51](#page-58-0))を参照してください。ただし、次に記載の項目については、 該当がない旨の記載を入力することができます。

<該当がない旨の記載が可能な項目>

- ・【変更報告書提出事由】
- ・【重要提案行為等】
- ・【当該株券等に関する担保契約等重要な契約】

該当がない旨の記載は、次に記載の文言のうちのいずれかを必ず選択してください。 <該当がない旨の文言>

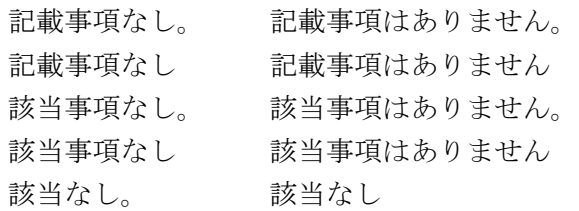

## 2-3-3 使用時の注意点

[大量保有報告書登録画面]の使用に際して、次の注意点があります。

- ・各入力欄は、入力文字数に制限があります。
- ・各入力欄には、XHTML 又は HTML のタグ(<mark>参照 》「<sup>\*64</sup>0 [タグとは](#page-39-0)」([p.32](#page-39-0)</mark>))を入力する ことはできません。
- ・該当事項がないことを記載する場合のルールは、「2-3-2 [該当事項がない場合のルー](#page-38-1) [ル](#page-38-1)」([p.31](#page-38-1))を参照してください。
- ・開示書類等提出者自身で報告項目を追加することはできません。
- ・入力制限は、設定してある項目に準じます。
- ・数値の入力箇所は数値のみ入力できます。省略を示す「-」、単位を表す「株」、「%」 等は入力できません。
- ・文章内で入力した空白及び改行は認識されますが、一行目の文頭に入力した空白、改 行及び文末に入力した改行は認識されず削除されます。

<span id="page-39-0"></span>**WEMO** タグとは

Web ページの製作時に使われる HTML や XML で用いられる「<」と「>」で囲んだ標識のことで、Web ページを表示す

るソフトに対して文書構造、書式、画像及び他のページへのリンクを埋め込むために用いられます。

## <span id="page-40-0"></span>2-3-4 報告書様式の変更とコピー

報告書を作成時に、報告書様式を変更したり、過去に提出済みの報告書内容をコピーし たりできます。

●新規作成時(過去に一度も大量保有報告書を提出していない場合)

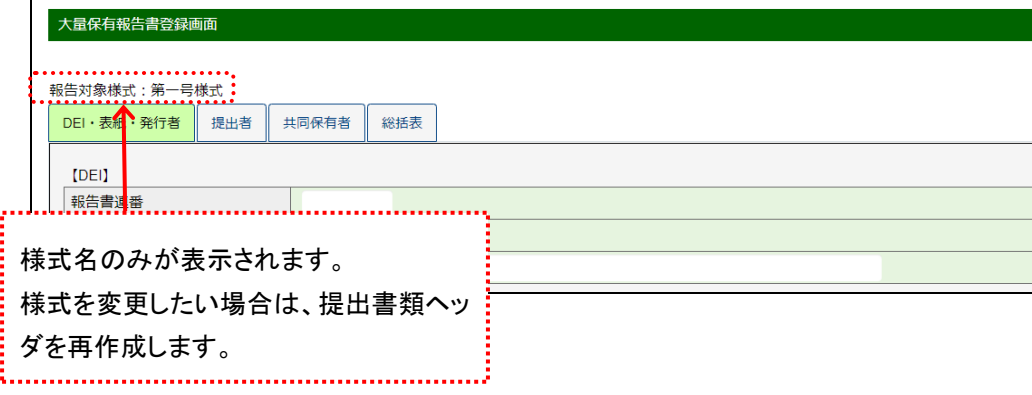

#### ●新規作成時(過去に大量保有報告書を提出している場合)又は変更報告書作成時

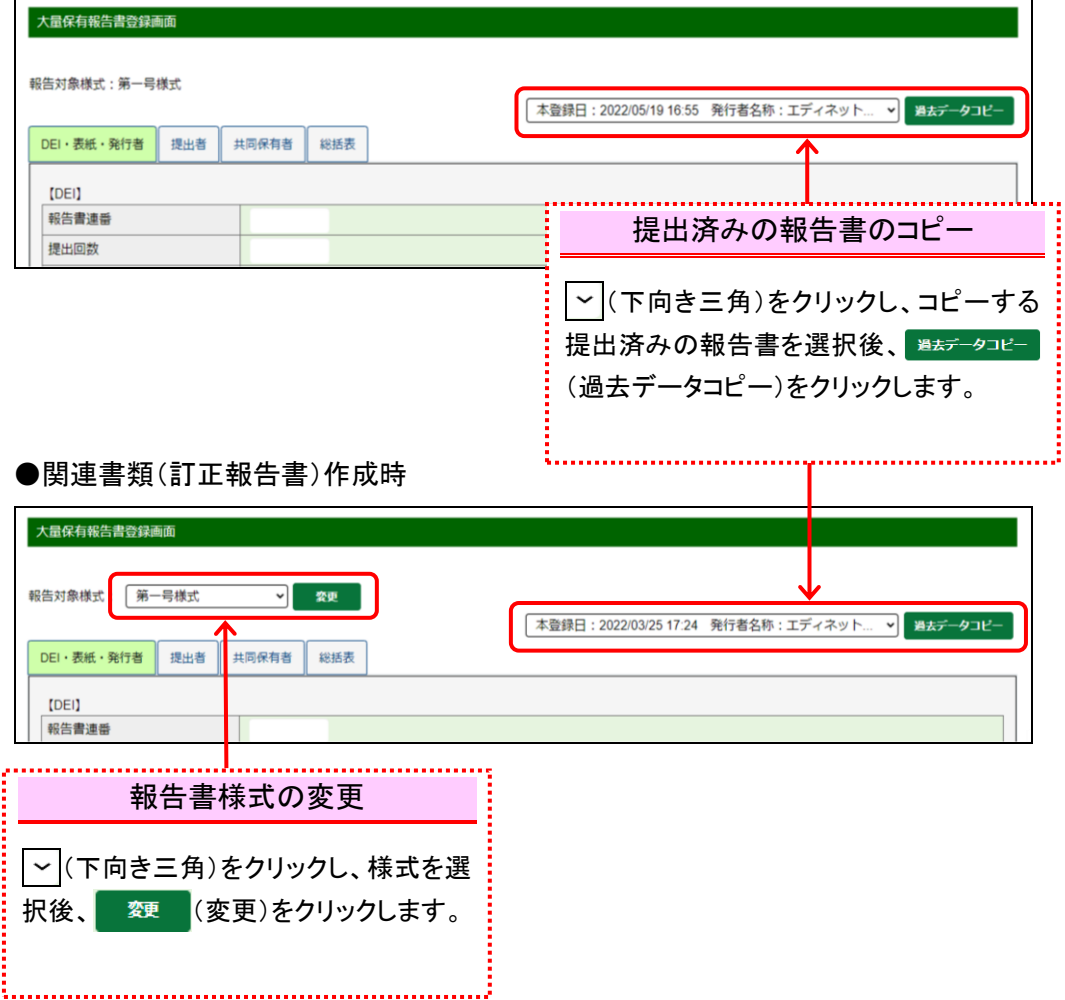

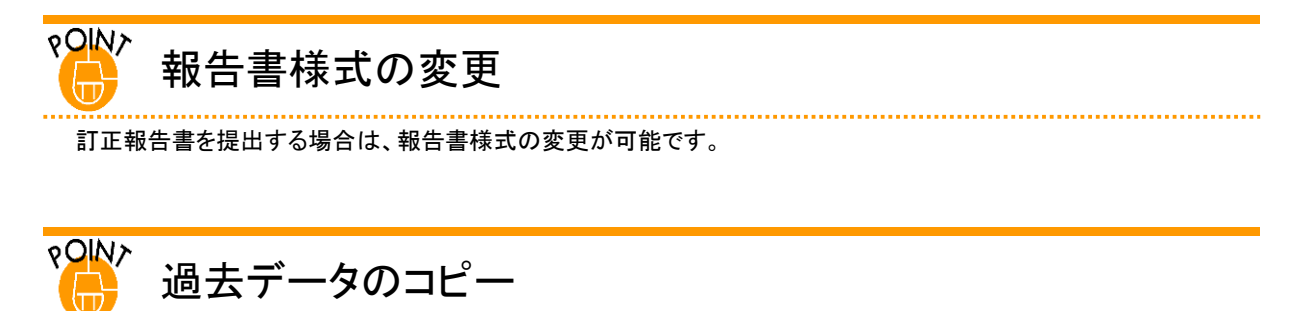

ログイン中のユーザと同一の EDINET コードから EDINET に提出(本登録)した過去 6 か月間以内の書類を[大量保 有報告書登録画面]にコピーできます。提出済みの書類内容をコピーした場合は、表紙の内容を確認し、コピーした い書類内容が表示されているかどうかを確認してください。

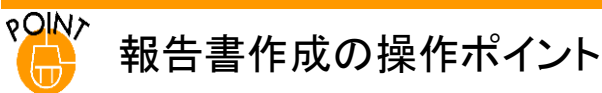

様式名の下にある、各入力カテゴリの名称のタブボタンをクリックして、それぞれの入力項目を表示させることがで

きます。

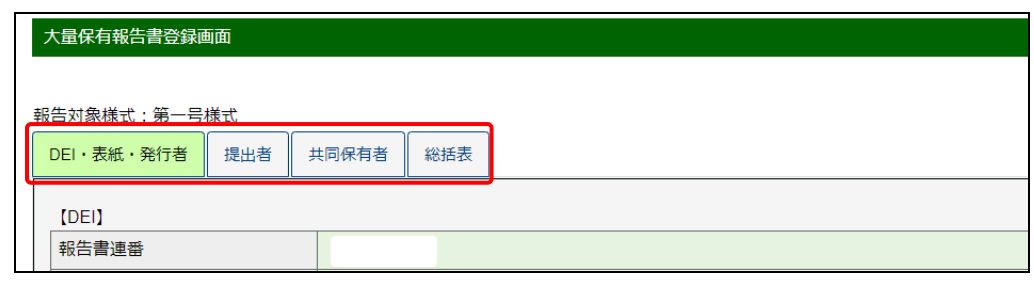

## <span id="page-41-0"></span>2-3-5 DEI

DEI は、XBRL データを作成するために必要となる情報で、提出書類の基本情報を入力し ます。大量保有報告書では、《報告書連番》、《提出回数》及び《提出者名(英名)》を入力 します。なお、DEI は、いずれの項目も必ず入力が必要となります。 ※DEI の情報は、EDINET 上には表示されません。

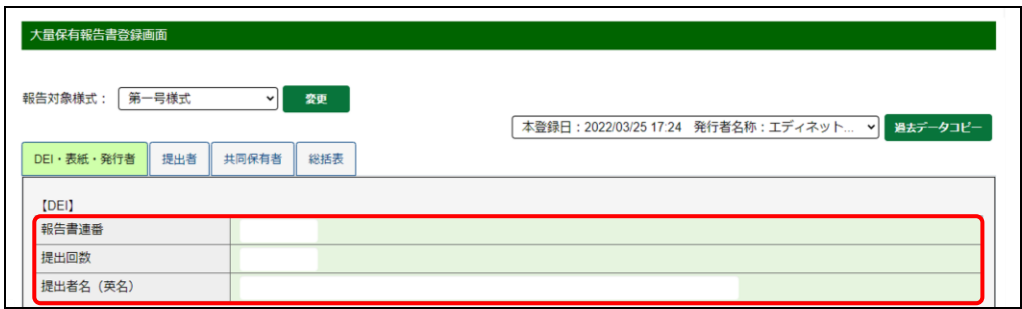

《報告書連番》は同日に提出する報告書に「1」以降の一意の数値を順に入力します。

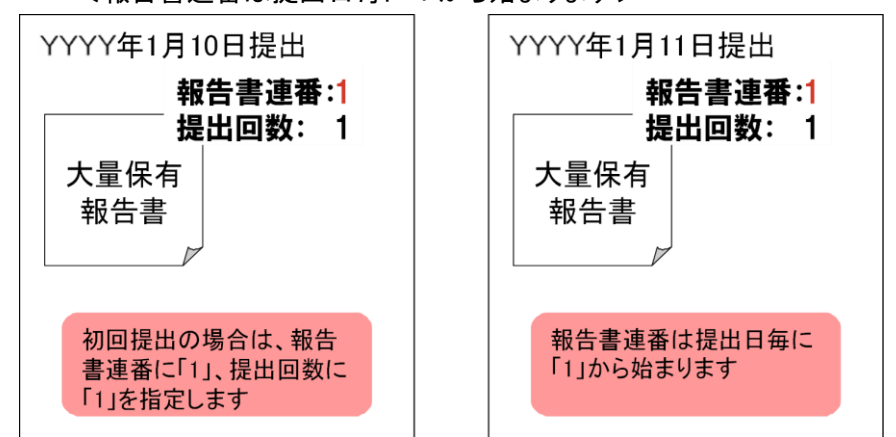

<報告書連番は提出日毎に 1 から始まります>

《提出回数》は最初の報告を「1」とし、同一報告書について訂正報告書を提出するた びに 1 ずつ増やした値を入力します。

※「2」以上のものは訂正報告書とみなされます。

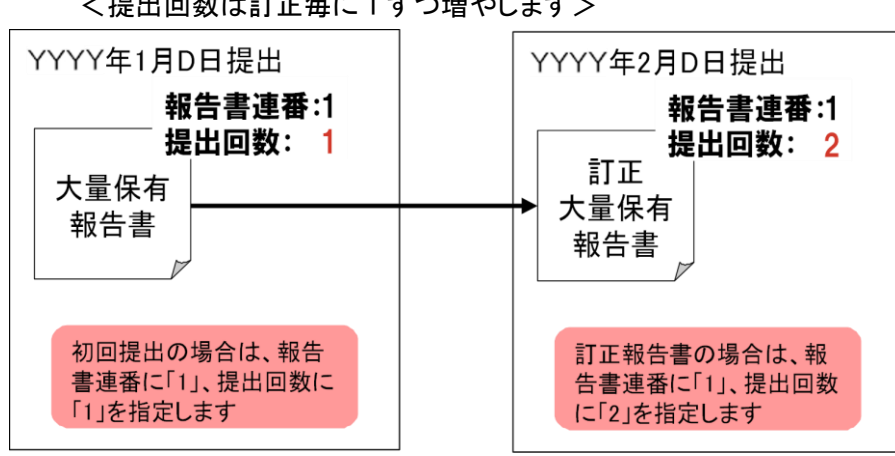

<提出回数は訂正毎に 1 ずつ増やします>

**MEMO** 報告書連番について

「報告書連番」は、同日に同じ様式の他の報告書を提出する際に、報告書を区別するために使用します。「報告書 連番」に誤った数値を記載した場合、XBRL ファイル名が重複し、ファイルが上書きされる場合があります。

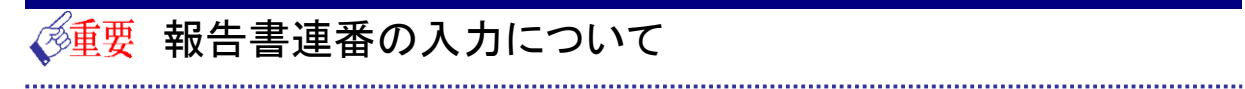

「報告書連番」は正しく入力してください。誤った数値を記載した場合、訂正報告書の提出が必要になります。

※具体的な事例

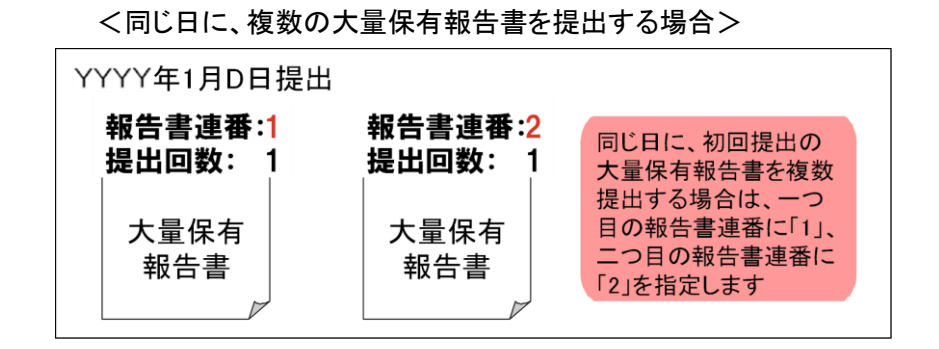

#### <変更報告書を提出する場合>

《報告書連番》は、提出書類の表紙の【提出書類】に記載の通し番号ではありません。 提出書類毎に報告書連番を付すものでもありません。

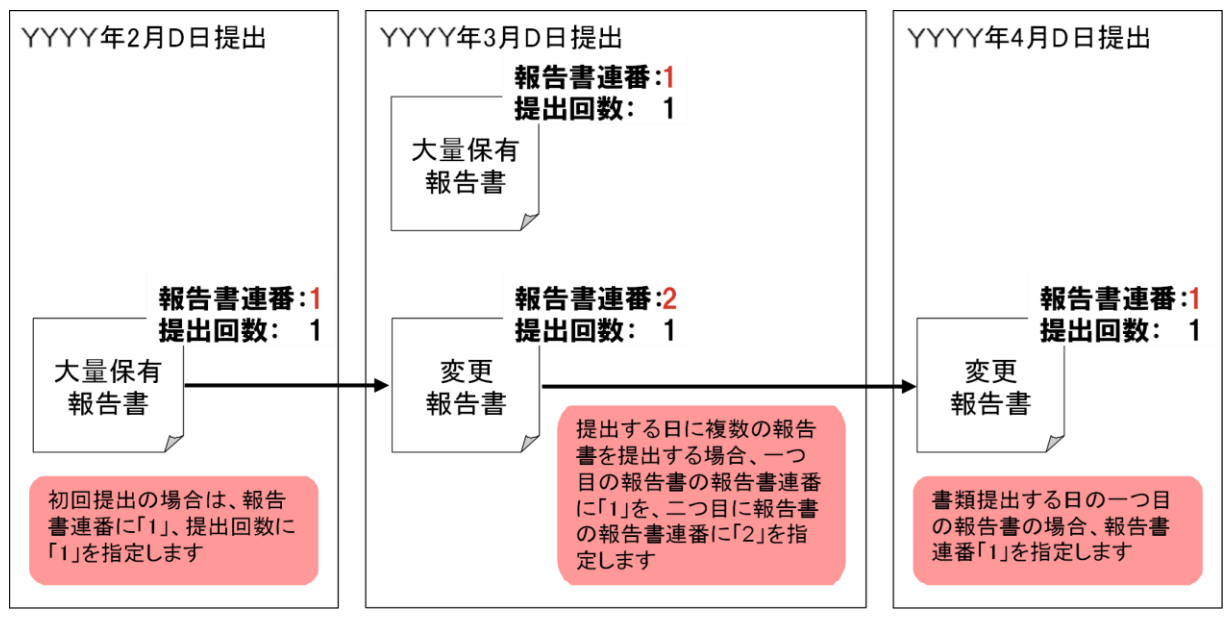

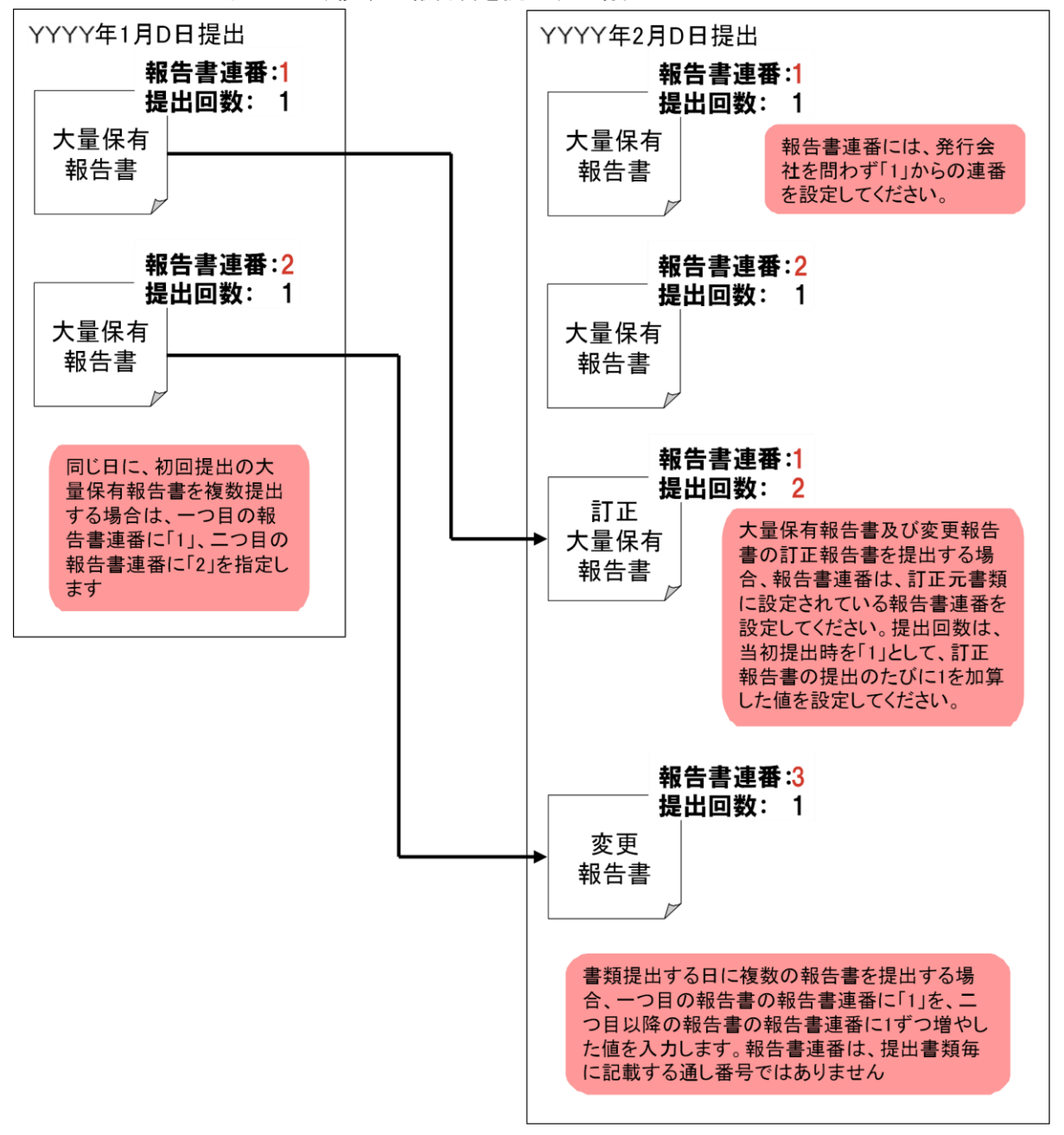

<同じ日に、複数の報告書を提出する場合>

《提出者名(英名)》は、開示情報利用者が書類分析時に利用します。入力がないと書類 の作成が完了できないため、必ず入力してください。

また、記載の仕方を書類提出のたびに変更すると、正しく利用されない場合があります。 そのため、書類提出のたびに記入方法を変更せず、統一して入力することをお薦めします。 入力例は次のとおりです。

- ・(個人の場合) Taro Zaimu TARO ZAIMU 等
- ・(企業の場合) Zaimu Corporation Zaimu Co., Ltd. ZAIMU Inc. ZAIMU K.K. 等 ※定款に定められている場合は、その英名を記載します。無い場合はローマ字で入力 します。

## <span id="page-45-0"></span>2-3-6 表紙

報告書の表紙情報を入力します。

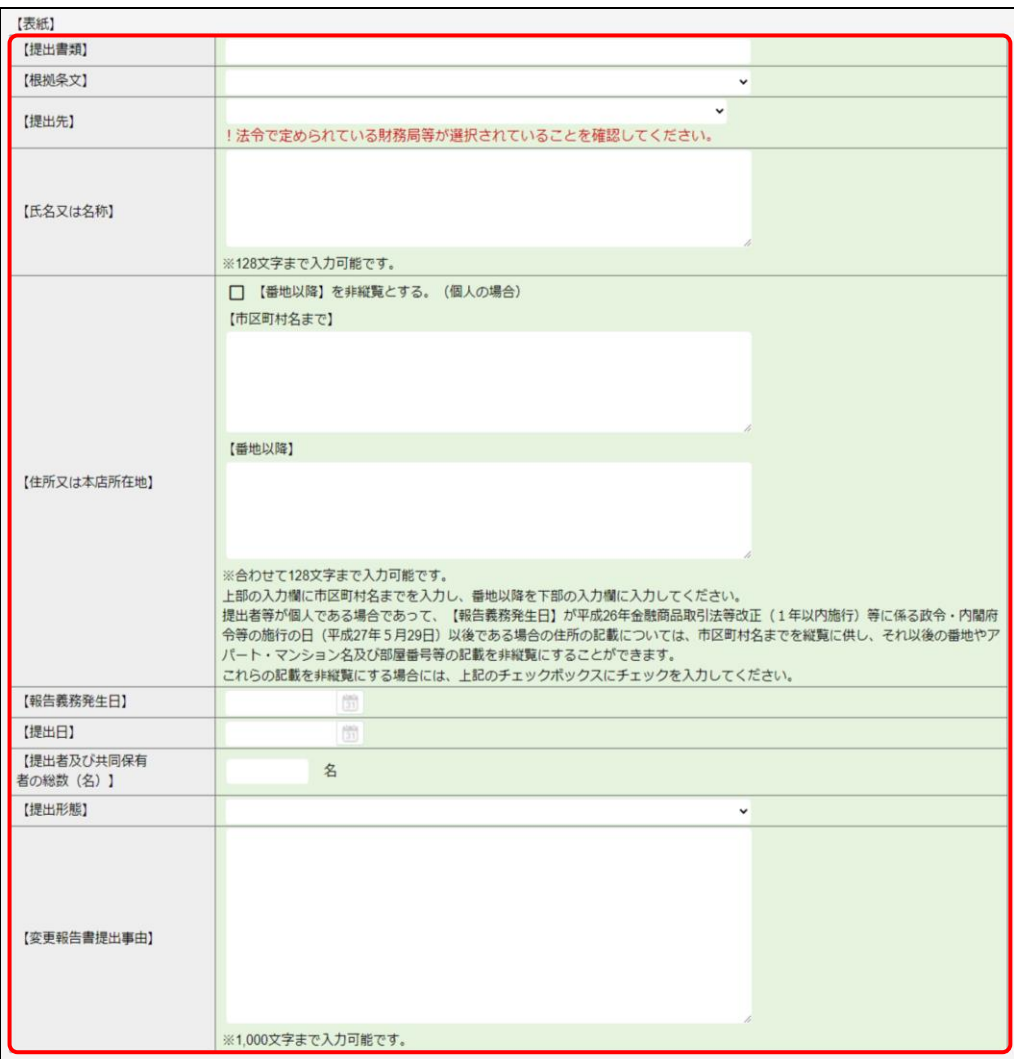

#### **POINT** 変更報告書の通し番号

त्ति

変更報告書を作成・提出する場合は、【提出書類】欄に「変更報告書 No.1」「変更報告書 No.2」…のように、大量保 有報告書を提出した後、最初に提出した変更報告書から数えた通し番号を、アラビア数字で入力してください。アラ ビア数字は全角でも半角でも構いません。アラビア数字の入力が無い場合は、 作成 (作成)をクリックした際、 警告表示が出ます。

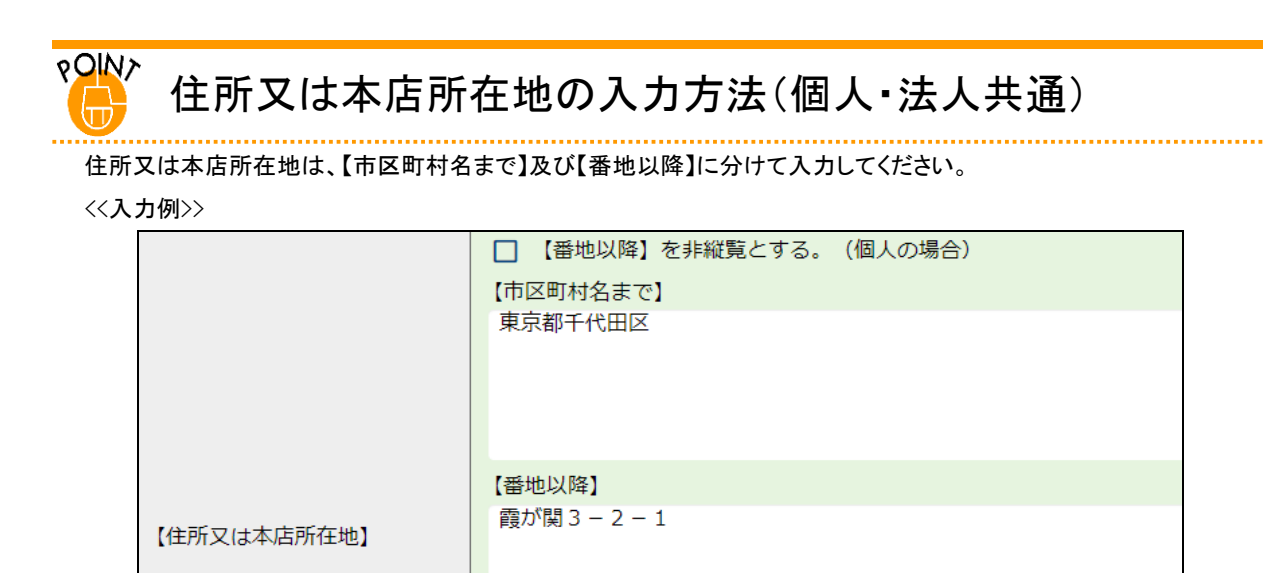

<span id="page-46-0"></span>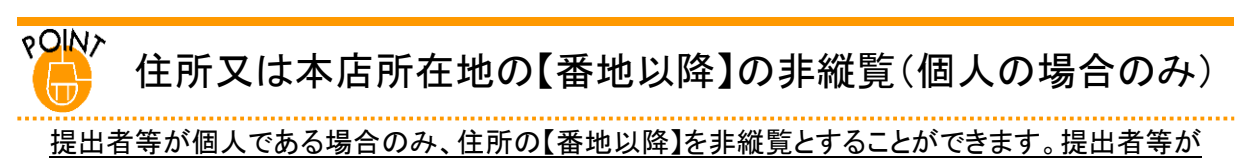

法人である場合は、【番地以降】を非縦覧とすることはできません。

【番地以降】を非縦覧にする場合は、「【番地以降】を非縦覧とする。」を ∇ にして下さい。 ∇ にした場合、【番地以 降】は報告書の本文には表示されず、非縦覧添付書類「個人である提出者等の住所・生年月日」がシステムで自動 的に作成され、報告書に添付されます。

<<非縦覧にする場合の入力例(個人の場合)>>

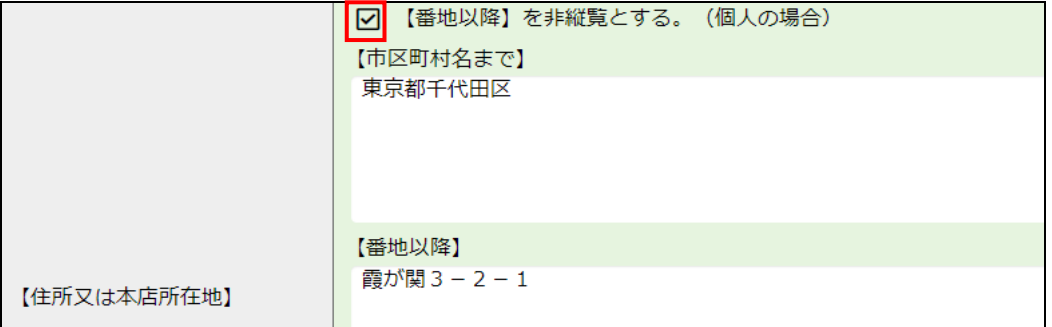

<<非縦覧にする場合の大量保有報告書イメージ>>

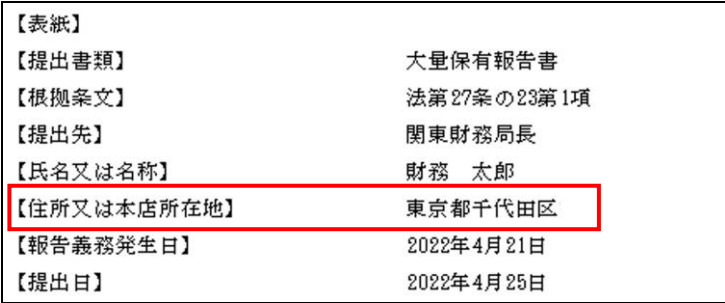

<<自動で作成される非縦覧添付書類「個人である提出者等の住所・生年月日」のイメージ>>

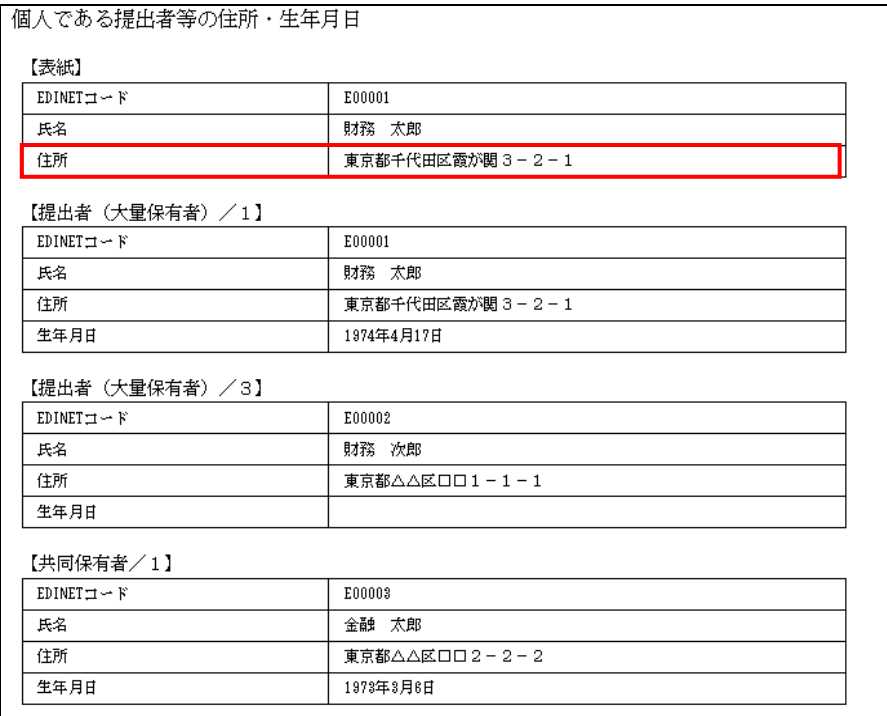

【番地以降】を縦覧にする場合は、「【番地以降】を非縦覧とする。」を | にして下さい。 | にした場合、【番地以 降】は報告書の本文に表示され、非縦覧添付書類「個人である提出者等の住所・生年月日」は作成されません。

#### <<縦覧にする場合の入力例(個人の場合)>>

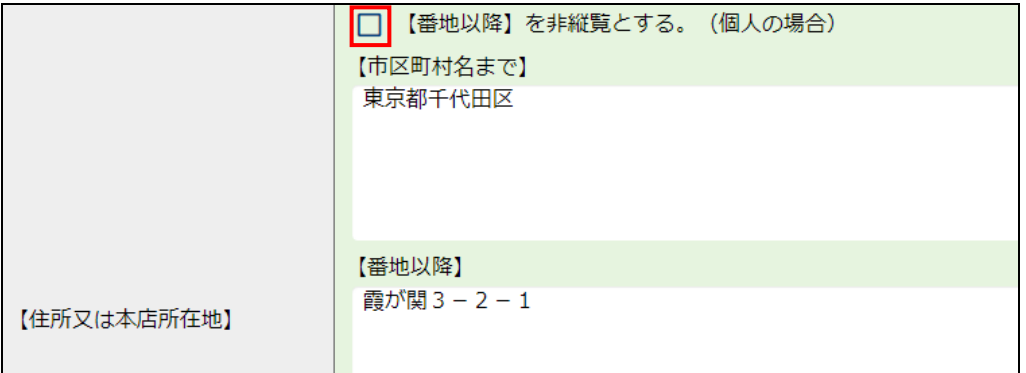

<<縦覧にする場合の大量保有報告書イメージ>>

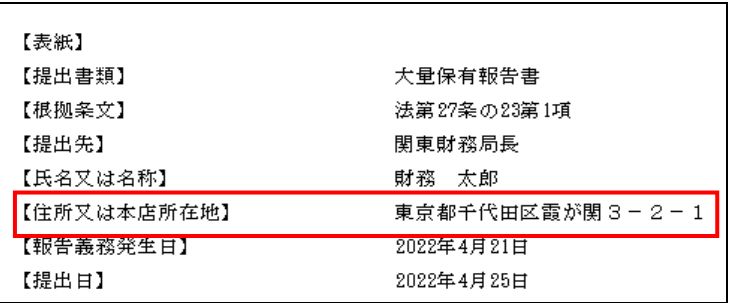

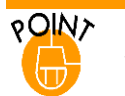

## 提出形態

開示書類等提出者が共同保有者全員の委任を受けて、開示書類等提出者、共同保有者全員の報告書を一つにま とめて提出する場合は、「表紙」の提出形態は「連名」として作成し、これ以外の場合は、「その他」として提出します。 共同保有者がいても、委任を受けず、報告書を一つにまとめて提出しない場合は、「2-3-9 [第3【共同保有者に関](#page-58-0) [する事項】」](#page-58-0)([p.51](#page-58-0))を参照してください。

## 2-3-7 第1【発行者に関する事項】

発行者の名称、証券コード等を入力します。

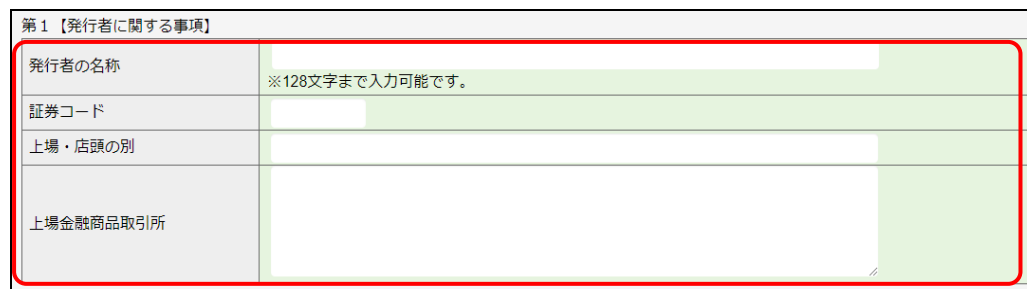

## 2-3-8 第2【提出者に関する事項】

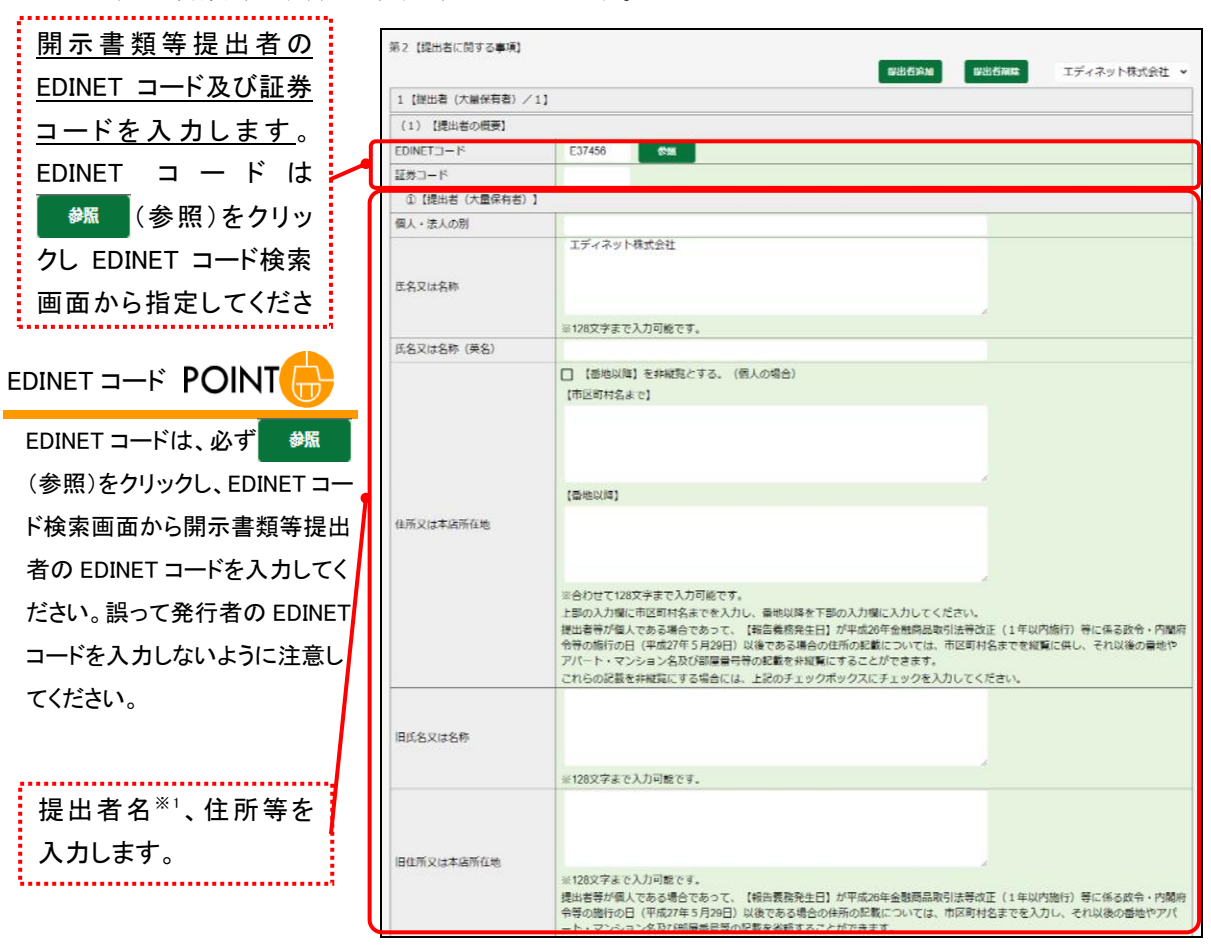

開示書類等提出者の名称等を入力します。

次ページに続く<br>*・*・

※1 「氏名又は名称」に括弧書き( )で英名を併記する場合は、次の項目にも全て同一の内容を入力してください。異な る内容を入力している場合は、事前チェック又は仮登録時のバリデーションで例外(警告)として検出されます。 <対象となる項目>

第4【提出者及び共同保有者に関する総括表】の1【提出者及び共同保有者】

第4【提出者及び共同保有者に関する総括表】の2【上記提出者及び共同保有者の保有株券等の内訳】の

(3)【共同保有における株券等保有割合の内訳】にある「提出者及び共同保有者名」

### **POIN>** 住所又は本店所在地の入力方法(個人・法人共通) łπ 住所又は本店所在地は、【市区町村名まで】及び【番地以降】に分けて入力してください。 <<入力例>> □ 【番地以降】を非縦覧とする。(個人の場合) 【市区町村名まで】 東京都千代田区 【番地以降】 霞が関3-2-1 【住所又は本店所在地】

**POIN>** ᠳ

住所又は本店所在地の【番地以降】の非縦覧(個人の場合のみ)

提出者等が個人である場合のみ、住所の【番地以降】を非縦覧とすることができます。提出者等が 法人である場合は、【番地以降】を非縦覧とすることはできません。

【番地以降】を非縦覧にする場合は、「【番地以降】を非縦覧とする。」を ┃ にして下さい。 ┃ にした場合、【番地以 降】は報告書の本文には表示されず、非縦覧添付書類「個人である提出者等の住所・生年月日」がシステムで自動 的に作成され、報告書に添付されます。

<<非縦覧にする場合の入力例(個人の場合)>>

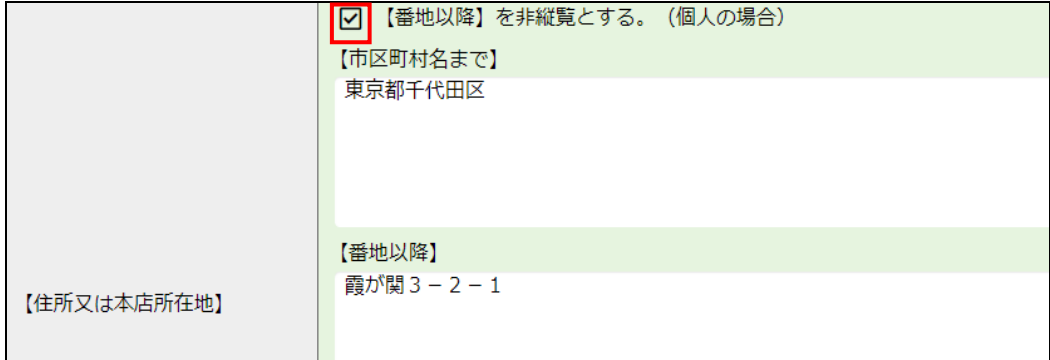

<<非縦覧にする場合の大量保有報告書イメージ>>

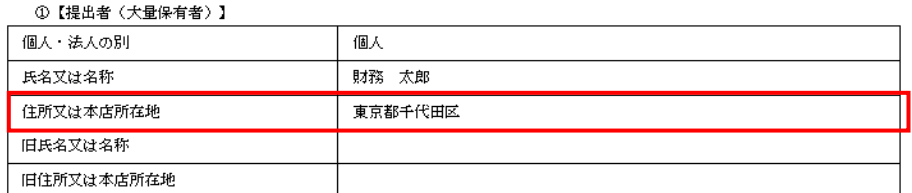

※自動で作成される非縦覧添付書類「個人である提出者等の住所・生年月日」のイメージは、「[2-3-6](#page-45-0) 表紙」の POINT[「住所又は本店所在地の【番地以降】の非縦覧\(個人の場合のみ\)」](#page-46-0)([p.39](#page-46-0))を参照してください。

【番地以降】を縦覧にする場合は、「【番地以降】を非縦覧とする。」を | にして下さい。 | にした場合、【番地以 降】は報告書の本文に表示され、非縦覧添付書類「個人である提出者等の住所・生年月日」は作成されません。

<<縦覧にする場合の入力例(個人の場合)>>

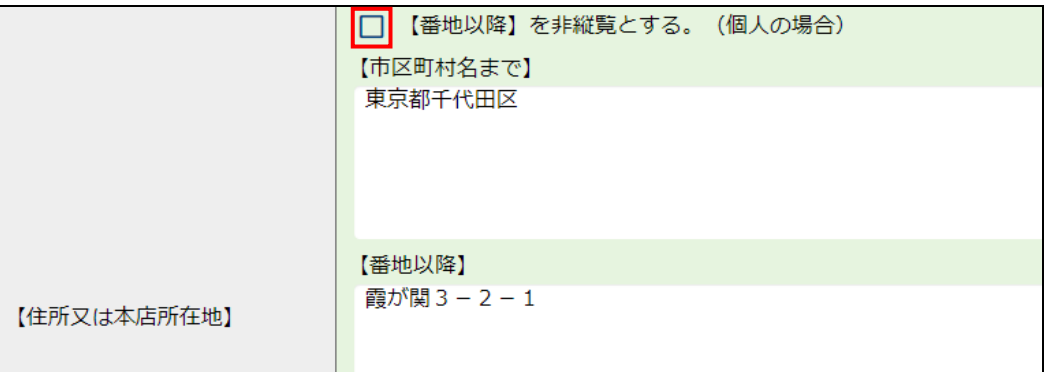

<<縦覧にする場合の大量保有報告書イメージ>>

①【提出者 (大量保有者)】

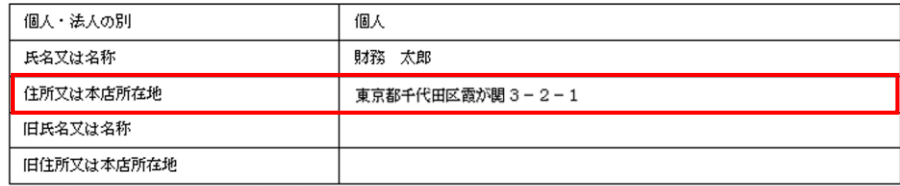

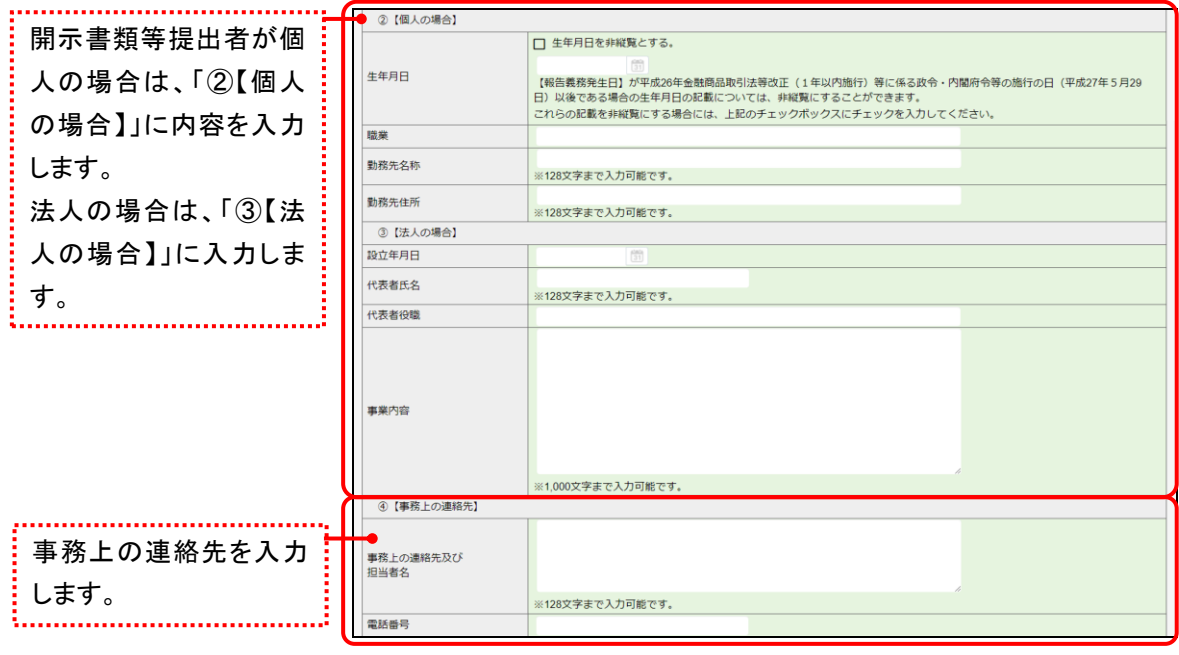

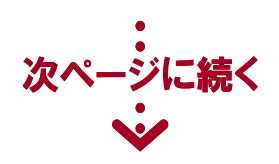

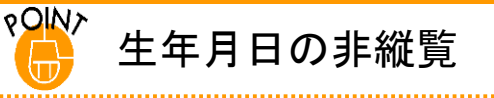

②【個人の場合】の入力において、生年月日を非縦覧にする場合には「生年月日を非縦覧とする。」を ▽ にして 下さい。 √ にした場合、生年月日は報告書の本文には表示されず、非縦覧添付書類「個人である提出者等の住 所・生年月日」がシステムで自動的に作成され、報告書に添付されます。

<<非縦覧にする場合の入力例>>

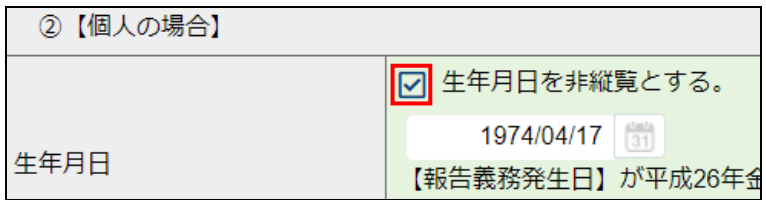

#### <<非縦覧にする場合の大量保有報告書イメージ>>

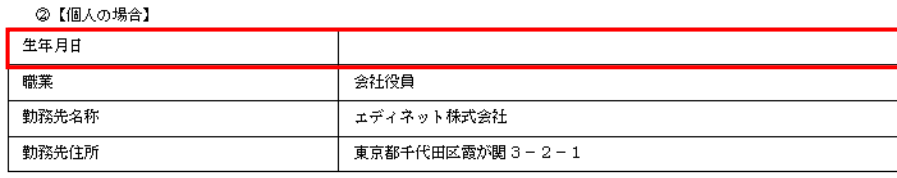

※自動で作成される非縦覧添付書類「個人である提出者等の住所・生年月日」のイメージは、「[2-3-6](#page-45-0) 表紙」の POINT[「住所又は本店所在地の【番地以降】の非縦覧\(個人の場合のみ\)」](#page-46-0)([p.39](#page-46-0))を参照してください。

生年月日を縦覧にする場合には「生年月日を非縦覧とする。」を ■ にして下さい。 ■ にした場合、生年月日は報 告書の本文に表示され、非縦覧添付書類「個人である提出者等の住所・生年月日」は作成されません。 <<縦覧にする場合の入力例>>

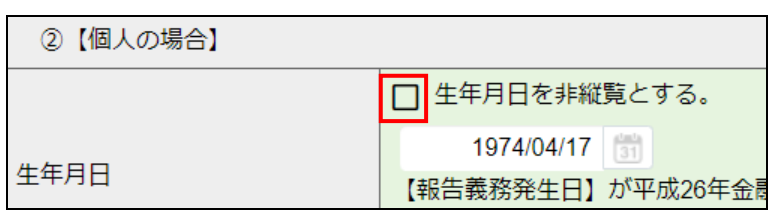

#### <<縦覧にする場合の大量保有報告書イメージ>>

②【個人の場合】

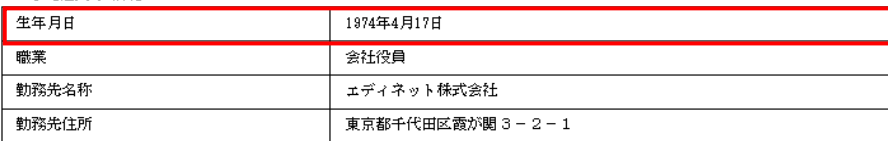

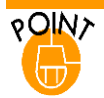

## 代表提出者の委任

株式を保有する全ての開示書類等提出者が、第三者に委任し、その第三者がEDINETに大量保有報告書を提出す る場合は、表紙の「【提出者名】」に指定する開示書類等提出者と「第2【提出者に関する事項】」の一人目として指 定する開示書類等提出者情報とは異なる開示書類等提出者を指定してください。

. . . . . . . . . . . . . . .

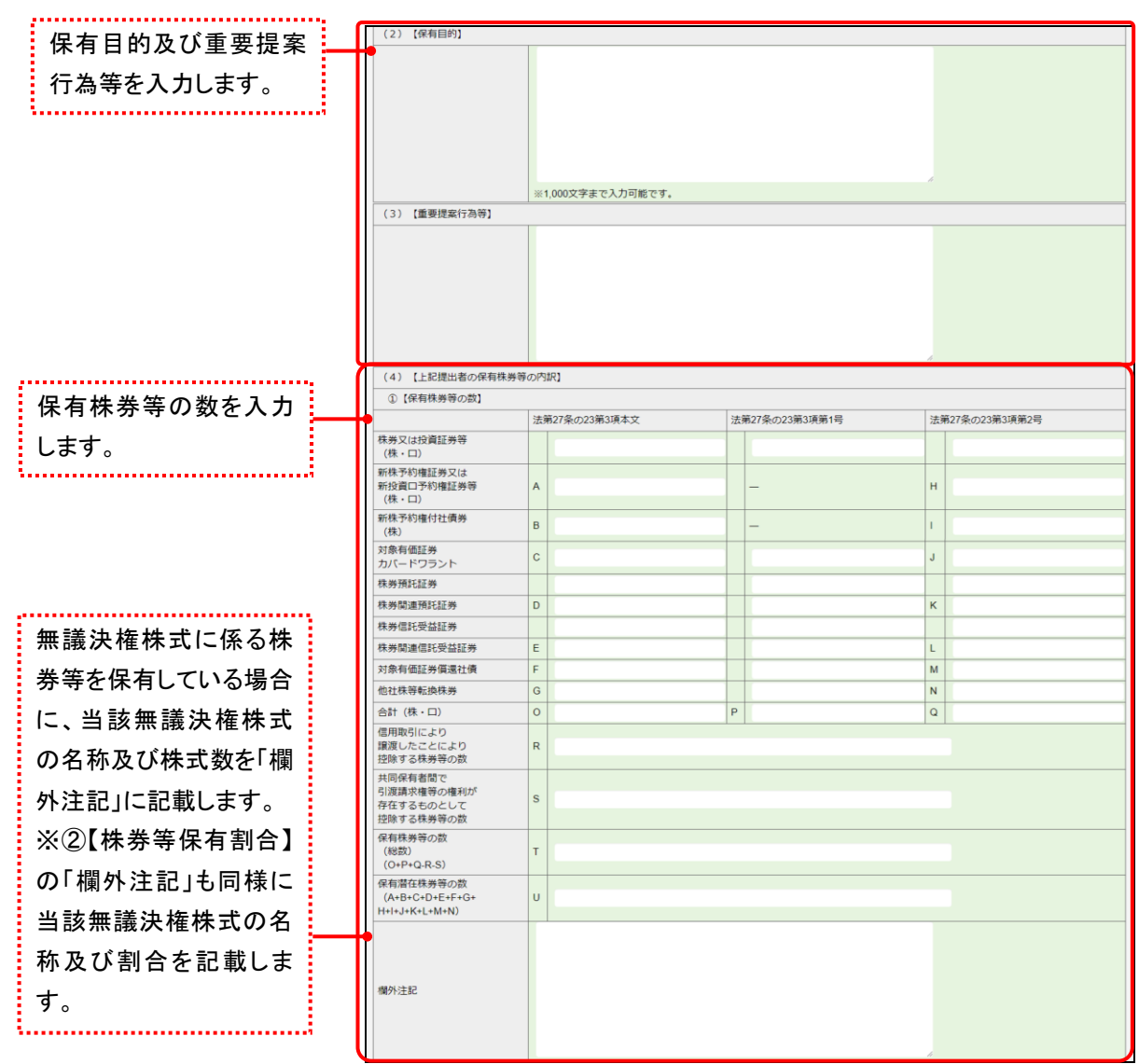

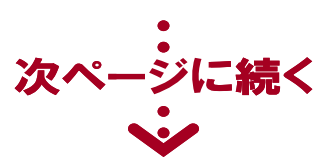

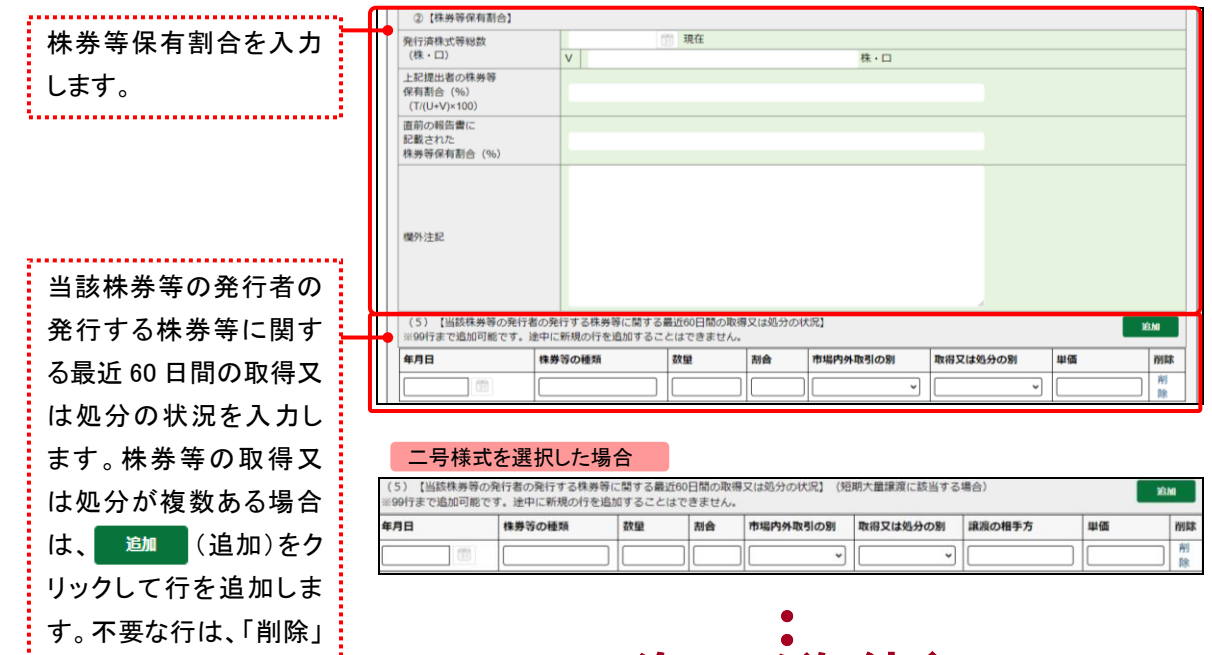

リンクをクリックします。

次ページに続く

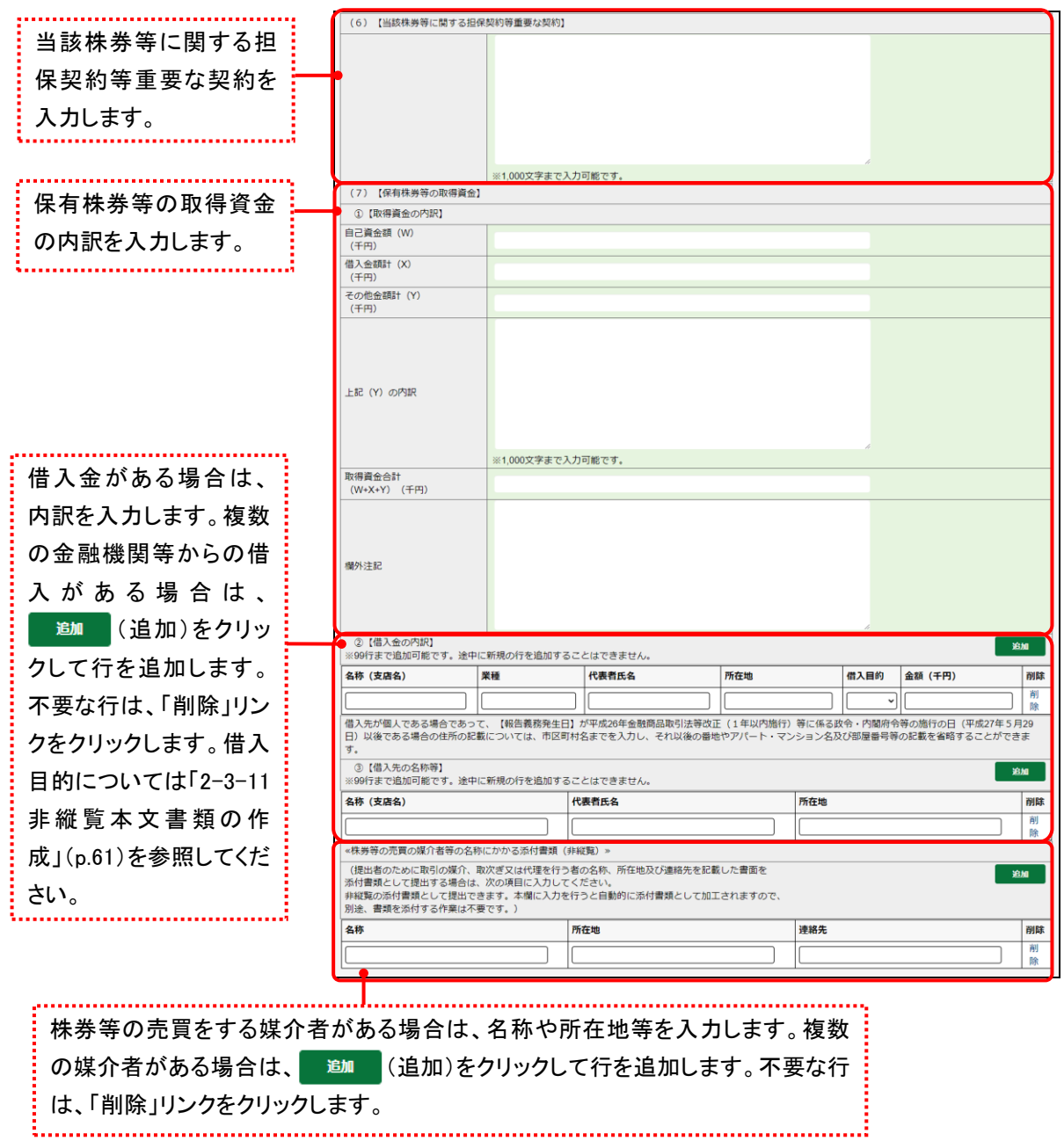

#### **ROIN>** 「株券等の売買の媒介者等の名称に係る添付書類」 lπ

[大量保有報告書登録画面]から大量保有報告書を作成する場合で、「株券等の売買の媒介者等の名称に係る添 付書類」を提出するときは、《株券等の売買の媒介者等の名称に係る添付書類(非縦覧)》の欄に入力してください。 入力した内容を基に、EDINETが自動的に添付書類を作成します。したがって、改めて添付書類として提出する必要 はありません。

なお、[大量保有報告書登録画面]下部にある<代替書面・添付文書 (AttachDoc)>に本添付書類を登録すると、 公衆縦覧に供されます。誤ってこちらで登録をしないように注意してください。

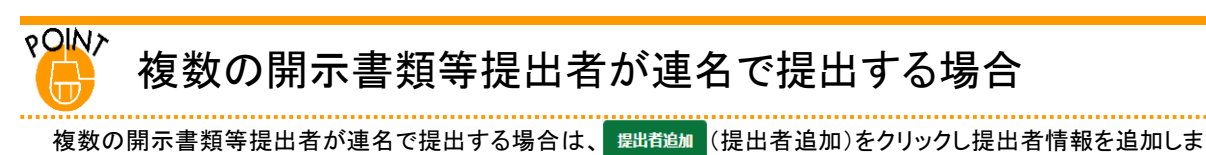

す。 | ▽|(下向き三角)をクリックし、提出者情報を切り替えることができます。不要な提出者情報は <mark>、思睹剛は(提出者削</mark>

除)をクリックし削除できます。大量保有報告書登録画

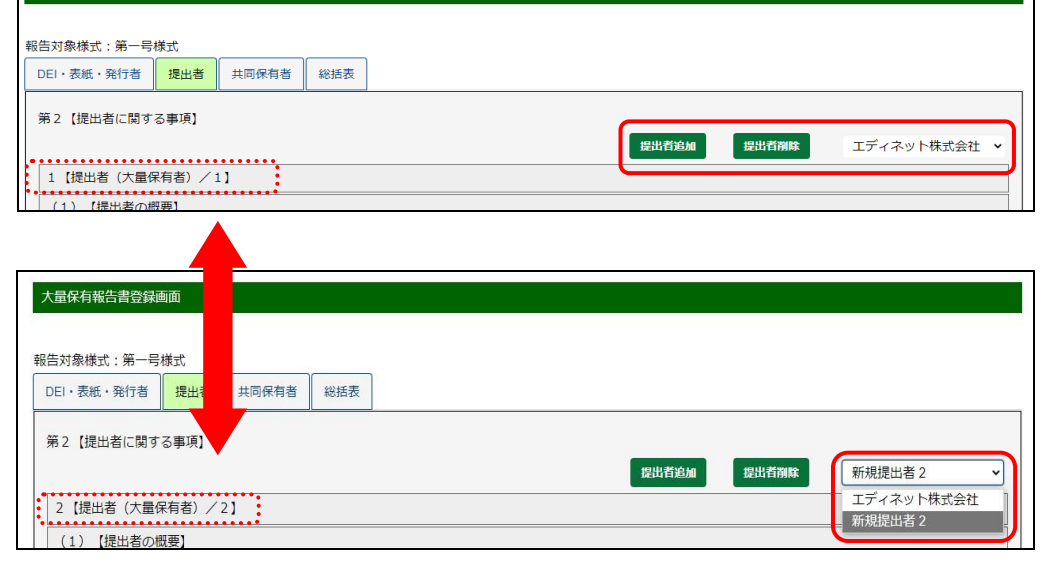

## <span id="page-58-0"></span>2-3-9 第3【共同保有者に関する事項】

連名で書類提出をしない共同保有者の名称、事務上の連絡先等を入力します。 ※連名で書類提出をしない共同保有者は、共同保有者自身で別報告書を作成し提出します。

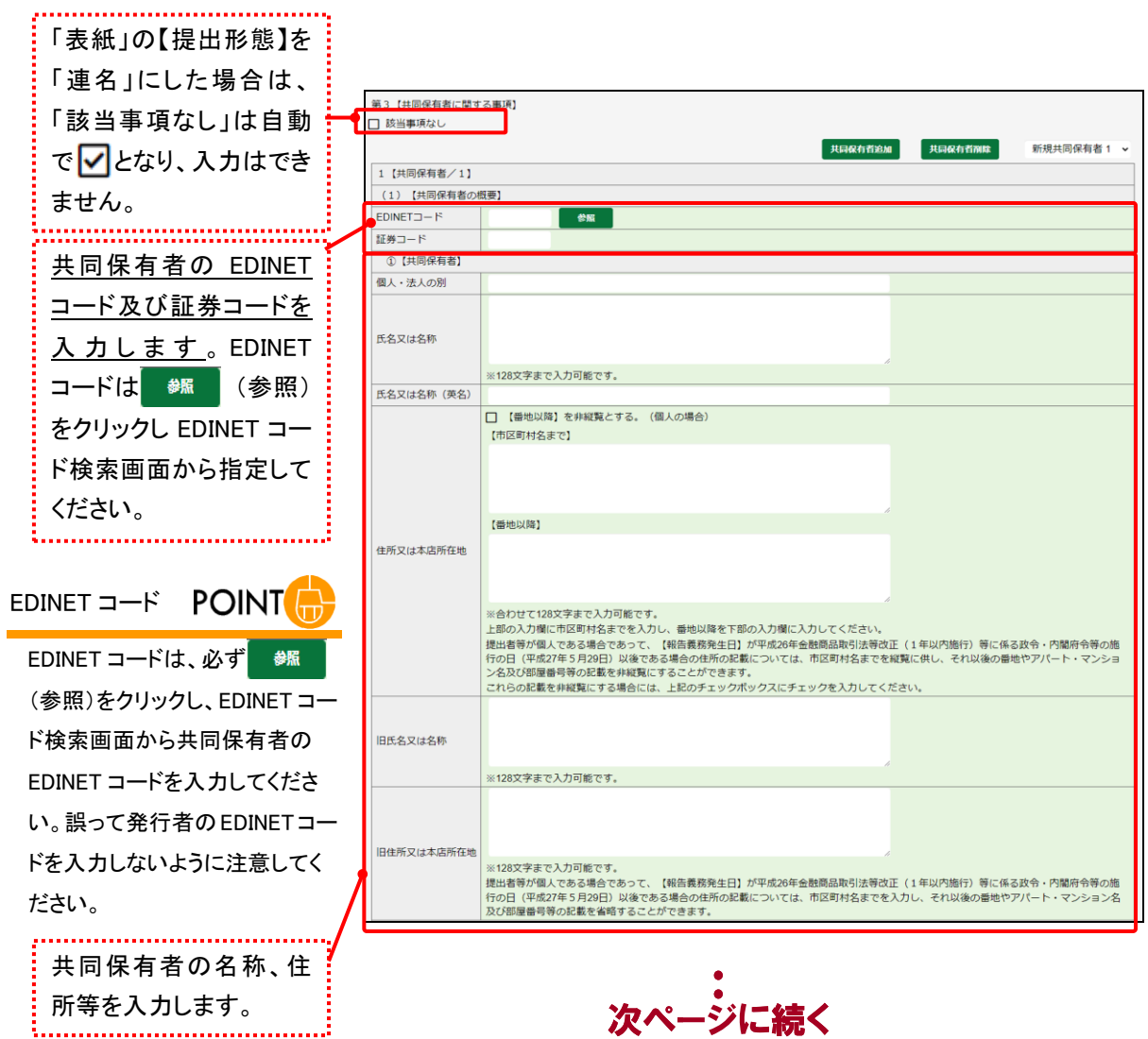

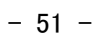

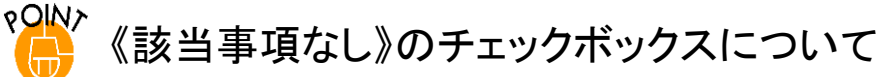

「第3【共同保有者に関する事項】」に記載する内容がない場合は、同見出しの下側にある「該当事項なし」を ▽ に します。 にすると、「第3【共同保有者に関する事項】」に「該当なし」と表示されます。 保有者が 1 名の場合は、「該当事項なし」を | にしません。 | にした場合は、 作成 (作成)をクリックした際に、 「共同保有者「無」で書類ヘッダが作成されているため、第2【提出者に関する事項】の2 【提出者(大量保有者)/ 2】以降、第3【共同保有者に関する事項】、第4【提出者及び共同保有者に関する総括表】の入力を行わないでくだ さい。」とエラーメッセージが表示され、大量保有報告書の作成が完了できません。これは、保有者が 1 名の場合は、 「株券等の大量保有の状況の開示に関する内閣府令」の「様式」にある(記載上の注意)の規定に従って「第3【共 同保有者に関する事項】」及び「第4【提出者及び共同保有者に関する総括表】」を表示しないように制御しているた めです。

√◎重要 提出書類ヘッダの「共同保有者の有無」が「無」の場合

提出書類ヘッダ作成時に「共同保有者の有無」を「無」に設定した場合(保有者が 1 名の場合)は、必ず「第3【共同 保有者に関する事項】」の「該当事項なし」を |にしてください。

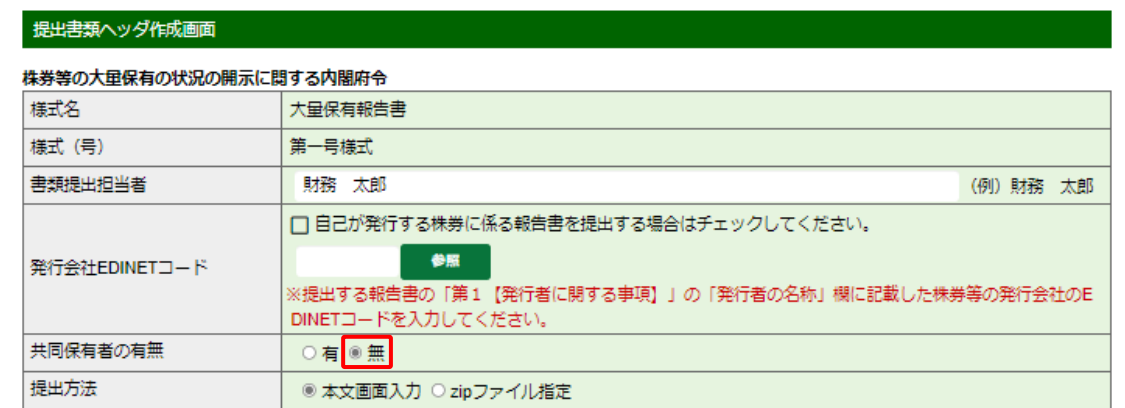

#### <<大量保有報告書登録画面>>

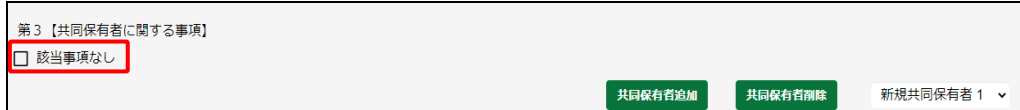

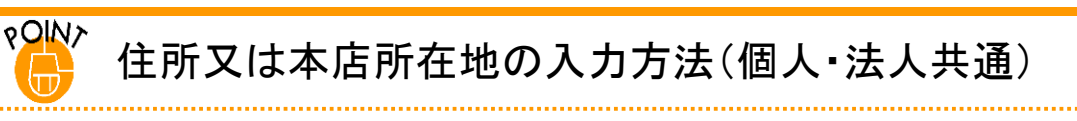

住所又は本店所在地は、【市区町村名まで】及び【番地以降】に分けて入力してください。

#### <<入力例>>

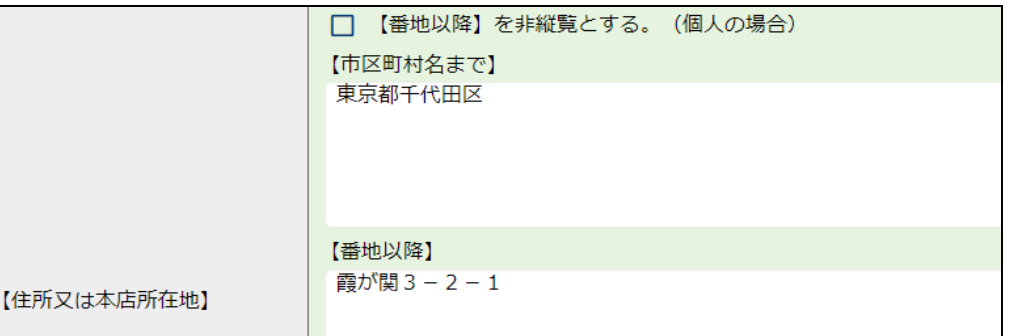

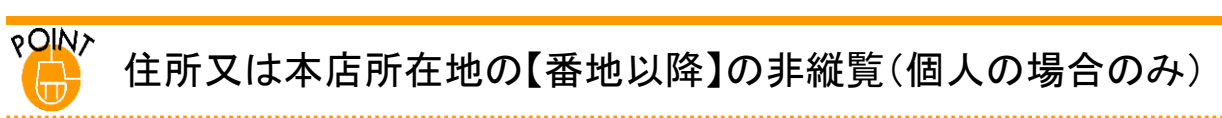

提出者等が個人である場合のみ、住所の【番地以降】を非縦覧とすることができます。提出者等が 法人である場合は、【番地以降】を非縦覧とすることはできません。

【番地以降】を非縦覧にする場合は、「【番地以降】を非縦覧とする。」を ◯ にして下さい。 ◯ にした場合、【番 地以降】は報告書の本文には表示されず、非縦覧添付書類「個人である提出者等の住所・生年月日」がシステムで 自動的に作成され、報告書に添付されます。

<<非縦覧にする場合の入力例(個人の場合)>>

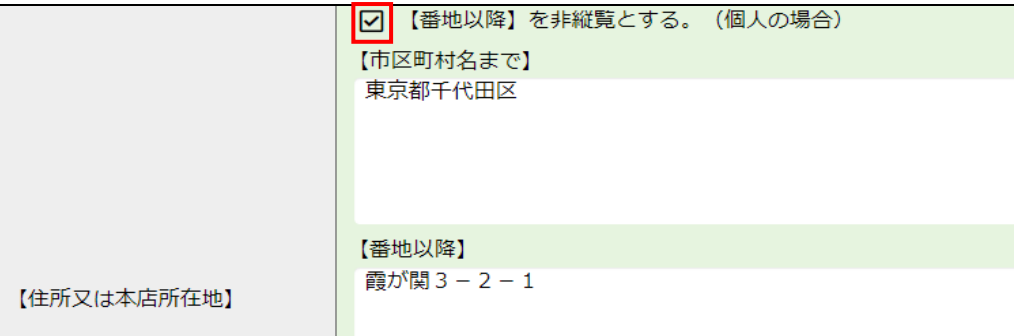

<<非縦覧にする場合の大量保有報告書イメージ>>

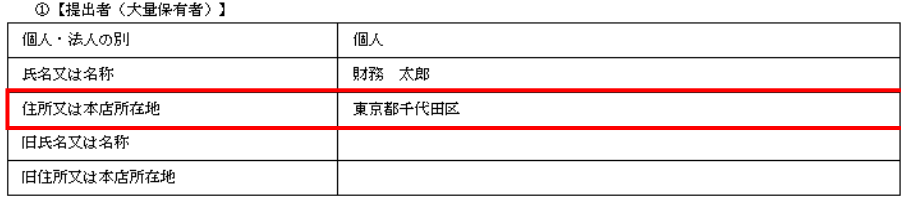

※自動で作成される非縦覧添付書類「個人である提出者等の住所・生年月日」のイメージは、「[2-3-6](#page-45-0) 表紙」の POINT[「住所又は本店所在地の【番地以降】の非縦覧\(個人の場合のみ\)」](#page-46-0)([p.39](#page-46-0))を参照してください。

【番地以降】を縦覧にする場合は、「【番地以降】を非縦覧とする。」を | にして下さい。 | にした場合、【番地 以降】は報告書の本文に表示され、非縦覧添付書類「個人である提出者等の住所・生年月日」は作成されません。

#### <<縦覧にする場合の入力例(個人の場合)>>

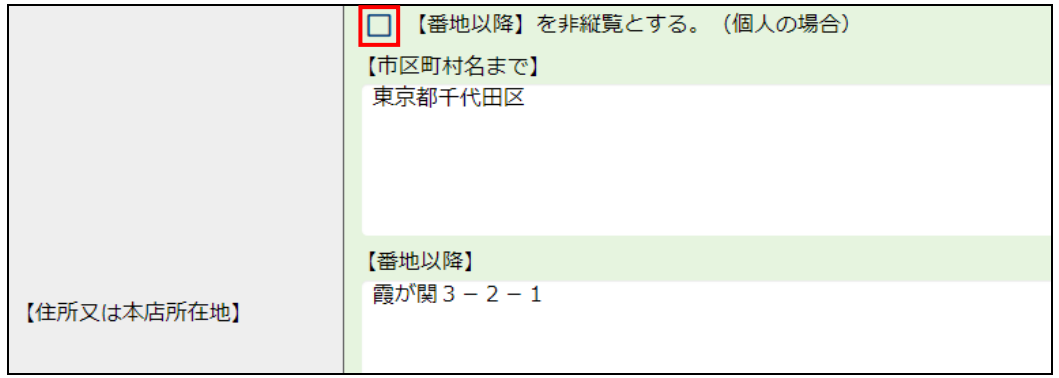

#### <<縦覧にする場合の大量保有報告書イメージ>>

①【提出者(大量保有者)】

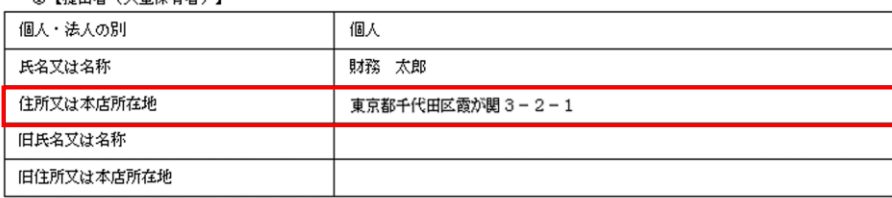

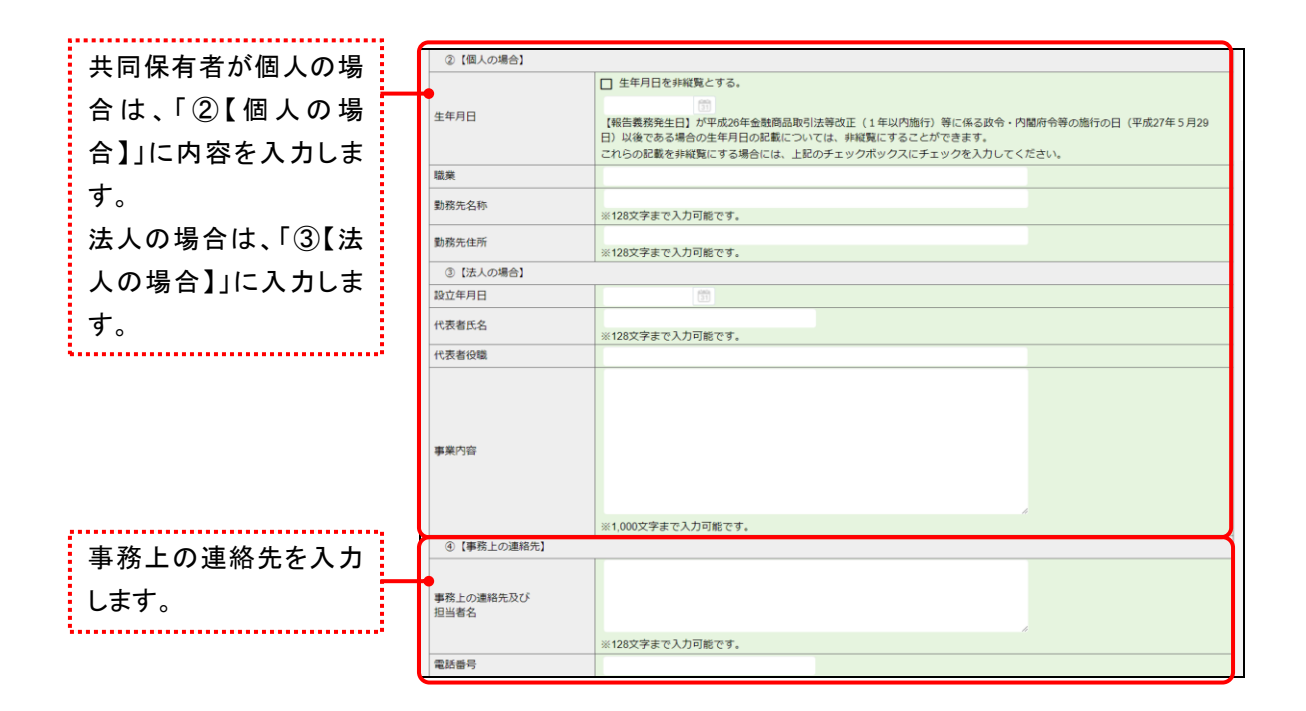

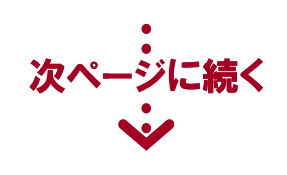

## 生年月日の非縦覧

②【個人の場合】の入力において、生年月日を非縦覧にする場合には「生年月日を非縦覧とする。」を |✔| にして 下さい。 √ にした場合、生年月日は報告書の本文には表示されず、非縦覧添付書類「個人である提出者等の住 所・生年月日」がシステムで自動的に作成され、報告書に添付されます。

<<非縦覧にする場合の入力例>>

**POINT** त्तिके

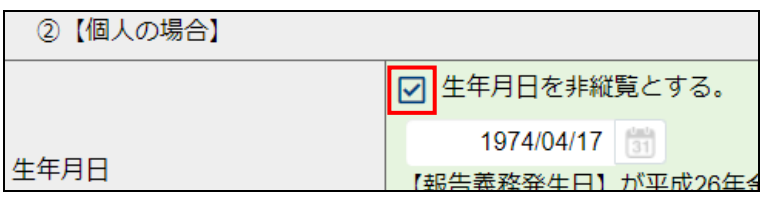

#### <<非縦覧にする場合の大量保有報告書イメージ>>

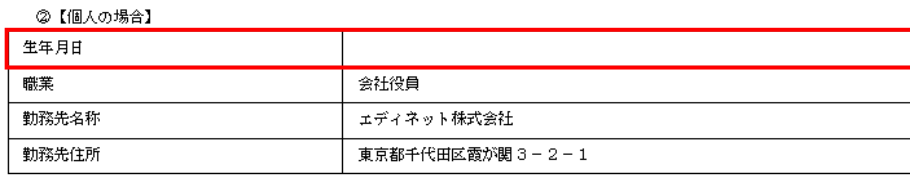

※自動で作成される非縦覧添付書類「個人である提出者等の住所・生年月日」のイメージは、「[2-3-6](#page-45-0) 表紙」の POINT[「住所又は本店所在地の【番地以降】の非縦覧\(個人の場合のみ\)」](#page-46-0)([p.39](#page-46-0))を参照してください。

### 生年月日を縦覧にする場合には「生年月日を非縦覧とする。」を □ にして下さい。 □ にした場合、生年月日は 報告書の本文に表示され、非縦覧添付書類「個人である提出者等の住所・生年月日」は作成されません。 <<縦覧にする場合の入力例>>

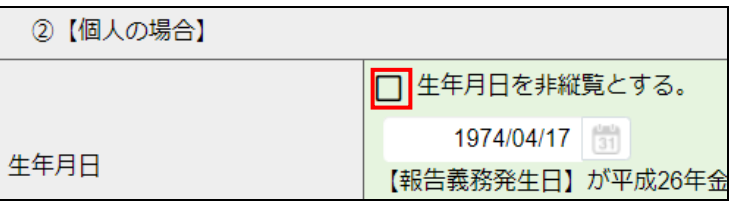

#### <<縦覧にする場合の大量保有報告書イメージ>>

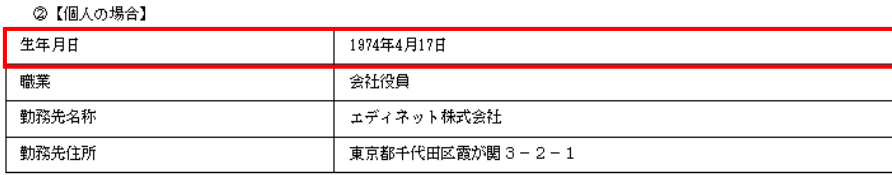

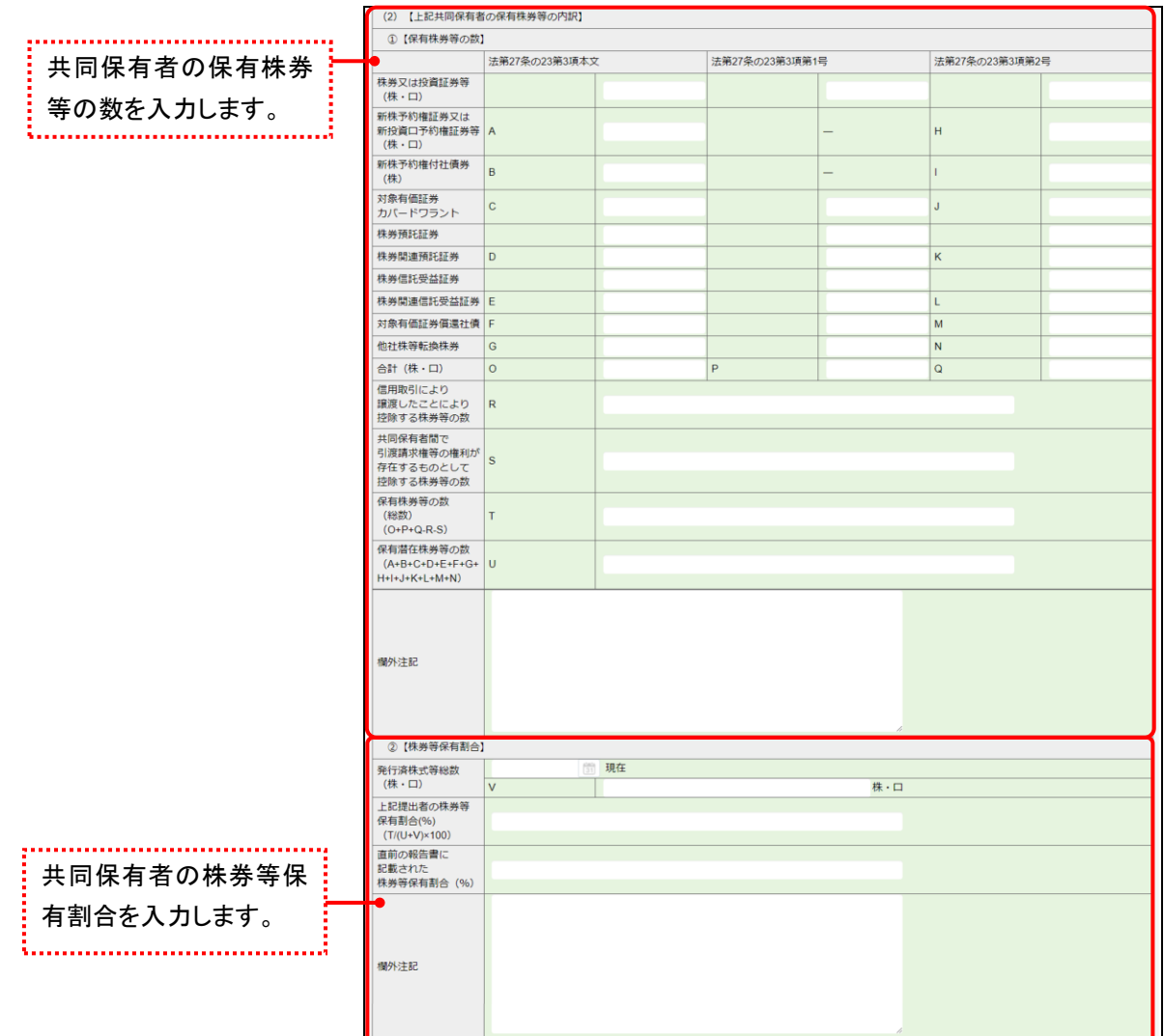

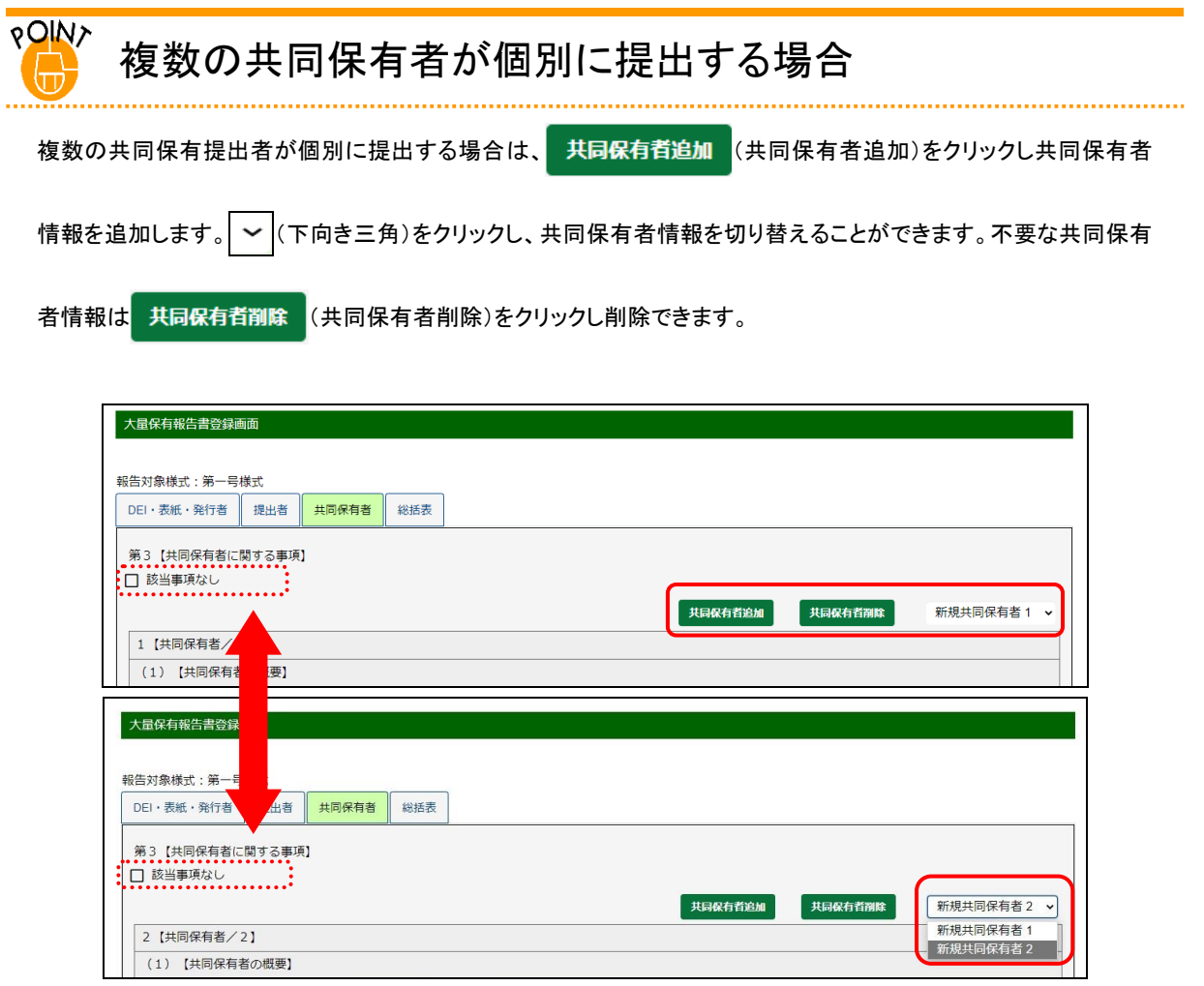

## 2-3-10 第4【提出者及び共同保有者に関する総括表】

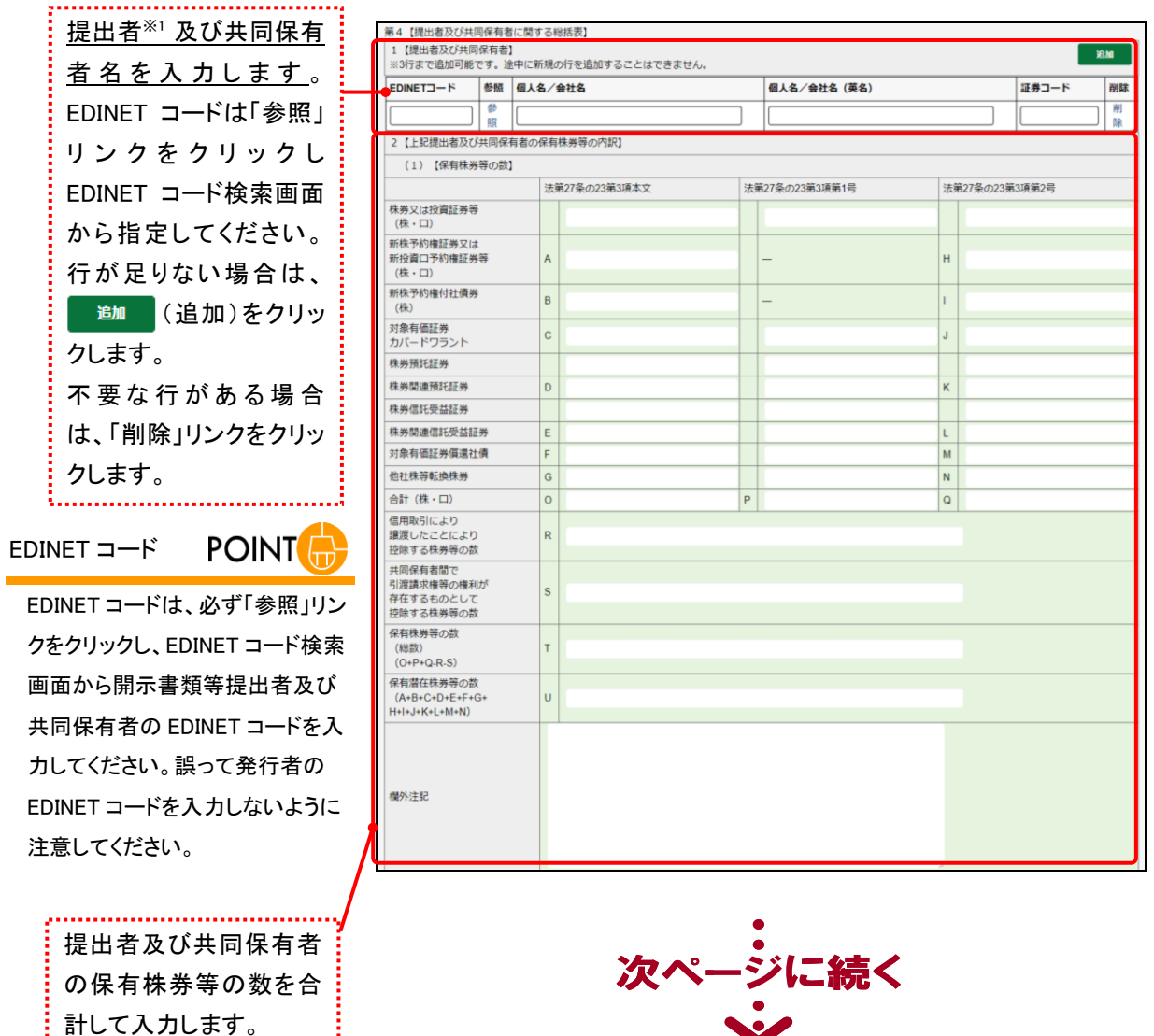

開示書類等提出者及び共同保有者の総括情報を入力します。

※1 第2【提出者に関する事項】の 1【提出者(大量保有者)/n】にある「氏名又は名称」に括弧書き( )で英名を併記し た場合は、当該項目に入力した内容と同一の内容を入力してください。異なる内容を入力している場合は、事前 チェック又は仮登録時のバリデーションで例外(警告)として検出されます。

計して入力します。

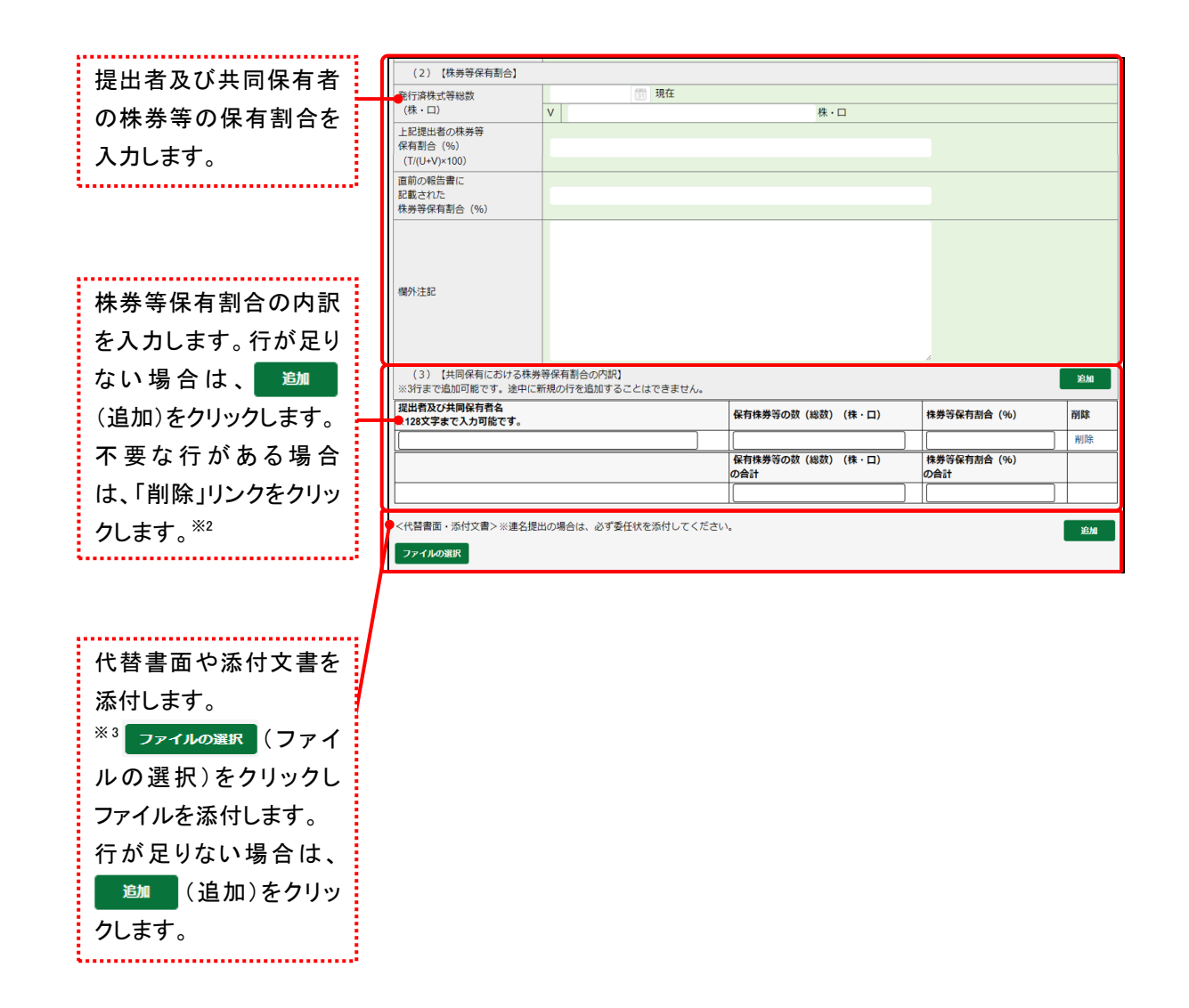

※2 第2【提出者に関する事項】の 1【提出者(大量保有者)/n】にある「氏名又は名称」に括弧書き( )で英名を併記し た場合は、当該項目に入力した内容と同一の内容を「提出者及び共同保有者名」に入力してください。異なる内容を 入力している場合は、事前チェック時の XBRL のバリデーションエラー(ワーニング)となります。

※3 委任状は添付文書として提出して下さい。

## <span id="page-68-0"></span>2-3-11 非縦覧本文書類の作成

株券等の取得資金である旨を明らかにしない借入金がある場合は、大量保有報告書の 「第2【提出者に関する事項】(7)【保有株券等の取得資金】②【借入金の内訳】」の《借入目的》 に「1」を指定します。《借入目的》に「1」を指定した場合は、借入先名称の記載がない本文 書類及び借入先名称の記載がある非縦覧本文書類が作成されます。

「②【借入金の内訳】」に入力した内容は、本文書類及び非縦覧本文書類の両方に記載され、 「3【借入先の名称等】」に入力した内容は、非縦覧本文書類のみに記載されます。

なお、「②【借入金の内訳】」《借入目的》を空欄又は「2」を指定した場合は、本文書類 のみが作成されます。

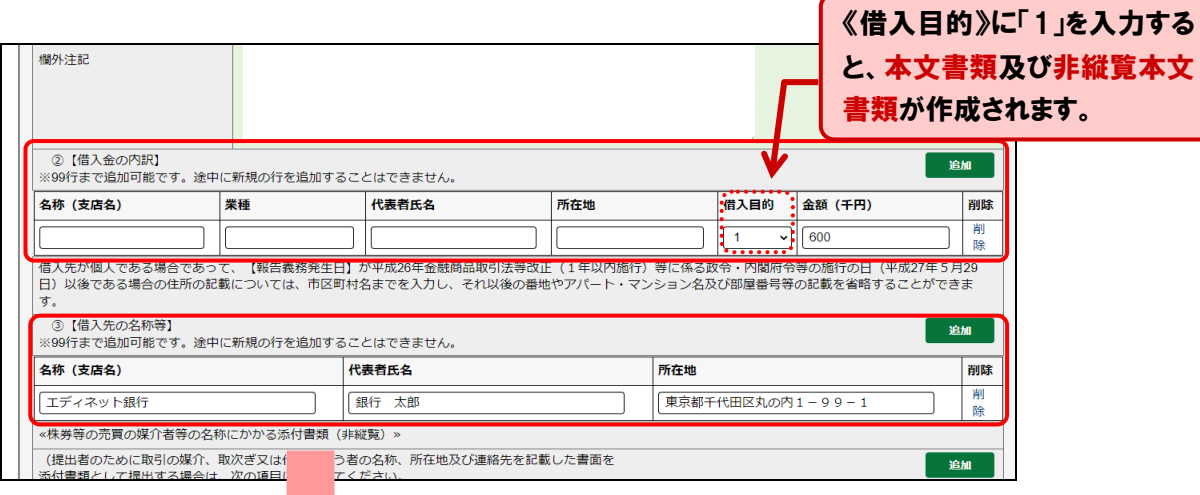

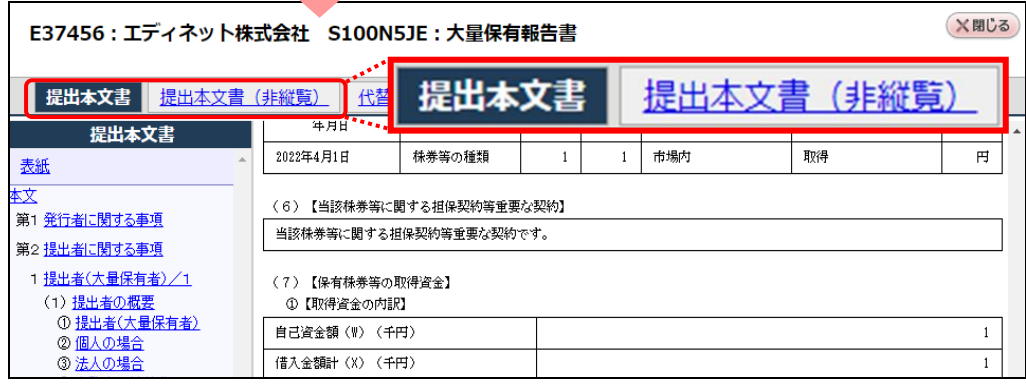

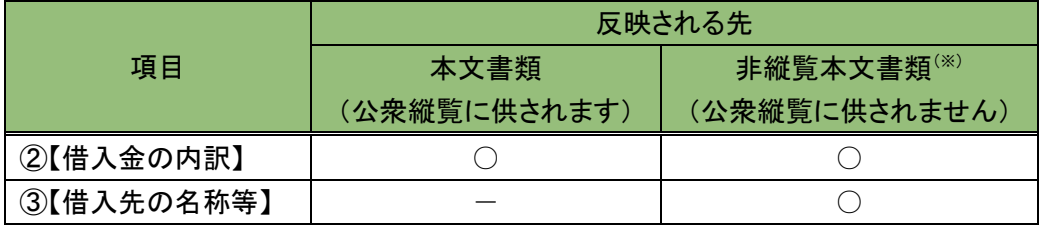

※《借入目的》に「2」又は空欄を指定した場合は、非縦覧本文書類は作成されません。

※複数の借入金の内訳がある場合で、いずれかの明細で《借入目的》に「1」を指定すると、非縦覧本 文書類が作成されます。

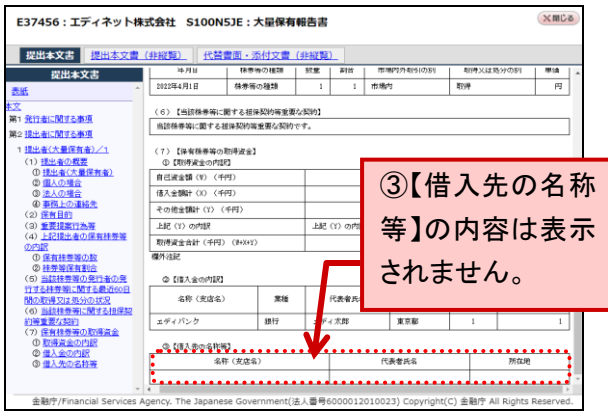

#### [本文書類の場合] またのは、それはこれはなくなります (非縦覧本文書類の場合)

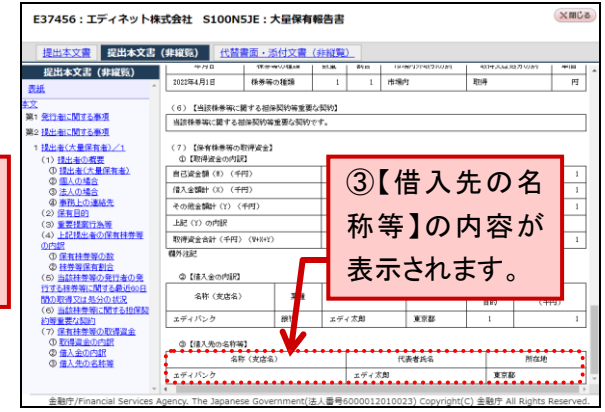

※非縦覧本文書類は、開示書類等提出者本人及び 管轄財務(支)局等職員のみが表示可能です。

# **2-4** 大量保有報告書の検索

作成途中(EDINET に提出していない)の書類又は EDINET に提出済みの書類を検索し、 一覧表示します。

新規に大量保有報告書を作成する場合は、「2-2 [大量保有報告書の作成](#page-17-0)」([p.5](#page-12-0))に進ん でください。

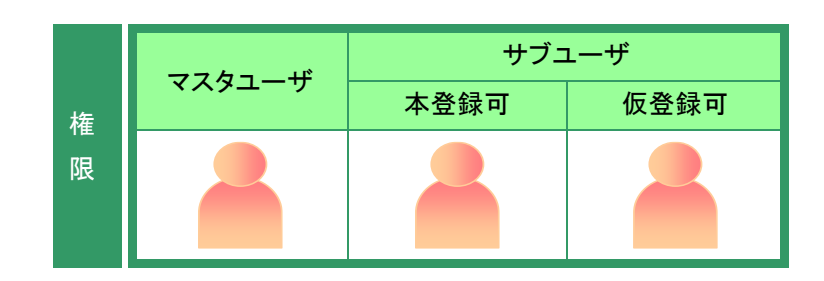

[書類提出]メニューを表示します。 ※表示されていない場合は、「2-1 [書類提出](#page-12-1) [メニューの表示」](#page-12-1)([p.5](#page-12-1))を参照してください。

**1** 《提出書類作成一覧》をクリックします。

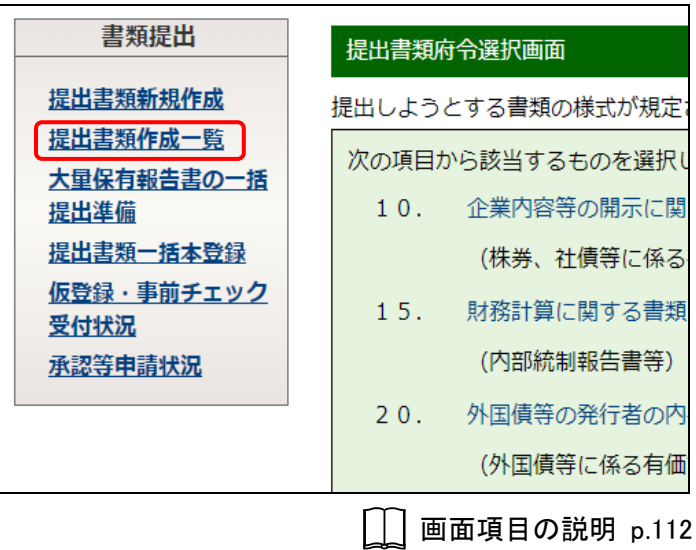

[提出書類作成一覧画面]が表示され ます。

**2** 絞込み指定を選択します。

検索結果が表示されます。

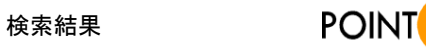

検索条件を選択すると、検索結果一覧は 自動的に絞り込まれます。

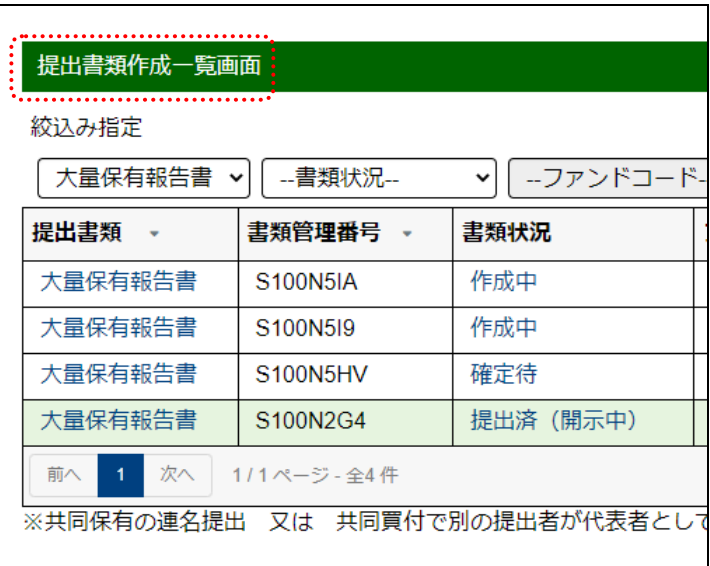

画面項目の説明 p[.113](#page-120-0)

#### 検索結果について

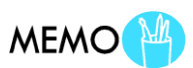

該当する検索結果が 0 件の場合は、「該当するデータが存在しま せんでした。」というメッセージが表示されます。 該当する検索結果が 3,000 件を超える場合は、「該当件数が多す ぎるため、3000 件で打ち切りました。検索条件を見直して再度検 索してください。」というメッセージが表示されます。このとき、3,000 件までは表示しますが、超えたものについては表示されません。 検索条件を指定しなおして、再検索してください。

## **3**

一覧から本文を登録又は更新する《提 出書類》の書類名をクリックします。

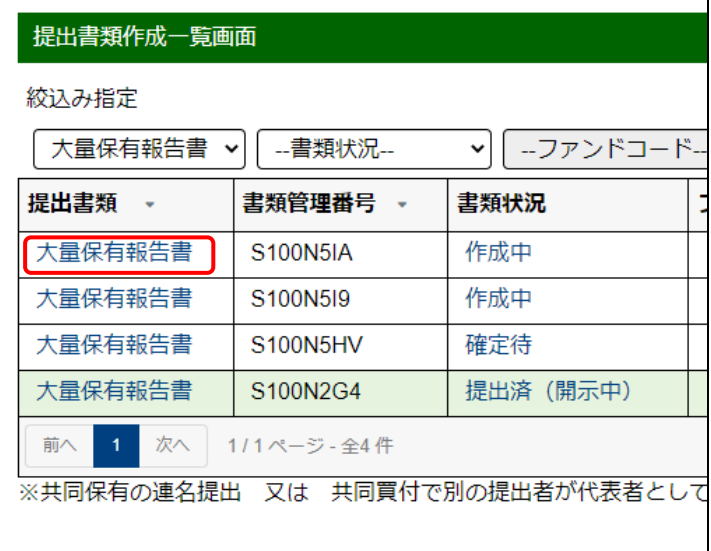
[提出書類詳細(作成中)画面]が表示 されます。

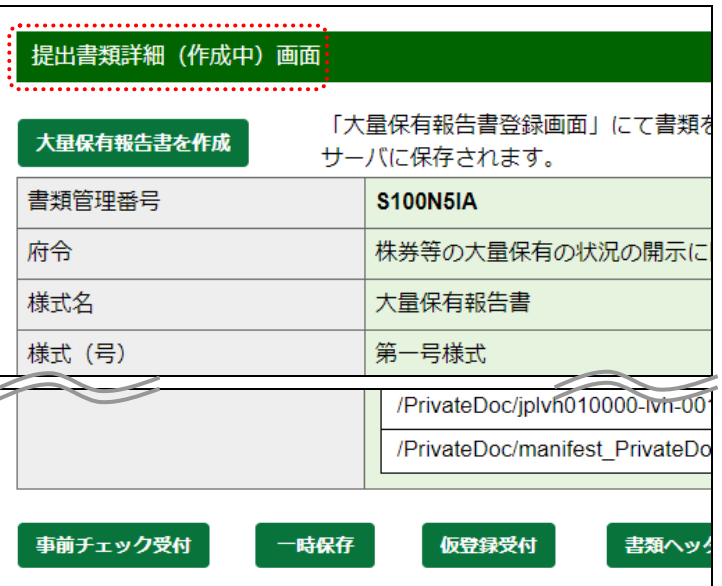

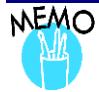

## 《書類状態》について

提出書類の処理状況によって、「書類状態」が次のように表示されます。

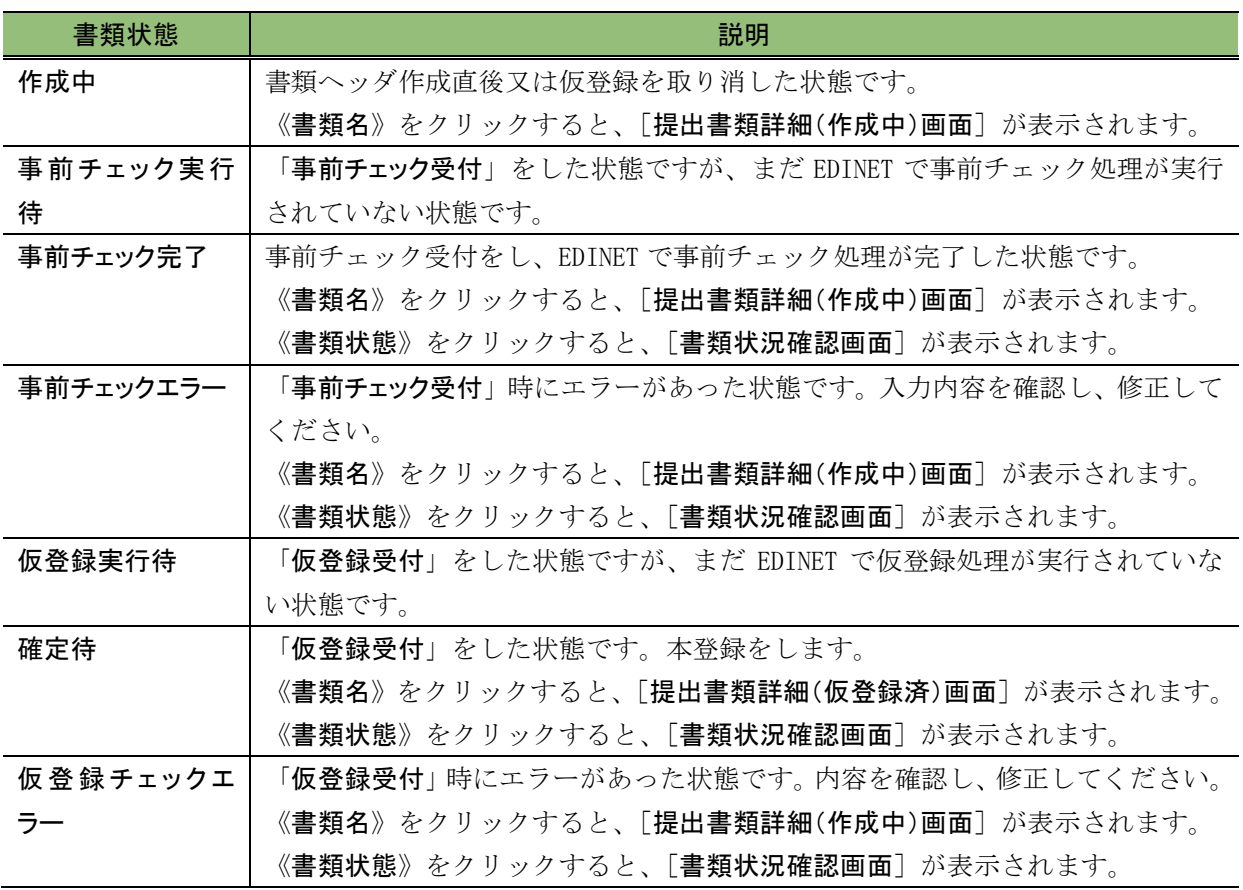

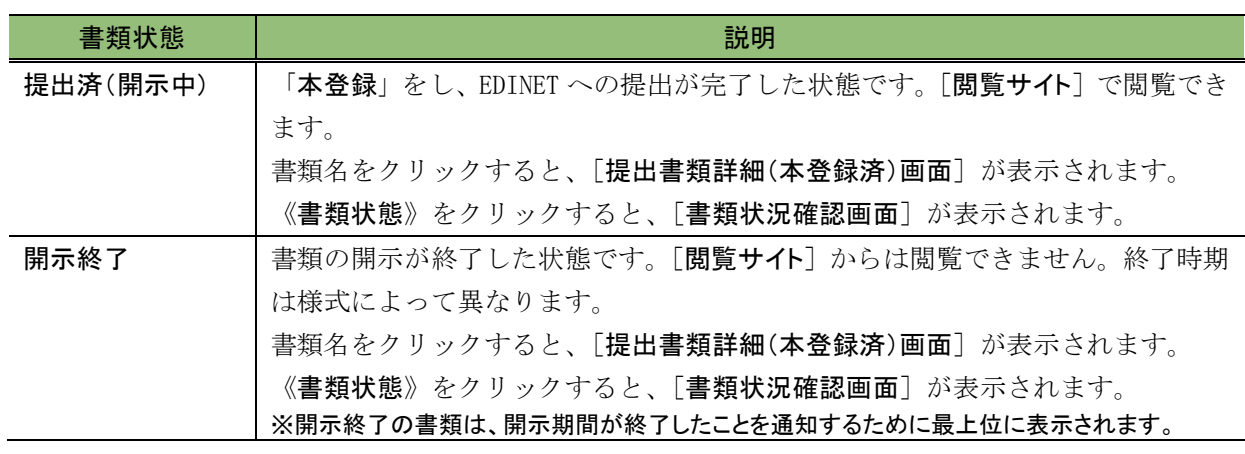

# **2-5** 事前チェック受付

入力した提出書類内容の事前チェックをします。提出書類本文の書式がチェックされま す。

#### 《多重要 繁忙期の書類提出時の注意

繁忙期(6月、8月、11月及び 2月)は、混雑によって事前チェック又は仮登録に時間がかかる場合があります。提 出期限に間に合うように、十分に余裕をもって提出作業をしてください。

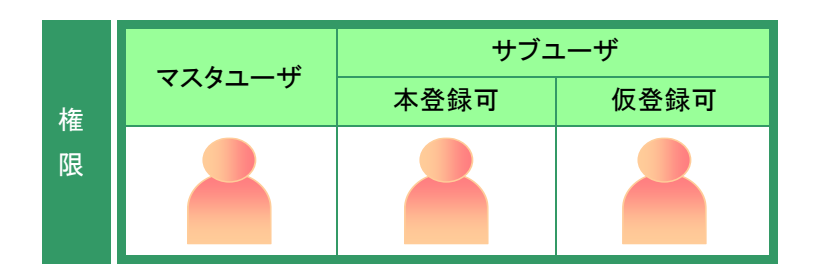

[提出書類作成一覧画面]を表示しま す。 ※操作方法は、「2-4 [大量保有報告書の検](#page-70-0)

[索」](#page-70-0)([p.63](#page-70-0))を参照してください。

### **1**

絞込み指定を選択します。

検索結果が表示されます。

### **2**

一覧から事前チェックする《提出書類》 の書類名をクリックします。

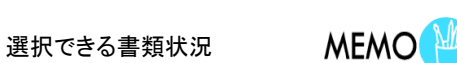

該当する検索結果が 0 件の場合は、「該当するデータが存在しま

事前チェックができるのは、《書類状況》 が次の提出書類です。

- ・作成中
- ・事前チェックエラー ・事前チェック完了
- ・仮登録チェックエラー

せんでした。」というメッセージが表示されます。 該当する検索結果が 3,000 件を超える場合は、「該当件数が多す ぎるため、3000 件で打ち切りました。検索条件を見直して再度検 索してください。」というメッセージが表示されます。このとき、3,000 件までは表示しますが、超えたものについては表示されません。 検索条件を指定しなおして、再検索してください。

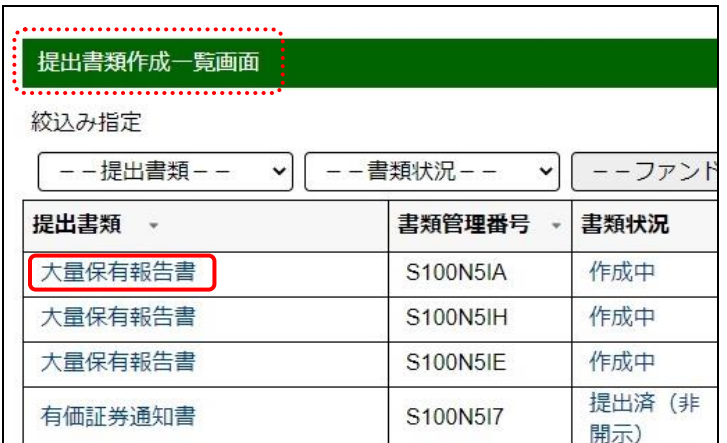

**MEMO** 

画面項目の説明 p[.113](#page-120-0)

検索結果について

[提出書類詳細(作成中)画面]が表示 されます。

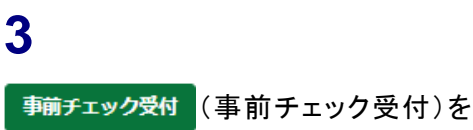

クリックします。

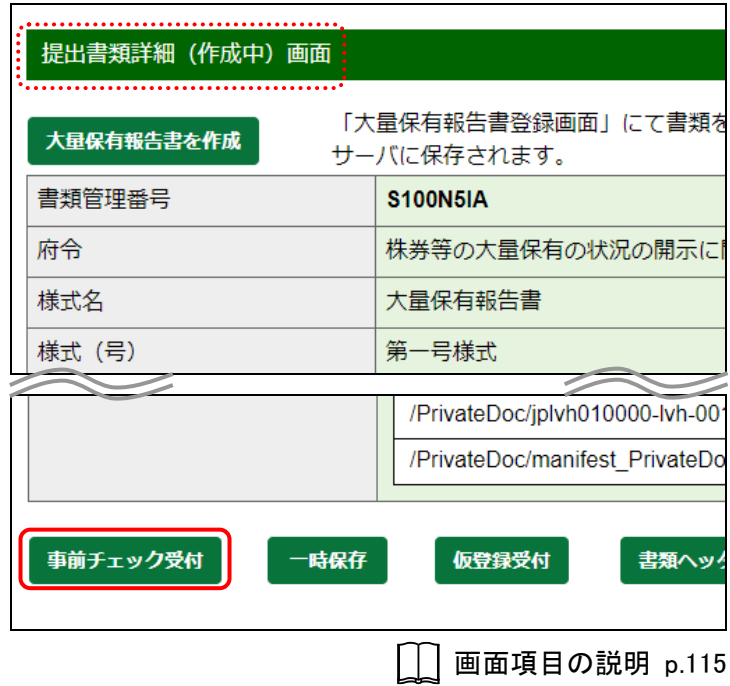

[事前チェック受付確認画面]が表示 されます。

**4**

内容を確認し、事前チェック受付実行(事

前チェック受付実行)をクリックします。

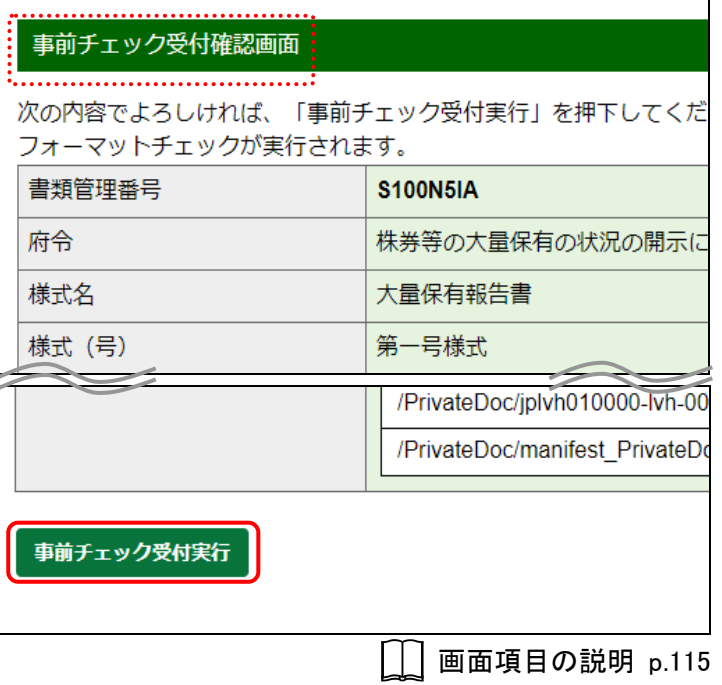

[提出書類作成一覧画面]が表示され ます。

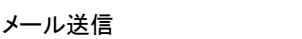

EDINET から、開示書類等提出者に「書 類状況更新完了通知メール」が送信され ます。

#### 書類状況

**MEMO** 

**MAIL** 

事前チェック受付完了後は、《書類状況》 が「事前チェック実行待」となります。 EDINET が事前チェック処理を開始する と、「事前チェック中」となります。 事前チェックは EDINET の混雑状況に よって、時間がかかる場合があります。 「書類状況更新完了通知メール」を受信 後、《提出書類作成一覧》をクリックし、再 度、当該書類の《書類状況》を確認してく ださい。チェック後、エラーがなければ 「事前チェック完了」と表示されます。

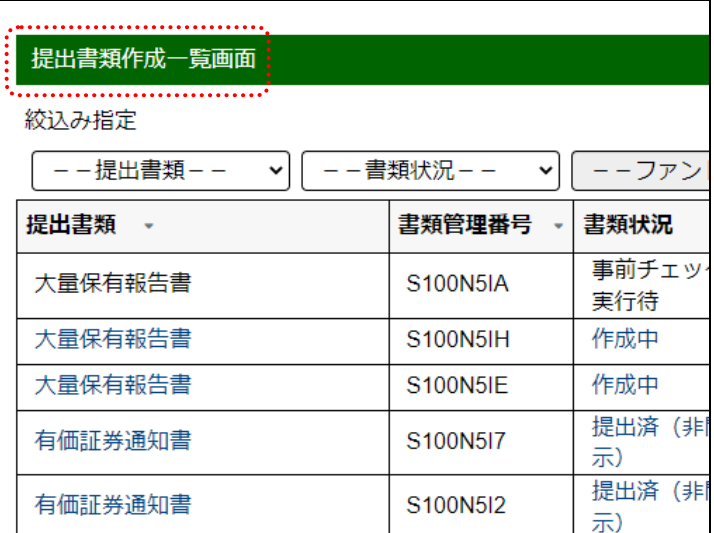

# **2-6** 仮登録受付

Web 入力フォームで入力した提出書類を仮登録します。仮登録は正式な提出ではなく、 提出書類は EDINET 上に開示されません。仮登録完了後に本登録することで EDINET 上に開 示されます。なお、仮登録時には、事前チェックと同様の書類チェックをします。

#### 《多重要 繁忙期の書類提出時の注意

繁忙期(6月、8月、11月及び2月)は、混雑によって事前チェック又は仮登録に長い時間が必要となる場合があり ます。提出期限に十分な余裕をもって提出作業をしてください。

> 提出書類作成一覧画面 . . . . . . . . . . 絞込み指定

> > --提出書類--

提出書類 \*

大量保有報告書

大量保有報告書

大量保有報告書

有価証券通知書

有価証券通知書

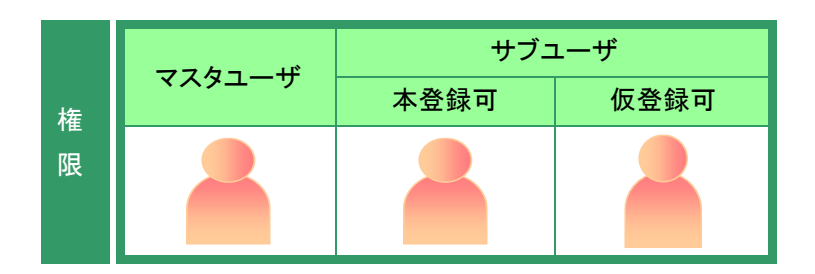

-書類状況--

書類管理番号

**S100N5IA** 

**S100N5IH** 

**S100N5IE** 

S100N5I7

S100N5I2

「提出書類作成一覧画面]を表示しま す。

※操作方法は、「2-4 [大量保有報告書の検](#page-70-0) [索」](#page-70-0)([p.63](#page-70-0))を参照してください。

## **1**

絞込み指定を選択します。

検索結果が表示されます。

#### **2**

一覧から仮登録する《提出書類》の書 類名をクリックします。

仮登録ができるのは、《書類状況》が次

・事前チェックエラー ・事前チェック完了

#### 選択できる書類状況

の提出書類です。

・仮登録チェックエラー

・作成中

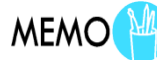

検索結果について

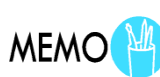

--ファン

事前チェッ

提出済 (非

書類状況

完了

示) 提出済 (非

作成中 作成中

│ │ 画面項目の説明 [p.113](#page-120-0)

該当する検索結果が 0 件の場合は、「該当するデータが存在しま せんでした。」というメッセージが表示されます。 該当する検索結果が 3,000 件を超える場合は、「該当件数が多す ぎるため、3000 件で打ち切りました。検索条件を見直して再度検 索してください。」というメッセージが表示されます。このとき、3,000 件までは表示しますが、超えたものについては表示されません。 検索条件を指定しなおして、再検索してください。

[提出書類詳細(作成中)画面]が表示 されます。

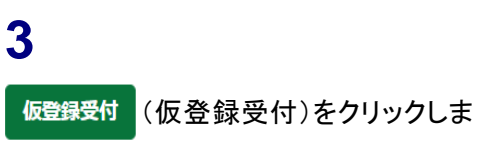

す。

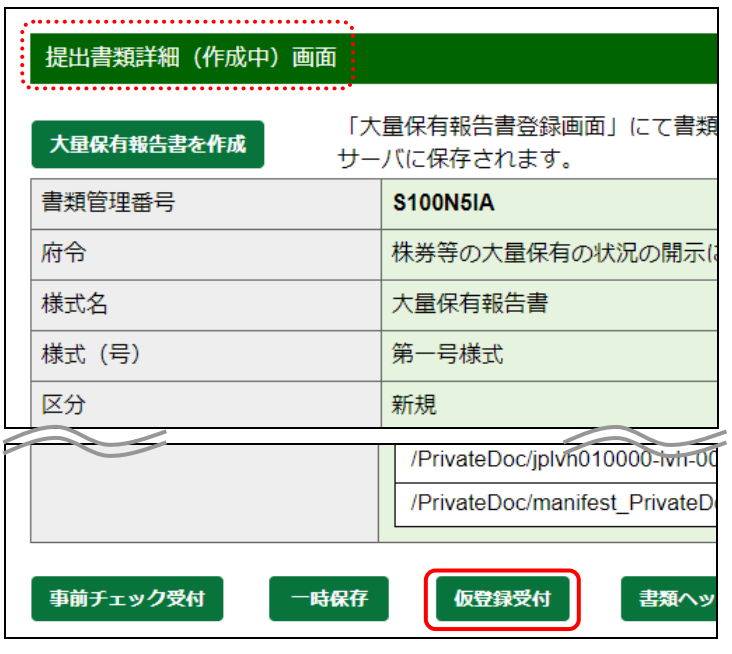

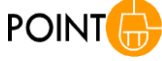

個人の番地以降の住所・生年月日の非縦覧添付書類のタイトル

個人の番地以降の住所・生年月日の非縦覧添付書類のタイトル には、「個人である提出者等の住所・生年月日」を指定してくださ

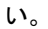

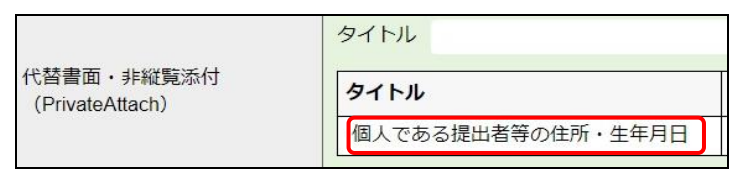

**││ 画面項目の説明 [p.115](#page-122-0)** 

[提出書類仮登録受付確認画面]が表 示されます。

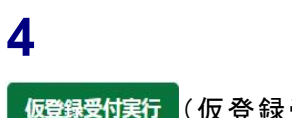

仮登録受付実行)をク リックします。

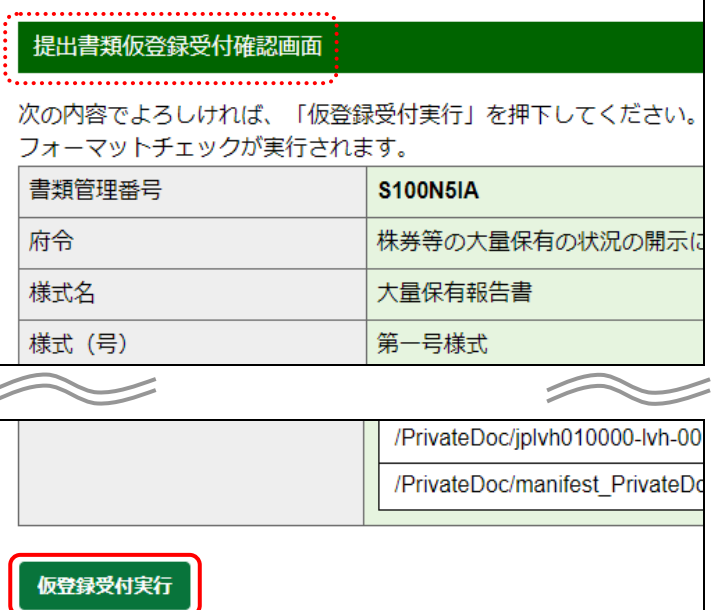

[提出書類作成一覧画面]が表示され ます。

#### メール送信

EDINET から、開示書類等提出者に「書 類状況更新完了通知メール」が送信され ます。

#### 書類状況

**MEMO** 

**MAIL** 

仮登録後は、《書類状況》が「仮登録実 行待」となります。EDINET が仮登録受付 処理を開始すると、「仮登録チェック中」と なります。仮登録チェックには EDINET の 混雑状況によって、時間がかかる場合が あります。「書類状況更新完了通知メー ル」を受信後、《提出書類作成一覧》をク リックし、再度当該書類の《書類状況》を 確認してください。チェック後、エラーがな ければ「確定待」と表示されます。エラー がある場合は、「仮登録チェックエラー」と なります。

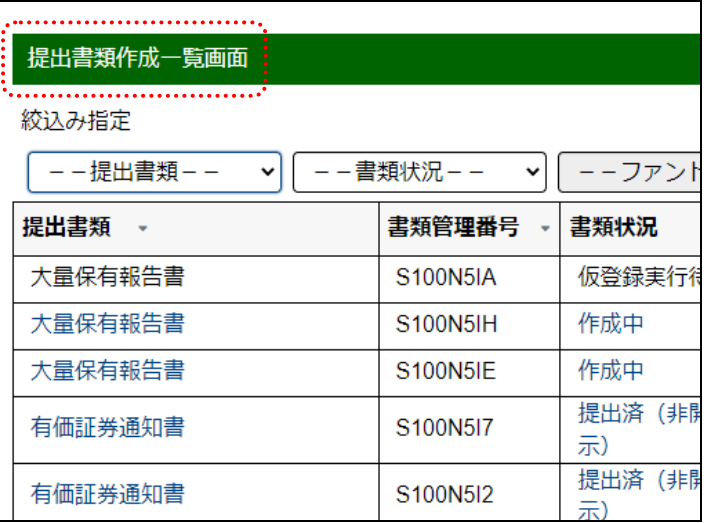

#### △◎重要「仮登録」と「本登録」

「仮登録」は正式な提出ではなく、提出書類は EDINET 上に開示さ れません。本登録が完了した時点で EDINET に提出され、開示さ れます。操作方法は、「2-9 本登録(EDINET [への提出\)」](#page-84-0)([p.77](#page-84-0))を 参照してください。

なお、仮登録した提出書類(《書類状況》が「確定待」)を修正した い場合は、「仮登録取消」をしないと、修正ができません。操作方 法は、「2-7 [仮登録取消」](#page-80-0)([p.73](#page-80-0))を参照してください。

# <span id="page-80-0"></span>**2-7** 仮登録取消

提出書類の仮登録を取り消します。仮登録を取り消すと、書類内容の修正ができます。

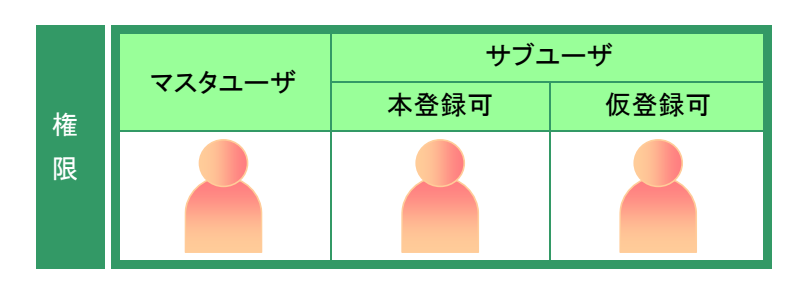

「提出書類作成一覧画面]を表示しま す。 ※操作方法は、「2-4 [大量保有報告書の検](#page-70-0) [索」](#page-70-0)([p.63](#page-70-0))を参照してください。

**1** 絞込み指定を選択します。

検索結果が表示されます。

# **2**

一覧から仮登録取消をする《提出書類》 の書類名をクリックします。

選択できる書類状況

**MEMO** 

仮登録取消ができるのは、《書類状況》 が「確定待」の提出書類です。

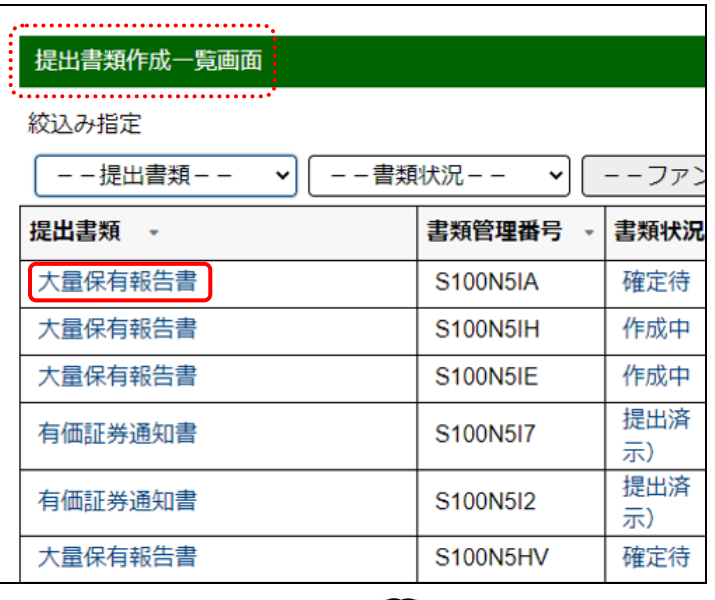

検索結果について

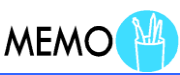

画面項目の説明 [p.113](#page-120-0)

該当する検索結果が 0 件の場合は、「該当するデータが存在しま せんでした。」というメッセージが表示されます。

該当する検索結果が 3,000 件を超える場合は、「該当件数が多す ぎるため、3000 件で打ち切りました。検索条件を見直して再度検 索してください。」というメッセージが表示されます。このとき、3,000 件までは表示しますが、超えたものについては表示されません。 検索条件を指定しなおして、再検索してください。

仮登録取消

[提出書類詳細(仮登録済)画面]が表 示されます。

**3** 仮登録取消 (仮登録取消)をクリックし ます。

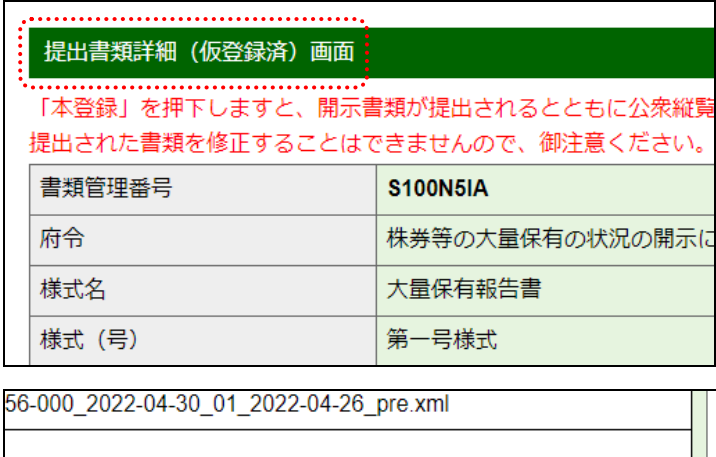

╻

戻る

[仮登録取消確認画面]が表示されま す。

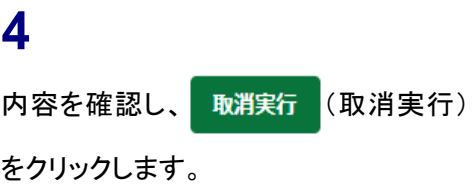

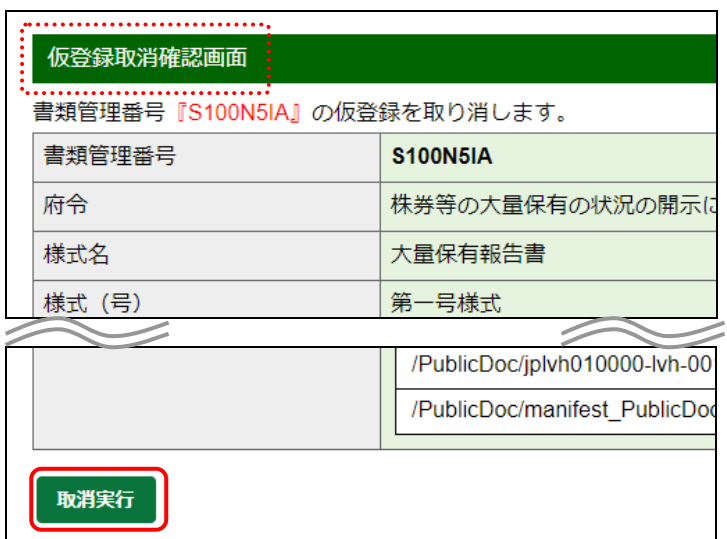

[提出書類作成一覧画面]が表示され ます。

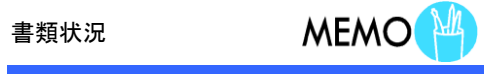

仮登録取消後は、《書類状況》が「作成 中」になります。

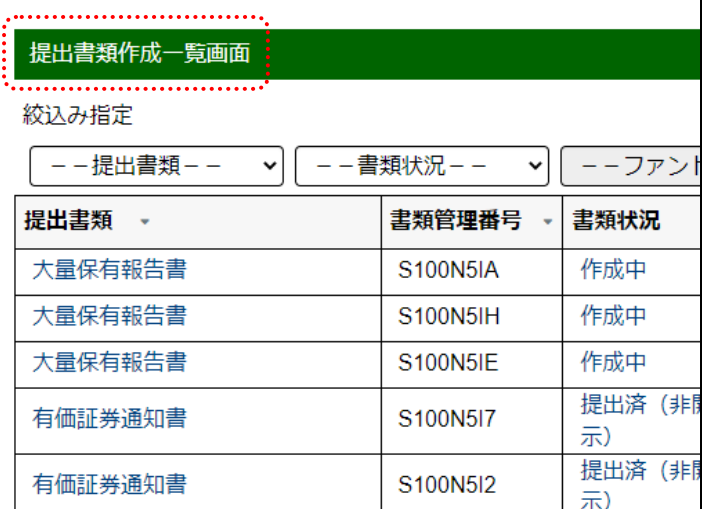

# **2-8** 書類ヘッダ削除

書類の本登録前に、入力内容に誤りがあった、提出事由がなくなった場合等は、不要と なった書類ヘッダを削除します。書類ヘッダを削除すると、[提出書類作成一覧画面]か ら削除されます。本登録済み書類のヘッダは削除できません。なお、作成した書類ヘッダ は、《書類状況》が「作成中」(仮登録受付を実行していない状態)のまま一定期間(6か 月)経過すると、自動的に削除されます。

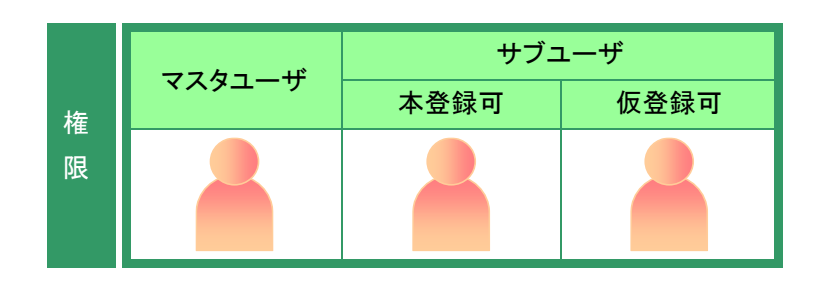

[提出書類作成一覧画面]が表示され ていることを確認します。 ※操作方法は、「2-4 [大量保有報告書の検](#page-70-0) [索」](#page-70-0)([p.63](#page-70-0))を参照してください。

### **1**

絞込み指定を選択します。

検索結果が表示されます。

### **2**

一覧から削除する《提出書類》の書類 名をクリックします。

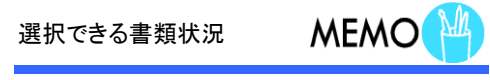

書類ヘッダ削除ができるのは、《書類状 況》が次の提出書類です。 ・作成中 ・事前チェックエラー ・事前チェック完了

・仮登録チェックエラー

仮登録後に不要となった書類ヘッダ

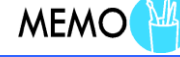

仮登録後に不要となった書類ヘッダは、 「仮登録取消」をすると、削除できます。

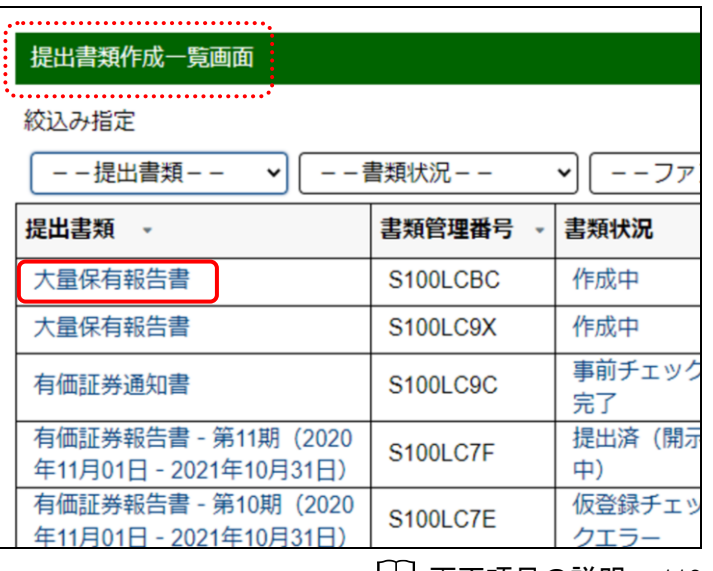

画面項目の説明 [p.113](#page-120-0)

[提出書類詳細(作成中)画面]が表示 されます。

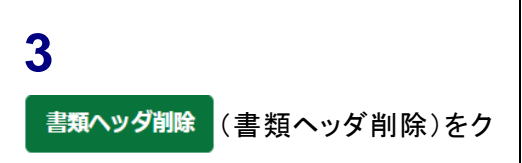

リックします。

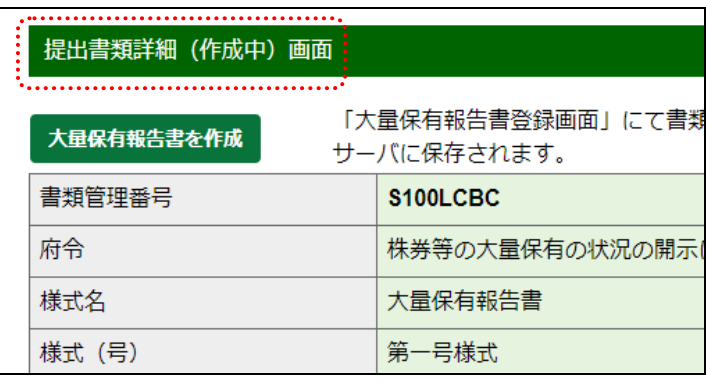

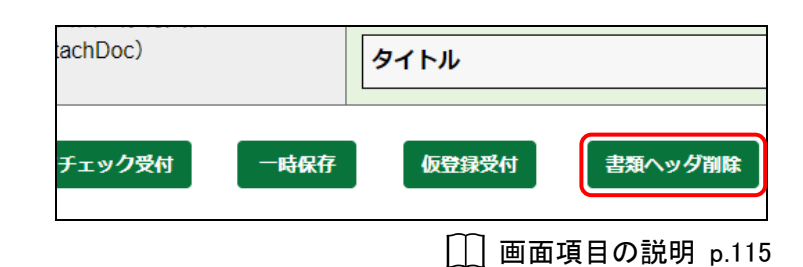

[作成中書類削除確認画面]が表示さ れます。

**4** 内容を確認し、 削除実行 (削除実行) をクリックします。

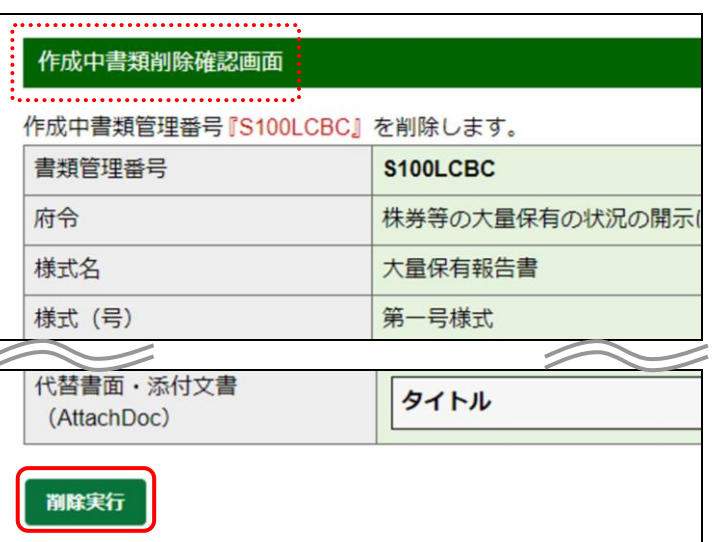

[提出書類作成一覧画面]が表示され ます。

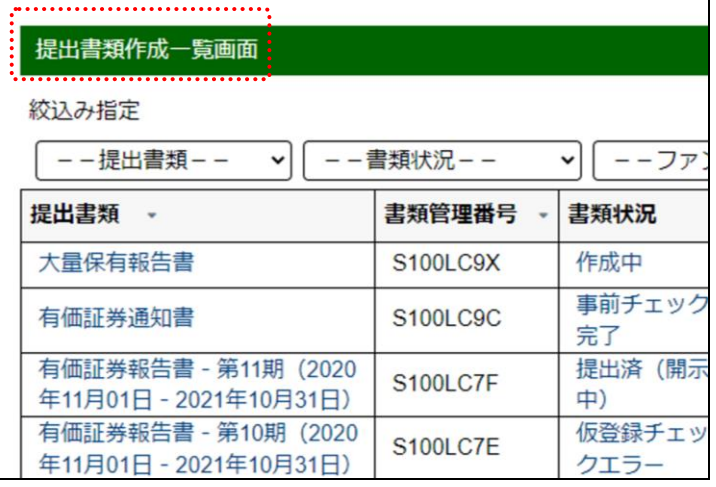

# <span id="page-84-0"></span>**2-9** 本登録(**EDINET** への提出)

作成した提出書類を本登録(EDINET に提出)します。本登録が完了した時点で EDINET に提出され、公衆縦覧に供されます。EDINET では、本登録前に提出書類の PDF 確認及び 提出書類内容を確認できます。提出書類の内容を十分に確認し、本登録を実行してくださ い。本登録時には次の図にある順番で内容確認後、EDINET に提出します。

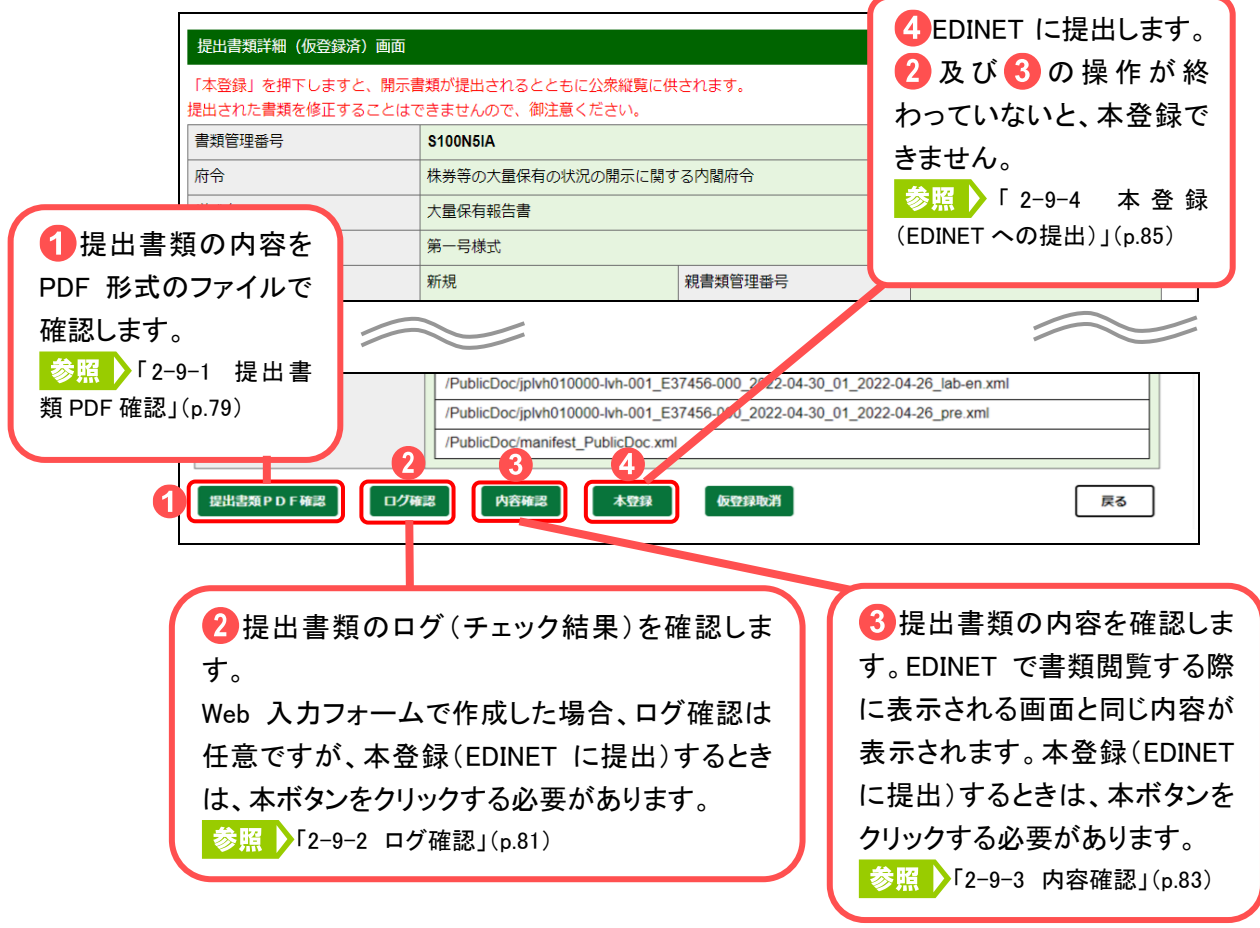

EDINETに本登録した提出書類の修正はできません。本登録した内容を修正する場合は、 訂正報告書を提出してください。

また、本登録前には次の内容も確認してください。

- ・《書類状況》が「確定待」の状態(共同保有者がいる場合は、全共同保有者が承認し ている)であることを確認してください。
- ·本登録前に「ログ確認」及び「内容確認」を実施してください。ログ確認及び内容確 認を実施しないと、本登録はできません。

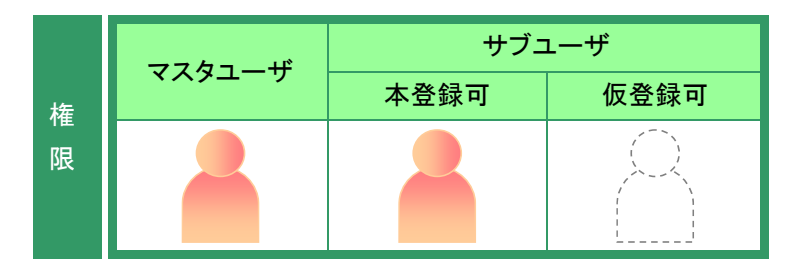

「提出書類作成一覧画面]を表示しま す。 ※操作方法は、「2-4 [大量保有報告書の検](#page-70-0) [索」](#page-70-0)([p.63](#page-70-0))を参照してください。

**1** 絞込み指定を選択します。

検索結果が表示されます。

選択できる書類状況

定待」の提出書類です。

## **2**

一覧から内容確認する《提出書類》の 書類名をクリックします。

本登録ができるのは、《書類状況》が「確

**MEMO** 

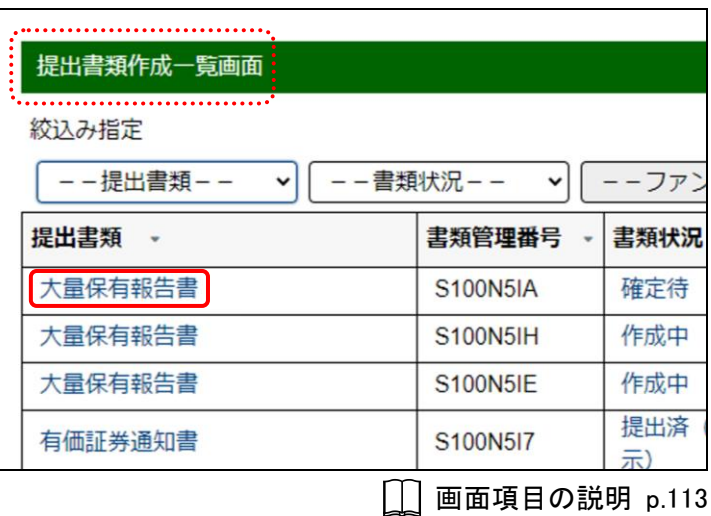

#### 検索結果について

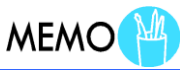

該当する検索結果が 0 件の場合は、「該当するデータが存在しま せんでした。」というメッセージが表示されます。

該当する検索結果が 3,000 件を超える場合は、「該当件数が多す ぎるため、3000 件で打ち切りました。検索条件を見直して再度検 索してください。」というメッセージが表示されます。このとき、3,000 件までは表示しますが、超えたものについては表示されません。 検索条件を指定しなおして、再検索してください。

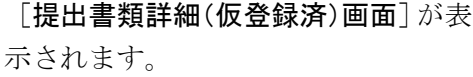

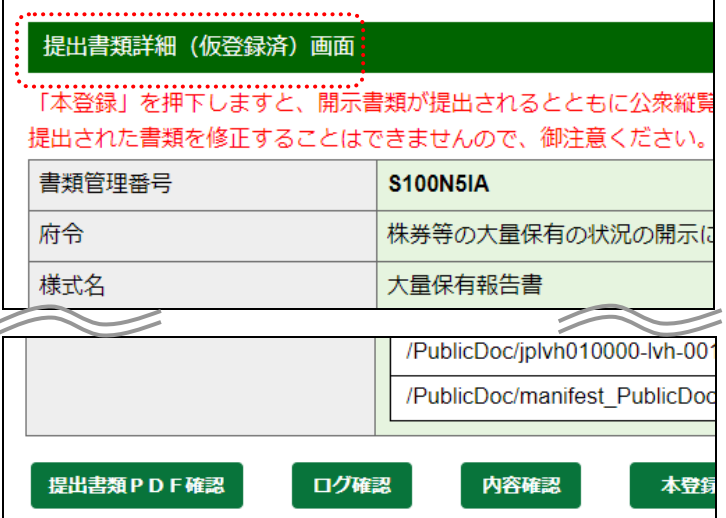

### <span id="page-86-0"></span>2-9-1 提出書類 PDF 確認

EDINET に仮登録した提出書類内容を PDF ファイルで確認します。

「提出書類 PDF確認」は、[提出書類詳細(仮登録済)画面]に表示されま す。

開示前の提出書類を本登録(EDINET に正式に提出)する前に、内容を確認します。

ここで表示される内容は、公衆縦覧に供されます。不適切な内容があれば、修正してく ださい。修正する場合は、「※ [提出前書類の修正](#page-91-0)」([p.84](#page-91-0))にある「提出書類詳細(仮登録 済)画面」の対処方法を参照してください。

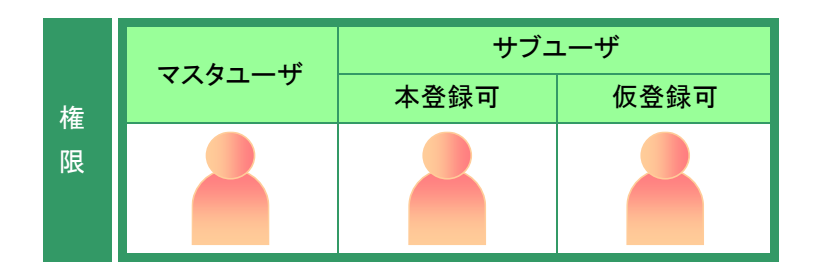

[提出書類詳細(仮登録済)画面]を表 示します。

提出書類 PDF確認 (提出書類 PDF 確

認)をクリックします。

**1**

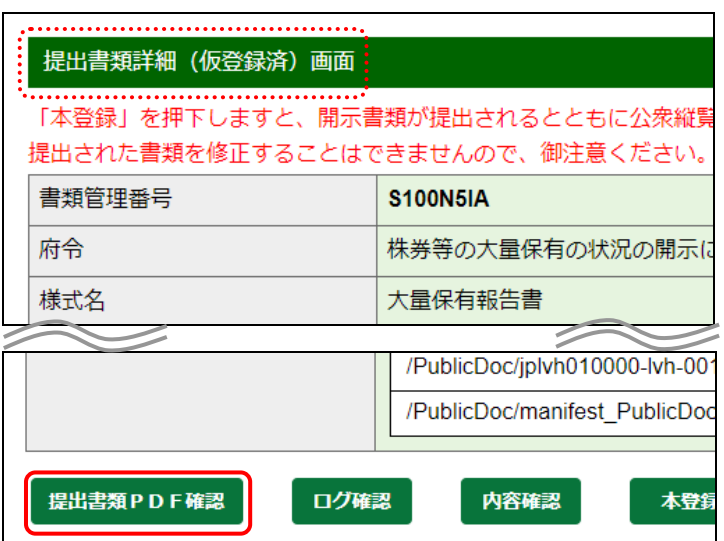

提出書類の内容が別ウィンドウで表 示されます。

#### **2** 内容を確認します。

**3**

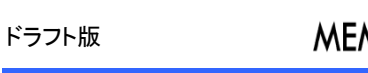

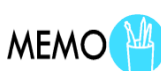

本登録前のPDFファイルは、本登録後の PDF ファイルと区別するため、右上に「ド ラフト版」と表示されます。

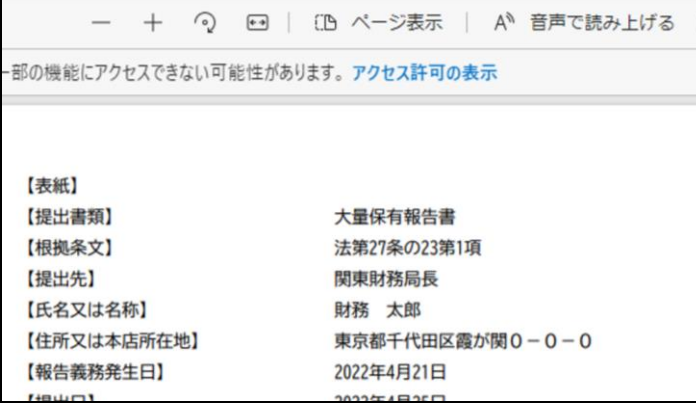

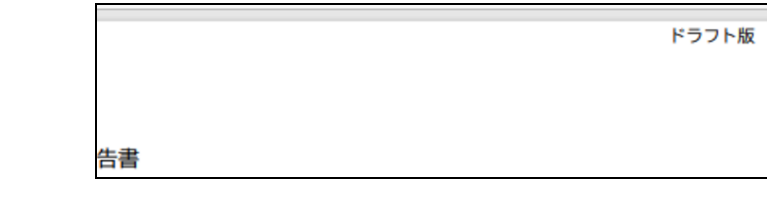

**| × (閉じる)をクリックします。** 

ウィンドウを閉じます。

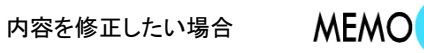

 $\blacksquare$ □ PDF表示用画面(Private\_doc)  $\vert x \vert +$ 

内容を確認後、提出書類内容を修正した い場合は、「<sup>"悩o</sup> [提出前書類の修正」](#page-91-0) ([p.84](#page-91-0))を参照してください。

[提出書類詳細(仮登録済)画面]が表 示されます。

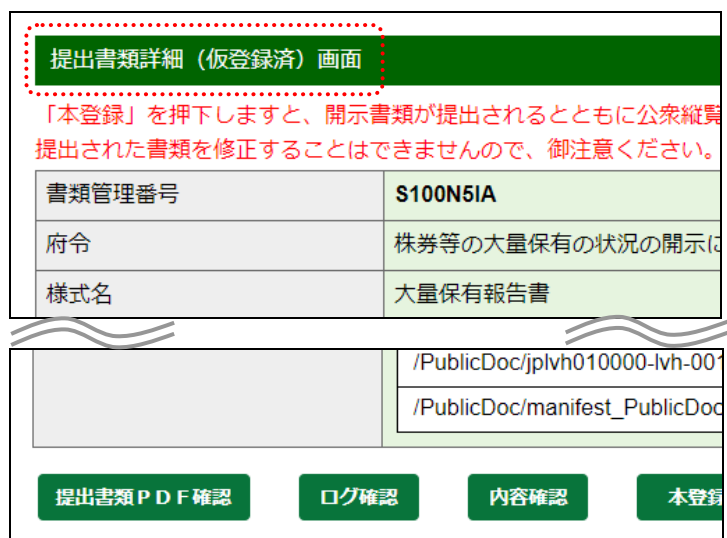

### <span id="page-88-0"></span>2-9-2 ログ確認

「ログ」とは、EDINET に仮登録した提出書類のチェック結果のことです。チェック結果 は CSV ファイルで EDINET からダウンロードし、確認できます。Web 入力フォームから作 成した大量保有報告書、訂正報告書等のログ確認は任意ですが、本登録(EDINET に提出) するときは、本ボタンをクリックする必要があります。

**[ログ確認](ログ確認)は、「提出書類詳細(仮登録済)画面] に表示されます。** 

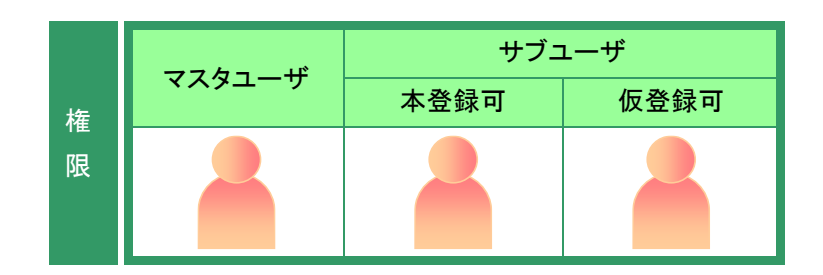

[提出書類詳細(仮登録済)画面]を表 示します。

**1** ログ確認)をクリックします。

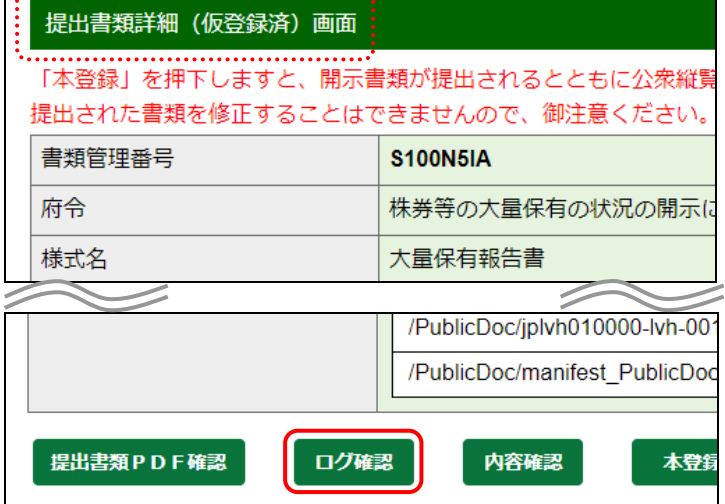

右上に[ダウンロード]が表示され、ダ ウンロードの進捗状況が表示されま す。ダウンロードが完了すると《ファ イルを開く》と表示されます。

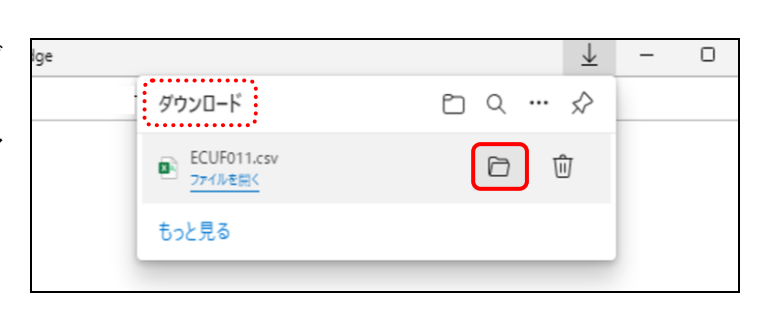

**2**

(フォルダーに表示)をクリックしま

す。

ダウンロードフォルダーが表示され ます。

**3**

該当ファイルを任意の場所に移動させ ます。

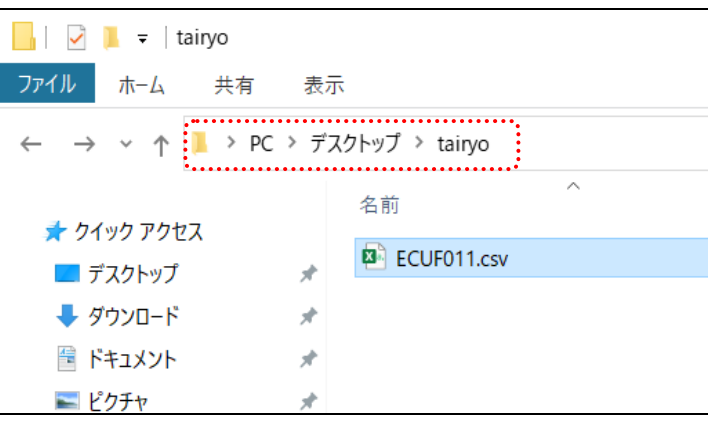

[提出書類詳細(仮登録済)画面]が表 示されます。

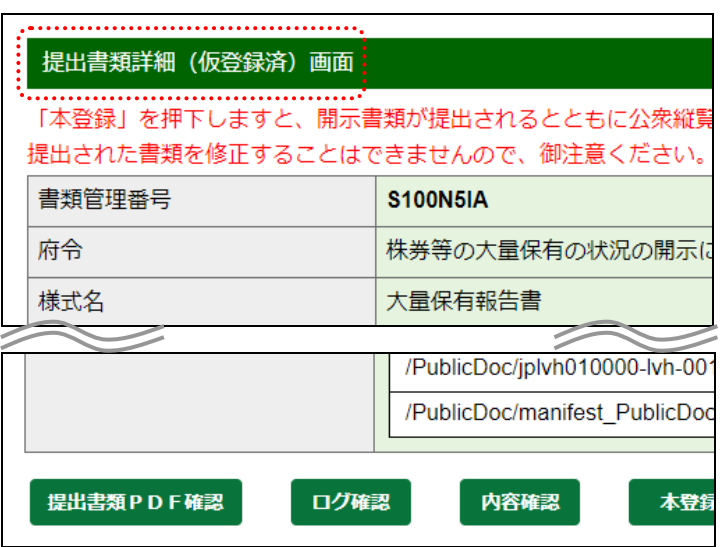

#### ダウンロードしたファイル

次のようなファイルがダウンロードされます。次の図は、ダウンロードした CSV ファイ ルを Excel で開いたイメージです。

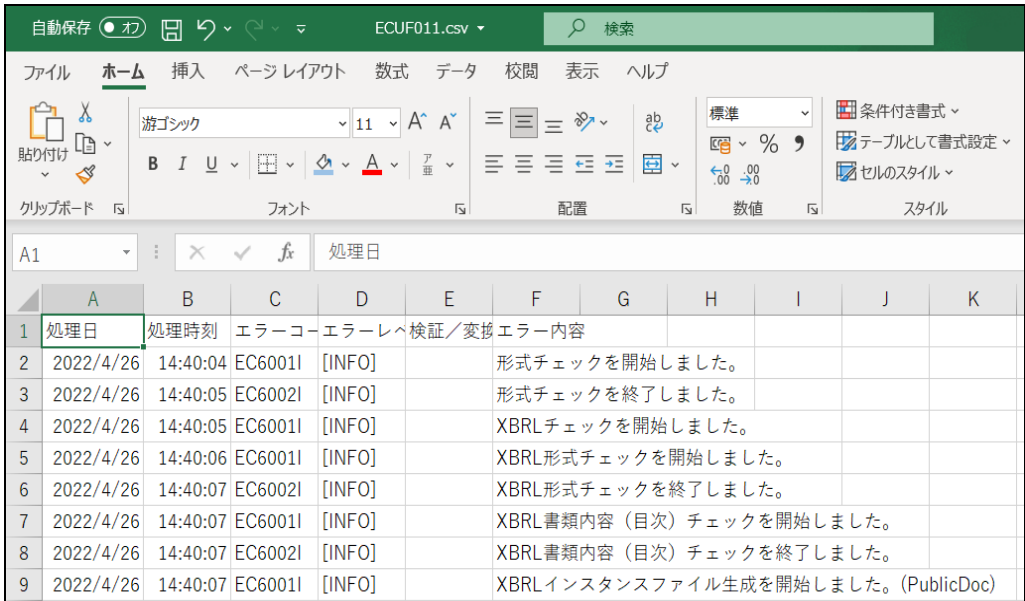

#### <span id="page-90-0"></span>2-9-3 内容確認

提出書類の内容を確認します。

開示前の提出書類を本登録(EDINET に正式に提出)する前に、必ず内容を確認します。 ここで表示される内容は、そのまま公衆縦覧に供されます。不適切な内容があれば、修正 してください。また、ログ確認が終わっていないと、内容確認はできません。

修正する場合は、「<sup>略</sup>」[提出前書類の修正](#page-91-0)」(p[.84](#page-91-0))にある「提出書類詳細(仮登録済)画 面]の対処方法を参照してください。

(内容確認)は、次の画面に表示されます。

- ・[提出書類詳細(仮登録済)画面] ・ 「提出書類詳細(本登録済)画面]
- ・[書類状況確認画面]
- ここでは、[提出書類詳細(仮登録済)画面]を例に説明します。

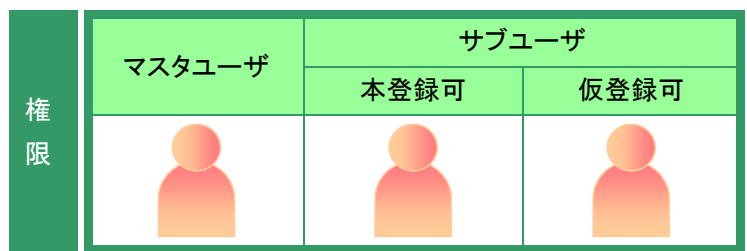

[提出書類詳細(仮登録済)画面]を表 示します。

内容確認)をクリックします。

**1**

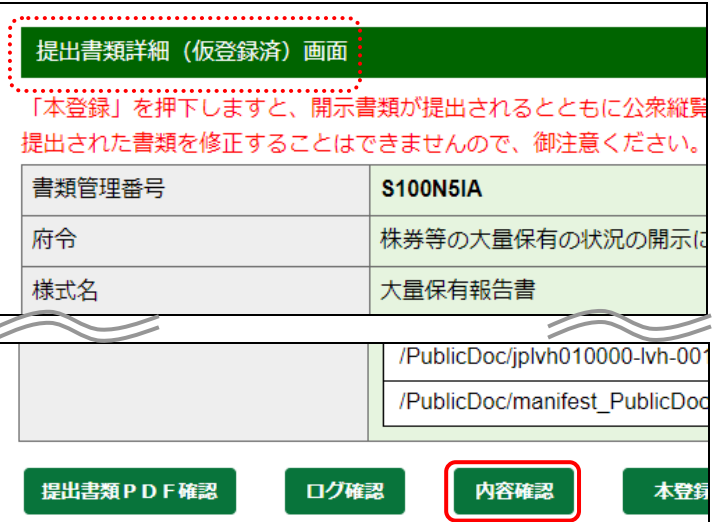

提出書類の内容が別ウィンドウで表 E37456: エディネット株式会社 S100N5IA: 大量保有報告書 提出本文書 提出本文書 (非縦覧) 【代替書面·添付文書 (非縦覧) 提出本文書 【表紙】 表紙 【提出書類】 大量保有報告書 【根拠条文】 法第27条の23第1項 第1 <u>発行者に関する事項</u> 【提出先】 関東財務局長 第2 <u>提出者に関する事項</u> 【氏名又は名称】 財務 太郎 1 提出者(大量保有者)/1 【住所又は本店所在地】 東京都千代田区霞が (1) 提出者の概要 【報告義務発生日】 2022年4月21日 ①提出者(大量保有者) ② 個人の場合 【提出日】 2022年4月25日 3 法人の場合 【提出者及び共同保有者の総数(名)】1 4 事務上の連絡先 【提出形態】 その他 (2) 保有目的 (×閉じる)をクリックします。 (3) 重要提案行為等

内容を修正したい場合

示されます。

内容を確認します。

ウィンドウを閉じます。

**2**

**3**

**MEMO** 

報告書

(非縦覧)

内容を確認後、提出書類内容を修正した い場合は、「<sup>Mago</sup> [提出前書類の修正」](#page-91-0) ([p.84](#page-91-0))を参照してください。

[提出書類詳細(仮登録済)画面]が表 示されます。

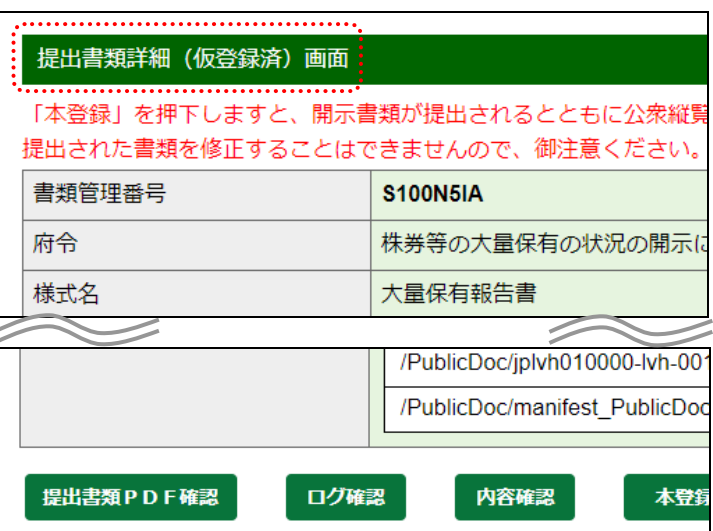

【変更報告書提出事由】

×閉じる

## <span id="page-91-0"></span>提出前書類の修正

**NEMO** 

内容確認 (内容確認)は、[書類状況確認画面]、[提出書類詳細(仮登録済)画面]及び[提出書類詳細(本登録 済)画面]で表示されます。内容確認後、提出前書類の内容を修正する方法は、次のとおりです。

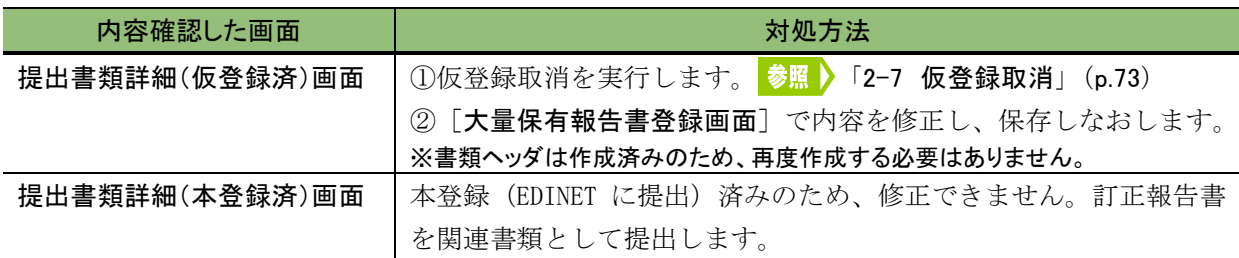

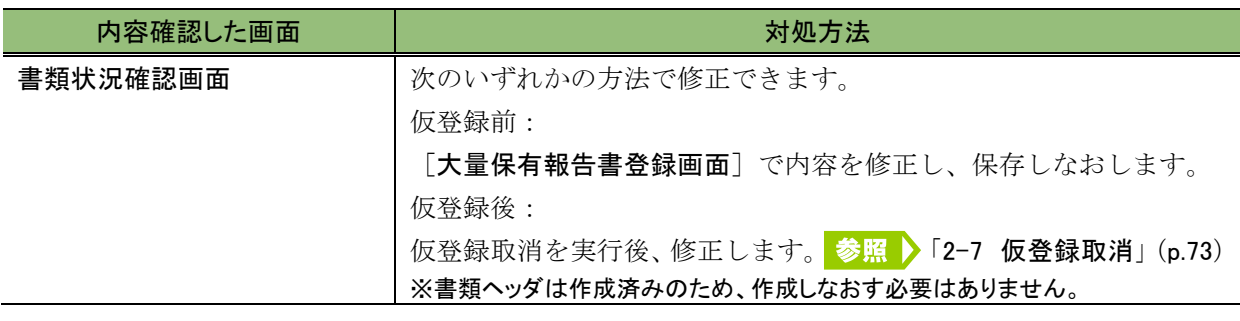

## <span id="page-92-0"></span>2-9-4 本登録(EDINET への提出)

ログ確認及び内容確認を終了した提出書類を本登録(EDINET に提出)します。

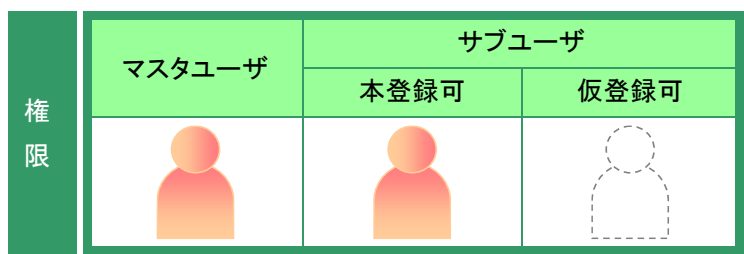

[提出書類詳細(仮登録済)画面]を 示します。

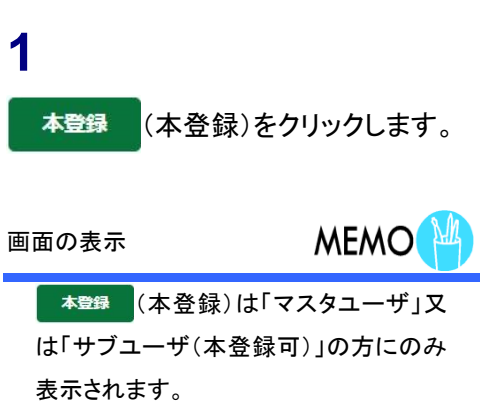

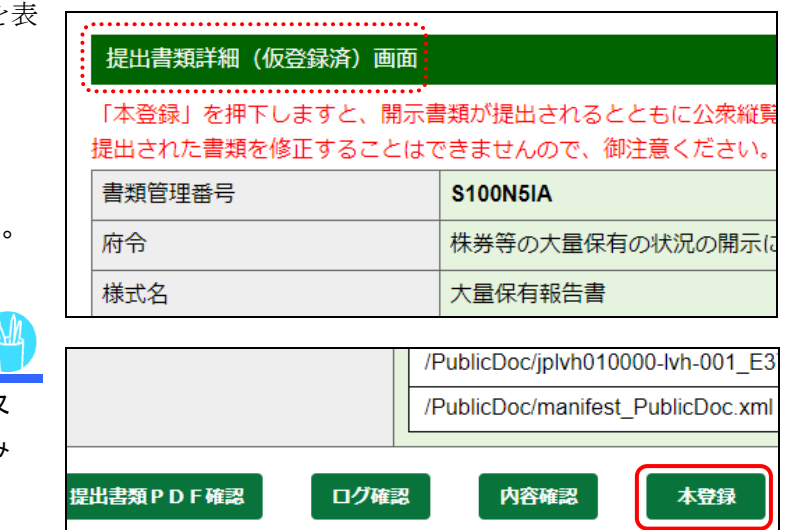

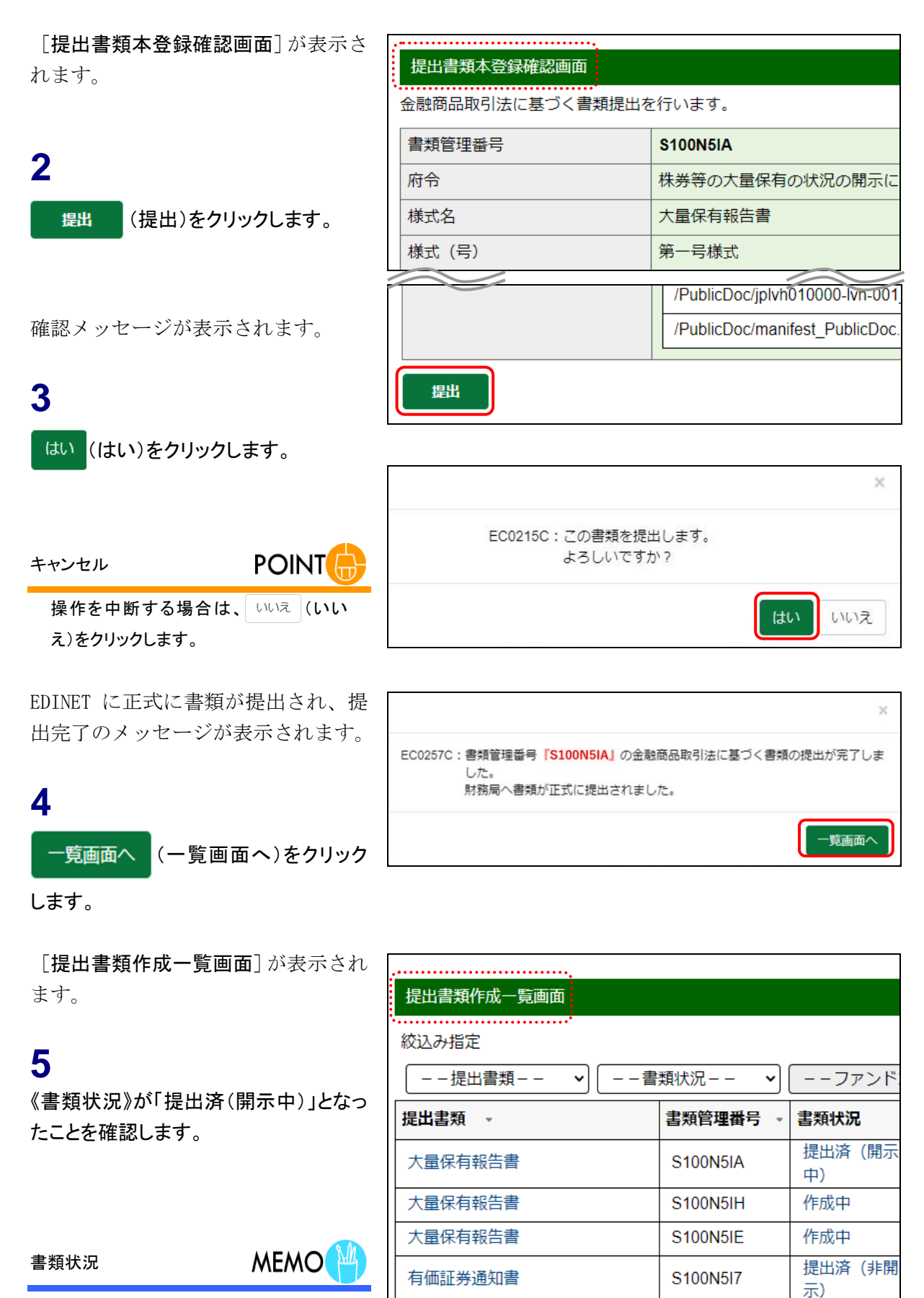

本登録後は、《書類状況》が「提出済(開 示中)」と表示されます。

有価証券通知書

提出済(非開

...

S100N5I2

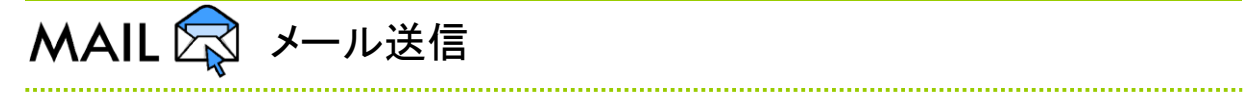

大量保有報告書を提出すると、発行会社に「書類提出通知メール」が送信されます。

# **2-10** 書類状況

《書類状況》にリンクが設定されている提出書類は、《書類状況》をクリックすると、 その書類の状況(タグ付け結果、書類内容、ログ (EDINET でのチェック結果)及び XBRL データ)を確認することができます。

Web 入力フォームで作成した大量保有報告書、変更報告書等のタグ付け確認及びログ表 示は任意です。Web 入力フォームで作成した XBRL データを、必要に応じてダウンロード できます。また、提出書類の内容を確認できます。

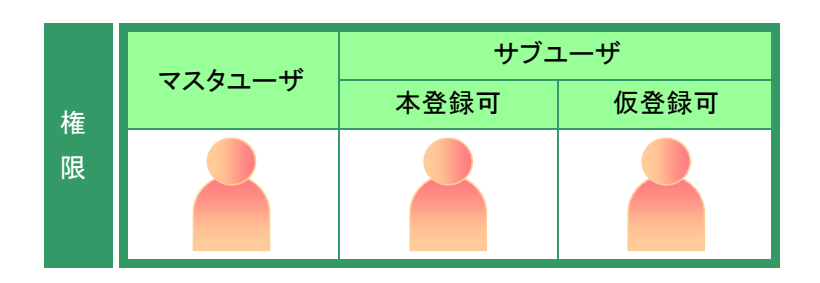

[提出書類作成一覧画面]を表示しま す。

※操作方法は、「2-4 [大量保有報告書の検](#page-70-0) [索」](#page-70-0)([p.63](#page-70-0))を参照してください。

### **1**

絞込み指定を選択します。

検索結果が表示されます。

### **2**

一覧からリンクが設定されている《書類 状況》をクリックします。 画面項目の説明 p[.113](#page-120-0)

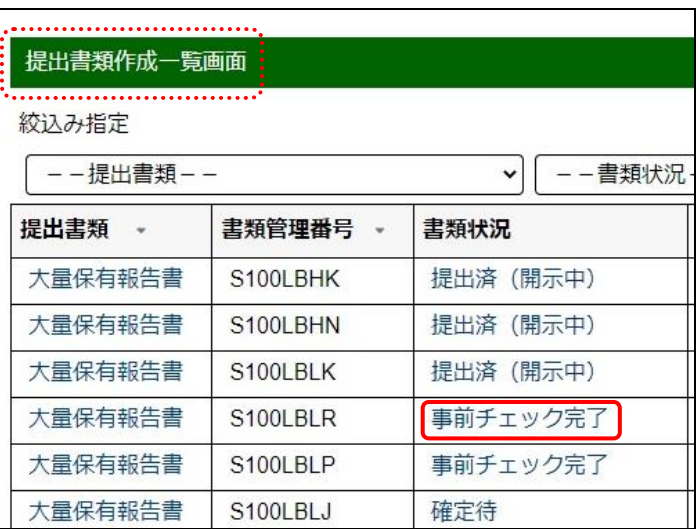

#### 検索結果について

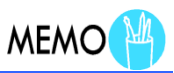

該当する検索結果が 0 件の場合は、「該当するデータが存在しま せんでした。」というメッセージが表示されます。

該当する検索結果が 3,000 件を超える場合は、「該当件数が多す ぎるため、3000 件で打ち切りました。検索条件を見直して再度検 索してください。」というメッセージが表示されます。このとき、3,000 件までは表示しますが、超えたものについては表示されません。 検索条件を指定しなおして、再検索してください。

[書類状況確認画面] が表示されま | す。

# **3**

内容を確認します。

**MEMO** ボタンの操作

操作するボタンによって、次の操作番号

を参照してください。

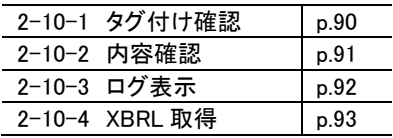

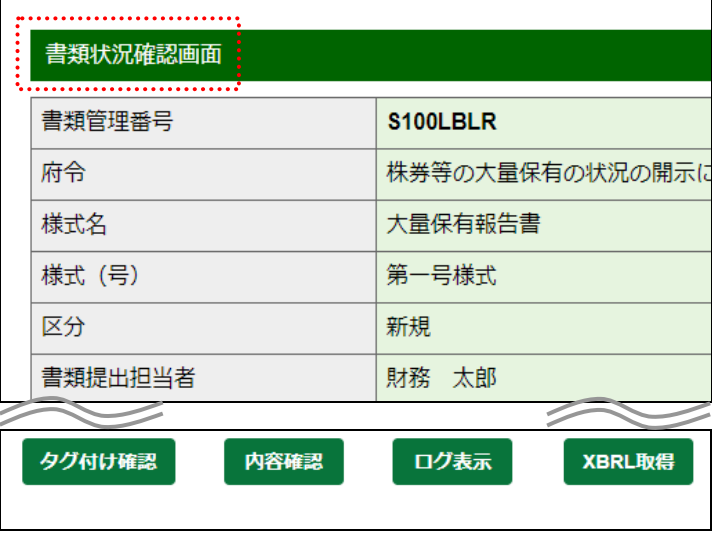

## <span id="page-97-0"></span>2-10-1 タグ付け確認

**「タグは味識」(タグ付け確認)**をクリックすると、インライン XBRL のタグ付け内容を CSV 形式のファイル(カンマ区切り)でダウンロードします。Web 入力フォームで提出書類を 作成している場合は、単なる参考情報であり、タグ付け確認の作業は不要です。

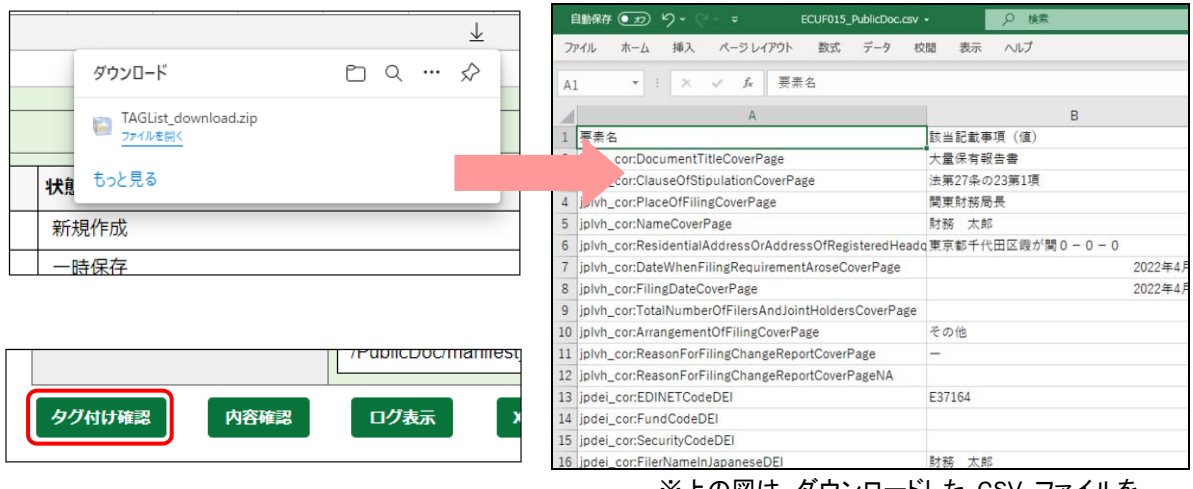

※上の図は、ダウンロードした CSV ファイルを Excel で開いたイメージです。

タグ付け確認でダウンロードされる CSV ファイルは次のような内容を含みます。 各項目の詳細は、『提出者別タクソノミ作成ガイドライン』及び『報告書インスタンス作成ガイ ドライン』も併せて参照してください。

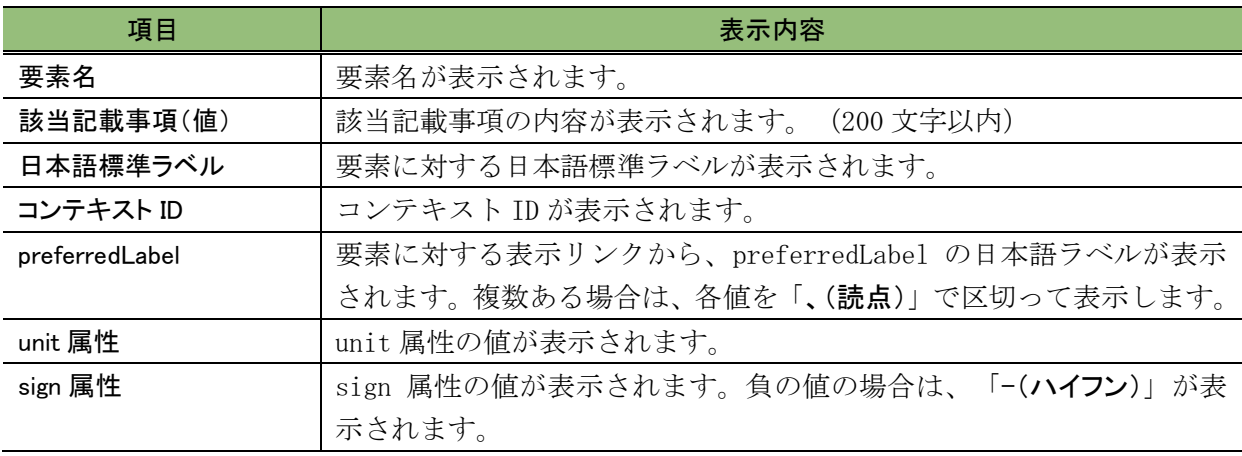

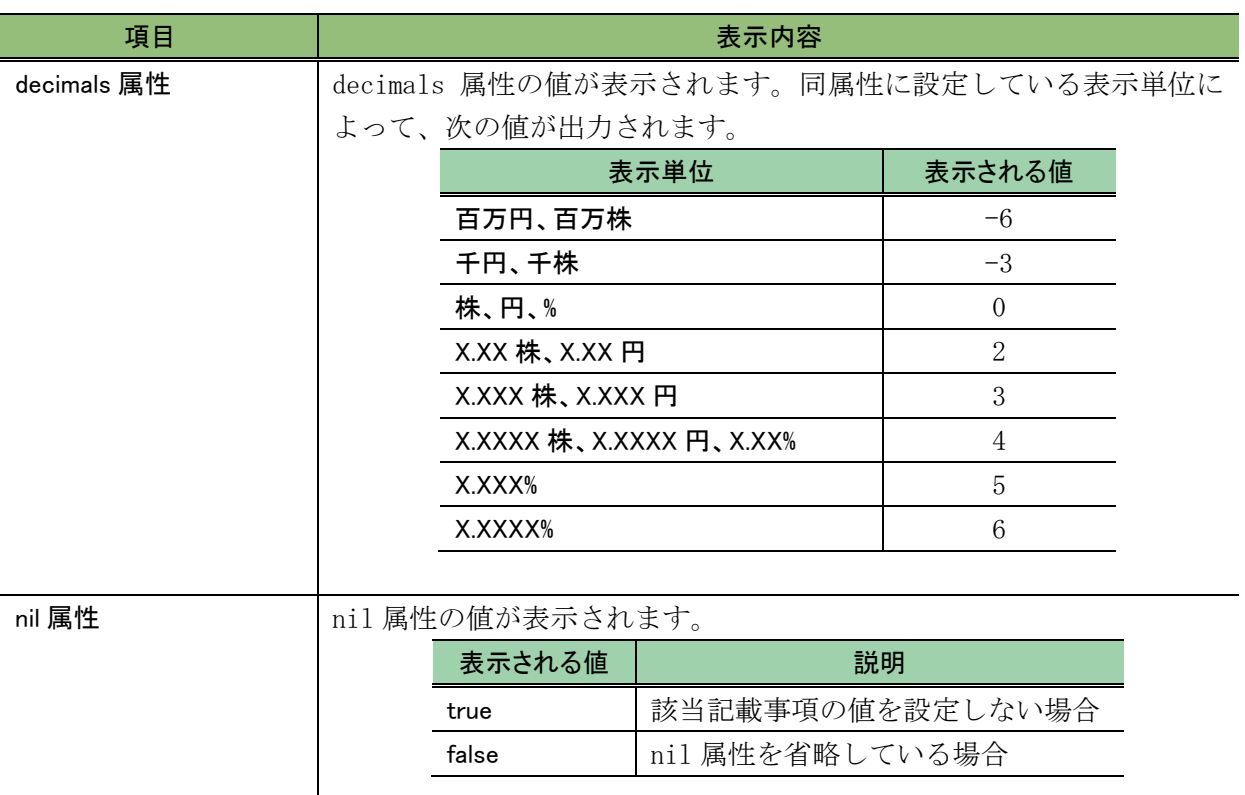

## <span id="page-98-0"></span>2-10-2 内容確認

(内容確認)をクリックすると、[提出書類内容照会画面]が表示され、書類 内容を確認できます。

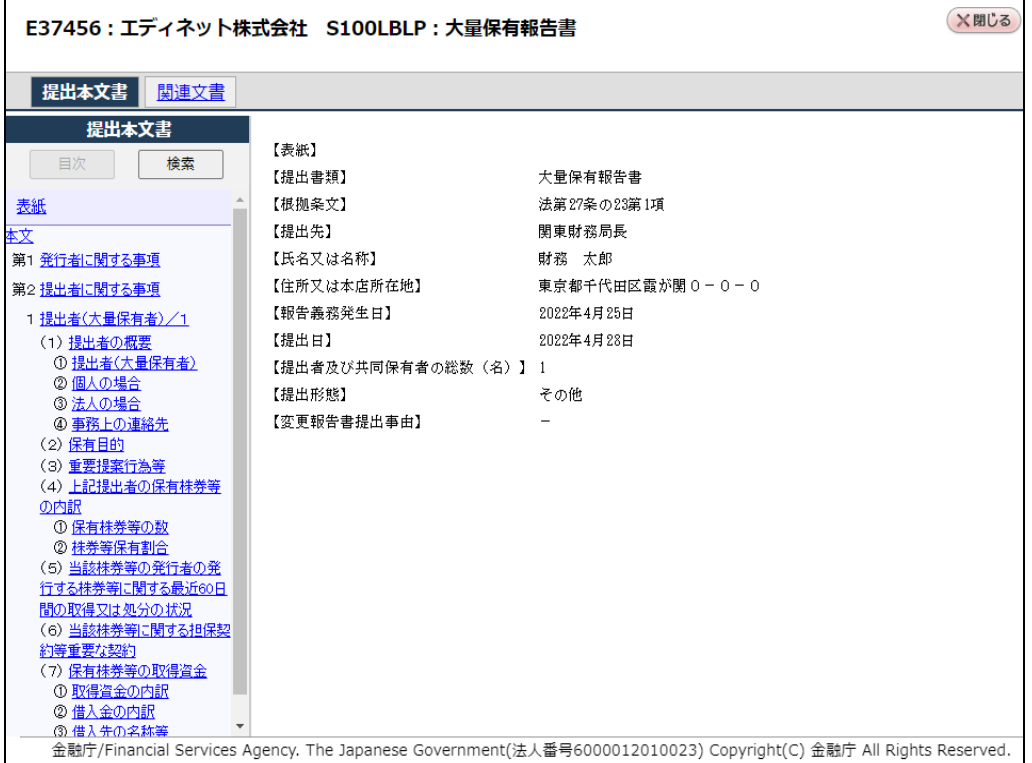

### <span id="page-99-0"></span>2-10-3 ログ表示

「ログ表示」をクリックすると、[ログ表示画面]が表示され、EDINET での提出 書類のチェック内容が表示されます。 ロタは (ログ保存)をクリックすると、表示され ているログ内容を任意の場所に保存できます。ログ内容に「システム管理者に御連絡くださ い。」と表示されている場合は、管轄財務(支)局等に EDINET コード及び書類管理番号を 連絡し、対処方法を確認してください。

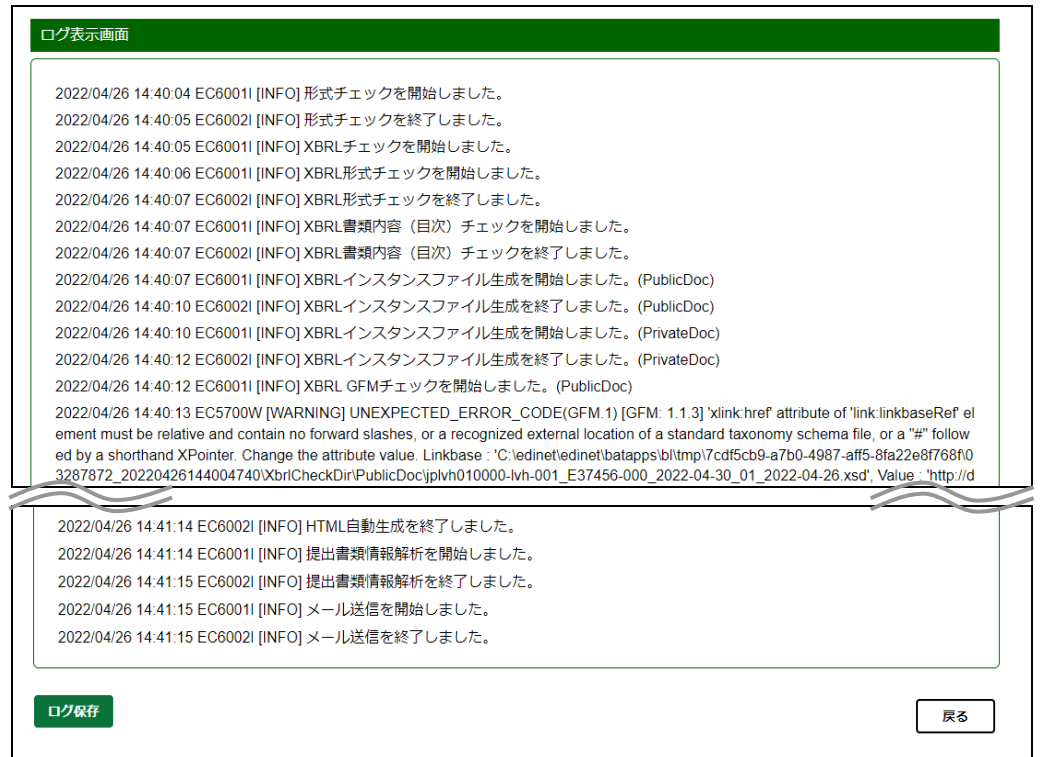

### <span id="page-100-0"></span>2-10-4 XBRL 取得

作成した XBRL データを必要に応じて取得できます。 xBRL取得 (XBRL 取得) をクリッ クすると、提出書類の XBRL ファイルをダウンロードします。

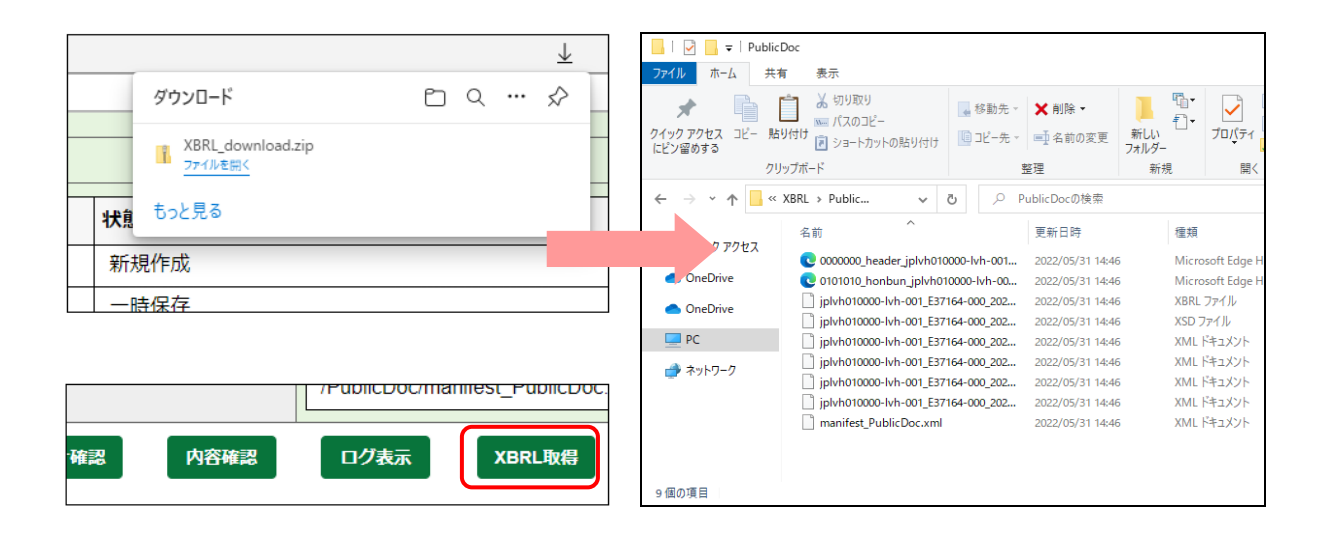

# 3 関連書類の提出、訂 正報告書の作成

大量保有報告書(第一号様式、第一号及び第二号様式、第 三号様式)の訂正報告書の作成手順について説明します。

EDINET に提出した大量保有報告書(第一号様式、第一号及び第二号様式、第三号様式) の訂正報告書を提出する方法について説明します。

訂正報告書及び変更報告書は、次の図のように、基となる大量保有報告書(親書類)の 関連書類として作成します(変更報告書は新規書類として提出することもできます。新規 書類として提出する場合で、Web 入力フォームを使用するときは「2 [大量保有報告書の新](#page-12-0) [規作成](#page-12-0)」([p.5](#page-12-0)) を参照してください。)。関連書類は、Web 入力フォームを使用して作成で きます。

なお、基となる大量保有報告書(親書類)を「大量保有報告書様式(Excel 版)」又は自 身で作成し、提出していた場合は、Web 入力フォームを使用して訂正報告書を作成するこ とはできませんので、注意してください。

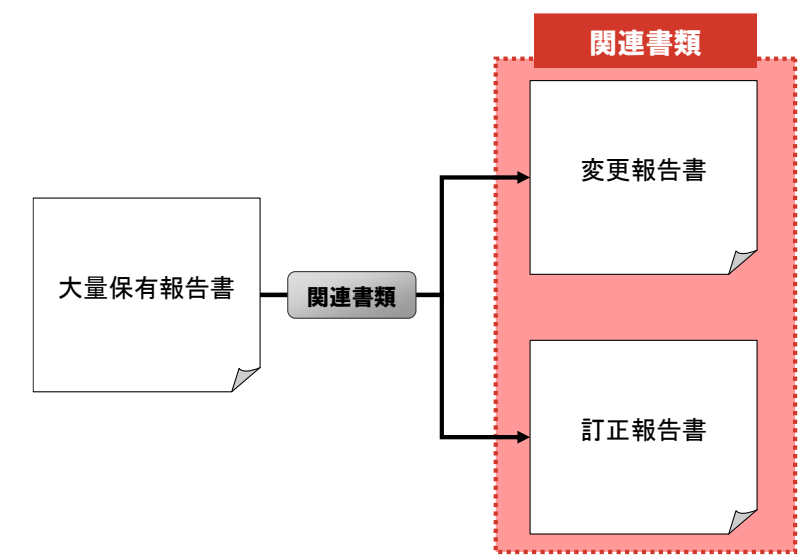

#### **NEMO** Web 入力フォームで訂正報告書を提出する場合の添付書類

#### について

訂正報告書を Web 入力フォームで作成した場合は、入力内容を基に訂正報告書の HTML 書類が作成されます。

また、訂正内容が反映された XBRL 書類も作成され、訂正報告書に添付されるため、XBRL 書類を別途添付する必 要はありません。

# **3-1** 関連書類の提出

提出済みの書類に、訂正報告書、変更報告書等の関連書類を提出します。

Web 入力フォームで作成した大量保有報告書の関連書類は、Web 入力フォームを使用し て作成できます(参照 )『大量保有報告書 操作ガイド(概要編)』の「2-3 訂正報告書を 提出する場合」、「2-4 変更報告書を提出する場合」)。

※「提出済(開示中)」の提出書類のみ、関連書類の提出ができます。本節では、訂正報告書を作成する方法を 例に説明します。

関連書類を提出する場合は、次のように操作を進めてください。

- 1. 必要に応じて、EDINET に登録する関連書類データ(PDF ファイル、HTML ファイル 及び画像ファイル)をあらかじめ作成します。
- 2.[提出書類作成一覧画面]から関連書類を提出する提出書類を選択後、関連書類の ヘッダを作成します。
- 3.[大量保有報告書登録画面]を表示し、内容を入力します。

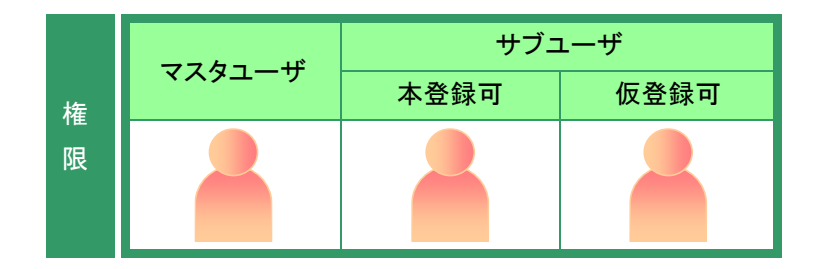

## <span id="page-104-0"></span>3-1-1 関連書類ヘッダの作成

関連書類ヘッダの作成手順について説明します。

[提出書類作成一覧画面]が表示され ていることを確認します。 ※操作方法は、「2-4 [大量保有報告書の検](#page-70-0) [索」](#page-70-0)([p.63](#page-70-0))を参照してください。

#### **1**

一覧から関連書類を提出する《提出書 類》の書類名をクリックします。

選択できる書類状況

**MEMO** 

関連書類の登録ができるのは、《書類状 況》が「提出済(開示中)」の提出書類で す。

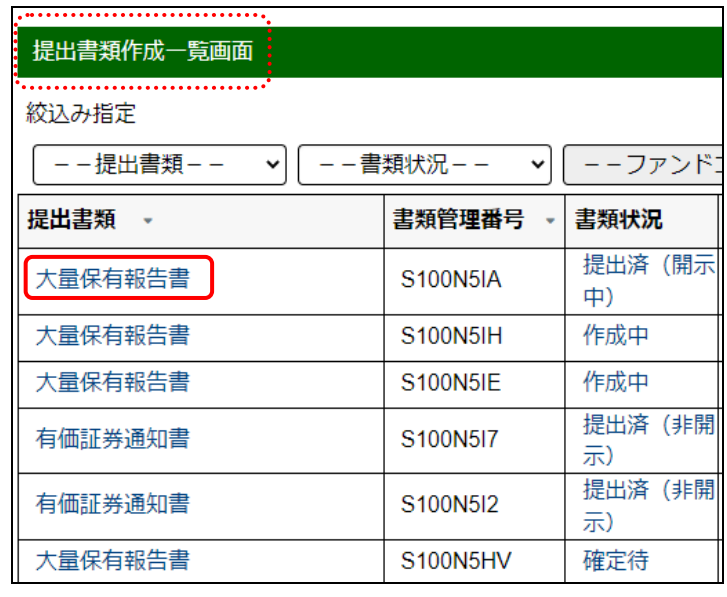

画面項目の説明 p[.113](#page-120-0)

[提出書類詳細(本登録済)画面]が表 示されます。

## **2**

関連書類 (関連書類)をクリックしま

す。

#### 「関連書類」ボタン

**MEMO** 

《書類状態》が「開示終了」の場合は、表 示されません。「開示終了」の場合は、 「※当該書類は開示を終了しています。」 と表示されます。また、法令改正に伴う 経過措置期間のため、旧法令での提出 が可能である場合は、その旨が表示され ます。

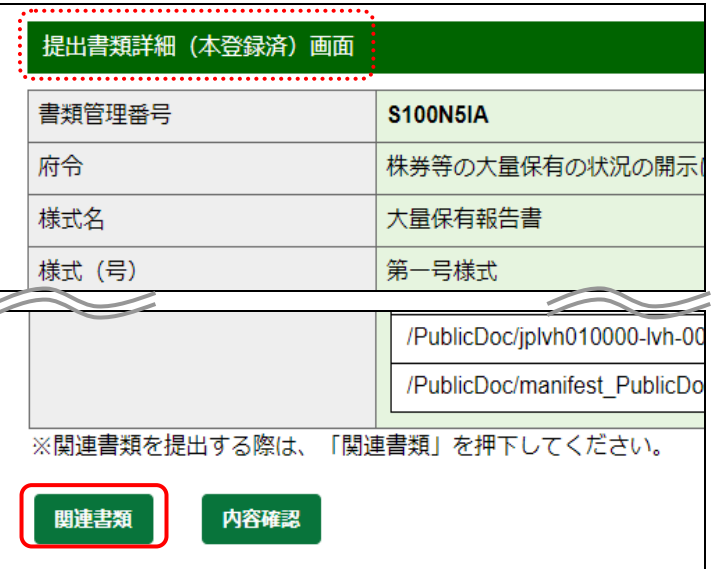

[関連書類様式選択画面]が表示され ます。

## **3**

該当する「様式(号)」をクリックします。 ※訂正報告書の場合は、「様式なし」をクリック します。

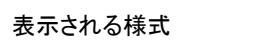

**MEMO** 

[関連書類様式選択画面]では、現在提 出可能な様式のみ表示されます。

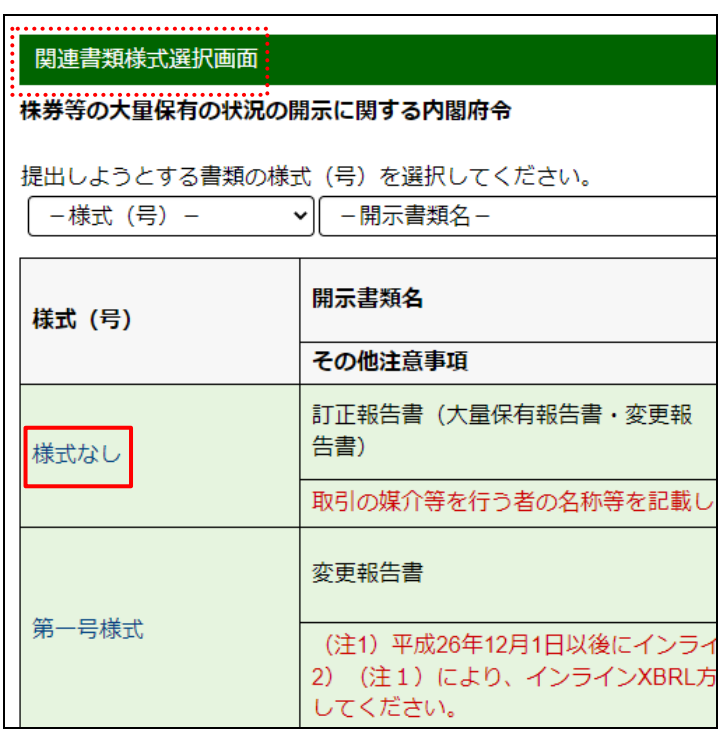

[関連書類ヘッダ作成画面]が表示さ れます。

## **4**

入力が必要な項目がある場合は、各項 目を入力します。《提出方法》は「本文画 面入力」を選択します。

#### 提出方法

**POINT** 

「Web 入力フォーム」を使用可能な場合 に、《提出方法》が表示されます。 『大量保有報告書 操作ガイド(概要編)』 の「2-3 訂正報告書を提出する場合」及 び「2-4 変更報告書を提出する場合」を 参照してください。

#### 親書類管理番号

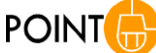

《親書類管理番号》をクリックすると、訂 正元の報告書の内容を確認できます。

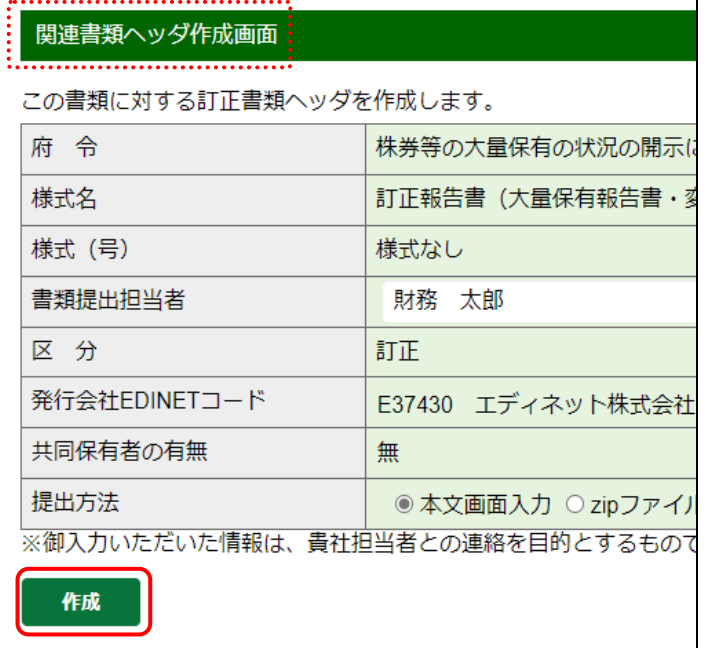

[関連書類ヘッダ作成確認画面] が表 示されます。

**6** 内容を確認し、<mark>作成実行</mark>(作成実行) をクリックします。

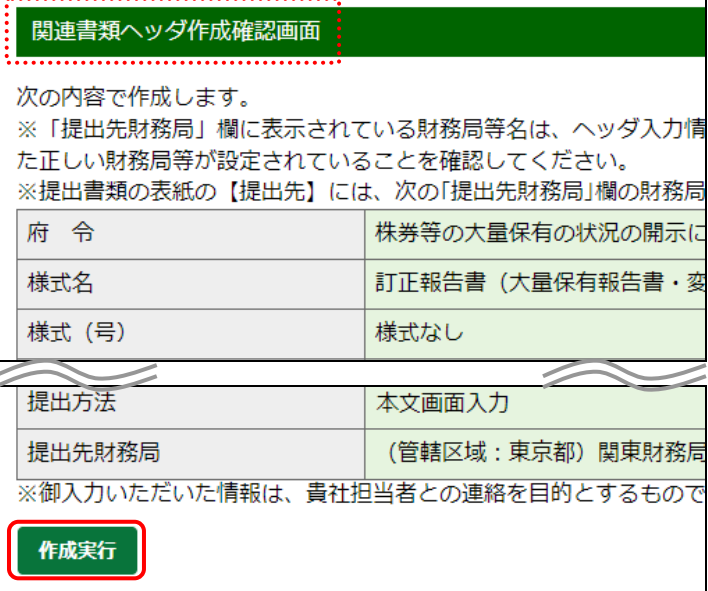

「関連書類ヘッダ作成完了画面]が表 示され、「書類管理番号」が表示され ます。

**7** [提出書類作成一覧画面]に戻ります。 一覧画面へ (一覧画面へ)をクリックし

関連書類ヘッダ作成完了画面 訂正書類ヘッダが作成されました。 書類管理番号は 『S100N5JB』 です。

一覧画面へ

ます。

[提出書類作成一覧画面]が表示さ れ、一覧に「訂正大量保有報告書」が 表示されます。

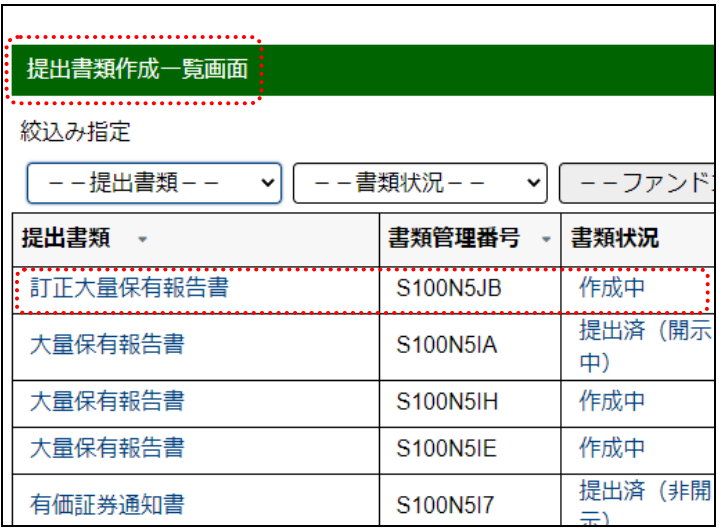

### 3-1-2 関連書類の表紙及び本文の作成

報告内容(表紙及び本文)の作成手順について説明します。

※本項の操作は、訂正報告書を作成する場合で、「3-1-1 [関連書類ヘッダの作成」](#page-104-0)([p.97](#page-104-0))で《提出方法》を 「本文画面入力」を選択したときに操作できます。

「提出書類作成一覧画面]が表示され

ていることを確認します。 ※操作方法は、「2-4 [大量保有報告書の検](#page-70-0) [索」](#page-70-0)([p.63](#page-70-0))を参照してください。

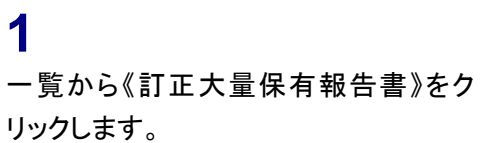

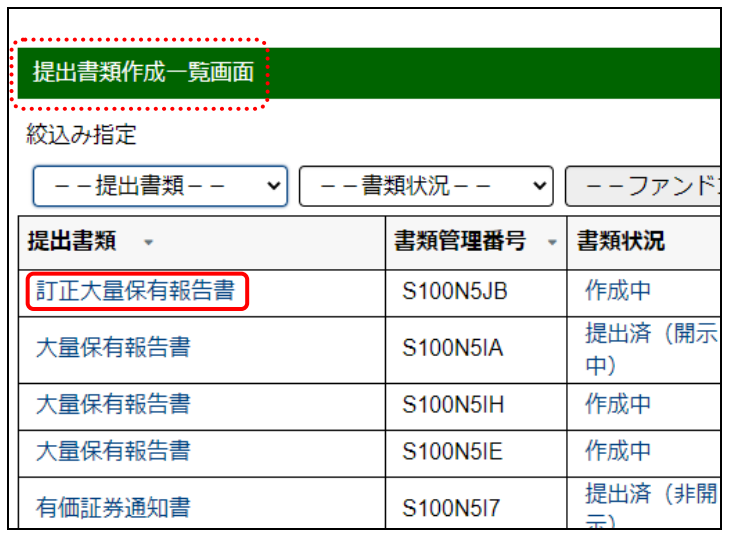

画面項目の説明 p[.113](#page-120-0)

[提出書類詳細(作成中)画面]が表示 されます。

親書類管理番号

**POINT** 

《親書類管理番号》をクリックすると、訂 正元の報告書の内容を確認できます。

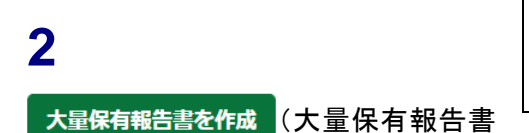

を作成)をクリックします。

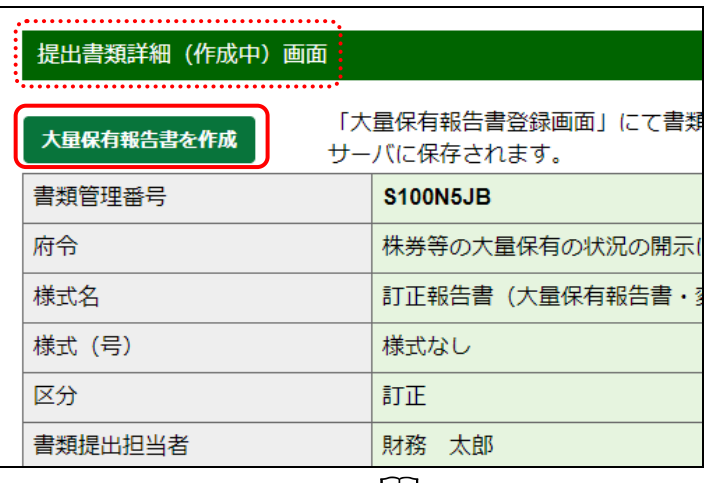

**□ 画面項目の説明 p[.115](#page-122-0)**
[大量保有報告書登録画面]が表示さ れます。《【表紙】訂正報告書》と表示 大量保有報告書登録画面 され、提出済みの報告書内容がコピー されます。 報告対象様式: 第一号様式  $\checkmark$ 変更 DEI·表紙·発行者 提出者 共同保有者 総括表 **3** 《【訂正事項】》及び訂正する各項目を入  $[DE]$ 力します。 報告書連番 1 提出回数  $\mathcal{P}$ **POINT** 入力内容 提出者名 (英名) Zaimu Taro 各項目の入力方法は、「2-3 [大量保有](#page-38-0) 【表紙】訂正報告書 [報告書作成画面の使い方」](#page-38-0)([p.31](#page-38-0))以降 訂正報告書 【提出書類】 及び「3-2 [訂正大量保有報告書登録画面](#page-111-0) [の使い方」](#page-111-0)([p.104](#page-111-0))以降を参照してくださ 【訂正事項】 い。 訂正される報告書名 大量保有報告書 訂正される報告書の 2022/04/21 報告義務発生日 過去データのコピー **POINT** 2022年4月25日に提出しまし でこれを訂正します。 過去に訂正報告書を提出している場合 は、提出済みの訂正報告書内容をコ ピーして作成できます。操作方法は、 訂正箇所 「2-3-4 [報告書様式の変更とコピー」](#page-40-0) ([p.33](#page-40-0))を参照してください。 訂正報告書が既に提出されている提出書類の 訂正報告書を作成する場合 POINT

訂正報告書が既に提出されている提出 書類の訂正報告書を作成する場合は、 直前に提出されている訂正報告書の内

容がコピーされて表示されます。

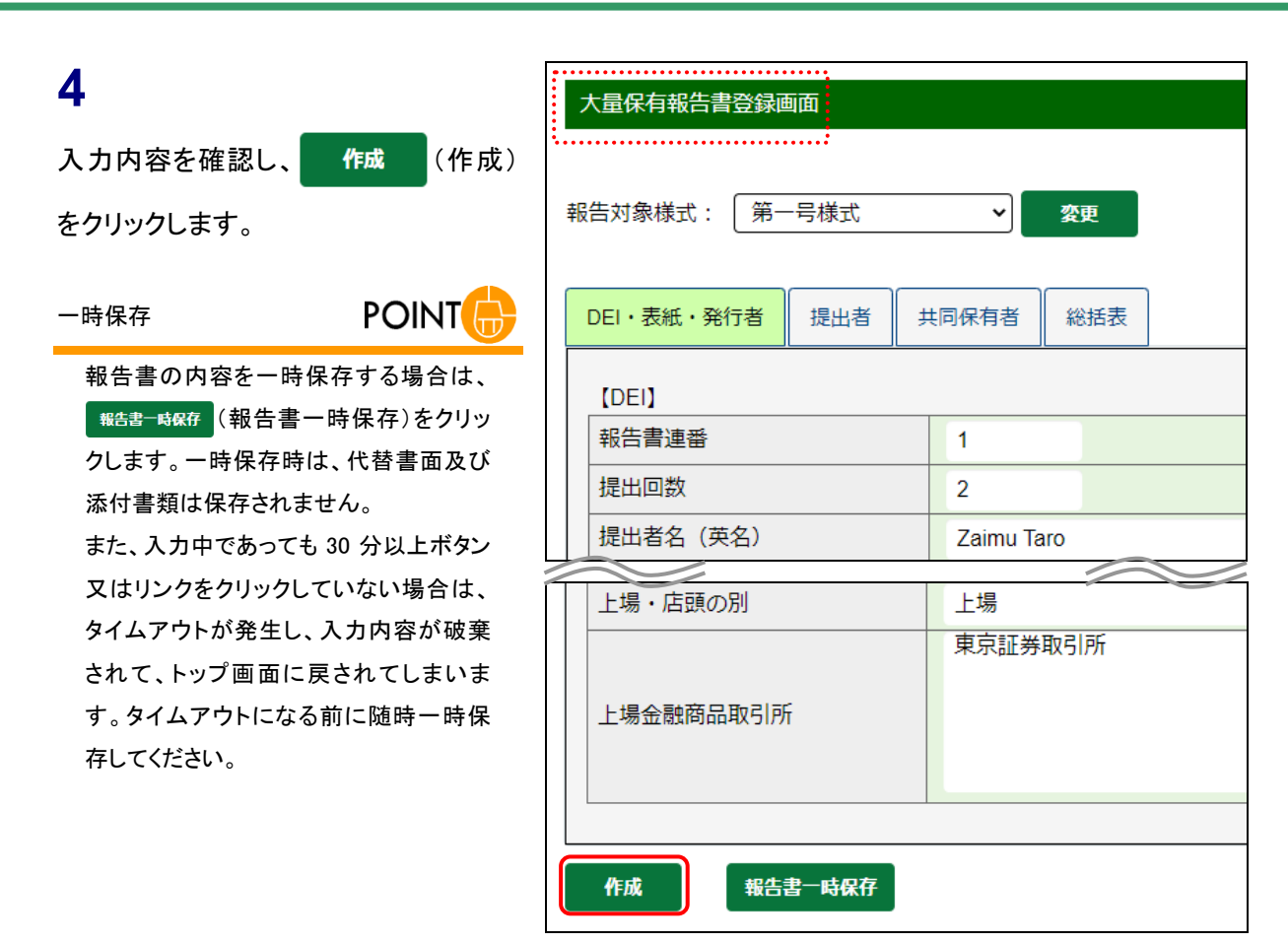

[大量保有報告書登録確認画面]が表 示されます。

**5**

作成実行 (作成実行)をクリックしま

す。

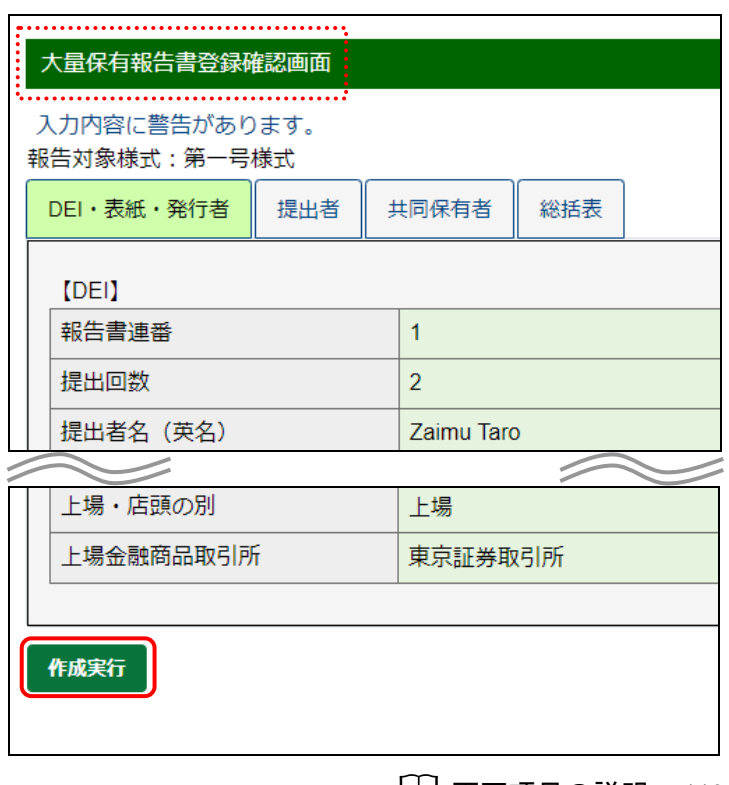

**│ │ 画面項目の説明 p[.119](#page-126-0)** 

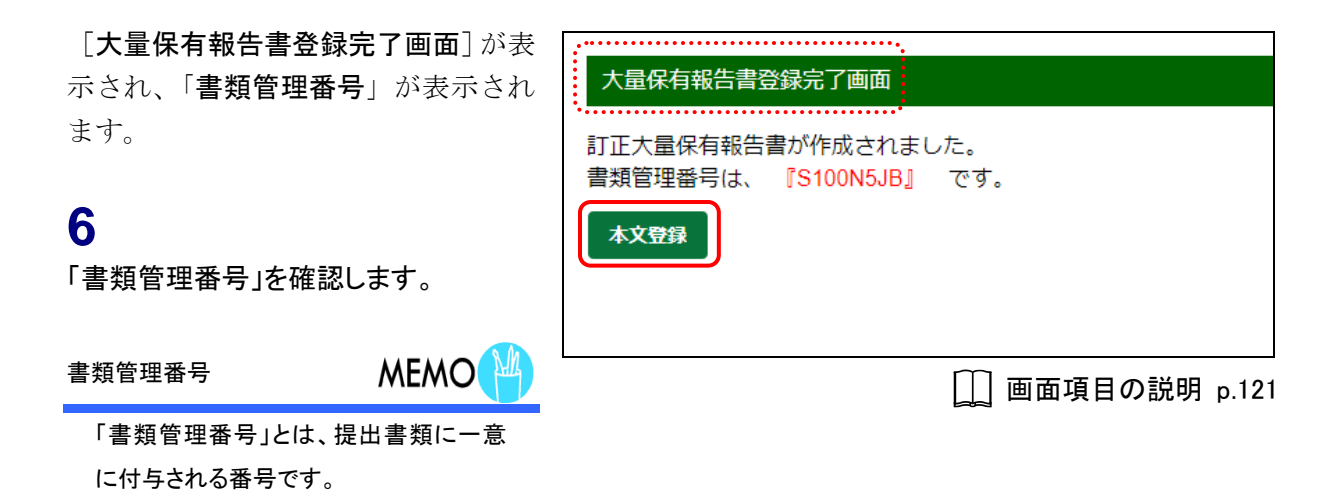

**7**

本文登録 (本文登録)をクリックしま

す。

[提出書類詳細(作成中)画面]に戻り、 作成した大量保有報告書の内容が表 示されます。

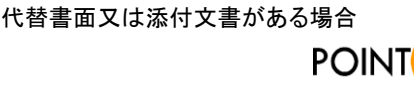

代替書面又は添付文書がある場合は、 当該代替書面又は添付文書の「タイト ル」を設定します。操作方法は、「[2-2-3](#page-29-0) [代替書面又は添付文書のタイトル設定」](#page-29-0) ([p.22](#page-29-0))を参照してください。

#### 共同保有者の設定

**POINT** 

共同保有者に訂正がある場合は、共同 保有者を設定します。操作方法は、 「2-2-4 [共同保有者の追加又は変更」](#page-32-0) ([p.25](#page-32-0))を参照してください。

代替書面若しくは添付文書がない場合又は共 同保有者の設定が不要な場合POINT

代替書面若しくは添付文書がない場合 又は共同保有者の設定が不要な場合 は、「事前チェック受付」に進みます。操 作方法は、「2-5 事前チェック受付」 ([p.67](#page-74-0))の操作 4 を参照してください。

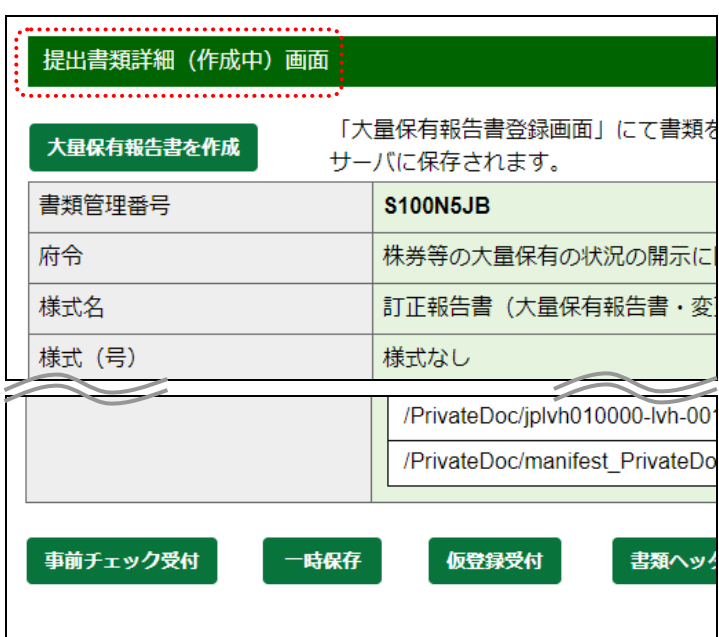

# <span id="page-111-0"></span>**3-2** 訂正大量保有報告書登録画面 の使い方

訂正報告時の[大量保有報告書登録画面]の使い方は、新規作成時と同じです。 新規作成時と異なる点は、訂正報告書の表紙及び訂正事項が表示されることです。

## 3-2-1 DEI、訂正報告書の表紙及び訂正事項

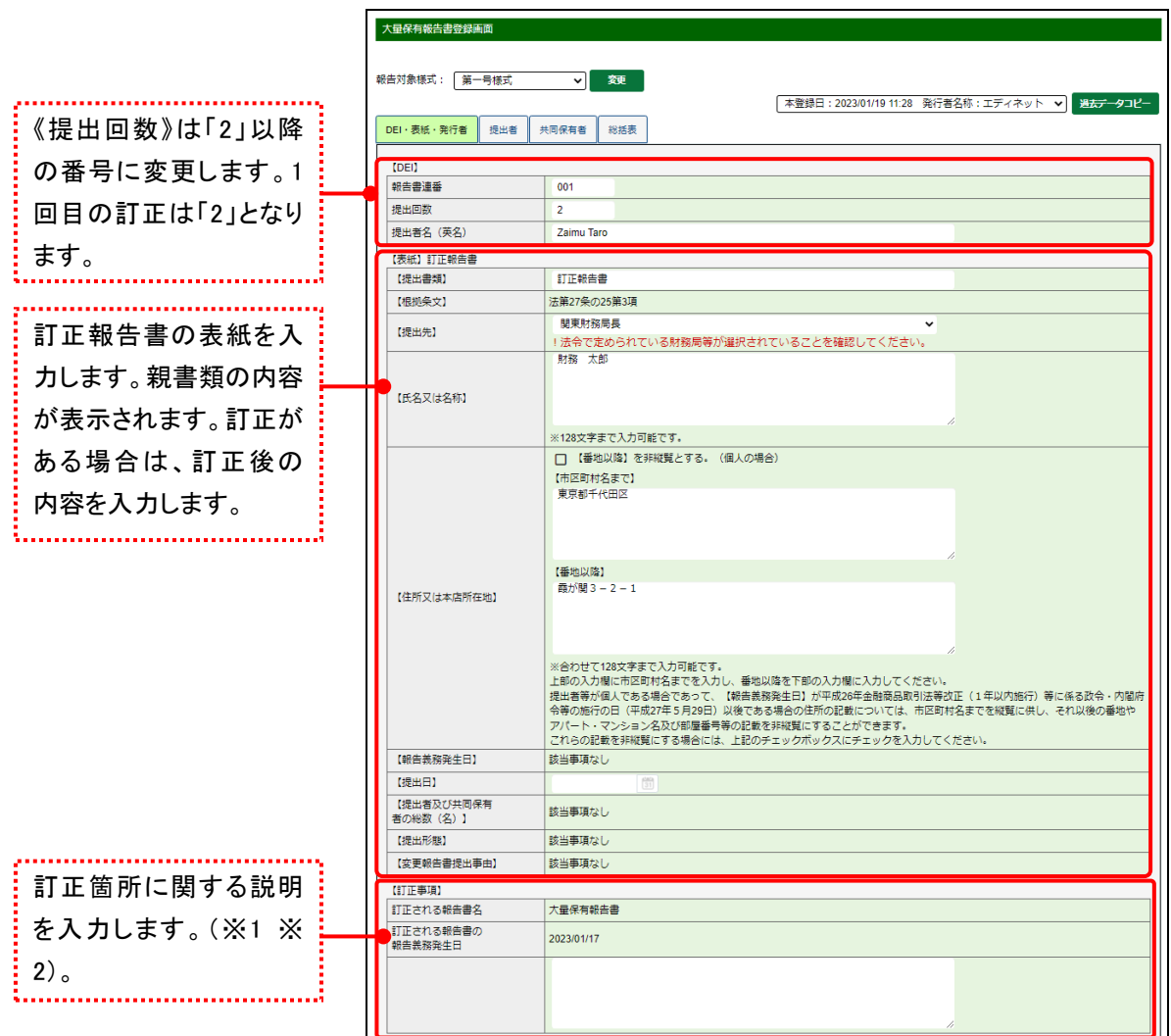

※1 【訂正事項】における(訂正前)と(訂正後)の記載は、EDINET で自動作成されますが、訂正箇所に下線が引かれま せん。また、訂正箇所の目次の内容全体が記載されるため、開示情報利用者が変更箇所を特定しにくい場合がありま す。その場合は、訂正箇所に関する説明を入力してください。特段の説明を要しない場合は、「下記参照」と入力してく ださい。

※2 添付書類の訂正があった場合は、【訂正事項】の《訂正箇所》にその旨を入力してください(例:「添付書類に委任状 添付漏れがありましたので、添付いたします。」)。

## **POINT**

## 住所又は本店所在地の入力方法(個人・法人共通)

訂正報告書を作成する場合、親書類の作成時に入力した情報が初期表示されます。

≪初期表示例①≫のように【市区町村名まで】及び【番地以降】が各々表示された場合、訂正の必要がなければ入 力不要です。

≪初期表示例②≫のように【市区町村名まで】にすべて表示された場合、訂正の必要がなければ【番地以降】に記 載する必要はありません(但し、個人の場合であって番地以降を非縦覧にする場合には、次の「POINT 住所又は本 店所在地の【番地以降】の非縦覧(個人の場合のみ)」を参照して下さい)。

<<初期表示例①>>

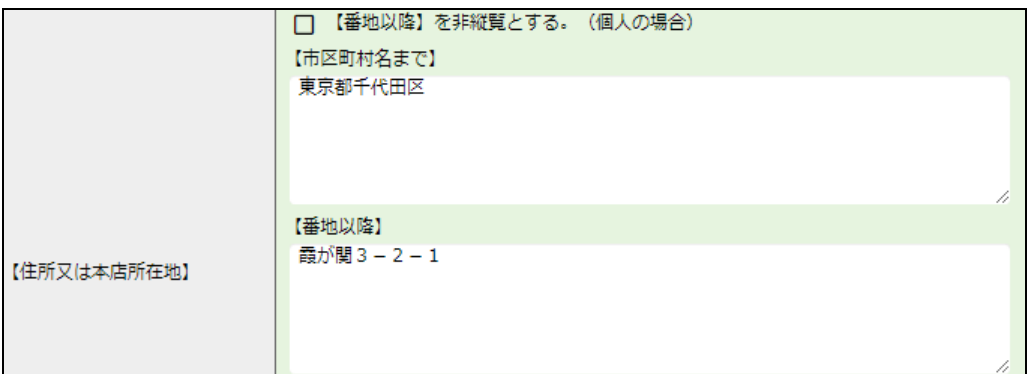

<<初期表示例②>>

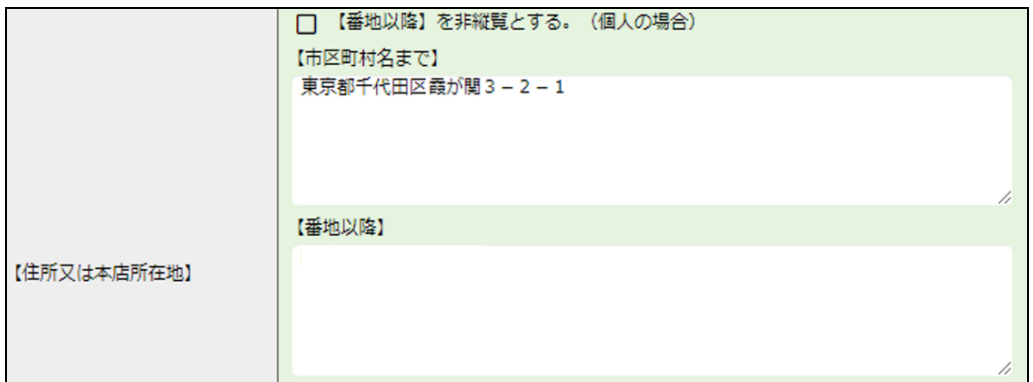

#### **POINT** 住所又は本店所在地の【番地以降】の非縦覧(個人の場合のみ)

提出者等が個人である場合のみ、住所の【番地以降】を非縦覧とすることができます。提出者等が 法人である場合は、【番地以降】を非縦覧とすることはできません。

【番地以降】を非縦覧にする場合は、「【番地以降】を非縦覧とする。」を♥ にして下さい。 ♥ にした場合、【番地以 降】は報告書の本文には表示されず、非縦覧添付書類「個人である提出者等の住所・生年月日」がシステムで自動 的に作成され、報告書に添付されます。

<<非縦覧にする場合の入力例(個人の場合)>>

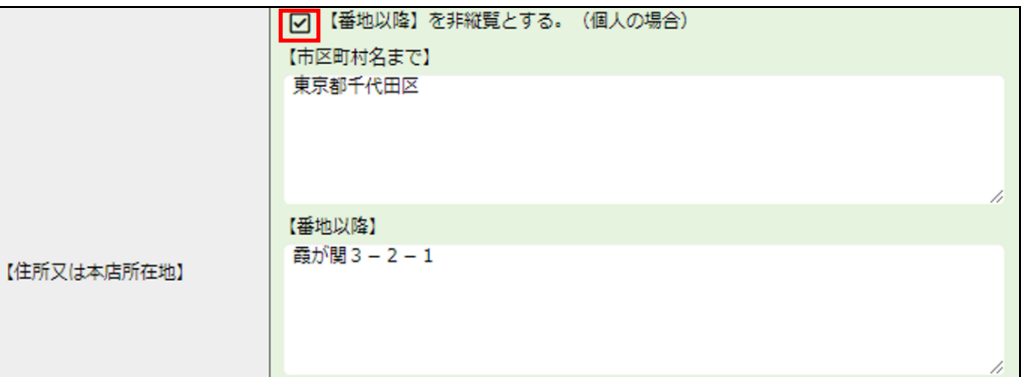

#### <<非縦覧にする場合の訂正報告書イメージ>>

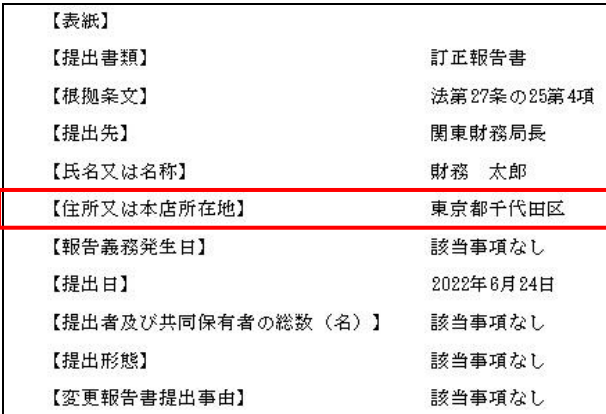

※自動で作成される非縦覧添付書類「個人である提出者等の住所・生年月日」のイメージは、「[2-3-6](#page-45-0) 表紙」の POINT[「住所又は本店所在地の【番地以降】の非縦覧\(個人の場合のみ\)」](#page-46-0)([p.39](#page-46-0))を参照してください。

【番地以降】を縦覧にする場合は、「【番地以降】を非縦覧とする。」を ┃ にして下さい。 ┃ にした場合、【番地以降】 は報告書の本文に表示され、非縦覧添付書類「個人である提出者等の住所・生年月日」は作成されません。

<<縦覧にする場合の入力例(個人の場合)>>

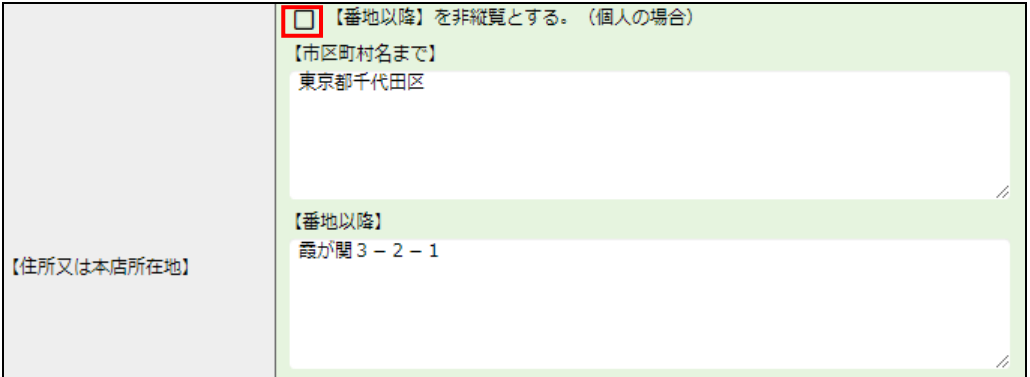

<<縦覧にする場合の訂正報告書イメージ>>

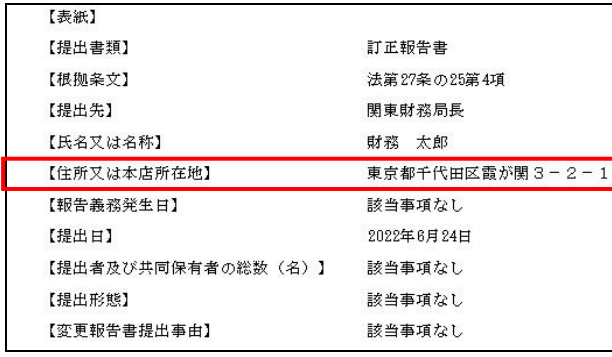

「【訂正事項】」以降は、「2-2 [大量保有報告書の作成](#page-17-0) [2-3-6](#page-45-0) 表紙」([p.38](#page-45-0))から「[2-2](#page-17-0) 大 [量保有報告書の作成](#page-17-0) 2-3-10 [第4【提出者及び共同保有者に関する総括表】](#page-66-0) (p[.59](#page-66-0)) までを 参照してください。なお、訂正報告書作成時は親書類の内容が表示されるため、訂正した い項目のみを修正してください。

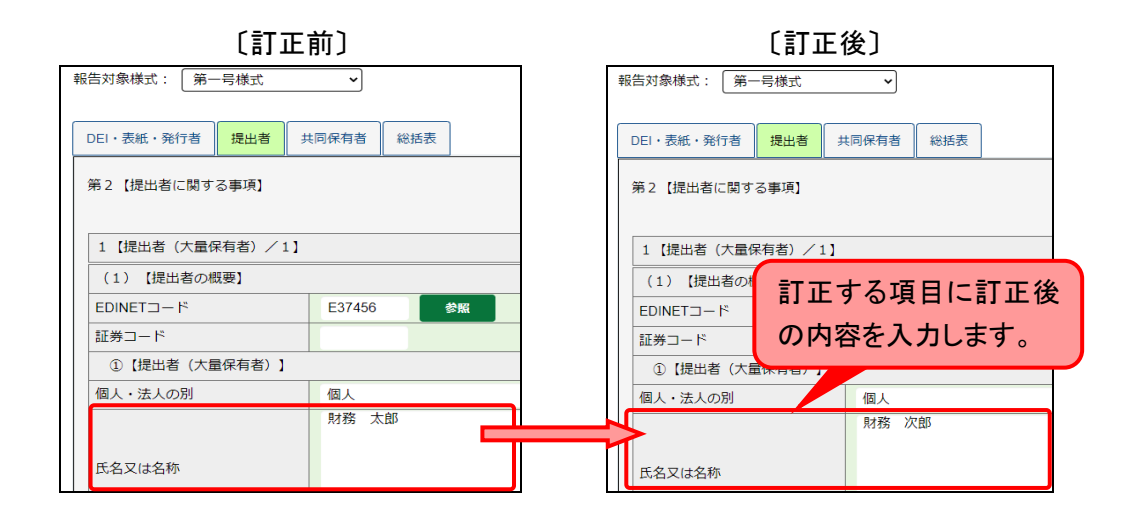

訂正結果は、仮登録後の内容確認で確認できます。

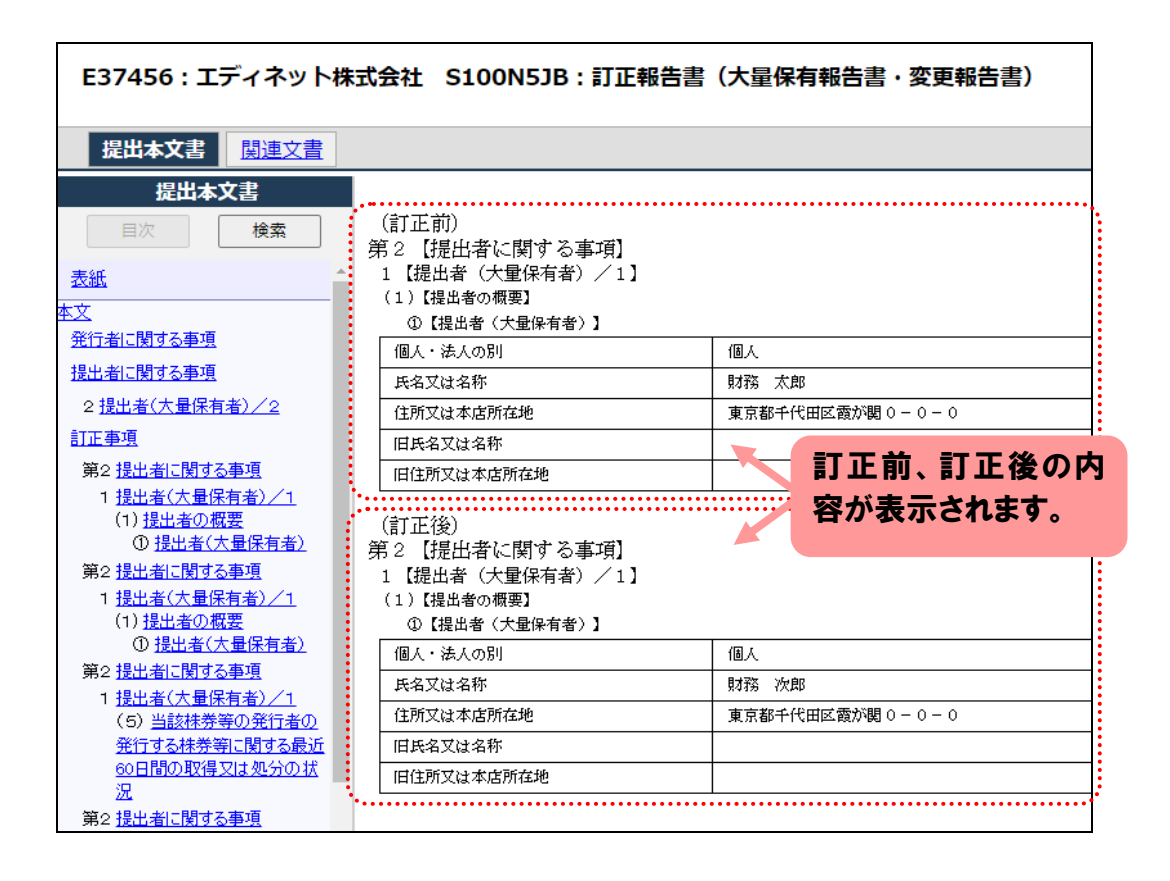

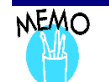

## 訂正報告書作成時の様式について

訂正報告書を作成する場合で、[関連書類様式選択画面]で「様式なし」を選択したとき、訂正報告書を作成する[大 量保有報告書登録画面]では、親書類と同じ様式名が画面左上に表示され、親書類と同じ入力項目が表示されま す。

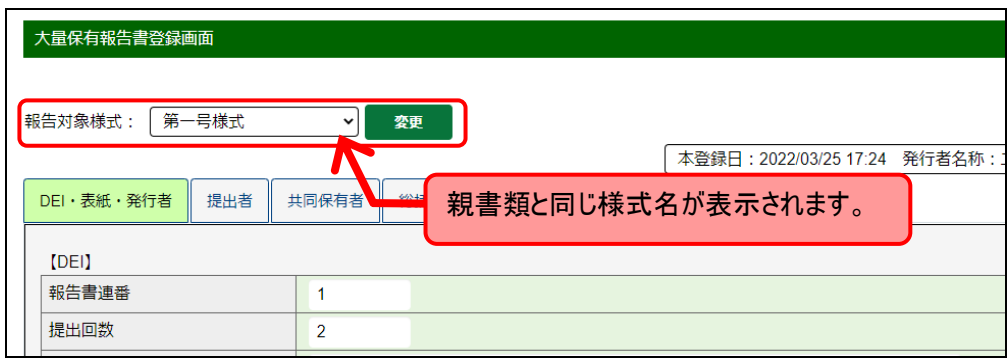

親書類の様式選択誤りを訂正したい場合は、本画面の「報告書対象様式」から正しい様式を選択し、 変更 (変更)をクリックします。

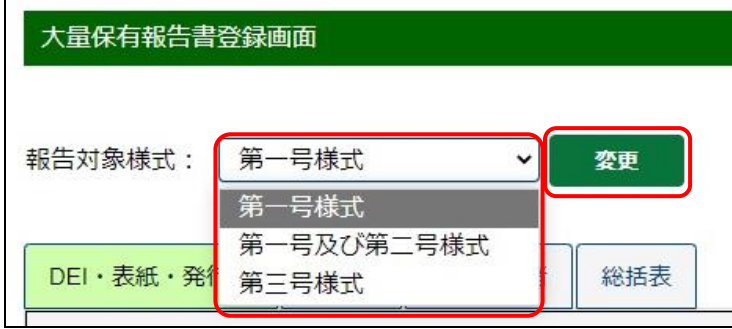

#### **POIN>** 2014 年 11 月 30 日以前に提出した書類の訂正報告書

2014 年 11 月 30 日以前に提出した大量保有報告書及び変更報告書の訂正報告書を作成する場合、一部画面の入 力項目の名称が本書の画面イメージと異なります。訂正対象となる大量保有報告書及び変更報告書を作成した時 点での様式の名称で表示されます。

対象項目は、【保有株券等の数】の次の2項目です。

<<2014 年 11 月 30 日以前の名称>>

・新株予約権証券(株)

- ・保有潜在株式の数
- <<2014 年 12 月1日以後の名称>>
- ・新株予約権証券又は新投資口予約権証券等(株・口)
- ・保有潜在株券等の数

また、【取得資金の内訳】の欄外注記の入力はできません。

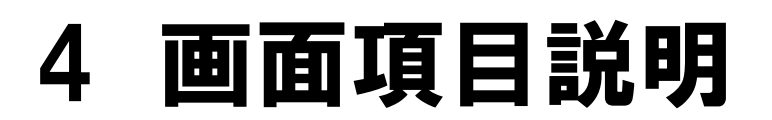

大量保有報告書作成(Web 入力フォーム)で使用する画面 項目について説明します。本書では、主な画面についての み説明しています。記載のない画面は、《ヘルプ》で確認し てください。

## 画面項目の説明

#### ■ 提出者用メニュー画面

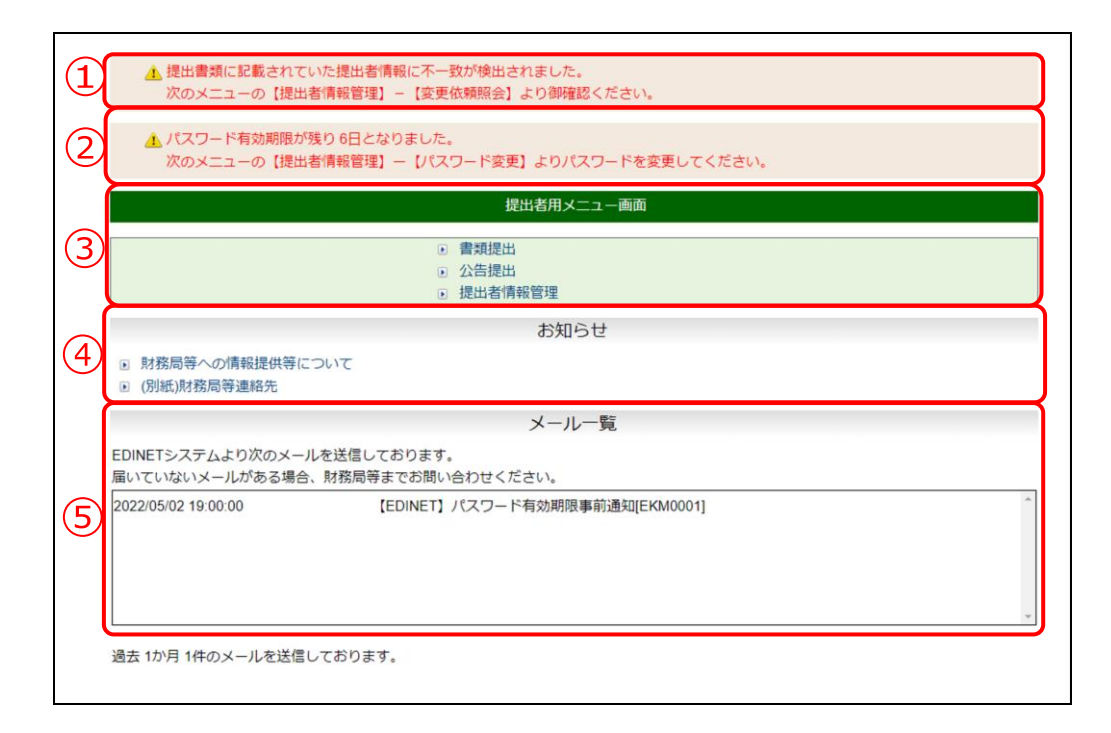

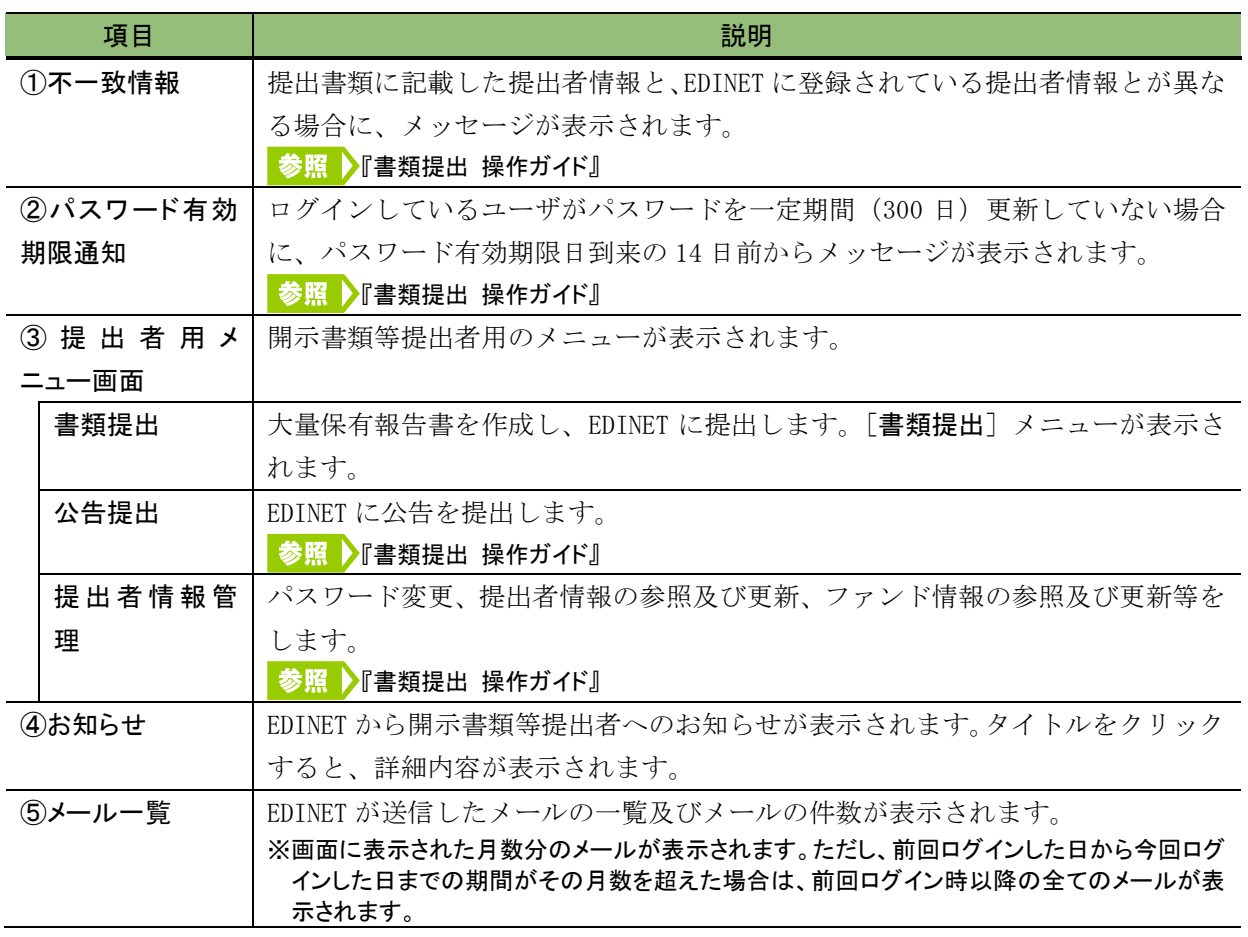

#### ■ 書類提出メニュー

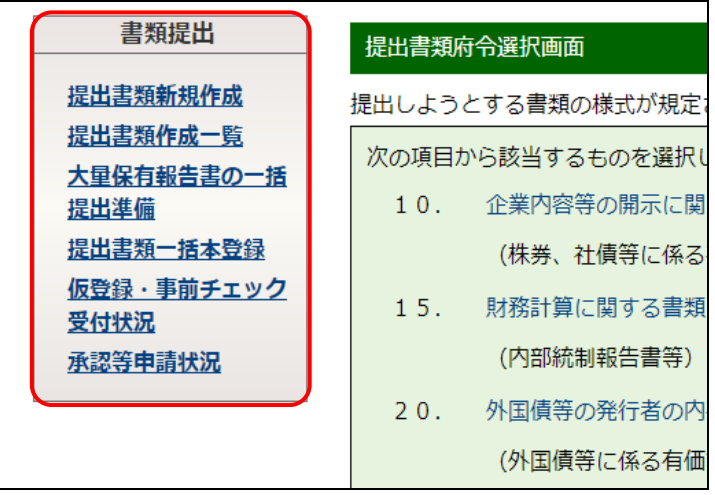

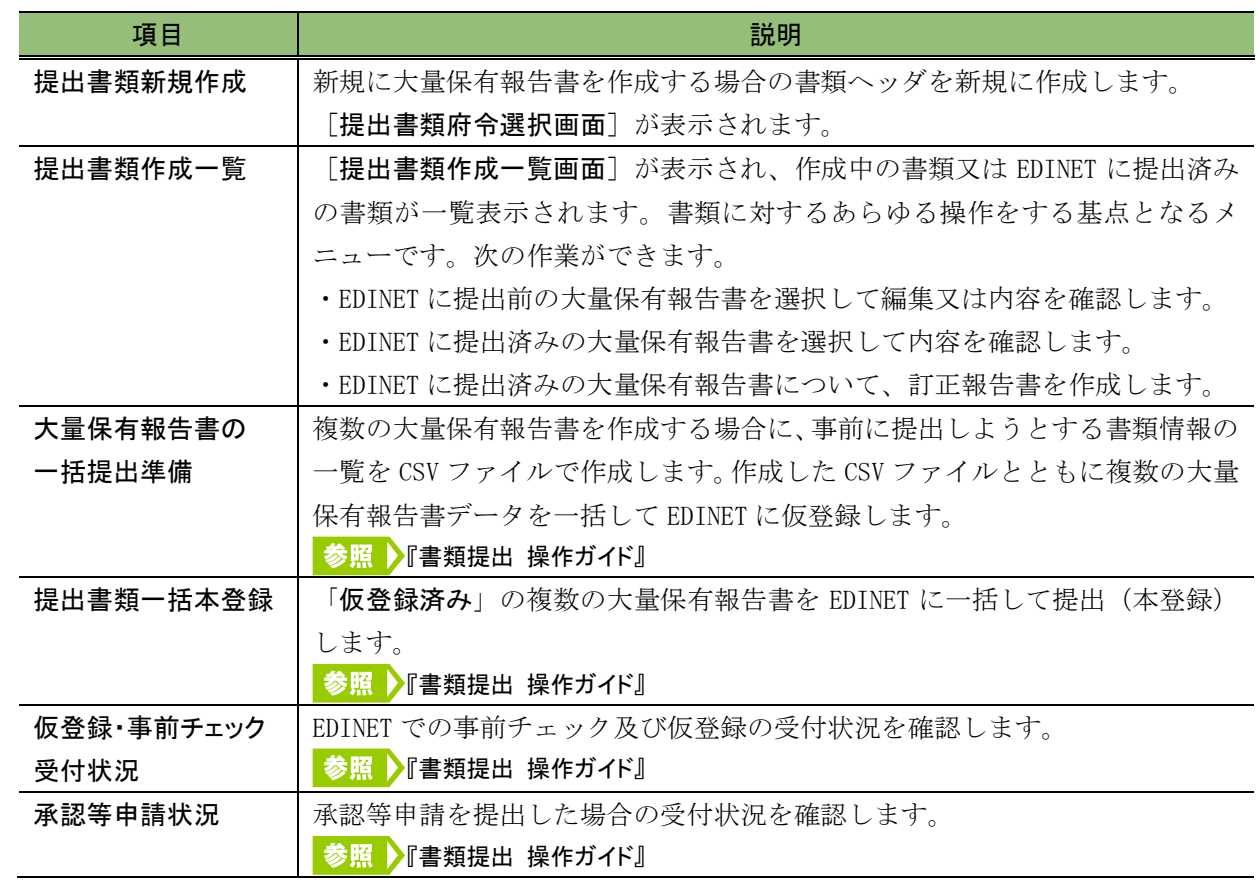

#### ■ 提出書類作成一覧画面

作成済み又は EDINET に提出済みの書類の書類名、書類状況等を一覧に表示します。

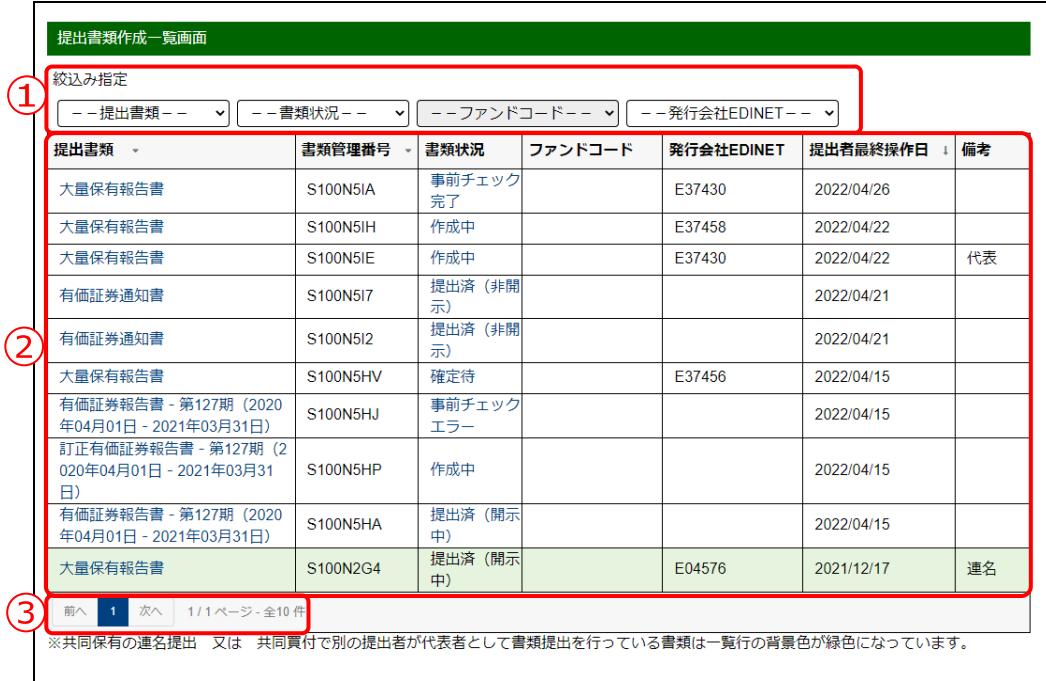

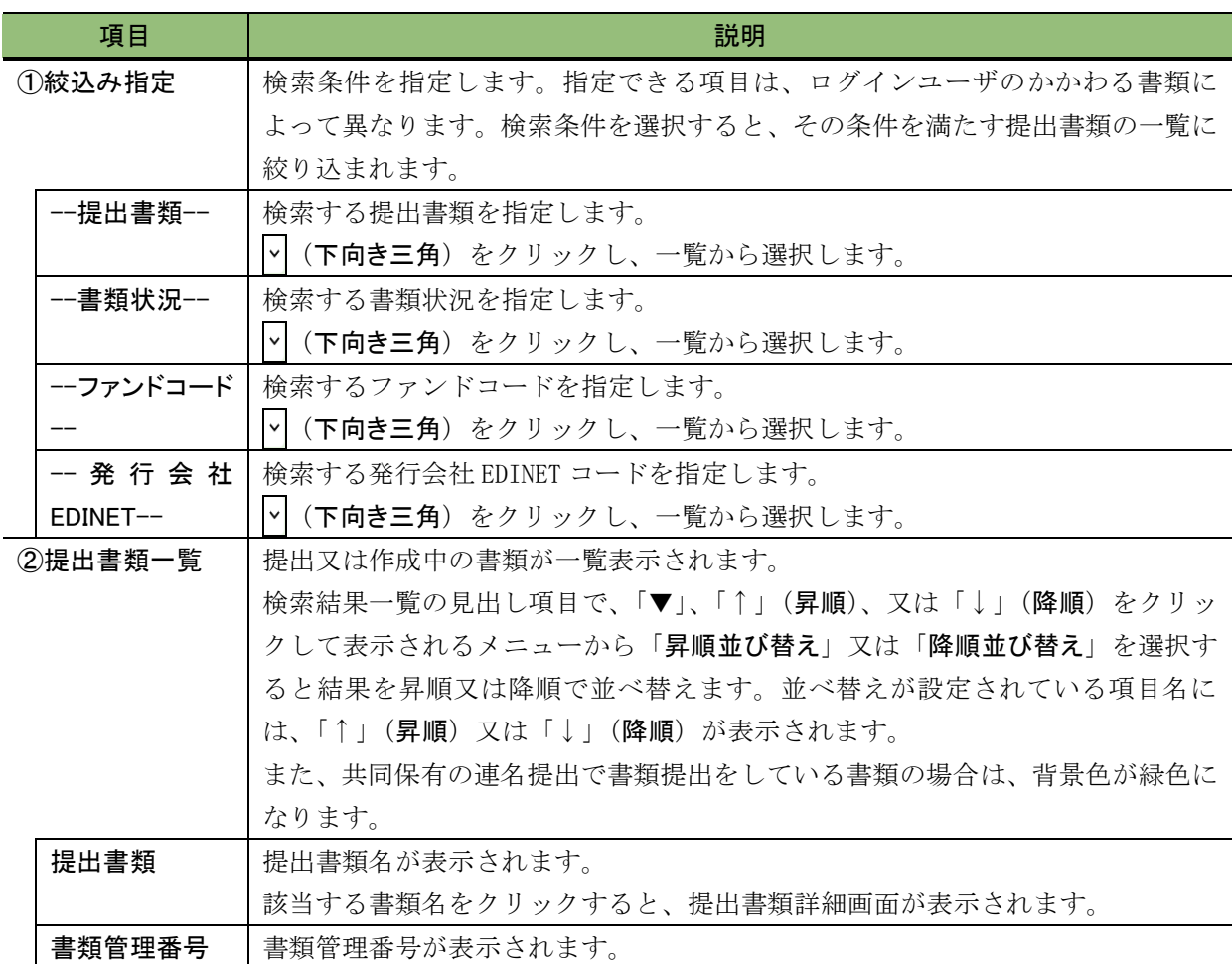

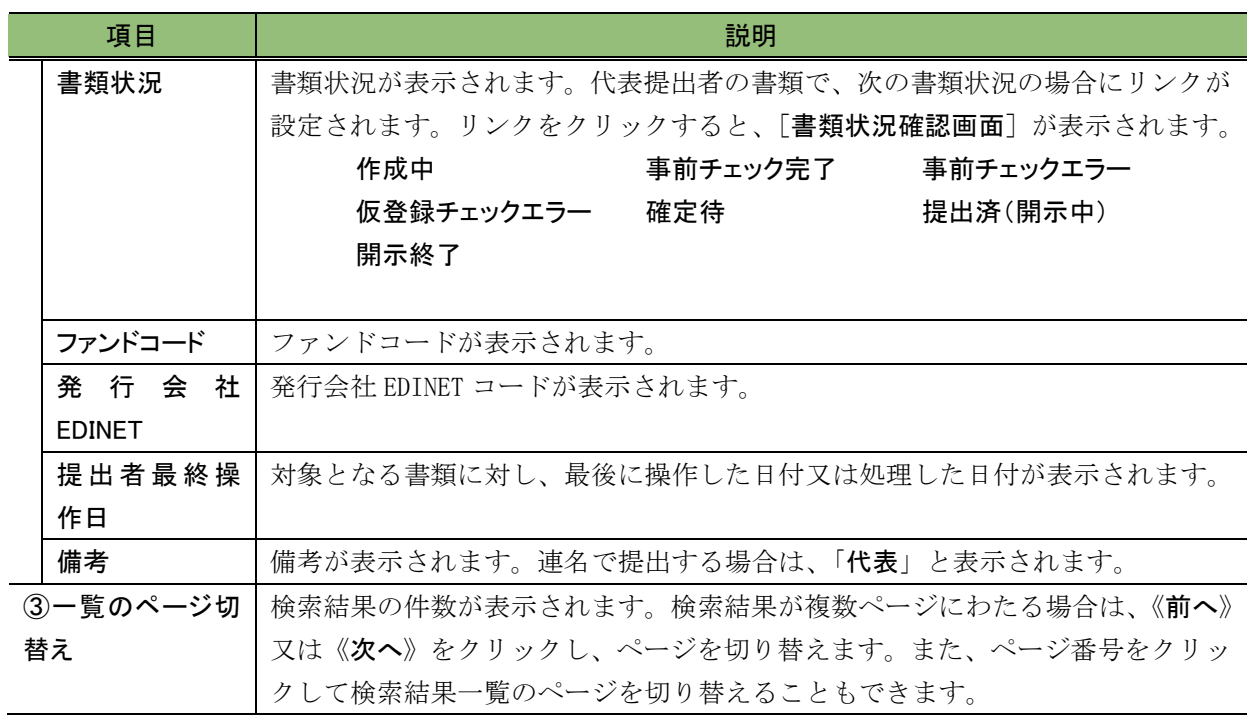

#### ■ 提出書類詳細(作成中)画面

大量保有報告書を作成します。添付文書がある場合は、添付文書のタイトルを変更しま

- す。選択した府令又は様式によって、表示される項目は異なります。
	- ※「株券等の大量保有の状況の開示に関する内閣府令 第一号様式 大量保有報告書」を選択した場合の 初期画面です。

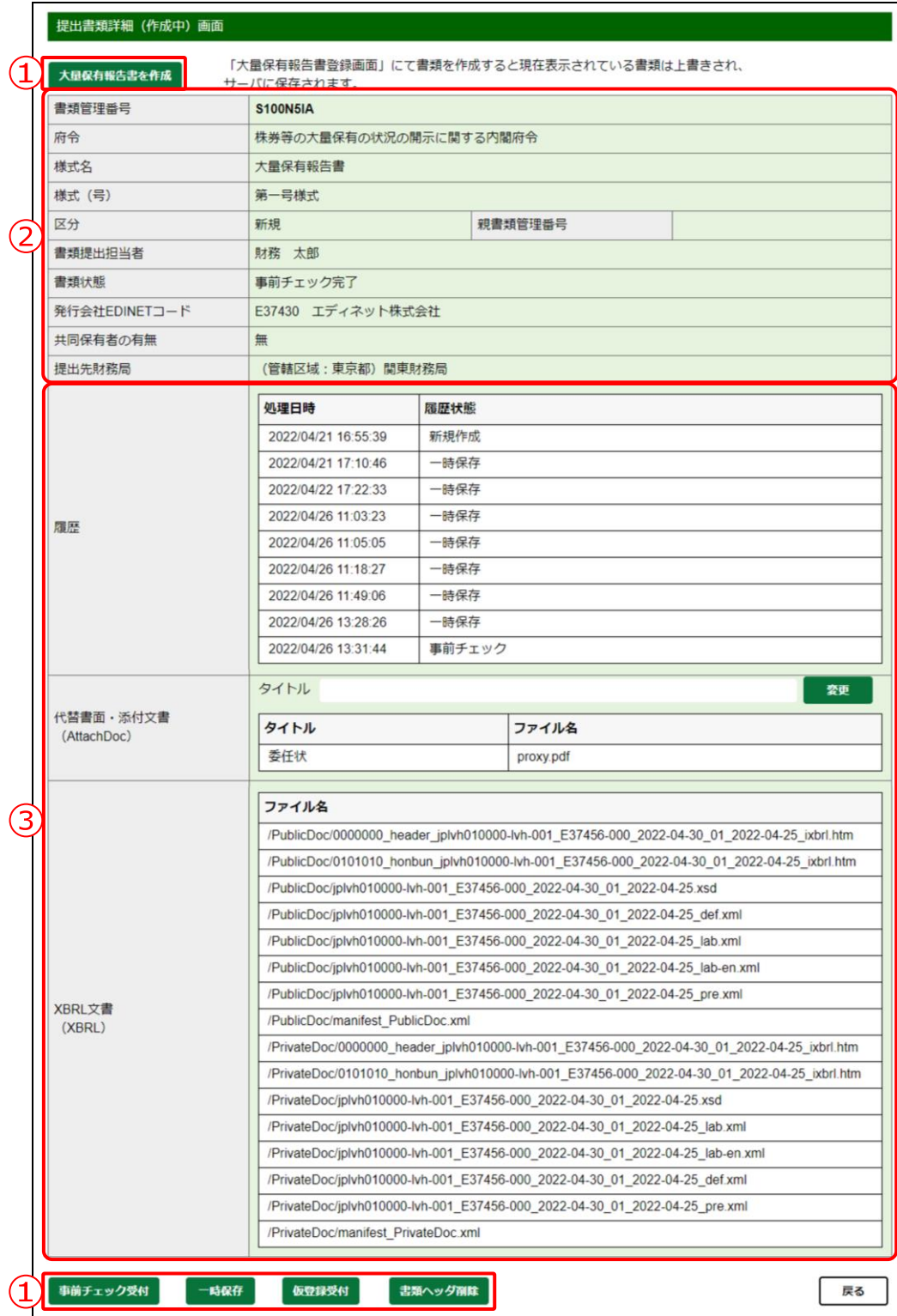

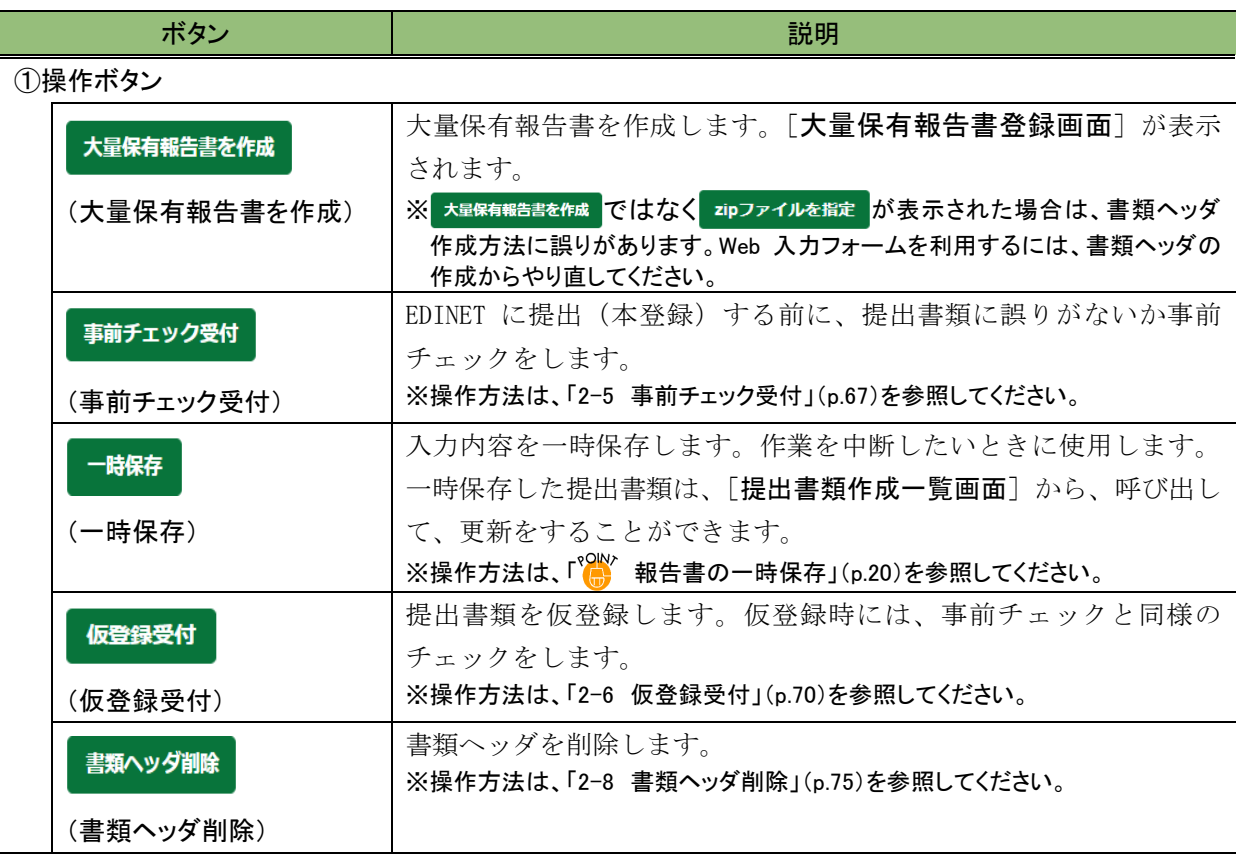

#### ※項目入力時には、次の項目の中から該当する項目のみを参照してください。

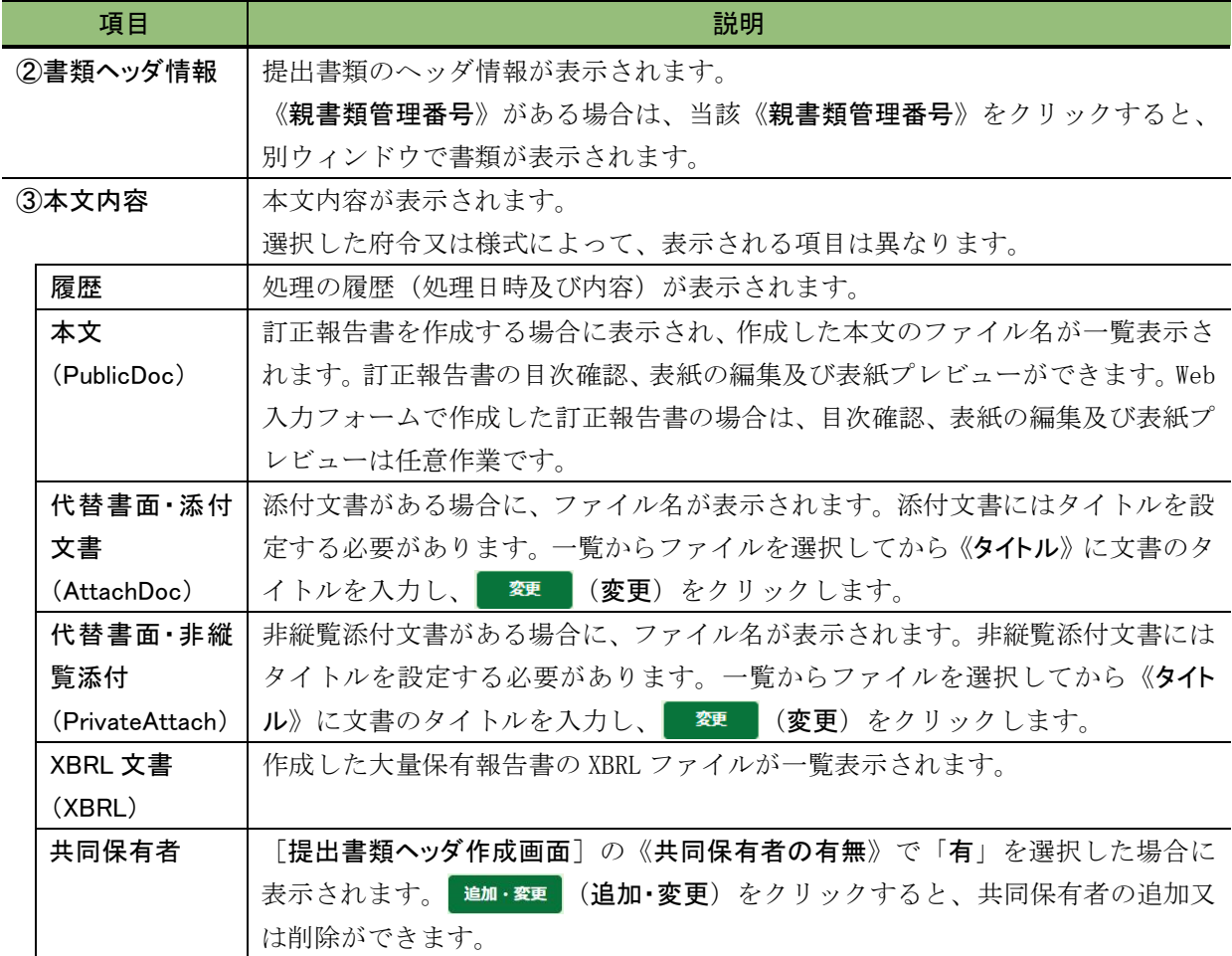

#### ■ 大量保有報告書登録画面

大量保有報告書の内容を入力します。選択した府令及び様式によって、表示される項目 は異なります。

※「第一号様式 大量保有報告書」を選択した場合の画面です。

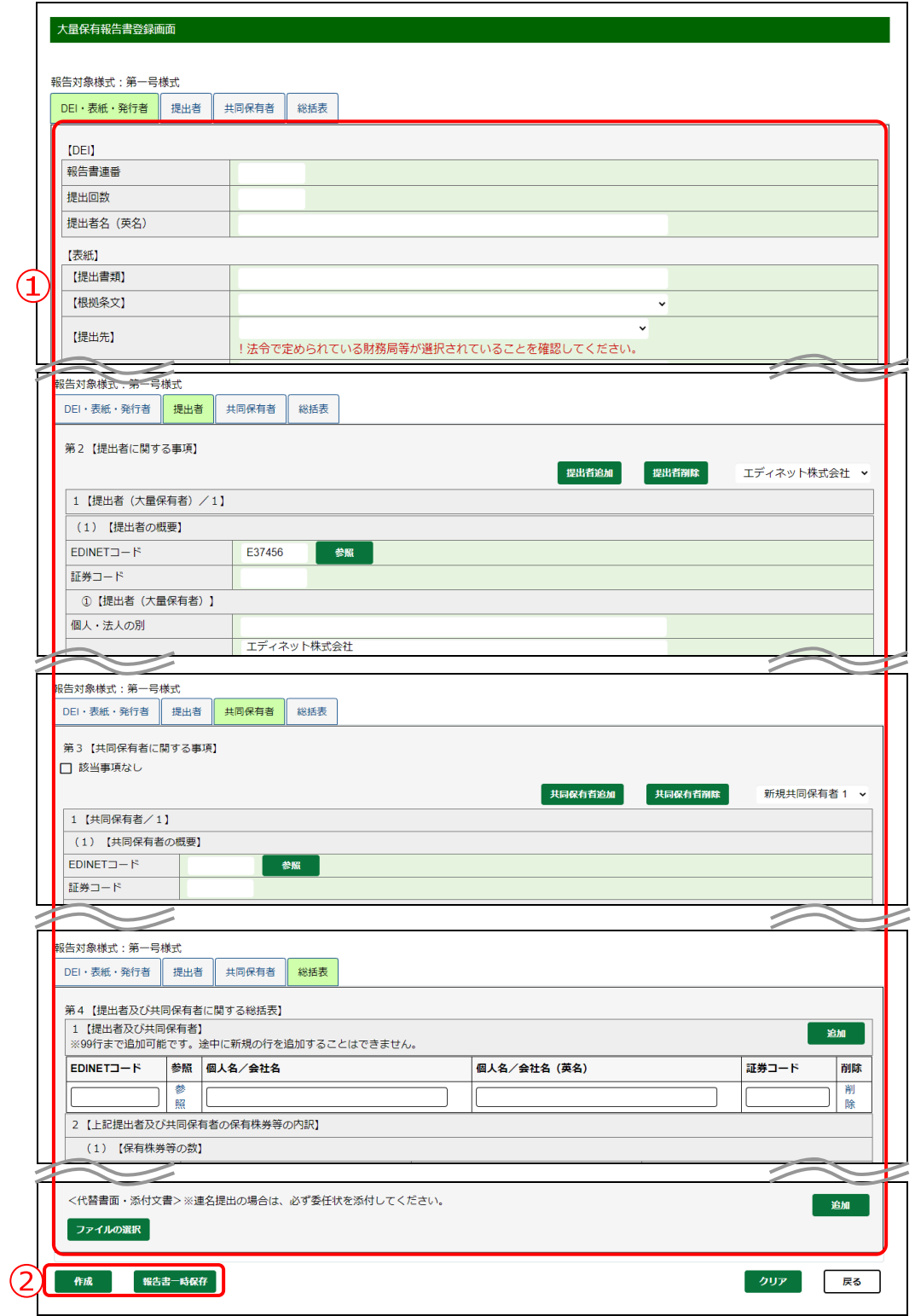

※項目入力時には、次の項目の中から該当する項目のみを参照してください。

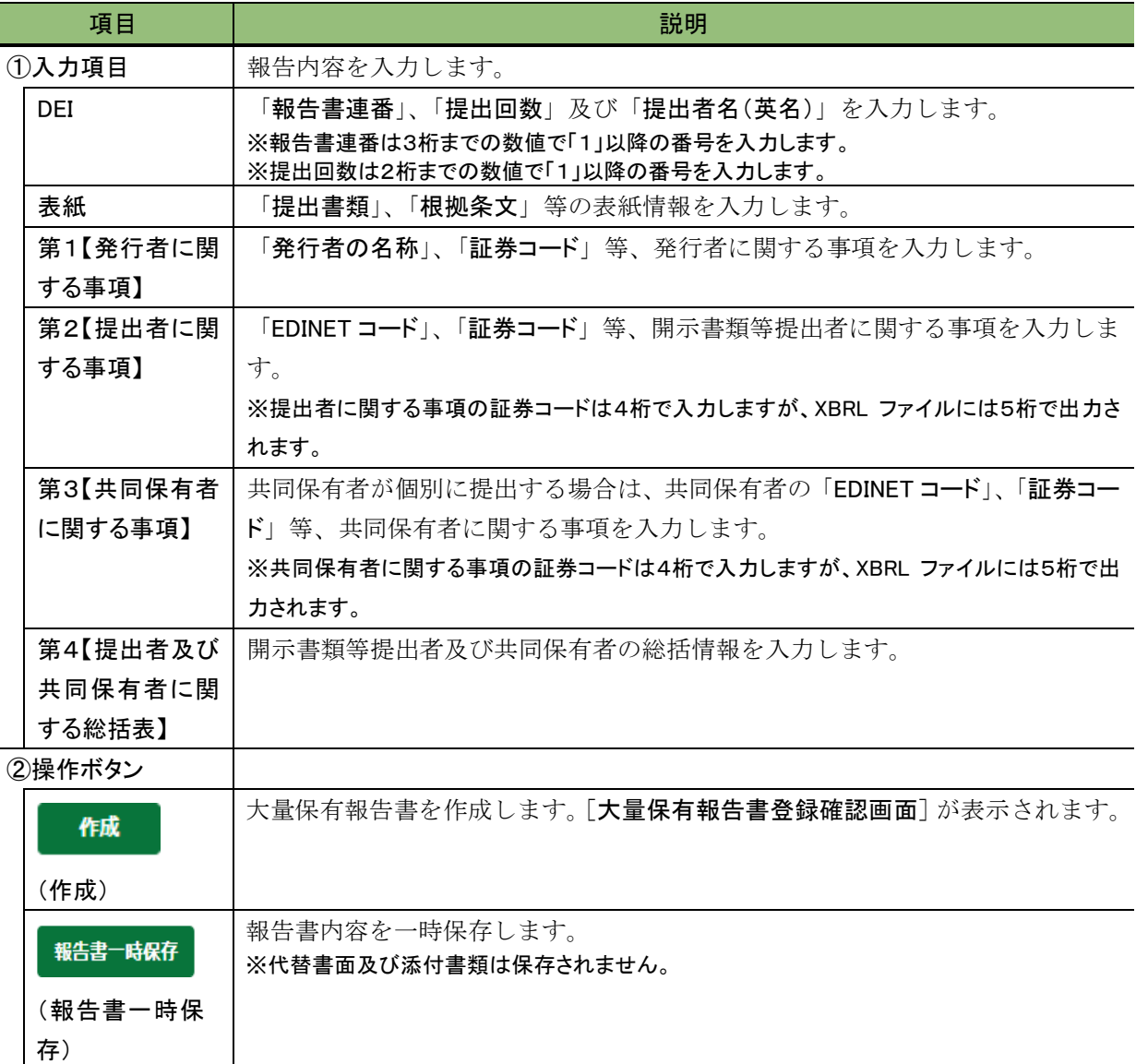

#### <span id="page-126-0"></span>■ 大量保有報告書登録確認画面

[大量保有報告書登録画面]で入力した内容が表示されます。修正する場合は、 (戻る)をクリックします。

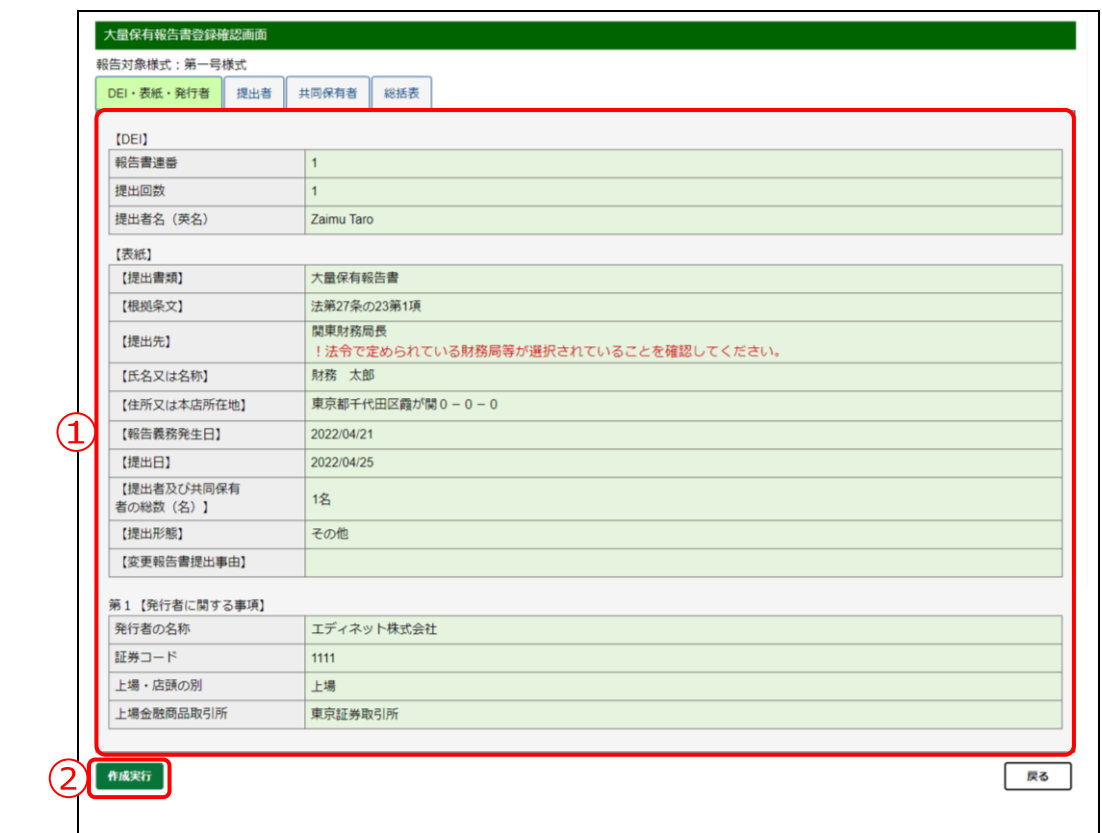

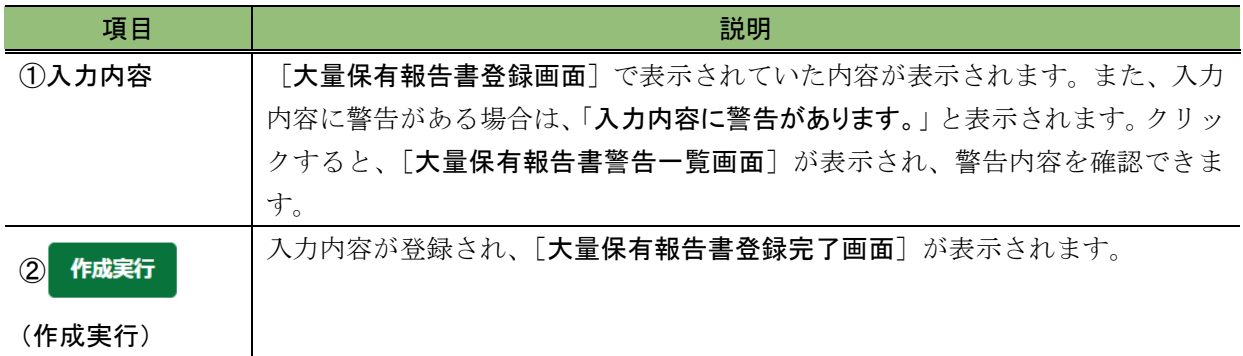

#### ■ 大量保有報告書警告一覧画面

[大量保有報告書登録画面]で入力した内容に対する警告が表示されます。修正する場 合は、「キャンセル」をクリックします。

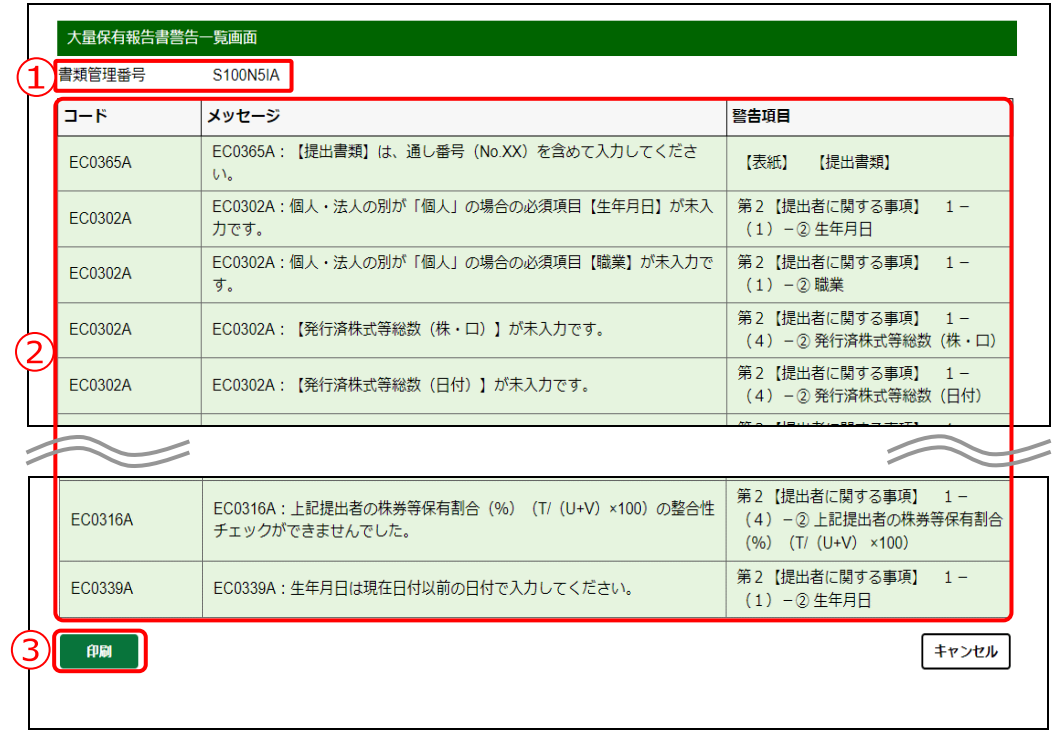

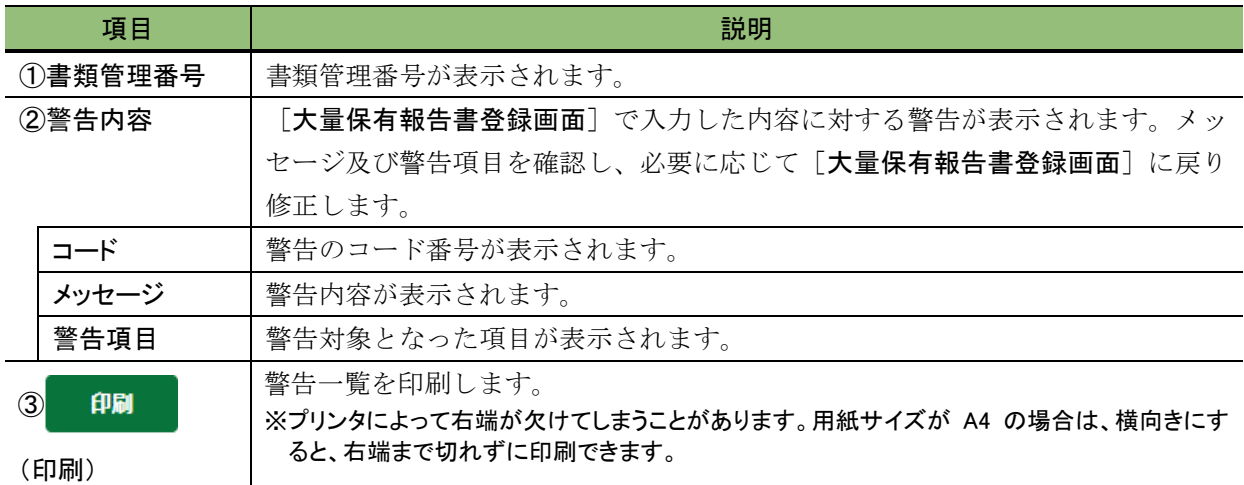

#### <span id="page-128-0"></span>■ 大量保有報告書登録完了画面

確認メッセージ及び「書類管理番号」が表示されます。

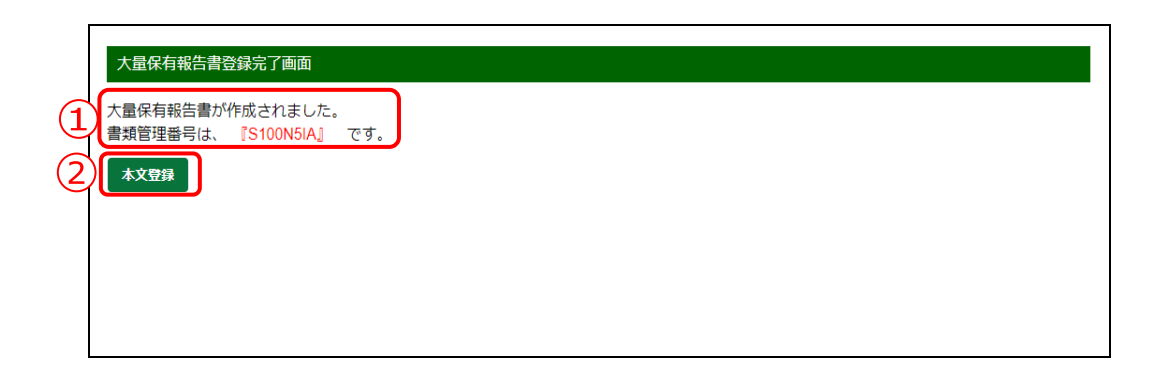

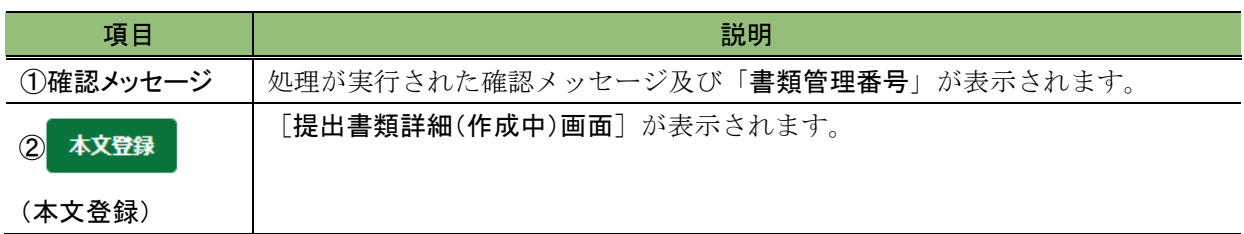

#### ■ 提出書類共同保有者追加·変更画面

共同保有者を追加又は削除します。共同保有者は最大 99 件まで追加できます。

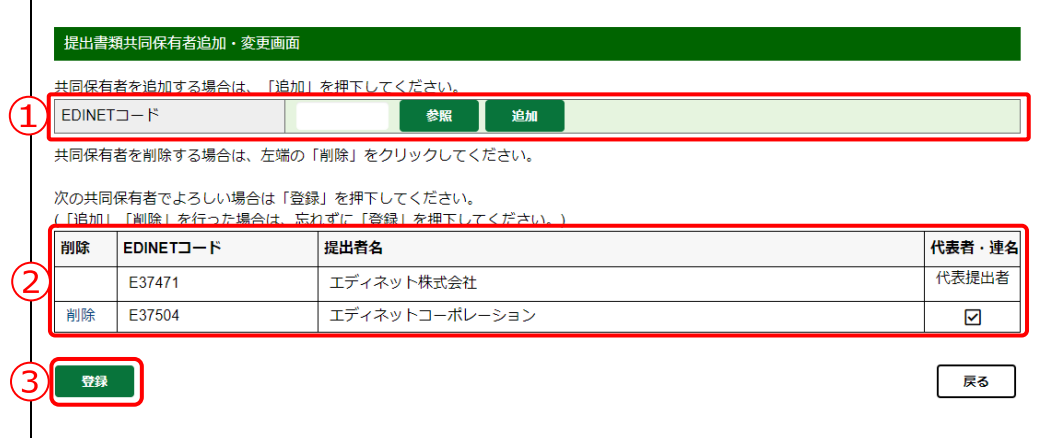

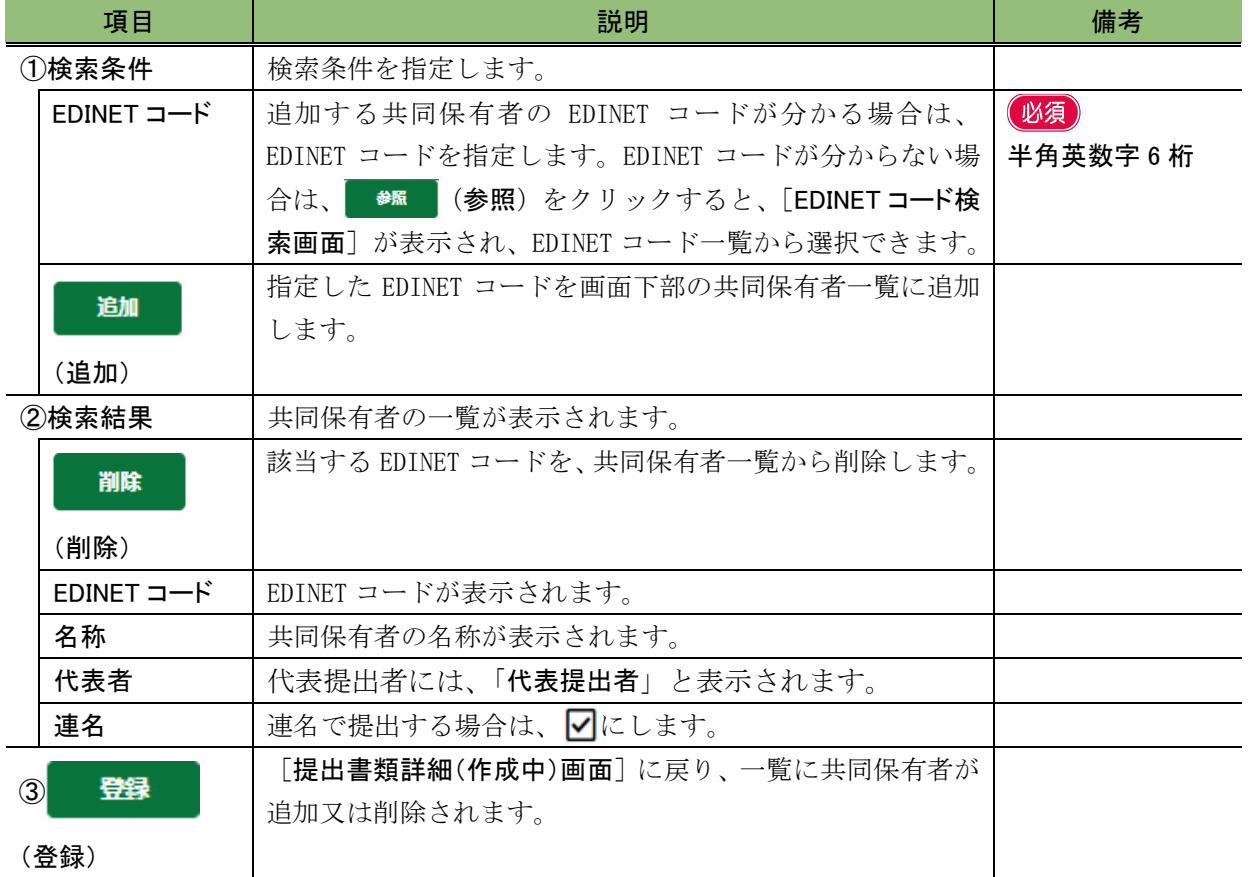

#### ■■■ 改版履歴 ■■■

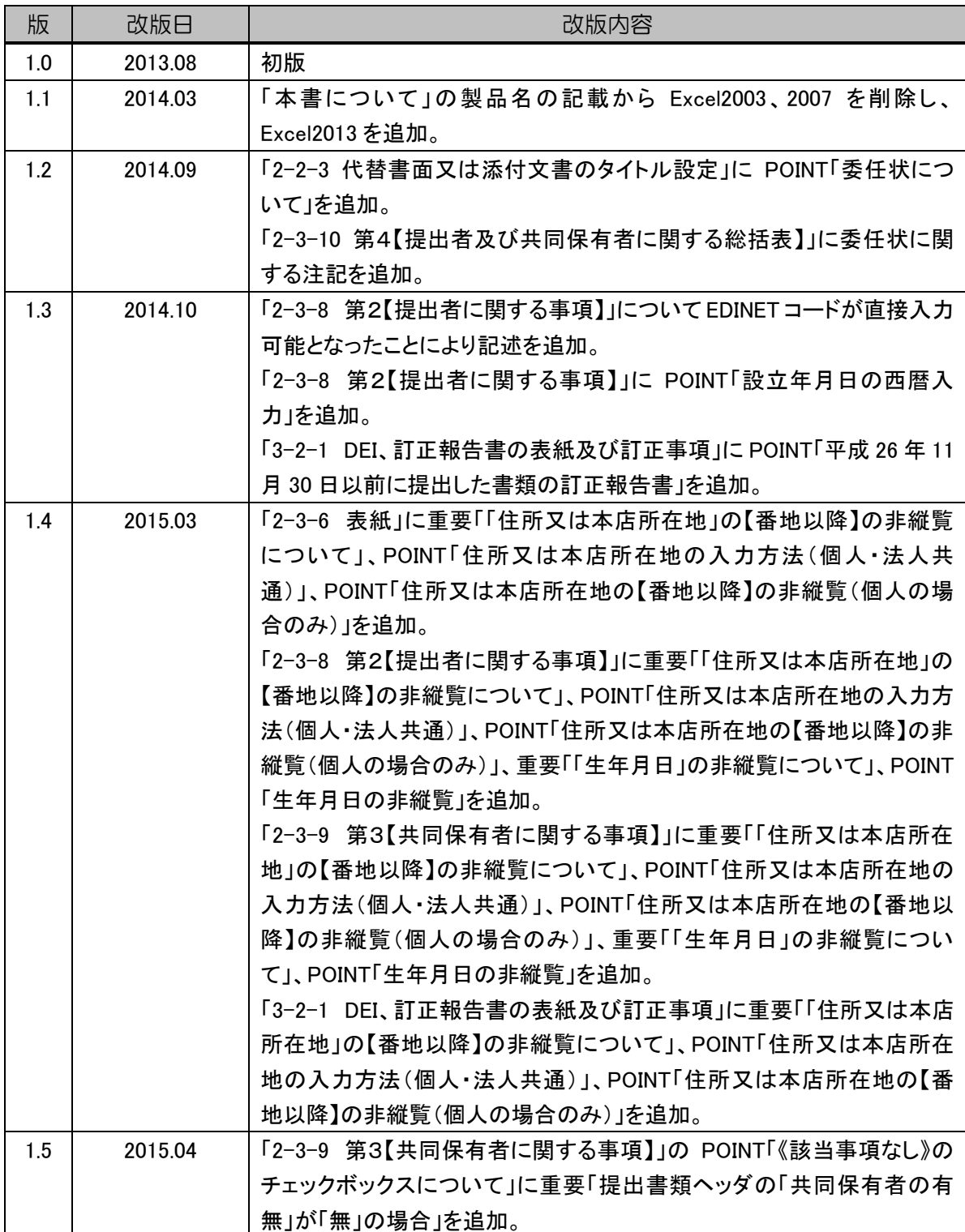

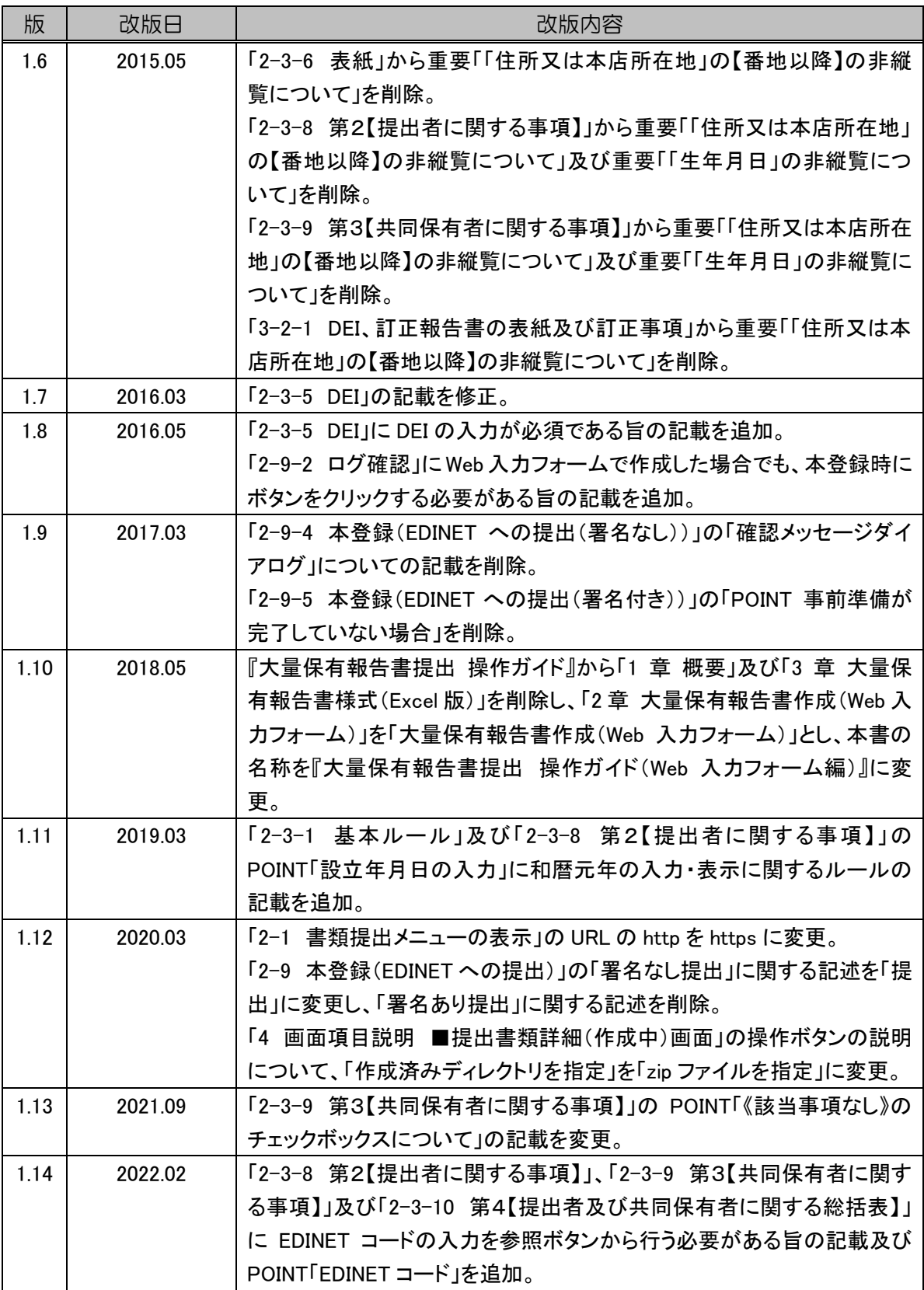

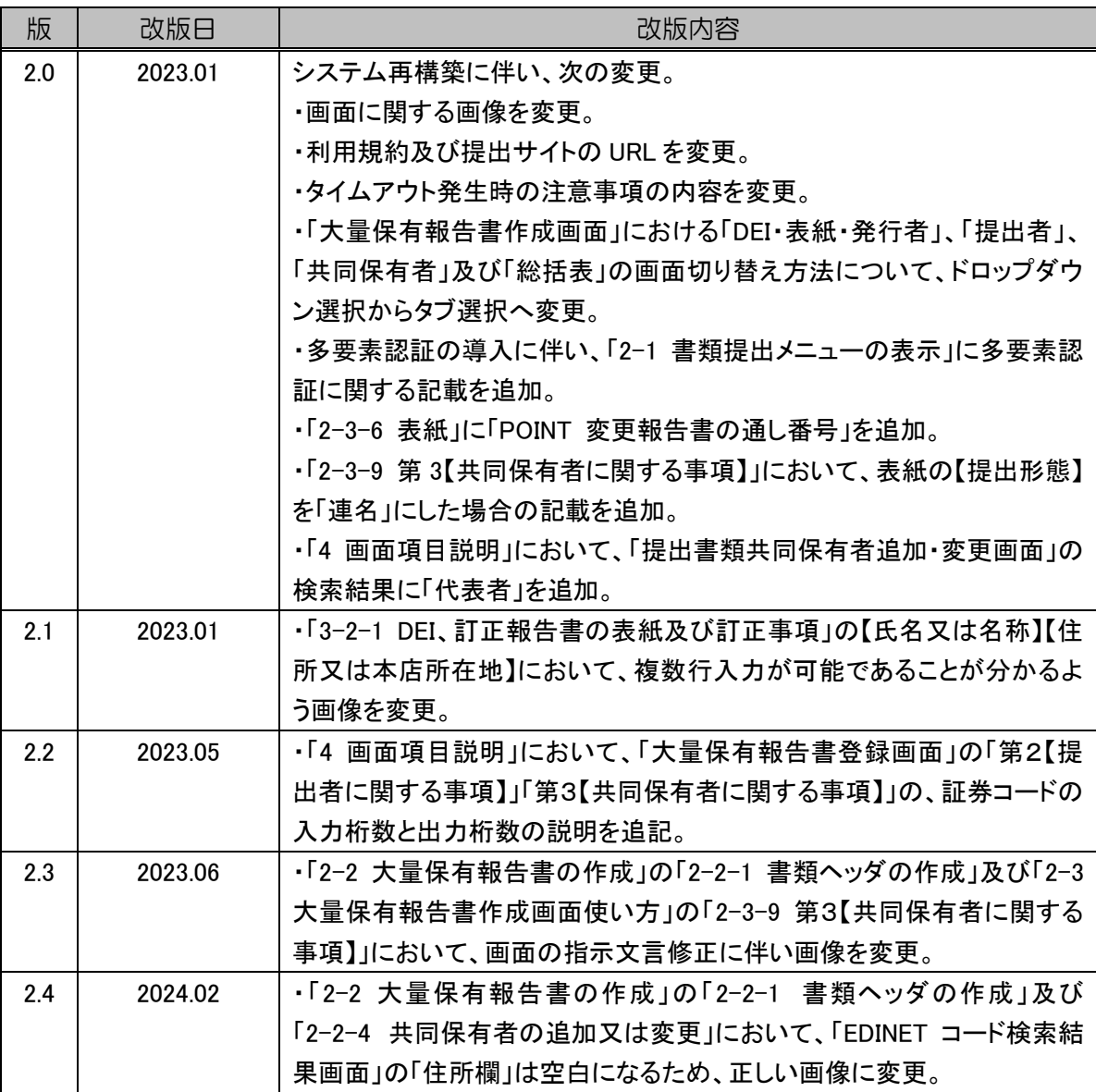

COINET NERNIG SNERNIGH 大量保有報告書提出 操作ガイド

(Web 入力フォーム編)

2024 年2月 2.4 版

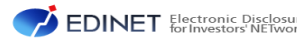